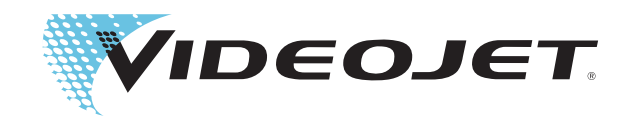

## Videojet 1520<br>Excel Bedieningshandleiding

P/N 462270-09

Revisie: AA, augustus 2011

#### Copyright augustus 2011, **Videojet Technologies Inc.** (in deze publicatie **Videojet** genoemd). Alle rechten voorbehouden.

Dit document is het eigendom van **Videojet Technologies Inc.** en bevat vertrouwelijke en eigendomsinformatie dat het eigendom is van **Videojet**. Het onbevoegd kopiëren, gebruiken of openbaarmaken hiervan zonder voorafgaande schriftelijke toestemming van **Videojet** is ten strengste verboden.

#### **Videojet Technologies Inc.**

1500 Mittel Boulevard Telefoon: 1-800-843-3610 **Kantoren** - VS: Atlanta, Chicago, Los Angeles, Philadelphia Wood Dale, IL Fax: 1-800-582-1343 Int'l: Canada, Frankrijk, Duitsland, Ierland, Japan, Spanje, 60191-1073 USA Int'l Fax: 630-616-3629 Singapore, Nederland, het Verenigd Koninkrijk Singapore, Nederland, het Verenigd Koninkrijk www.videojet.com **Met distributeurs over de hele wereld** 

### <span id="page-2-0"></span>**Compliantie-informatie**

#### <span id="page-2-1"></span>**Voor klanten in de Europese Unie**

Deze apparatuur is voorzien van het CE-keur om aan te geven dat het voldoet aan de onderstaande wettelijke vereisten.

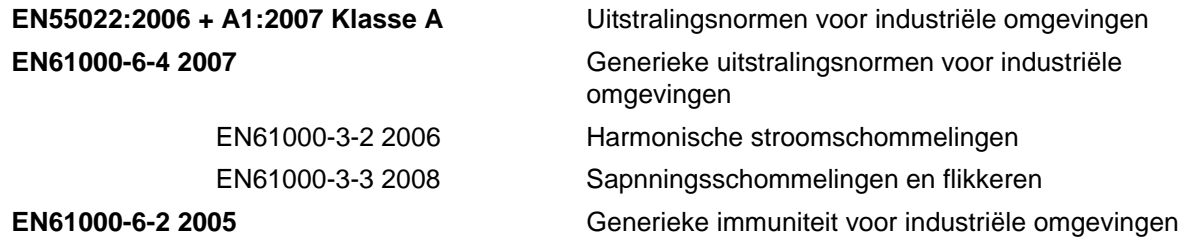

#### **Volg de bepalingen van EU EMC richtlijnen 2004/108/EC**

#### **EU Laagspanningsrichtlijn 2006/95/EEC**

Essentiële gezondheids-en veiligheidseisen in verband met elektrische uitrusting ontworpen voor gebruik binnen bepaalde spanningslimieten.

#### **IEC 60950-1:2001**

Veiligheidseisen voor informatietechnologische uitrusting met inbegrip van elektrische bedrijfsuitrusting.

#### **EN 60529:1991**

Beschermingsgraden van behuizingen (IP-code)..

#### <span id="page-2-2"></span>**Voor klanten in de Verenigde Staten**

Dit apparaat voldoet aan de vereisten in deel 15 van de FCC-verordeningen. Werking is onderworpen aan de volgende twee voorwaarden: 1) dit apparaat mag geen schadelijke storing veroorzaken en 2) dit apparaat moet alle ontvangen storing accepteren, inclusief storing die ongewenste werking kan veroorzaken.

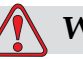

#### **Waarschuwing**

Veranderingen of wijzigingen aan deze unit die niet uitdrukkelijk door de voor naleving verantwoordelijke partij zijn goedgekeurd, kunnen de bevoegdheid van de gebruiker tot bediening van de apparatuur ongeldig maken.

Deze apparatuur is getest volgens, en voldoet aan de eisen voor de limiet van, klasse A voor digitale apparatuur volgens deel 15 van de FCCverordeningen. Deze limieten zijn ontworpen om in verantwoorde bescherming te voorzien tegen schadelijke storing wanneer de uitrusting in een commerciële omgeving wordt bediend. Deze apparatuur

produceert en gebruikt radiofrequentie-energie en kan deze uitstralen, en kan, indien niet op de juiste manier geïnstalleerd en gebruikt volgens de instructiehandleiding, schadelijke storing veroorzaken van radiouitzendingen. Het bedienen van deze uitrusting in een woonwijk wekt waarschijnlijk storing op, storing die op kosten van de gebruiker dient te worden gecorrigeerd.

Met deze eenheid moeten afgeschermde kabels worden gebruikt om aan de FCC-beperkingen voor klasse A te voldoen.

De gebruiker kan het volgende boekje samengesteld door de Federale Communications Commission behulpzaam vinden: How to Identify and Resolve Radio-TV Interference Problems (Hoe Radio-TV storingsproblemen te identificeren en op te lossen). Dit boekje is verkrijgbaar bij de Government Printing Office in de VS, Washington, DC 20402, Stock No. 004-00-00345-4.

Deze apparatuur is getest en goedgekeurd voor naleving van de Amerikaanse voorschriften aangaande veiligheid en elektrische emissie door

Electromagnetic Testing Services Limited

Pratts Fields

Lubberhedges Lane

Stebbing, Dunmow

Essex, CM6 3BT

England, UK

Deze apparatuur is, in overeenkomst met de veiligheisnormen, onderzocht door Underwriters Laboratories Inc.: UL 60950-1: Veiligheid van gegevensverwerkende apparatuur, eerste editie. Onderwerp 2178 markering en codering van apparatuur, elektronisch.

Rapportreferentie E252185.

#### <span id="page-3-0"></span>**Voor klanten in Canada**

Dit digitale apparaat overschrijdt niet de Klasse A limieten voor uitzendingen met radiogeruis van digitale apparaten, zoals uiteengezet in de reguleringen aangaande radiostoring van het Canadese departement van communicatie.

Deze apparatuur is getest en goedgekeurd voor naleving van Canadese voorschriften aangaande veiligheid en elektrische uitstraling door

Electromagnetic Testing Services Limited

Pratts Fields

Lubberhedges Lane

Stebbing, Dunmow

Essex, CM6 3BT

England, UK

Deze apparatuur is, in overeenkomst met de veiligheisnormen, onderzocht door Underwriters Laboratories Inc.: CAN/CSA C22.2

Nr. 60950-1-03. Safety of information technology equipment (Veiligheid van apparatuur voor informatietechnologie). Onderwerp 2178 appartatuurmarkering en-codering, elektronica.

Rapportreferentie E252185.

#### <span id="page-4-0"></span>**Pour la clientèle du Canada**

Le present appareil numerique n'emet pas de bruits radioelectriques depassant les limites applicales aux appareils numerique de las class A prescrites dans le Reglement sur le brouillage radioelectrique edicte par le ministere des Communications du Canada.

Cet équipement est certifié CSA.

Ce matériel a été contrôlé par les Underwriters Laboratories Inc. comme conforme aux standards de sécurité : CAN/CSA C22.2 No. 60950-1-03. Sécurité des matériels informatiques. Sujet 2178 : appareils électroniques de marquage et de codage.

Rapport référence E252185.

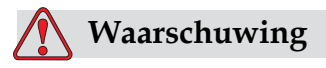

Dit product is niet bedoeld voor gebruik in de directe omgeving van de werkplek. Om storende spiegelingen op de werkplek te vermijden, moet u dit product niet in de directe omgeving plaatsen.

## <span id="page-5-0"></span>**Klantenondersteuning en training**

#### <span id="page-5-1"></span>**Contactinformatie**

Mocht u vragen of assistentie nodig hebben, dan kunnen alle klanten binnen de VS contact opnemen met Videojet Technologies Inc. op nummer 1-800-843-3610. Buiten de VS dienen klanten voor assistentie contact op te nemen met hun Videojet Technologies Inc. distributeur of dochteronderneming.

Videojet Technologies Inc.

1500 Mittel Boulevard

Wood Dale, IL 60191-1073, VS

Telefoon: 1-800-843-3610

Fax: 1-800-582-1343

Internationaal faxnummer: 630-616-3629

Web: www.videojet.com

#### <span id="page-5-2"></span>**Serviceprogramma**

#### **Informatie over** *Total* **Source Commitment**

*Total* Source®. TOTALE SERVICE EN BETROUWBAARHEID, is de inzet van Videojet Technologies Inc. om u – onze klant - van de complete service te voorzien die u verdient.

#### **De** *Total* **Source Commitment**

Het Videojet's *serviceprogramma Total* Source® vormt een integraal onderdeel van ons zakelijk doel: markeringen, codes en afbeeldingen plaatsen op verpakkingen, producten of afgedrukte materialen - waar, wanneer en hoe vaak de klant dit wil. Onze inzet bevat:

- Ondersteuning voor toepassingen
- Installatieservice
- Onderhoudstraining
- Klantenantwoordcentrum
- Technische ondersteuning
- Buitendienst
- Telefonische assistentie na sluitingstijd
- Onderdelen en benodigdheden
- Reparatiedienst

#### <span id="page-6-0"></span>**Klantentraining**

Indien u wenst uw eigen service en onderhoud op de printer uit te voeren, dan beveelt Videojet Technologies Inc. ten sterkste aan dat u een cursus klantentraining op de printer voltooit.

*NB: De handleidingen zijn als aanvullingen bedoeld (en niet als vervangingen) voor Videojet Technologies Inc. klantentraining.*

Voor verdere informatie over Videojet Technologies Inc. Voor Cursussen Klantentraining, bel 1-800-843-3610 (alleen binnen de Verenigde Staten). Klanten buiten de VS worden verzocht voor nadere informatie contact op te nemen met het kantoor van een Videojet dochteronderneming of met de plaatselijke Videojet-distributeur.

## **Inhoudsopgave**

#### *[Compliantie-informatie](#page-2-0)*

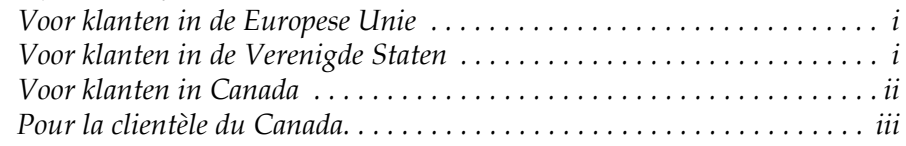

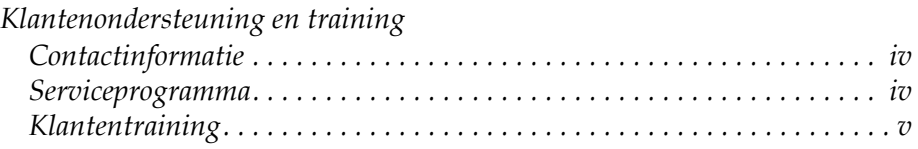

#### *[Chapter 1 — Inleiding](#page-12-0)*

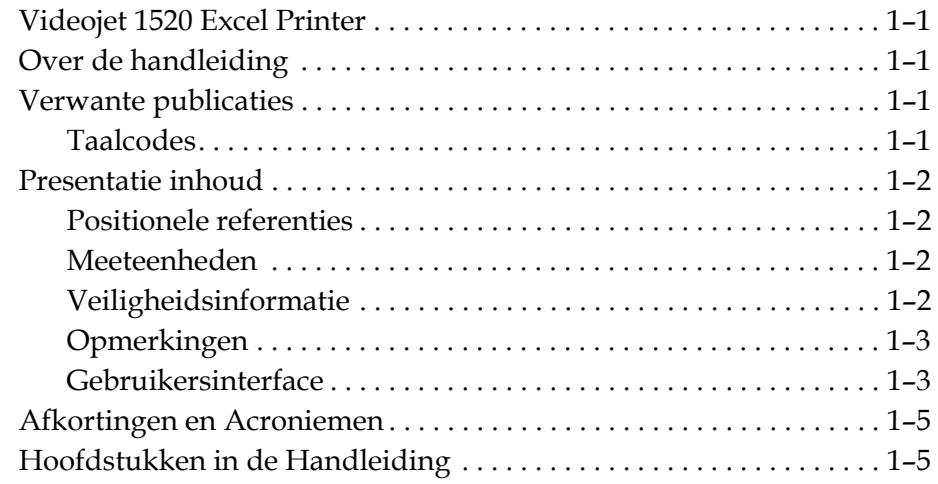

#### *[Chapter 2 — Veiligheid](#page-18-0)*

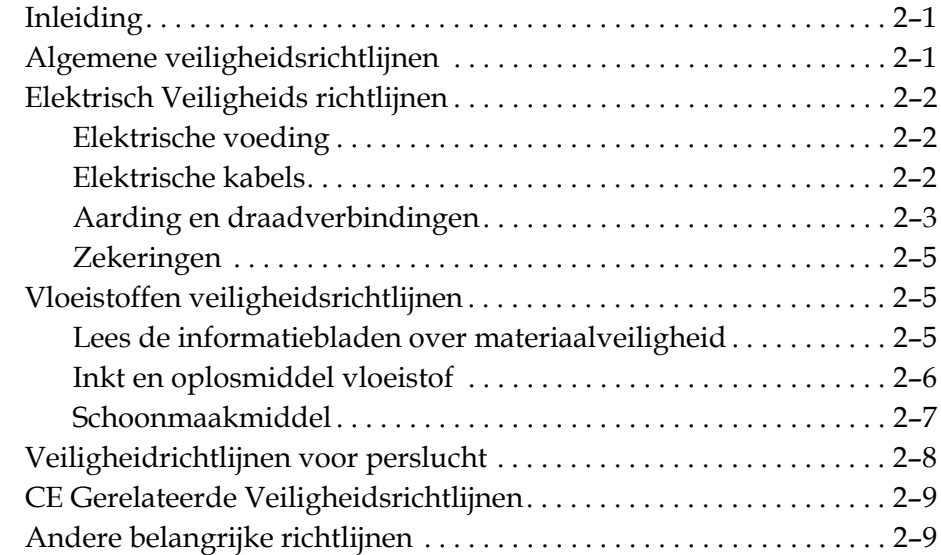

#### *[Chapter 3 — Hoofdonderdelen](#page-28-0)*

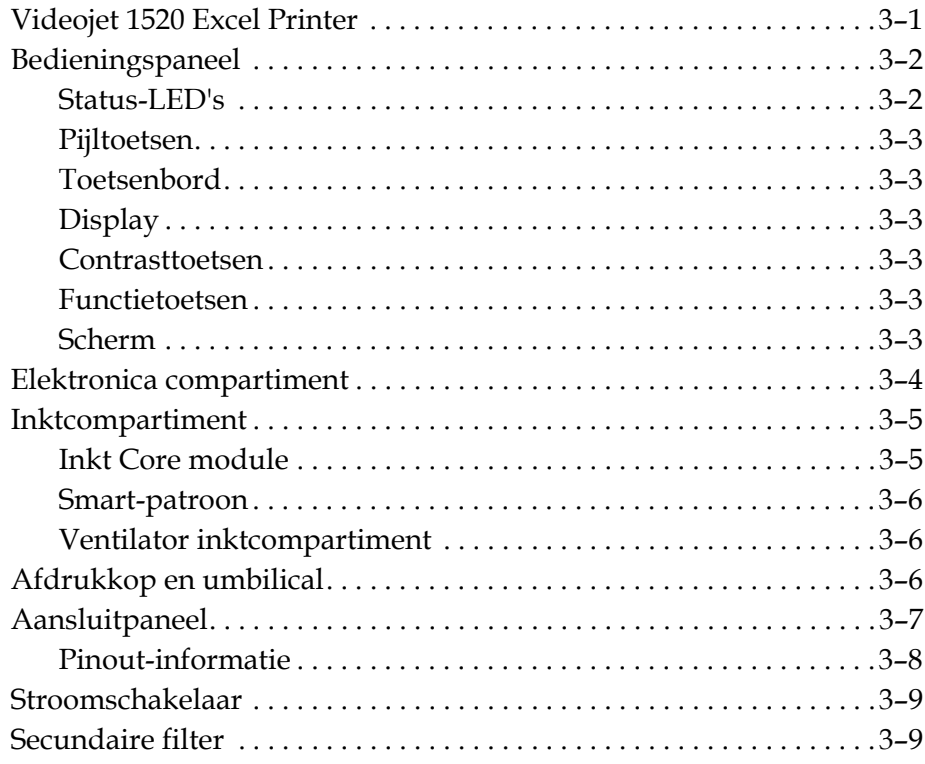

#### *[Chapter 4 — Printerbediening en instelling](#page-38-0)*

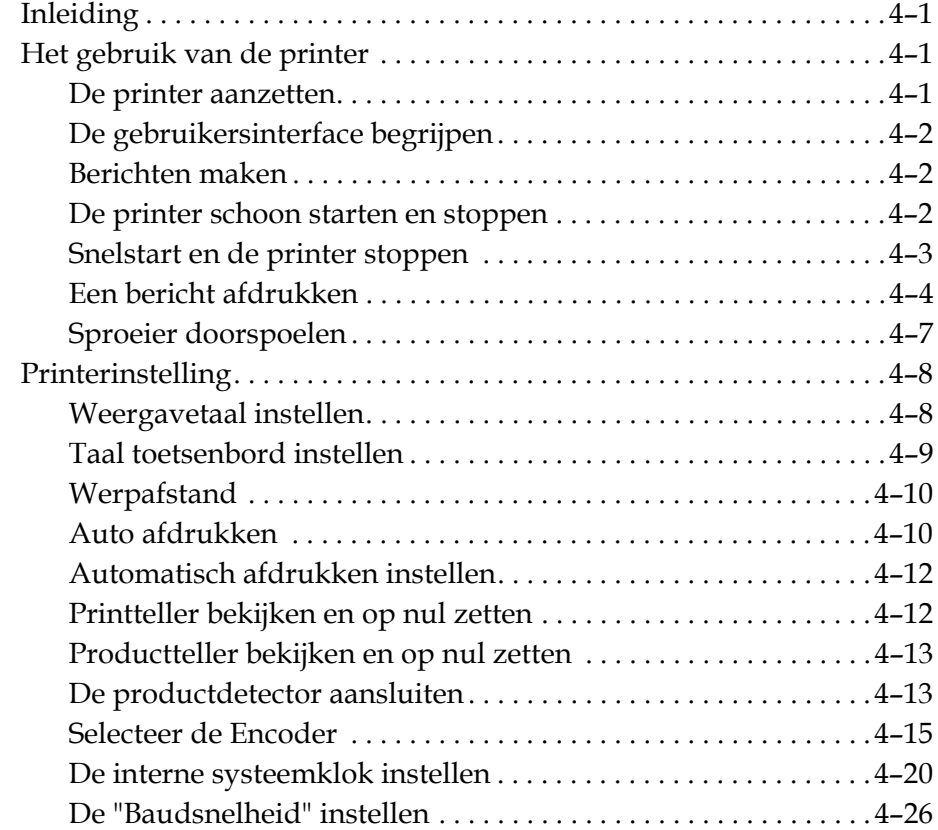

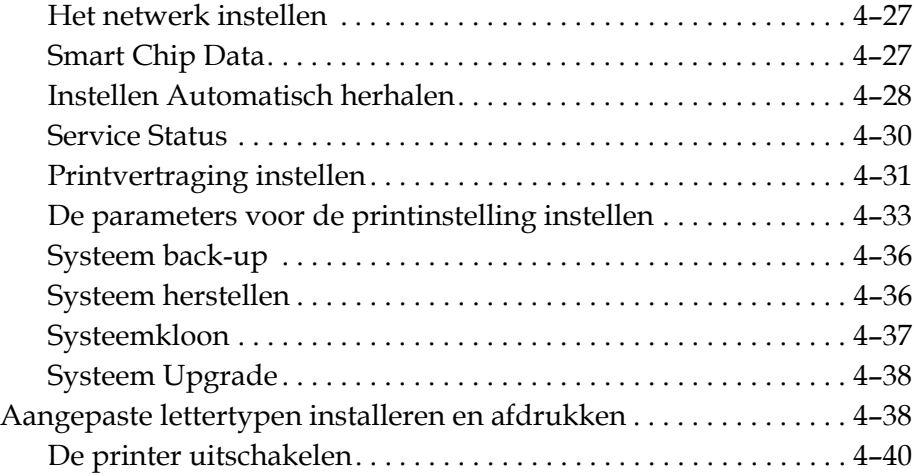

#### *[Chapter 5 — Gebruikersinterface](#page-79-0)*

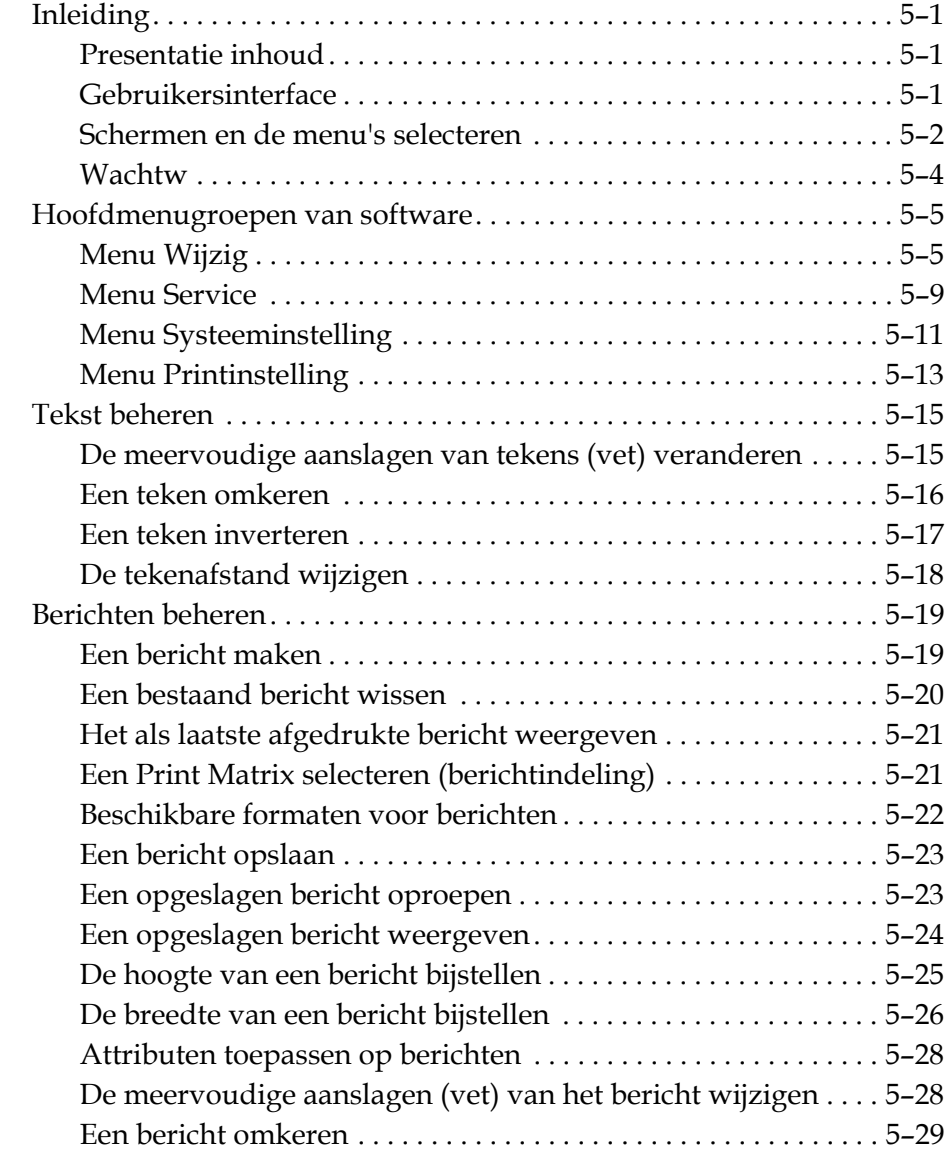

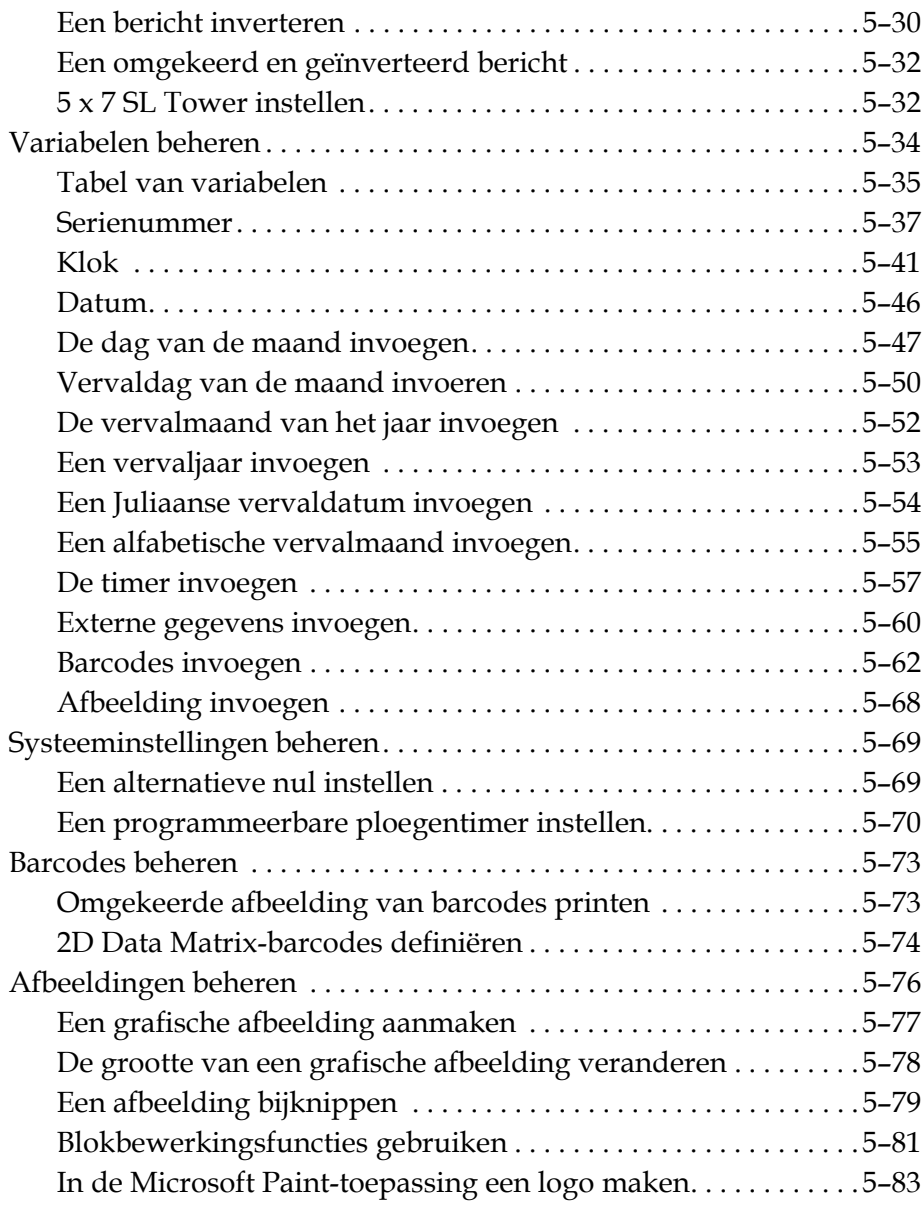

#### *[Chapter 6 — Onderhoud](#page-165-0)*

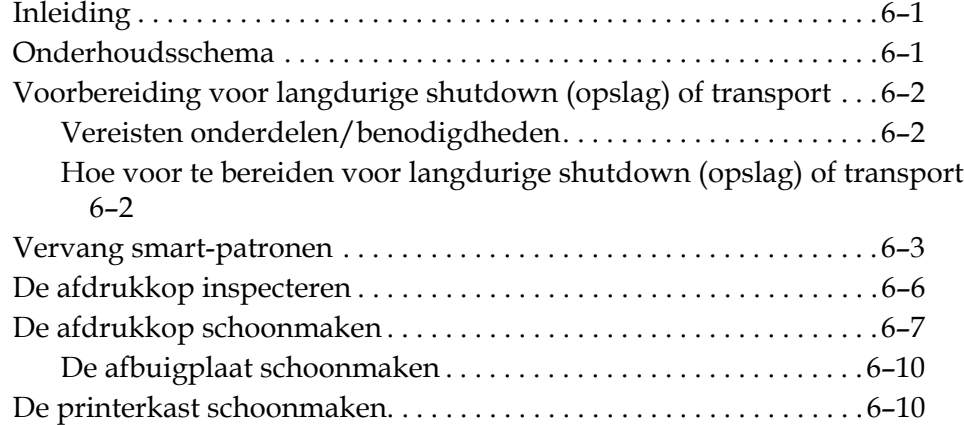

#### *[Chapter 7 — Probleemoplossing](#page-176-0)*

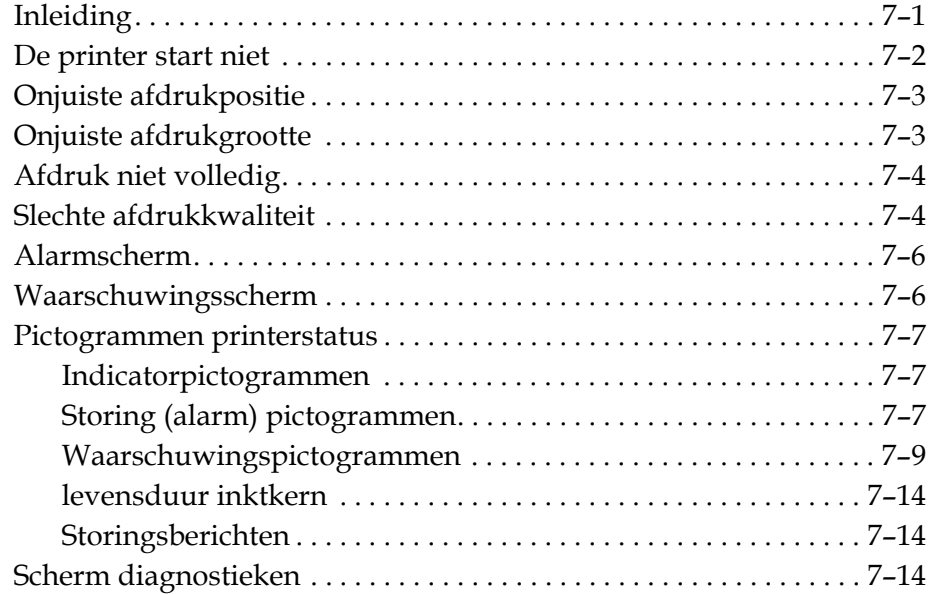

#### *[Appendix A — Specificaties](#page-192-0)*

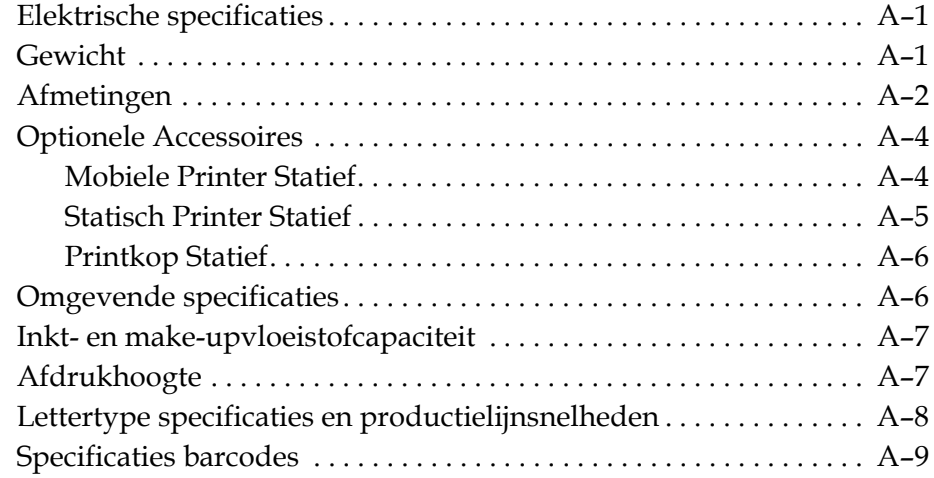

#### *[Appendix B — Software overzichtsdiagram](#page-202-0)*

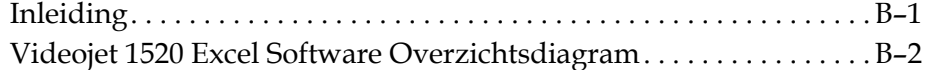

 *[Index](#page-207-0)*

# <span id="page-12-0"></span>Inleiding<br>
<u>Inleiding</u>

#### <span id="page-12-1"></span>**Videojet 1520 Excel Printer**

De Videojet 1520 Excel printer is een continu inkjet printer die niet variabele en variabele tekst op hoge snelheid op consumenten en industriële producten. De printer geeft een superieure uptime, uitstekende printkwaliteit en gebruiksgemak voor de gebruiker.

#### <span id="page-12-2"></span>**Over de handleiding**

De Videojet 1520 Excel Bedieningshandleiding is geschreven voor de alledaagse gebruiker van de printer. De Bedieningshandleiding helpt de gebruiker de verschillende onderdelen en printmogelijkheden van de printer te begrijpen.

#### <span id="page-12-3"></span>**Verwante publicaties**

De volgende handleiding is verkrijgbaar als referentie:

Videojet 1520 ExcelOnderhoudshandleiding, onderdeelnummer: 462274.

#### <span id="page-12-4"></span>**Taalcodes**

Zorg er bij het bestellen van deze handleidingen voor dat u de 2-cijferige taalcode toevoegt aan het onderdeelnummer. Bijvoorbeeld, de Spaanse versie van de bedieningshandleiding is onderdeelnummer 462270-04. Tabel 1-1 op pagina 1-2 toont de lijst met taalcodes die u kunt gebruiken om de vertaalde versies van deze handleiding te identificeren.

*Opmerking: De beschikbaarheid van de Bedieningshandleiding wordt aangegeven met een asterisk (\*). De beschikbaarheid van de Onderhoudshandleiding wordt aangegeven met een plusteken (+). Neem voor meer informatie contact op met de Videojet distributeur of dochtermaatschappij.*

#### <span id="page-13-0"></span>**Presentatie inhoud**

De Bedieningshandleiding bevat verschillende soorten informatie zoals veiligheidsrichtlijnen, aanvullende opmerkingen, terminologie gebruikersinfterface, etc. Om u te helpen bij het identificeren van de verschillende soorten informatie, worden in deze handleiding verschillende soorten schrijfstijlen gebruikt. Deze sectie beschrijft die schrijfstijlen.

In de volgende tabel staan de onderling verwisselbare woorden die gebruikt worden in de handleiding.

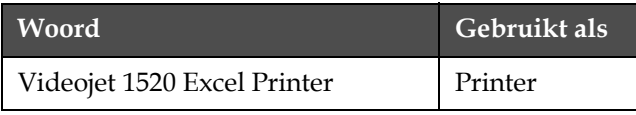

*Tabel 1-1: Woorden*

#### <span id="page-13-1"></span>**Positionele referenties**

Posities en richtingen, zoals links, rechts, voor, achter, naar rechts en naar links, hebben betrekking op de printer gezien vanaf de voorkant.

#### <span id="page-13-2"></span>**Meeteenheden**

Deze handleiding gebruikte metrische meeteenheden. De equivalente Engelse meeteenheden staan tussen haakjes. Bijvoorbeeld: 240 mm (9,44 inches).

#### <span id="page-13-3"></span>**Veiligheidsinformatie**

De veiligheidsinformatie bevat onder andere waarschuwings- en voorzichtigheidssignalen.

#### **Waarschuwing**

De waarschuwingssignalen geven gevaren of onveilige praktijken aan die kunnen leiden tot persoonlijk letsel of dood. Bijvoorbeeld:

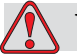

#### **Waarschuwing**

Het schoonmaakmiddel is giftig als het ingeslikt wordt. Niet drinken. Ga onmiddelijk naar een dokter als het ingeslikt wordt.

#### **Voorzichtig**

De voorzichtigheidssignalen geven gevaren of onveilige praktijken aan die kunnen leiden tot schade aan het apparatuur. Bijvoorbeeld:

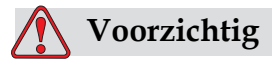

Verwijder en sluit geen kabels aan op de printer wanneer deze aanstaat, de printer kan beschadigd raken.

#### <span id="page-14-0"></span>**Opmerkingen**

Opmerkingen geven extra informatie over een bepaald onderwerp.

Bijvoorbeeld:

*Opmerking: U kunt de wachtwoordbescherming instellen voor bepaalde functies om ongeautoriseerde toegang te voorkomen.*

#### <span id="page-14-1"></span>**Gebruikersinterface**

Elke set commando's die tegelijkertijd zichtbaar is op het display van de printer wordt een scherm genoemd. Bijvoorbeeld, het scherm dat getoond wordt in [Figure](#page-14-2) 1-1 is scherm <01 Bewerken>. De schermen en menu's van de gebruikersinterface worden getoond tussen twee gehoekte haakjes (bijvoorbeeld, <02 Bewerken>).

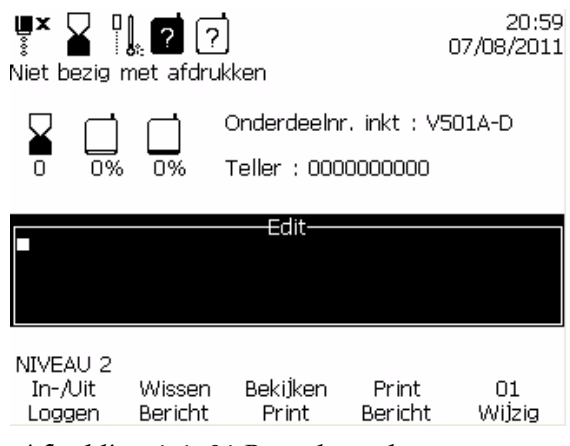

*Afbeelding 1-1. 01 Bewerken scherm*

<span id="page-14-2"></span>De schrijfstijl die gebruikt wordt om verschillende toetsen van het bedieningspaneel aan te geven wordt getoond in Tabel 1-3.

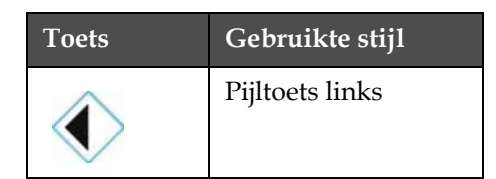

*Tabel 1-2: De presentatie stijl*

| <b>Toets</b>       | Gebruikte stijl  |
|--------------------|------------------|
|                    | Pijltoets rechts |
|                    | Pijltoets omhoog |
|                    | Pijltoets omlaag |
| enter $\leftarrow$ | Enter-toets      |
| esc                | Esc-toets        |
| F <sub>1</sub>     | F1-toets         |
| F <sub>2</sub>     | F2-toets         |
| F <sub>3</sub>     | F3-toets         |
| F4                 | F4-toets         |
| F5                 | F5-toets         |
| alt                | Alt-toets        |
| ctrl               | Ctrl-toets       |
| shift $\hat{O}$    | Shift-toets      |

*Tabel 1-2: De presentatie stijl (vervolg)*

| <b>Toets</b>  | Gebruikte stijl |
|---------------|-----------------|
| <b>HEAD</b>   | Head-toets      |
| <b>PRINT</b>  | Print-toets     |
| CANCEL        | Cancel-toets    |
| <b>DELETE</b> | Delete-toets    |

*Tabel 1-2: De presentatie stijl (vervolg)*

#### <span id="page-16-0"></span>**Afkortingen en Acroniemen**

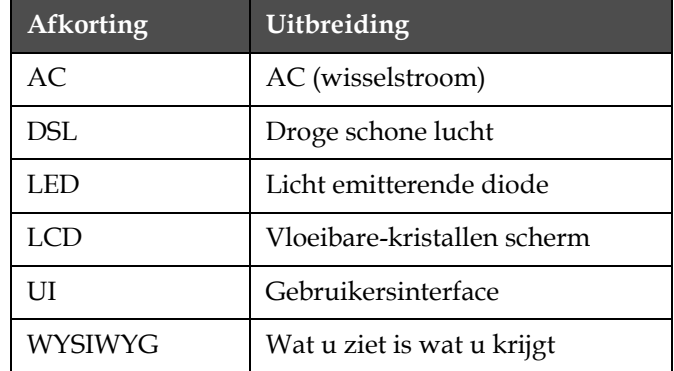

*Tabel 1-3: Afkortingen en Acroniemen*

#### <span id="page-16-1"></span>**Hoofdstukken in de Handleiding**

| Nr. | Hoofdstuk Naam Hoofdstuk | Beschrijving                                                                                                    |
|-----|--------------------------|----------------------------------------------------------------------------------------------------|
|     | Inleiding                | Bevat informatie over deze handleiding, de gerelateerde publicaties<br>en de schrijfstijlen die in deze handleiding gebruikt worden. |

*Tabel 1-4: Lijst van Hoofdstukken*

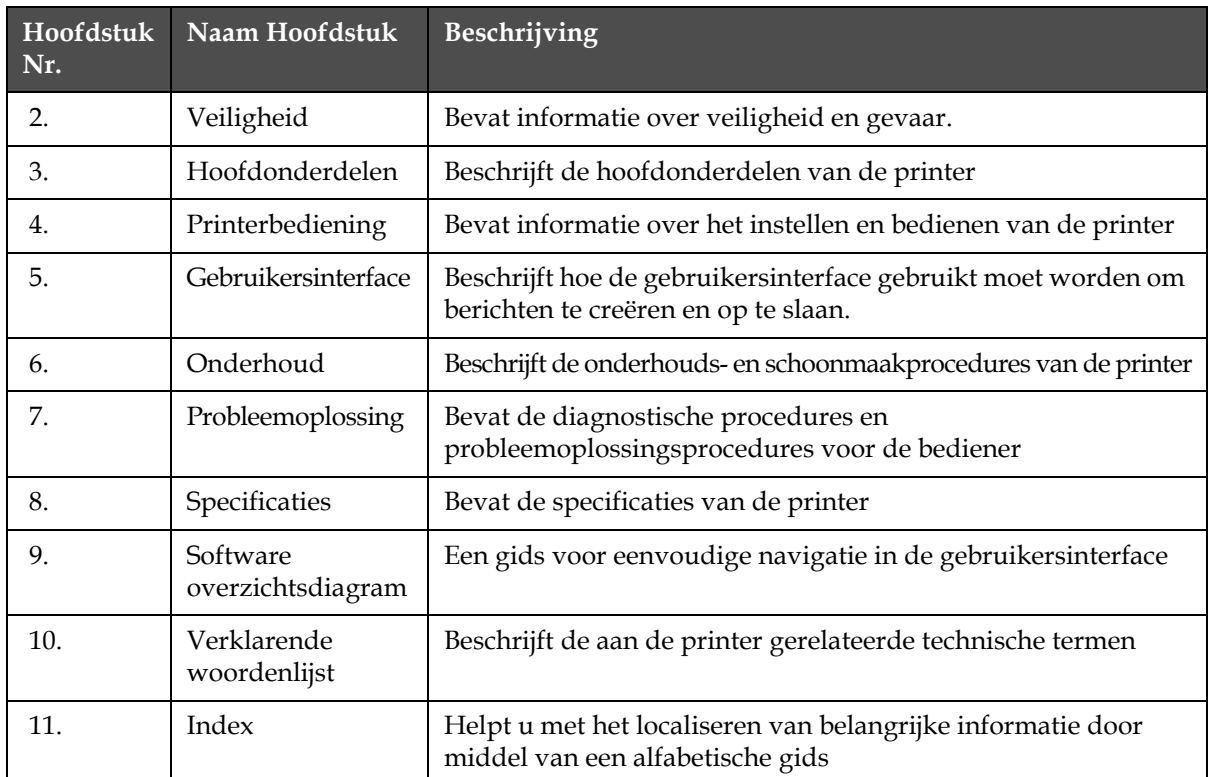

 $\begin{pmatrix} 1 & 1 \\ 1 & 1 \end{pmatrix}$ 

*Tabel 1-4: Lijst van Hoofdstukken*

# <span id="page-18-0"></span>**2 Veiligheid**

#### <span id="page-18-1"></span>**Inleiding**

Videojet Technologies Inc. heeft het beleid contactloze afdruk/ coderingssystemen en inktvoorraden te fabriceren die aan de hoge standaarden voor prestatie en betrouwbaarheid voldoen. Wij gebruiken besturingstechnieken van hoge kwaliteit om het potentiaal voor defecten en gevaren in onze producten te elimineren.

Het bedoelde gebruik voor deze printer is om informatie rechtstreeks op een product af te drukken. Het op een andere wijze gebruiken vandeze apparatuur kan ernstig lichamelijk letsel tot gevolg hebben.

De veiligheidsrichtlijnen die in dit hoofdstuk worden aangeboden, zijn bedoeld om de technici over alle veiligheidskwesties op de hoogte te stellen, zodat de printer op een veilige manier wordt onderhouden en bediend.

#### <span id="page-18-2"></span>**Algemene veiligheidsrichtlijnen**

- Raadpleeg voor belangrijke details altijd de juiste onderhoudshandleiding, voor het specifieke Videojet-printermodel.
- Alleen door Videojet opgeleid personeel mag installatie- en onderhoudswerkzaamheden uitvoeren. Werkzaamheden uitgevoerd door niet geautoriseerde personen kan de printer beschadigen en de garantie beperken.
- Om schade aan de onderdelen van de printer te voorkomen, mag u alleen zachte borstels en draadloze doeken gebruiken om te reinigen. Gebruik geen luchtdruk, katoenen afvaldoeken of schuurmiddelen.
- De printkop moet geheel droog zijn voor de printer gestart wordt, anders bestaat de kans op beschadiging van de printkop.
- Als de stroom aanstaat, mag u geen connector op de printer aansluiten of verwijderen. Dit kan de printer beschadigen.

#### <span id="page-19-0"></span>**Elektrisch Veiligheids richtlijnen**

Dit hoofdstuk beschrijft de richtlijnen met betrekking tot de elektrische voeding en elektrische kabels.

#### <span id="page-19-1"></span>**Elektrische voeding**

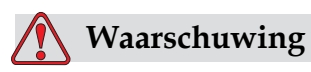

PERSOONLIJK LETSEL. Als deze printer op de netvoeding is aangesloten, bevindt zich in de printer een gevaarlijke spanning. Alleen getraind en bevoegd personeel mag de onderhoudswerkzaamheden uitvoeren.

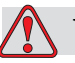

#### **Waarschuwing**

PERSOONLIJK LETSEL. U moet zich aan alle wettelijke veiligheidscodes en -handelingen houden. Tenzij u de printer moet activeren, moet u de printer van de netvoeding verwijderen voordat u de leden verwijdert of enige onderhouds- of reparatiewerkzaamheden uitvoert. Door deze waarschuwing niet op te volgen, kan tot de dood of persoonlijk letsel leiden.

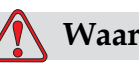

#### **Waarschuwing**

PERSOONLIJK LETSEL. Hoogspanning is aanwezig bij de voedingsmodule van de beeldschermachtergrond verlichting.

#### <span id="page-19-2"></span>**Elektrische kabels**

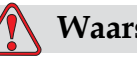

#### **Waarschuwing**

PERSOONLIJK LETSEL. Gebruik alleen de stroomkabel die met de printer wordt meegeleverd. Het uiteinde van deze kabel moet een

goedgekeurde, drie-polige hoofdstekker hebben met een beschermende aardingsgeleider.

De stroomkabels, stopcontacten en stekkers moeten schoon en droog blijven.

Voor insteekbaar apparatuur moet het stopcontact in de buurt van de apparatuur en gemakkelijk toegankelijk worden geïnstalleerd.

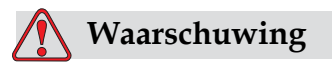

PERSOONLIJK LETSEL. Controleer de kabels altijd op schade, slijtage, corrosie of afbraak. Zorg dat alle aardingen/verbindingen uit de buurt van verf, inktopbouw en corrosie blijven.

#### <span id="page-20-0"></span>**Aarding en draadverbindingen**

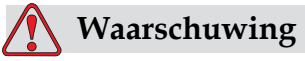

PERSOONLIJK LETSEL. De apparatuur moet op een wisselstroomvoeding worden aangesloten die een beschermende aardingsgeleider heeft en in overeenkomst met de IEC-vereisten of de toepasselijke lokale reguleringen zijn.

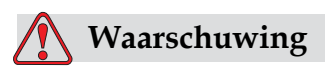

PERSOONLIJK LETSEL. Gebruik de apparatuur niet als de beschermende aardingsgeleider wordt onderbroken of als de beschermende aardingsgeleider niet is aangesloten. Door deze waarschuwing niet op te volgen, kan leiden tot een elektrische schok.

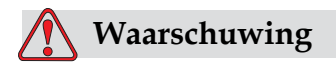

PERSOONLIJK LETSEL. Geleidende apparatuur moet alltijd met goedgekeurde kabels, volgens de NEC-standaarden, aan een aardingselektrode of aan het aardingssysteem van het gebouw worden aangesloten om alle potentiële statische ontlading af te voeren. Bijvoorbeeld, een metalen servicebak aan grondaarding.

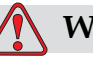

#### **Waarschuwing**

PERSOONLIJK LETSEL. Een weerstandslezing van de geaarde servicebak naar onderstel van de apparatuur, of de montagebeugel, moet minstens 0 tot minder dan 1 ohm zijn. De weerstand regelmatig en door middel van een veilige en betrouwbare ohmmeter worden gecontroleerd.

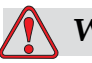

#### **Waarschuwing**

PERSOONLIJK LETSEL. De PCB's bevatten statisch gevoelige apparaten. Bij het werken met of het hanteren van PCB's moet een geschikte aarding in de vorm van een antistatische polsband worden gedragen.

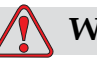

#### **Waarschuwing**

PERSOONLIJK LETSEL.Verbind de geleidende apparatuur altijd samen met goedgekeurde kabels om ze evenredig potentieel te houden en de statische lading te minimaliseren. Bijvoorbeeld, afdrukkop aan metalen servicebak.

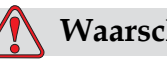

#### **Waarschuwing**

PERSOONLIJK LETSEL. Maak geleidend apparatuur altijd vast met goedgekeurde kabels om ze op hetzelfde potentieel te houden en statische ontlading te minimaliseren. Bijvoorbeeld, afdrukkop tot metalen servicebak.

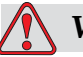

#### **Waarschuwing**

PERSOONLIJK LETSEL. De optionele schoonmaakhouder is uitsluitend bedoeld voor het reinigen van de afdrukkop. Gebruik deze niet voor ontluchtingsprocedures, afdrukken of enig ander doel. Zorg altijd dat de jet is gestopt en dat eventuele gevaarlijke spanningen zijn uitgeschakeld voordat u de afdrukkop reinigt.

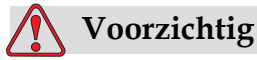

APPARATUURSCHADE. Maak de servicebak regelmatig leeg. Bepaalde inkt en schoonmaakoplossingen zijn ontvlambaar. Zorg ervoor dat de afvalvloeistoffen volgens de HAZMAT verwijderd worden.

#### <span id="page-22-0"></span>**Zekeringen**

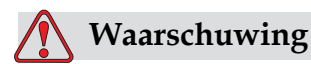

PERSOONLIJK LETSEL. Voor de juiste veiligheid vervang zekeringen altijd voor zekeringen met de juiste waarde.

#### <span id="page-22-1"></span>**Vloeistoffen veiligheidsrichtlijnen**

Dit hoofdstuk beschrijft de gevaren welke kunnen ontstaan bij werkzaamheden met inkt, oplosmiddelen en schoonmaakmiddelen, en welke voorzorgsmaatregelen dienen te worden genomen om gevaarlijke situaties te voorkomen.

#### <span id="page-22-2"></span>**Lees de informatiebladen over materiaalveiligheid**

Zorg dat u het informatieblad voor materiaalveiligheid (Material Safety Data Sheet - MSDS) hebt gelezen en begrepen voordat u inkt, make-up vloeistof of reinigingsoplossing gebruikt. Er is een MSDS voor elke soort inkt, make-up vloeistof en reinigingsoplossing. Voor meer informatie, bezoek www.videojet.com en navigeer naar *Documentation > Material Safety Data Sheets*

#### <span id="page-23-0"></span>**Inkt en oplosmiddel vloeistof**

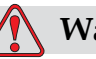

#### **Waarschuwing**

PERSOONLIJK LETSEL. De inkt- en make-up-vloeistof kunnen de ogen en ademhalingssysteem irriteren. Om persoonlijk letsel te voorkomen tijdens het behandelen van deze substanties, moet u de volgende richtlijnen volgen:

Draag altijd beschermende kleding en rubber handschoenen.

Draag altijd een veiligheidsbril met zijkleppen of een gezichtsmasker. U wordt ook aangeraden om tijdens onderhoudswerkzaamheden een veiligheidsbril te dragen.

Breng voordat u inkt behandelt, een beschermende handcrème aan.

Als inkt of make-up-vloeistof in aanraking komt met uw huid, moet u deze onmiddellijk afspoelen met water en zeep. Gebruik GEEN stromend water of oplosmiddel om inktvlekken van de huidt te verwijderen.

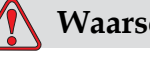

#### **Waarschuwing**

PERSOONLIJK LETSEL. De inkt, het oplosmiddel en de make-upvloeistof zijn vluchtig en brandbaar. Zij moeten volgens de lokale reguleringen worden opgeslagen en behandeld.

U mag in de buurt van deze substanties niet roken of een vlam gebruiken.

Onmiddellijk na gebruik moet u tissues of doeken die met deze substanties worden vervuilt, weggooien. Het verwijderen van dergelijke voorwerpen moet in overeenkomst met de lokale reguleringen plaatsvinden.

In mogelijk voorkomende situaties dat inkt of oplosmiddel verpakkingen niet geheel leeg zijn na gebruik moet de verpakking afgesloten worden. Gebruik alleen nieuwe niet gebruikte flessen voor verversing. Niet bruikbare vloeistoffen verwijderen volgens de lokale milieu regelgeving.

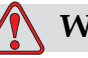

#### **Waarschuwing**

PERSOONLIJK LETSEL. Bij het opstellen van het mondstuk, moet de stroom inkt in een glas of andere geschikte container worden opgevangen. Om verontreiniging van de inkt te voorkomen, mag u de op deze manier opgevangen inkt niet nogmaals gebruiken. Werp alle inktresten weg volgens de plaatselijke voorschriften.

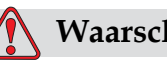

#### **Waarschuwing**

PERSOONLIJK LETSEL. Het langdurig inademen van de dampen van de make-up-of schoonmaaksvloeistof kan slaperigheid en/of op dronkenschap lijkende verschijnselen veroorzaken. Gebruik alleen in open, goed geventileerde ruimtes.

#### <span id="page-24-0"></span>**Schoonmaakmiddel**

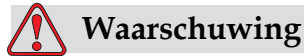

PERSOONLIJK LETSEL. Indien ingenomen, is het reinigingsmiddel giftig. U mag het niet drinken. In geval van inname, moet u onmiddellijk medische hulp zoeken.

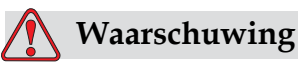

#### PERSOONLIJK LETSEL. Het reinigingsmiddel irriteert de ogen en het ademhalingssysteem. Om persoonlijk letsel te voorkomen, moet u bij het behandelen van deze suhbstantie het volgende uitvoeren:

Draag altijd beschermende kleding en rubber handschoenen.

Draag altijd een veiligheidsbril met zijkleppen of een gezichtsmasker. U wordt aangeraden om ook tijdens de onderhoudswerkzaamheden een veiligheidsbril te dragen.

Breng, voordat u inkt behandeld, een beschermende handcrème aan.

Als het reinigingsmiddel in aanraking met de huid komt, moet u het onmiddellijk en gedurende minstens 15 minuten met stromend water afspoelen.

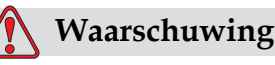

PERSOONLIJK LETSEL. Het reinigingsmiddel is vluchtig en vlambaar. Het moet in overeenstemming met de lokale regulering worden opgeslagen en behandeld.

U mag in de buurt van het reinigingsmiddel niet roken of een vlam gebruiken.

Onmiddellijk na gebruik moet u tissues of doeken die met deze substanties worden vervuilt, weggooien. Het verwijderen van dergelijke voorwerpen moet in overeenkomst met de lokale reguleringen plaatsvinden.

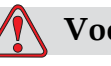

#### **Voorzichtig**

APPARATUURSCHADE. Zorg dat het reinigingsmiddel compatibel is met de gebruikte inkt, voordat u de afdrukkop reinigt, anders kunt u de afdrukkop beschadigen.

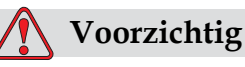

APPARATUURSCHADE. Alle chloorhoudende schoonmaakmiddelen, waaronder bleekmiddelen met hypochloriet en middelen met hypochloorzuur, kunnen het oppervlak onherstelbaar beschadigen en vlekken achterlaten. Breng deze middelen niet in contact met roestvrij staal. Als u draadborstels of metalen schuursponsen gebruikt, moeten deze van roestvrij staal zijn gemaakt. Zorg dat eventueel gebruikte schurende middelen niet vervuild zijn met bijvoorbeeld ijzer of chloriden.

#### <span id="page-25-0"></span>**Veiligheidrichtlijnen voor perslucht**

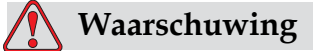

PERSOONLIJK LETSEL. Vluchtige stoffen en zwevende deeltjes kunnen een gezondheidsrisico zijn. Gebruik geen perslucht voor schoonmaakdoeleinden.

#### <span id="page-26-0"></span>**CE Gerelateerde Veiligheidsrichtlijnen**

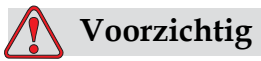

GEGEVENSVERLIES: Controleer of de juiste naam van het bericht dat u wilt verwijderen is geselecteerd. Er wordt geen bevestiging gevraagd voor de berichtselectie. Behalve het TESTBERICHT worden alle berichten verwijderd als u de optie Alle boodschappen verwijderen selecteert.

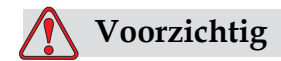

GEGEVENSVERLIES: Gevaar van data verlies. Wissen van het Gebruikerstype vraagt geen bevestiging bij het wissen van een gebruikersveld.

#### <span id="page-26-1"></span>**Andere belangrijke richtlijnen**

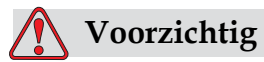

APPARATUURSCHADE. Na een noodstop mag de machine niet voor lange tijd in deze staat blijven omdat anders droge inkt het herstarten kan vermoeilijken.

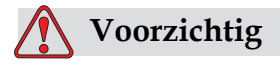

APPARATUURSCHADE. De afdrukkop moet volledig droog zijn voordat u de printer probeert te herstarten, anders zal de EHT uitvallen.

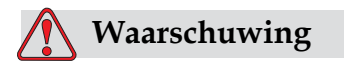

APPARATUURSCHADE. Als de batterij met een onjuist type wordt vervangen, kan dit tot explosie leiden. De gebruikte batterijen moeten altijd volgens de instructies en lokale reguleringen worden verwijderd.

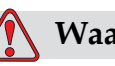

#### **Waarschuwing**

PERSOONLIJK LETSEL. De verwarming kan in een foute conditie 70 °C bereiken. U mag de plaat waarop de verwarming is gemonteerd niet aanraken. Door deze waarschuwing niet op te volgen, kan tot persoonlijk letsel leiden.

## <span id="page-28-0"></span>**3 Hoofdonderdelen**

#### <span id="page-28-1"></span>**Videojet 1520 Excel Printer**

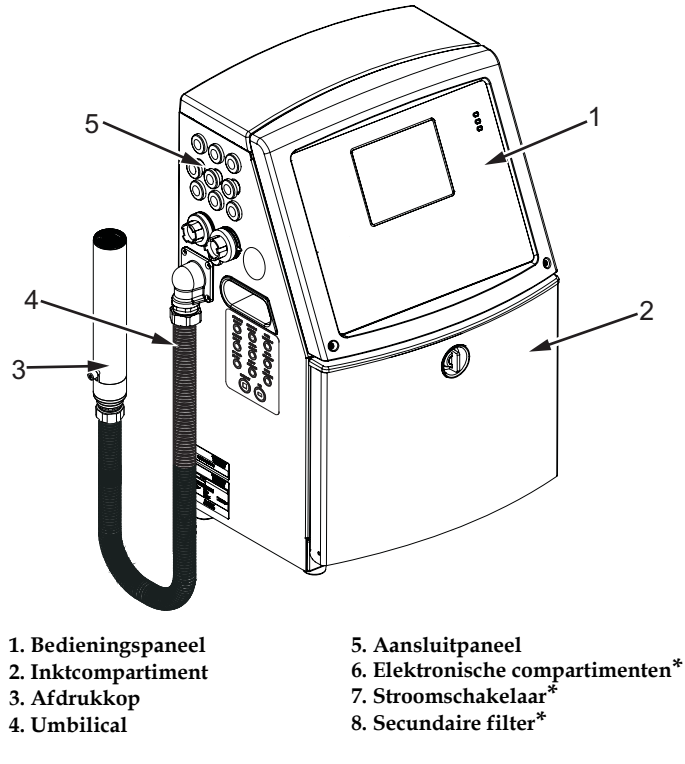

**\*De onderdelen worden niet in de afbeelding weergegeven.**

<span id="page-28-2"></span>*Afbeelding 3-1: Hoofdonderdelen van de printer (Videojet 1520)*

#### <span id="page-29-0"></span>**Bedieningspaneel**

U kunt het bedieningspaneel [\(Afbeelding](#page-29-2) 3-2) gebruiken om de volgende taken uit te voeren:

- De printer starten en stoppen
- De afdrukberichten maken, bewerken, kopiëren en verwijderen
- Een bericht kiezen om af te drukken.
- De printerstatus controleren
- De printerfuncties configureren en besturen

*Opmerking: U kunt voor een aantal functies de wachtwoordbescherming instellen om onbevogde toegang te voorkomen.*

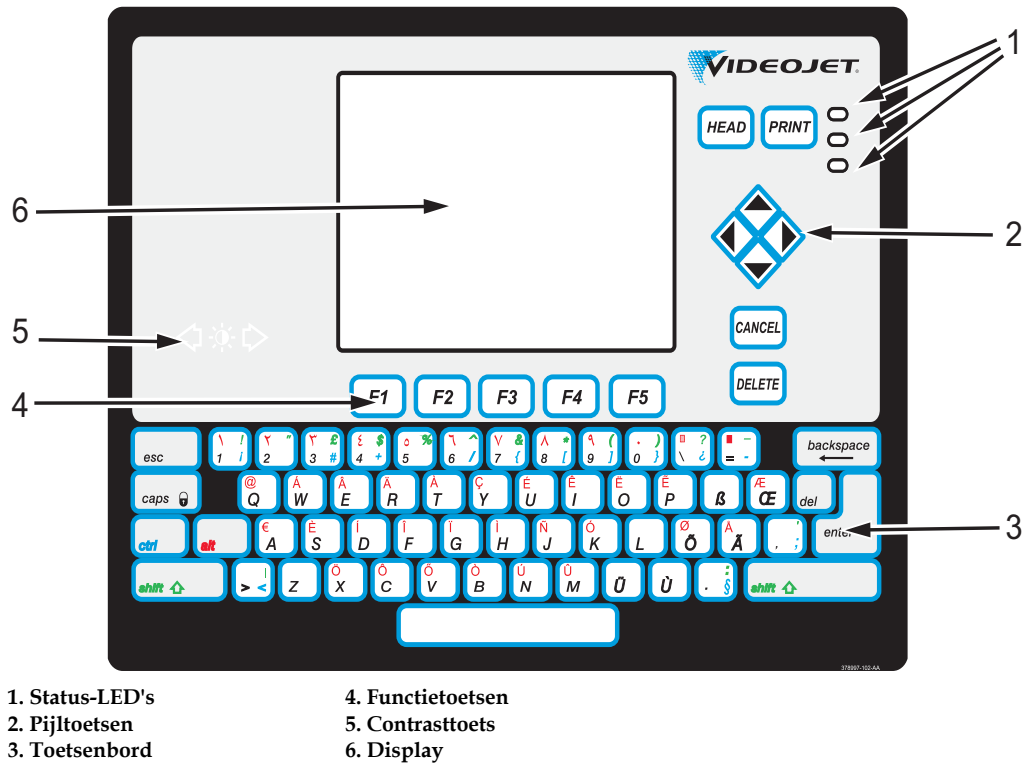

<span id="page-29-2"></span>*Afbeelding 3-2: Bedieningspaneel*

*Note: Language specific keypads are provided with the language kits.*

#### <span id="page-29-1"></span>**Status-LED's**

De licht emitterende dioden (LED's) (Item 1, [Afbeelding](#page-29-2) 3-2) geven de systeemstatus weer.

#### <span id="page-30-0"></span>**Pijltoetsen**

Met de pijltoetsen (item 2) kan de bediener door de softwaremenu's navigeren.

#### <span id="page-30-1"></span>**Toetsenbord**

Het toetsenbord (Item 3) heeft 72 toetsen, QWERTY, en is een membraan toetsenbord met tactiele reponsetoetsen. De oplosmiddelen die u voor het afdrukken en onderhoud gebruikt, beschadigen het toetsenbord niet.

#### <span id="page-30-2"></span>**Display**

Het kwart videografisch netwerk (QVGA) vloeibare-kristallen scherm (LCD) (Item ) heeft een resolutie van 320 x 240 pixels. Het LCD heeft een LED-achterlicht zodat u bij weinig verlichting kunt zien.

#### <span id="page-30-3"></span>**Contrasttoetsen**

De contrasttoetsen (Item ) helpen de bediener het contrast van de LCD te verhogen of te verlagen.

#### <span id="page-30-4"></span>**Functietoetsen**

De functietoetsen *F1* tot *F5* (Item 4) helpen de gebruiker te navigeren door de gebruikersinterface.

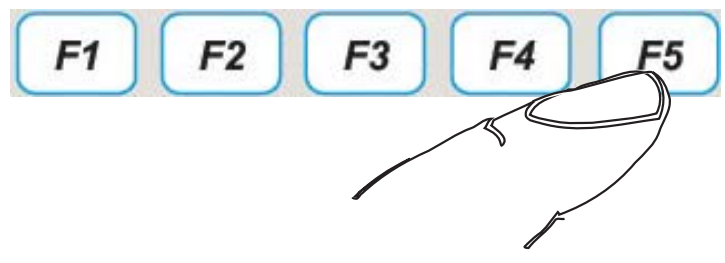

*Afbeelding 3-3: Functietoetsen*

#### <span id="page-30-5"></span>**Scherm**

Het display geeft de volgende elementen weer:

- De pictogrammen die de printerstatus en storingen aangeven
- Pictogrammen die het vloeistofpeil in de inkt- en make-up vloeistofpatronen aangeven.
- Verschillende menu's

#### <span id="page-31-0"></span>**Elektronica compartiment**

Het elektronica compartiment bevat de onderdelen die in [Afbeelding](#page-31-1) 3-4 worden getoond.

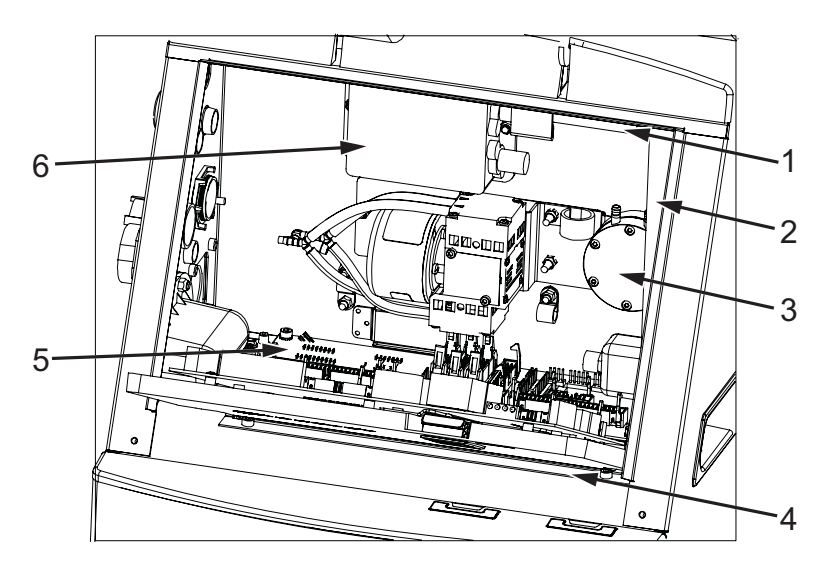

**\*De onderdelen worden niet in de afbeelding weergegeven.**

- **1. Ventilator elektronica compartiment**
- **2. Voedingseenheid**
- **3. Positieve luchtpomp 4. Besturingspaneel**
- **5. Interfacekaart printer**
- **6. Extra hoog spanningsblok (EHT, extra**
- **high tension)**
- **7. Kaarten voor connectorpaneel**

<span id="page-31-1"></span>*Afbeelding 3-4: Elektronica compartiment (Videojet 1520)*

*Opmerking: Wanneer een klant een Videojet 1520 Excel printer met een luchtdroger bestelt, wordt de positieve luchtpomp van de printer verwijderd. De luchtdroger levert positieve lucht van een externe luchtbron aan de afdrukkop. Luchtdrogers zijn nodig wanneer de printer wordt gebruikt in een omgeving met hoge luchtvochtigheid of wanneer bepaalde typen watergevoelige inkt worden gebruikt. Neem voor meer informatie contact op met de afdeling klantenservice van Videojet Technologies Inc. door te bellen met +1 800 843 3610 (alleen Verenigde Staten) of met uw lokale vertegenwoordiger van Videojet Technologies Inc.*

#### <span id="page-32-0"></span>**Inktcompartiment**

Het inktcompartiment van de printer bevat de inktkernmodule en de smart inkt- en make-up vloeistofpatronen. De koelventilator koelt het inktcompartiment af en een filter zorgt ervoor dat er geen stof in het inktcompartiment komt.

#### <span id="page-32-1"></span>**Inkt Core module**

De inktkernmodule handhaaft de druk en viscositeit van de inkt in de printer en bevat de volgende onderdelen:

- Inktmodule
- Inktpomp

*Opmerking: De inktkernmodule komt als een enkele eenheid. Behalve de pomp kunt u in de inktkernmodule geen enkel onderdeel verwijderen of vervangen.*

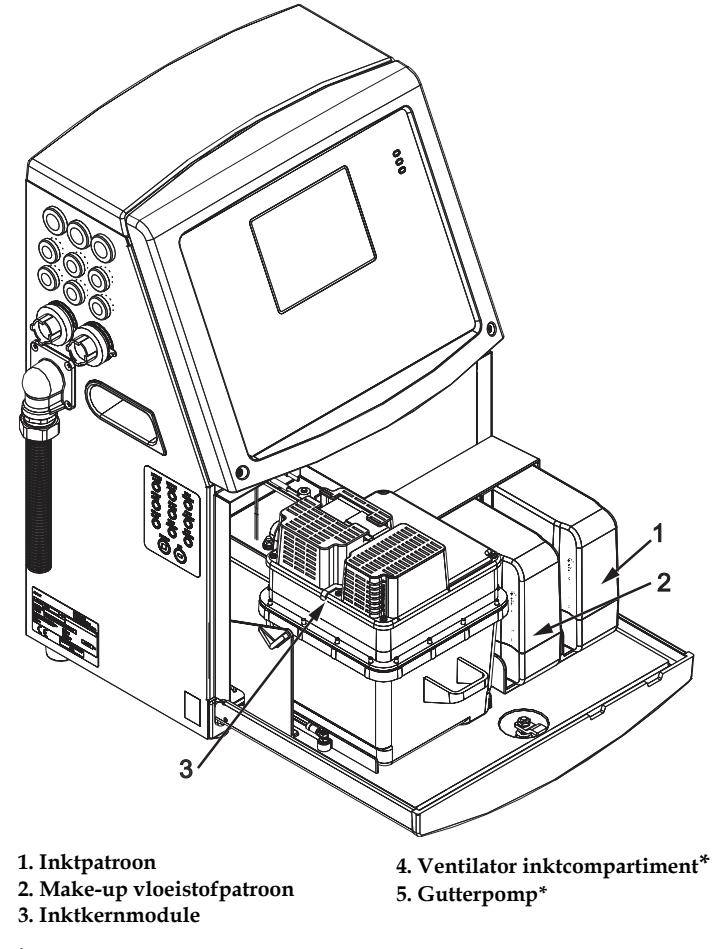

**\*De onderdelen worden niet in de afbeelding weergegeven.**

*Afbeelding 3-5: Inktcompartiment*

#### <span id="page-33-0"></span>**Smart-patroon**

*Opmerking: Raadpleeg ["Vervang smart-patronen" op pagina](#page-167-1) 6-3 om de patronen te vervangen.*

De smart-patronen maken gebruik van intelligente chiptechnologie om te zorgen dat de inkt en make-upvloeistof binnen de juiste gebruiksduur wordt opgebruikt.

#### <span id="page-33-1"></span>**Ventilator inktcompartiment**

De ventilator van het inktcompartiment koelt de inktmodule en de pomp af*.*

#### <span id="page-33-2"></span>**Afdrukkop en umbilical**

De afdrukkop gebruikt de inkt uit de inkt Core module om de tekst en grafische tekens op een product af te drukken. De controlesignalen en inkt worden via de umbilical naar de afdrukkop gestuurd.

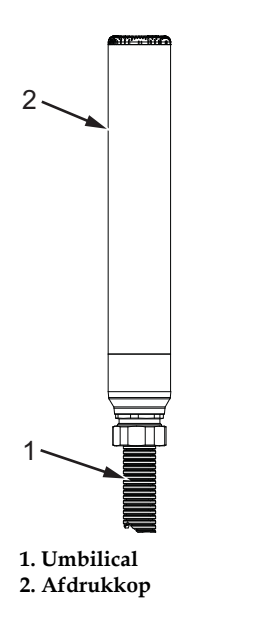

*Afbeelding 3-6: Afdrukkop en umbilical (Videojet 1520)*

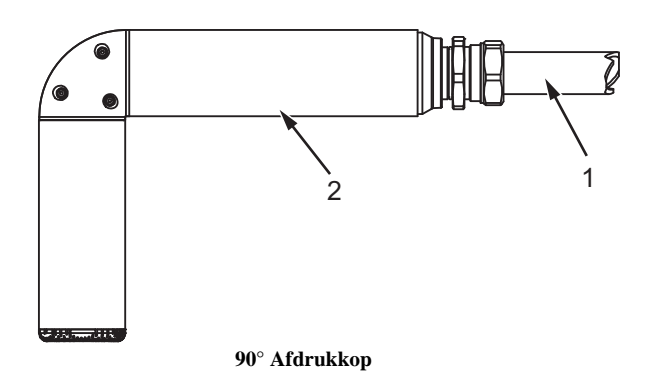

*Afbeelding 3-7: Afdrukkop en umbilical* **1. Umbilical 2. Afdrukkop**

#### <span id="page-34-0"></span>**Aansluitpaneel**

Het aansluitpaneel bevindt zich aan de linkerkant van de printer (item 5, [Afbeelding 3-1 op pagina](#page-28-2) 3-1). Het paneel bevat de connectors die in [Afbeelding](#page-35-1) 3-8 worden getoond.

*Opmerking: Het aantal connectors die worden geleverd, is afhankelijk van het model dat u selecteert.*

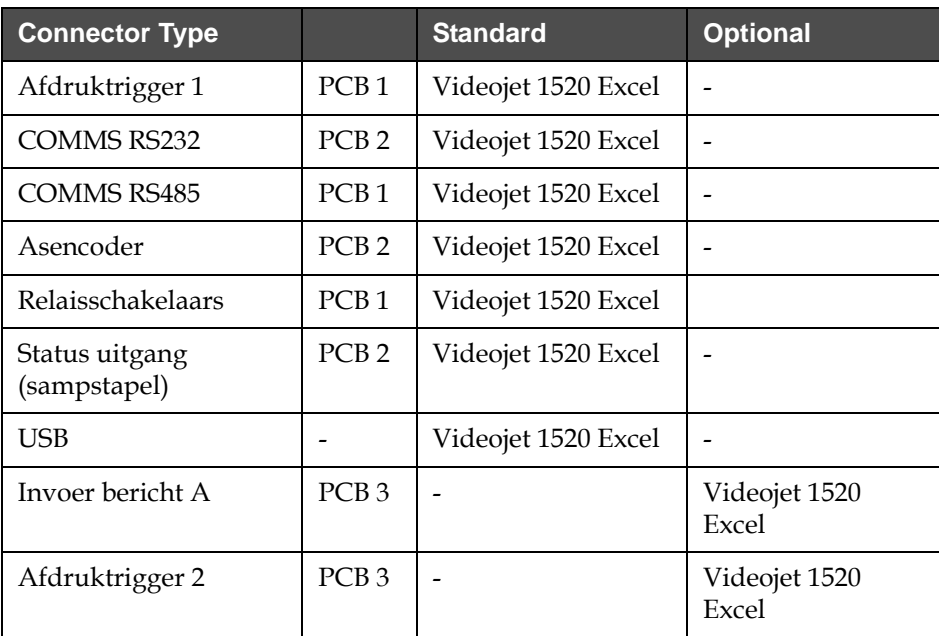

*Tabel 3-1 beschrijft de aansluitconnectoren van de printer.*

*Tabel 3-1: Poorten aansluitpaneel*

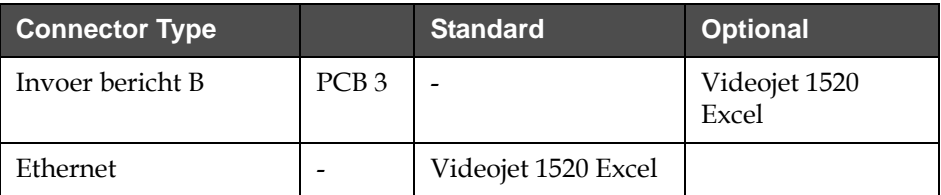

*Tabel 3-1: Poorten aansluitpaneel (vervolg)*

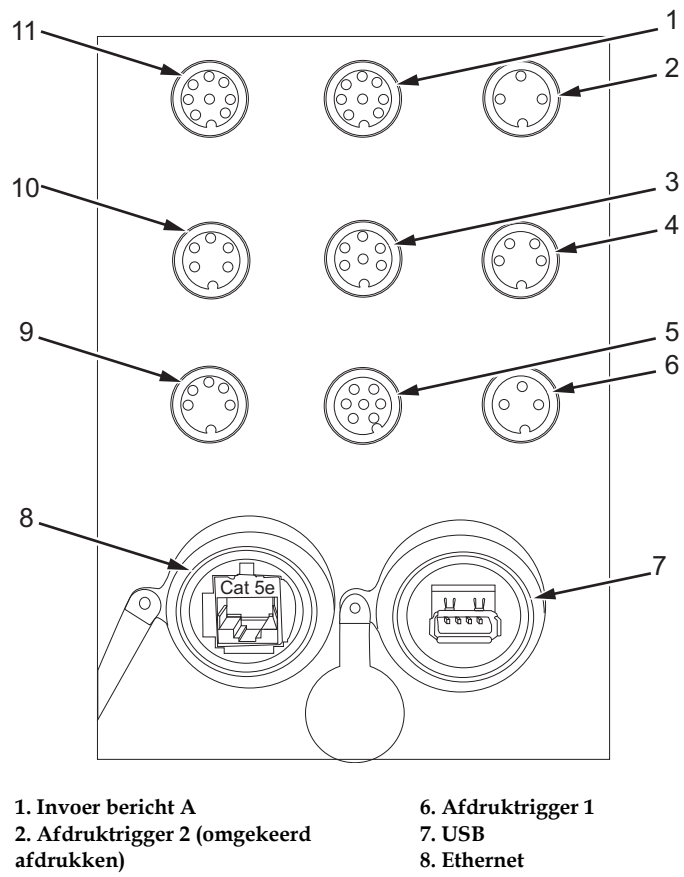

- **afdrukken)**
- **3. Status uitgang (lampstapel)**
- **4. Asencoder**
- **5. Relaisschakelaars**
- *Afbeelding 3-8: Aansluitpaneel*

#### <span id="page-35-1"></span><span id="page-35-0"></span>**Pinout-informatie**

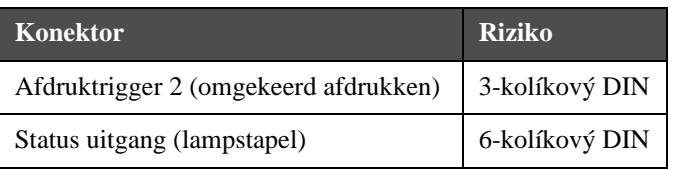

**9. COMMS RS485 10. COMMS RS232 11. Invoer bericht B**

*Tabulka 3-2: Connector Informace o riziku*
| <b>Konektor</b>                        | <b>Riziko</b>  |
|----------------------------------------|----------------|
| Asencoder                              | 4-kolíkový DIN |
| Relaisschakelaars                      | 7-kolíkový DIN |
| Afdruktrigger 1                        | 3-kolíkový DIN |
| USB                                    |                |
| Ethernet                               |                |
| COMMS RS485 $(180^{\circ}$ pinpositie) | 5-kolíkový DIN |
| <b>COMMS RS232</b>                     | 5-kolíkový DIN |
| Invoer bericht B                       | 8-kolíkový DIN |
| Invoer bericht A                       | 8-kolíkový DIN |

*Tabulka 3-2: Connector Informace o riziku (vervolg)*

# **Stroomschakelaar**

De stroomschakelaar (Item 1, [Afbeelding](#page-36-0) 3-9) is een groene drukknop om de stroomtoevoer naar de printer aan en uit te zetten. U vindt de stroomschakelaar aan de rechterkant van de printer.

*Opmerking: De hendels (Item 2) worden geleverd voor eenvoudige verplaatsing van de eenheid.*

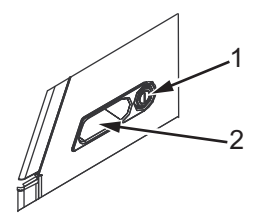

*Afbeelding 3-9: Stroomschakelaar* **1. Stroomschakelaar 2. Hendels**

# <span id="page-36-0"></span>**Secundaire filter**

De inkt compartement ventilator zuigt lucht van buiten om het inktcompartiment koel te houden. Het filter aan de achterzijde houdt mogelijk aanwezig stof tegen wat in die lucht zit. Het IP55 achterzijde filter is standaard op de Videojet 1520 Excel. Het IP65 achterzijde filter is niet beschikbaar op de Videojet 1520 Excel.

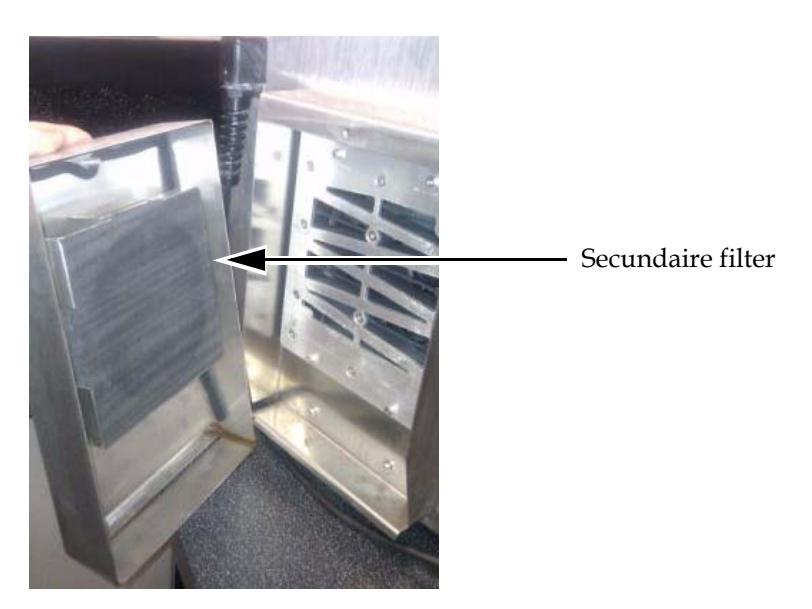

*Afbeelding 3-10: Secundaire filter (IP55-versie) - Videojet 1520*

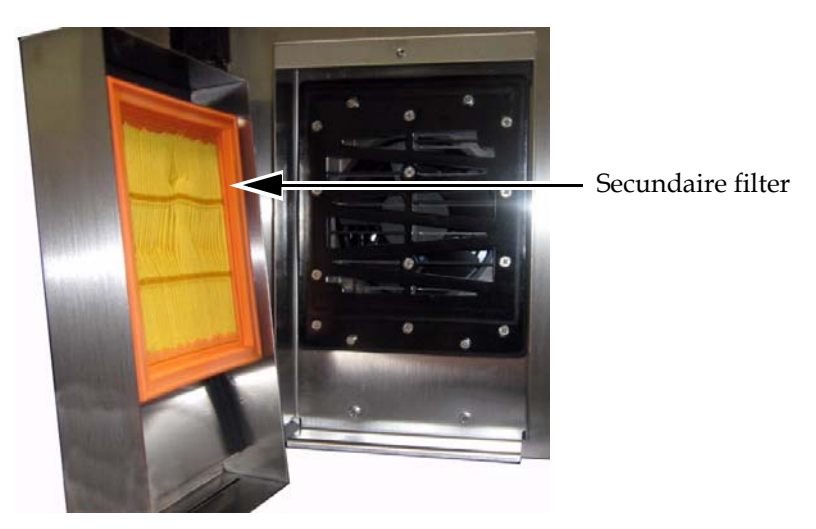

*Afbeelding 3-11: Secundaire filter (IP65-versie) - Videojet 1520*

# **4 Printerbediening en instelling**

# **Inleiding**

Dit hoofdstuk beschrijft de procedures voor het instellen en bedienen van de printer. Het hoofdstuk beschrijft hoe u de volgende taken moet uitvoeren:

- De printer aan- en uitzetten
- De printer schoon starten en stoppen
- Berichten afdrukken
- Printerinstelling
- Systeem back-up, systeem herstellen, systeem kloon en systeem upgrade
- Aangepast lettertype

# **Het gebruik van de printer**

Deze sectie beschrijft de procedures die de gebruiker moet uitvoeren om de berichten op een product af te drukken.

# **De printer aanzetten**

- **1** Voer een visuele controle uit.
- **2** Zorg ervoor dat de elektrische voeding voor de printer beschikbaar is.
- **3** Druk de vermogenknop in om de printer aan te zetten. Het <01 Bewerken> scherm verschijnt nadat de printer start (raadpleeg Afbeelding [4-1 op pagina](#page-39-0) 4-2).

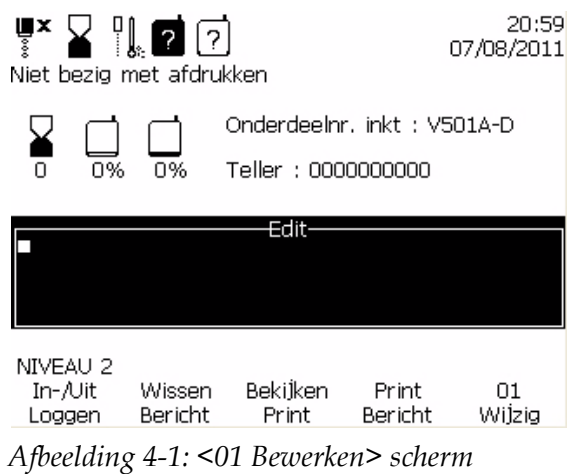

# <span id="page-39-0"></span>**De gebruikersinterface begrijpen**

Kennis van de Videojet 1520 Excel gebruikersinterface is vereist om de printer te bedienen. Raadpleeg voordat u begint met het bedienen van de printer de volgende secties in deze handleiding:

- ["Presentatie inhoud" op pagina](#page-79-0) 5-1.
- ["Gebruikersinterface" op pagina](#page-79-1) 5-1.

#### **Berichten maken**

Raadpleeg ["Een bericht maken" op pagina](#page-97-0) 5-19 voor meer informatie.

# **De printer schoon starten en stoppen**

De standaardprocedures om de printer te starten en te stoppen zijn de Schoonstart en Schoonstop.

*Let op: als de functie Printerkop starten of Printerkop stoppen niet beschikbaar zijn, vereist de printer een INKT AAN of INKT UIT. De functies Printerkop starten en Printerkop stoppen zijn niet beschikbaar als de makeupvloeistof op is of als het peil in de inktkern te hoog is. Zorg dat de make-upvloeistof niet op is en dat het peil in de inktkern niet te hoog is.*

# **Voorzichtig**

Voer de schoonstart of schoonstop niet te vaak uit. Het niet in acht nemen van deze waarschuwing kan een hoge spoeling en verdunning van de inkt veroorzaken. De verdunde inkt vermindert de afdrukkwaliteit.

#### **Schoonstart**

Voer de volgende taken uit om de printer met schoonstart te starten:

Druk op de Headknop op het bedieningspaneel. Het pictogram jet aan

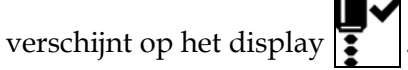

#### **Schoonstop**

Voer de volgende taken uit om de printer met schoonstop te stoppen:

Druk op de Headknop op het bedieningspaneel. Het pictogram jet uit

verschijnt op het scherm .

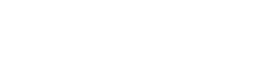

# **Snelstart en de printer stoppen**

De snelstart reeks start zonder een spoelreeks en gebruikt de inkttoevoer om de lucht uit de sproeier te verwijderen. Deze reeks wordt gebruikt tijdens onderhouds- en vervangingsprocedures.

De snelstop wordt gebruikt om de jet handmatig voor een korte periode uit te schakelen of om het automatisch te stoppen tijdens een EHT trip, oplaadfout, etc. De snelstopprocedure is voornamelijk bedoeld voor situaties waarin de machine verschillende malen achter elkaar gestopt en herstart wordt.

# **Snelstart**

Voer de volgende taken uit om de printer met snelstart te starten:

- **1** Navigeer naar het scherm <02 Service>. Zie [Afbeelding](#page-41-0) 4-2 op [pagina](#page-41-0) 4-4.
- **2** Druk op de F1-toets totdat AAN verschijnt boven inktmenu. De printer zet de inkt aan en de inkjet start.

#### **Snelstop**

Voer de volgende taken uit om de printer met snelstop te stoppen:

- **1** Navigeer naar het scherm <02 Service>. Zie [Afbeelding](#page-41-0) 4-2 op [pagina](#page-41-0) 4-4.
- **2** Druk op de F1-toets totdat UIT verschijnt boven inktmenu.

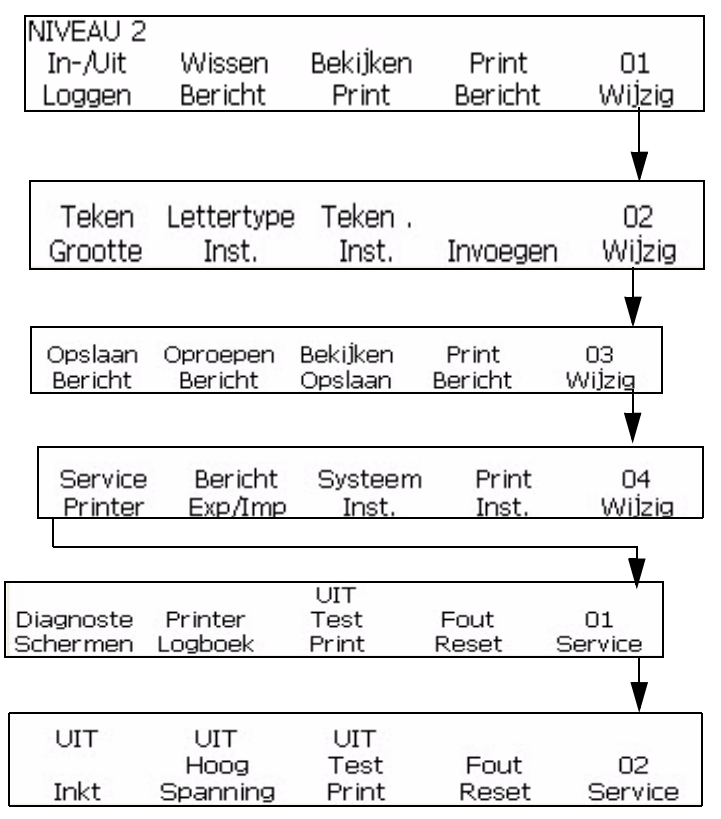

*Afbeelding 4-2: <02 Service> scherm*

# <span id="page-41-0"></span>**Een bericht afdrukken**

De procedures in deze sectie beschrijven hoe u een bericht normaal afdrukt (zodra de printer een product detect-signaal ontvangt) of na een ingestelde periode afdrukt (nadat de printer een product detect-signaal heeft ontvangen).

U moet een bericht naar de printer sturen nadat u:

- Een nieuw bericht hebt aangemaakt
- Wijzigen aan een bestaand bericht hebt aangebracht
- Een opgeslagen bericht opnieuw hebt opgeroepen.

*Opmerking: Het bericht dat in het scherm staat, is niet noodzakelijk het bericht dat het laatst naar de printer werd gestuurd. Het kan een bericht zijn dat momenteel wordt gemaakt of bewerkt. Daarom moet u steeds het gewenste bericht naar de printer sturen voordat u gaat afdrukken. Op deze manier bent u er zeker van dat het juiste bericht afgedrukt zal worden.*

# **Voorwaarden voor het afdrukken van een bericht**

Voordat u een bericht kunt afdrukken, moet:

- Het bericht in de printer geladen worden door op <Bericht afdrukken> te drukken.
- Het groene LED statuslampje groen is en samen met de jet aan pictogram aan de bovenkant van het display getoond worden. De Printtoets is ook ingedrukt waardoor het bericht "Printen" aan de bovenkant van het display getoond wordt.

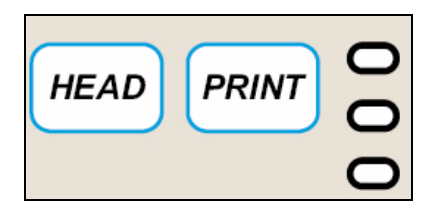

*Afbeelding 4-3: Print-toets*

*Opmerking: De printer kan een bericht afdrukken in de Service modus door op <F3 Test afdruk> in scherm <02 Service> te drukken. Raadpleeg* ["Software](#page-202-0)  [overzichtsdiagram" op pagina](#page-202-0) B-1 *om <02 Service> te vinden.*

# **Zonder oponthoud printen**

Voer de volgende taken uit om een bericht zonder oponthoud te printen:

- **1** Zorg ervoor dat het bericht dat u wilt afdrukken op het display weergegeven is.
	- Gebruik het toetsenbord en voer het gewenste bericht in.
	- Een opgeslagen bericht oproepen. Zie ["Een opgeslagen bericht](#page-101-0)  [oproepen" op pagina 5-23.](#page-101-0)
- **2** Is het bericht dat op het scherm is weergegeven al naar de printer gestuurd?
	- Ja, ga dan verder met de volgende stap.
	- Nee, ga naar het scherm <01 Bewerken> of <03 Bewerken>. Zie [Afbeelding](#page-42-0) 4-4. Druk op de F4-toets om <Bericht afdrukken> te selecteren. Het bericht "Bericht geladen" wordt zichtbaar onderaan op het scherm.

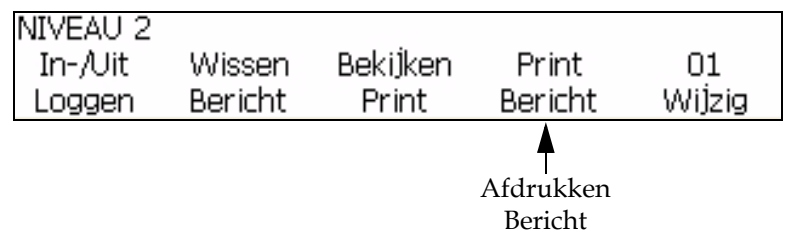

<span id="page-42-0"></span>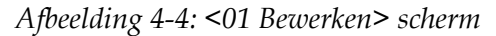

- **3** Brandt de groene LED en is het pictogram "jet loopt" zichtbaar bovenaan het display?
	- Ja, ga dan verder met de volgende stap.
	- Nee, druk op de headtoets en wacht totdat de groene LED knippert en het pictogram jet loopt aan de bovenkant van het display verschijnt.
	- Brandt de groene LED continue?
	- Nee, druk print-toets. Als het lampje nog steeds niet brandt en er aan de bovenkant van het display "Niet aan het afdrukken" staat, ga dan naar <01 Bewerken> of <03 Bewerken> en druk op de F4-toets om <Bericht afdrukken> te selecteren.

Wanneer de groene LED voortdurend brandt (samen met het pictogram jet loopt) en aan de bovenkant van het display "afdrukken" staat, betekent dit dat de printer nu een bericht zal gaan printen wanneer het een product detect-signaal ontvangt.

#### **Het afdrukken van een bericht vertragen**

U kunt het afdrukken van een bericht op het product vertragen nadat het product detect-signaal ontvangen is door de printer. Hierdoor kunt u bepalen waar het bericht horizontaal gezien op het product afgedrukt zal worden.

De vertragingwaarde wordt ingevoerd in de printslagen en de waarde moet tussen 0-7500 voor inches liggen.

Raadpleeg ["Printvertraging instellen" op pagina](#page-68-0) 4-31 voor informatie over het instellen van de printvertraging.

*Opmerking: Om de printvertraging in te stellen moet u de afstand tussen de productsensor en afdrukkop meten (x). Vervolgens meet u de afstand tussen de positieve flank van het product en de plaats op het product waar de afdruk moet starten (y). Tel beide waarden op (x+y). Dit is de in te voeren vertragingsfactor.* 

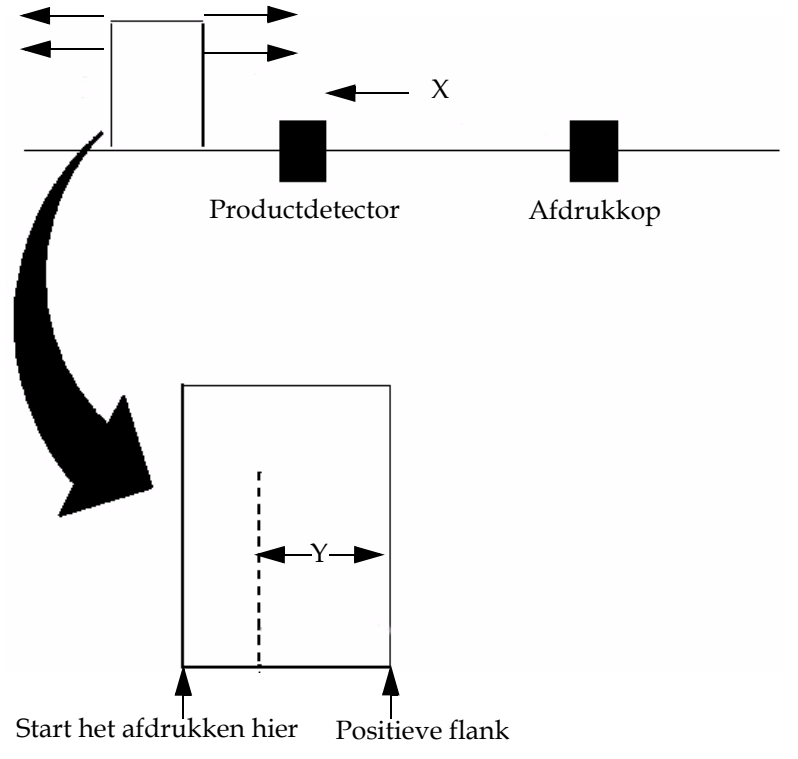

*Zie [Afbeelding](#page-44-0) 4-5. Encoderwaarden moeten juist ingesteld worden om de vertraging goed te laten werken.*

*Afbeelding 4-5: Het afdrukken van een bericht vertragen - voorbeeld*

# <span id="page-44-0"></span>**Sproeier doorspoelen**

Tijdens het doorspoelen van de sproeier wordt het oplosmiddel van een wasfles naar de sproeier geleid en teruggezogen naar de sproeier om de sproeier schoon te maken. Begin vanaf scherm <02 Primair> (01 Bewerken > 02 Bewerken > 03 Bewerken > 04 Bewerken - Service Printer > 01 Service > 02 Service > 03 Service - Auto Primair > 01 Primair > 02 Primair). Zie Afbeelding [4-6 op pagina](#page-45-0) 4-8.

De sproeier doorspoelroutine wordt uitgevoerd in de volgende omstandigheden:

- De sproeier is verstopt door de droge inkt.
- De jet verbreking is asymmetrisch.
- Vanwege de afvalcollectie in de sproeier is de jet van positie veranderd in de gutter. De oorspronkelijke positie van de jet zou door de verwijdering van het afval met de sproeier doorspoelroutine hersteld moeten worden ervan uitgaande dat er niets verplaatst is.

Raadpleeg de Onderhoudshandleiding voor de sproeier doorspoelprocedure.

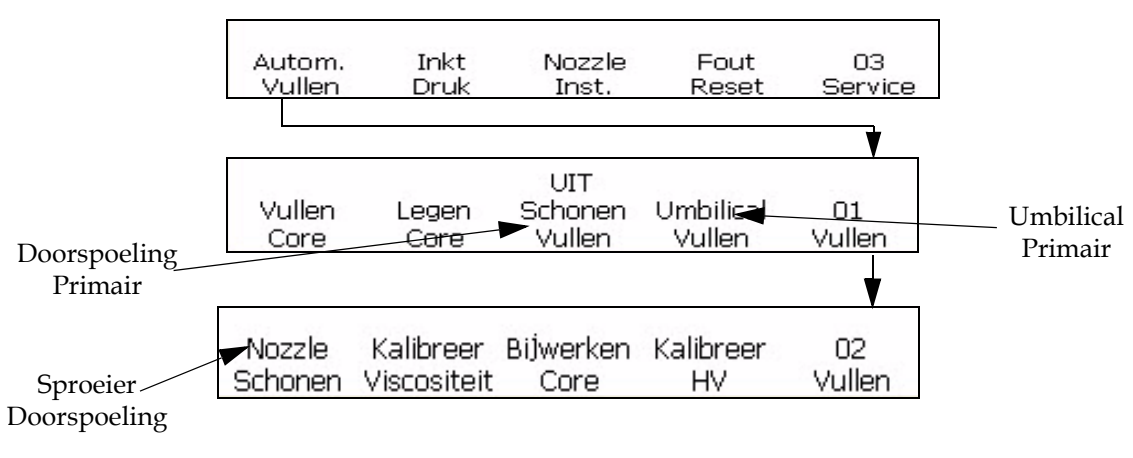

*Afbeelding 4-6: Sproeier spoeling*

# <span id="page-45-0"></span>**Printerinstelling**

#### **Weergavetaal instellen**

De gebruiker kan de taal die wordt getoond in de gebruikersinterface wijzigen.

U kunt de taal van de gebruikersinterface als volgt instellen:

- **1** Ga naar het scherm < 04 Systeem> (01 Wijzig > 02 Wijzig > 03 Wijzig > 04 Wijzig - Systeeminstelling > 01 Systeem > 02 Systeem > 03 Systeem > 04 Systeem). Zie afbeelding 4-7.
- **2** Druk op F3. De huidige taal wordt weergegeven op het display. Ga met de cursor naar de gewenste taal.
- **3** Druk op Shift en Enter om de taal in te stellen.

Select Language --> English <Use Cursors to change value> Use Shift-ENTER to select

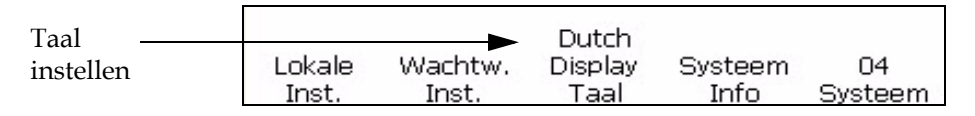

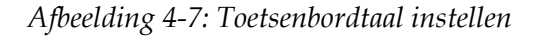

*Let op: bij het selecteren van sommige talen moet de printer uit- en ingeschakeld worden voordat de wijziging wordt geïmplementeerd.*

# **Taal toetsenbord instellen**

- **1** Ga naar het scherm (01 Wijzig > 02 Wijzig > 03 Wijzig > 04 Wijzig Systeeminstelling > 01 Systeem > 02 Systeem > 03 Systeem > 04 Systeem).
- **2** Ga naar en druk op F1 om de optie te selecteren. wordt weergegeven. Zie afbeelding 4-8. Druk op F1 om te selecteren in om de Bewerkscherm-lettertypegroep in te stellen. Selecteer Chinees of Japans als u de Chinese en Japanse lettertypen wilt instellen. Selecteer voor andere talen de optie Internationaal. Schakel de printer uit en in om de wijzigingen te implementeren.
- **3** Druk op F2 om de juiste toetsenbordtaal in te stellen. Raadpleeg tabel 4-1 voor meer informatie.

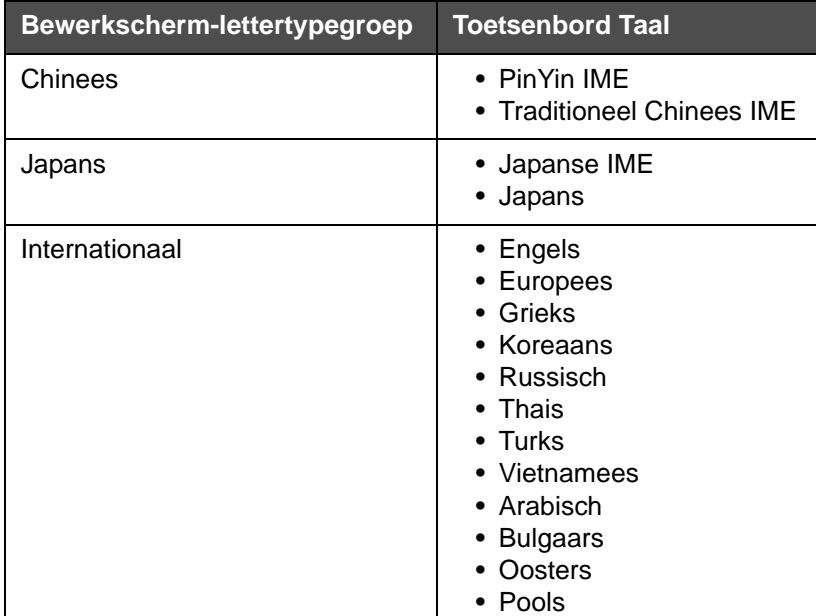

*Tabel 4-1: Bewerkscherm-lettertypegroep - Toetsenbordtalen*

| Taal      |                     | <b>Engels</b> | English | Inches   |        |
|-----------|---------------------|---------------|---------|----------|--------|
| instellen | Zet Editor Keyboard |               | Datum   | Display  |        |
|           | Font Groep          | Taal          | Taal    | Eenheden | Lokale |

*Afbeelding 4-8: Toetsenbordtaal instellen*

# **Werpafstand**

U kunt de afstand tussen het product en de afdrukknop instellen.

*Let op: als u de standaardwaarde voor de projectieafstand wijzigt, heeft de printer meer tijd nodig voor de opbouw van het af te drukken bericht.*

#### **Voer de werpafstand in.**

Voer de volgende taken uit om de werpafstand in de gebruikersinterface in te stellen:

**1** Navigeer naar scherm <06 Afdrukken> (01 Bewerken > 02 Bewerken > 03 Bewerken > 04 Bewerken - Afdrukken instelling > 01 Afdrukken > 02 Afdrukken > 03 Afdrukken > 04 Afdrukken > 05 Afdrukken > 06 Afdrukken). Zie [Afbeelding](#page-47-0) 4-9. Zie Afbeelding [4-9 op pagina](#page-47-0) 4-10.

<span id="page-47-0"></span>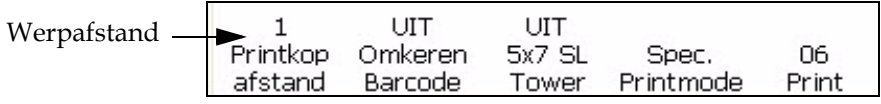

*Afbeelding 4-9: Werpafstand* 

**2** Druk op de F1-toets. Het bericht dat wordt weergegeven in [Afbeelding](#page-47-1) 4-10 verschijnt.

| ঢ়ৢ                                                                                               | ▏▏▏ <sub></sub> ▗▌⊠▏<br>Niet bezig met Printen |                 |                    | 16:51<br>08/07/2009 |  |  |  |  |
|---------------------------------------------------------------------------------------------------|------------------------------------------------|-----------------|--------------------|---------------------|--|--|--|--|
| Afstand van afdrukkop (mm)->1<br><gebruik cursors="" om="" te="" waarde="" wijzigen=""></gebruik> |                                                |                 |                    |                     |  |  |  |  |
| Edit                                                                                              |                                                |                 |                    |                     |  |  |  |  |
|                                                                                                   | UIT                                            | UIT             |                    |                     |  |  |  |  |
| Printkop<br>afstand                                                                               | Omkeren<br>Barcode                             | 5x7 SL<br>Tower | Spec.<br>Printmode | 06<br>Print         |  |  |  |  |

*Afbeelding 4-10: Werpafstand\_06 Print*

<span id="page-47-1"></span>**3** Voer de nieuwe werpafstand in en druk op de Enter-toets. De ingevoerde werpafstand verschijnt boven <Werpafstand>.

# **Auto afdrukken**

Als u een van de volgende menu's inschakelt, kunt u de printer instellen zodat deze automatisch begint met printen:

• OnJet Start

• OnSelect bericht

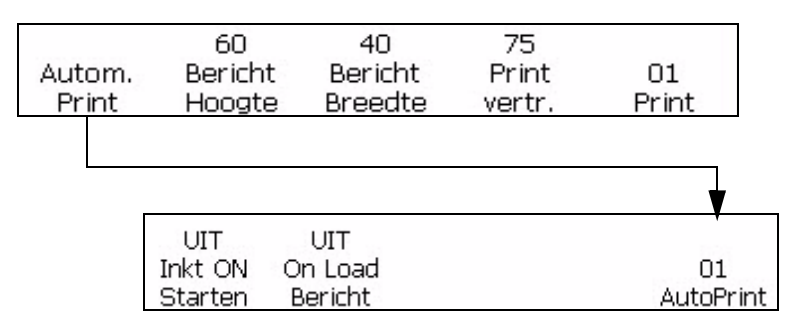

<span id="page-48-0"></span>*Afbeelding 4-11: Auto afdrukken*

#### **Automatisch afdrukken instellen**

Voer de volgende taken uit om auto afdrukken in te schakelen:

- **1** Navigeer naar scherm <01 Auto afdrukken> (01 Bewerken > 02 Bewerken > 03 Bewerken > 04 Bewerken - Afdrukken instelling > 01 Afdrukken > 01 Auto afdrukken). Zie figuur[Afbeelding](#page-48-0) 4-11.
- **2** Druk op de F1-toets om <Auto afdrukken> te selecteren. De OnJet start wordt ingeschakeld en ingeschakeld verschijnt boven OnJet start.

*Opmerking: Druk op de F1-toets om te wisselen tussen de inschakelen en uitschakelen functies.*

**3** Druk op de F2-toets wanneer u het bericht wilt afdrukken wanneer u het bericht selecteert. Het OnSelect bericht is ingeschakeld en ingeschakeld verschijnt boven <OnSelect bericht>.

*Opmerking: Druk op de F2-toets om te wisselen tussen de inschakelen en uitschakelen functies.*

# **Printteller bekijken en op nul zetten**

De procedures in deze sectie beschrijven hoe u de huidige printteller kunt bekijken en weer op nul kunt zetten. De printteller geeft het aantal berichten weer dat de printer op dat ogenblik al heeft afgedrukt. U kunt de product- en printteller terugvinden in het scherm <02 Afdrukken>.

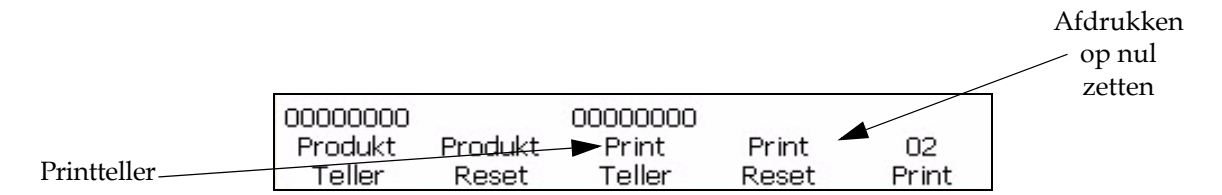

<span id="page-49-0"></span>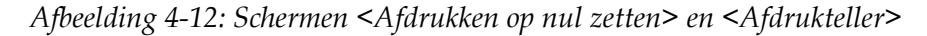

#### **De huidige printteller bekijken**

Voer de volgende taken uit om de huidige printteller te bekijken.

- **1** Navigeer naar Scherm <02 Afdrukken> (01 Bewerken > 02 Bewerken > 03 Bewerken > 04 Bewerken - Afdruk instelling > 01 Afdrukken > 02 Afdrukken). Zie [Afbeelding](#page-49-0) 4-12.
- **2** Bekijk de huidige waarde boven <Afdrukteller>.

#### **De huidige printteller op nul zetten**

Voer de volgende taken uit om de huidige afdrukteller op nul te zetten.

- **1** Navigeer naar Scherm <02 Afdrukken> (01 Bewerken > 02 Bewerken > 03 Bewerken > 04 Bewerken - Afdruk instelling > 01 Afdrukken > 02 Afdrukken). Zie [Afbeelding](#page-49-0) 4-12.
- **2** Druk op de F4-toets om <Afdrukken op nul zetten> te selecteren. De waarde boven de optie <Afdrukteller> staat nu weer op nul.

# **Productteller bekijken en op nul zetten**

De procedures van deze sectie beschrijven hoe u de huidige productteller kunt bekijken en weer op nul kunt zetten. De productteller geeft het aantal product detectie-signalen weer die de printer op dat ogenblik heeft ontvangen. U kunt de productteller terugvinden in het scherm <02 Afdrukken>.

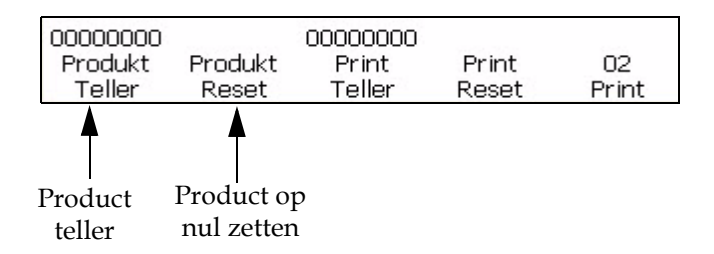

<span id="page-50-0"></span>*Afbeelding 4-13: <02 Afdrukken> scherm*

# **De huidige productteller bekijken**

Voer de volgende taken uit om de huidige productteller te bekijken.

- **1** Navigeer naar Scherm <02 Afdrukken> (01 Bewerken > 02 Bewerken > 03 Bewerken > 04 Bewerken - Afdruk instelling > 01 Afdrukken > 02 Afdrukken). Zie [Afbeelding](#page-50-0) 4-13.
- **2** Bekijk de huidige waarde boven <Productteller>.

# **De huidige productteller op nul zetten**

Voer de volgende taken uit om de huidige productteller op nul te zetten.

- **1** Navigeer naar Scherm <02 Afdrukken> (01 Bewerken > 02 Bewerken > 03 Bewerken > 04 Bewerken - Afdruk instelling > 01 Afdrukken > 02 Afdrukken). Zie [Afbeelding](#page-50-0) 4-13.
- **2** Druk op de F2-toets om <Product op nul zetten> te selecteren. De waarde boven de optie <Productteller> staat nu weer op nul.

# **De productdetector aansluiten**

De inhoud wordt ook gewijzigd. Raadpleeg het PDF-bestand voor de inhoud

Hiermee kunt u productdetector instellen voor Voortdurende of Externe configuratie. Voor de optie Externe productdetector moet een externe productdetector zijn aangesloten op de printer.

Voer de volgende taken uit om de productdetector te selecteren:

- **1** Ga naar het scherm <07 Print> (01 Wijzig > 02 Wijzig > 03 Wijzig > 04 Wijzig - Printinstelling > 01 Print > 02 Print > 03 Print > 04 Print > 05 Print > 06 Print > 07 Print). Zie afbeelding 4-14.
- **2** Druk op F1 om de instelling van <Produkt Detector> in te stellen op Extern 1, Extern 2 of Voortdurend.

<span id="page-51-0"></span>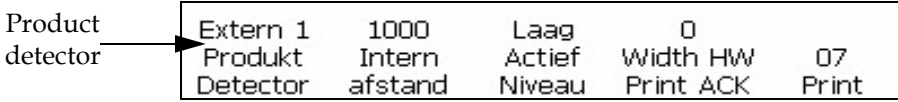

*Afbeelding 4-14: <07 Afdrukken> scherm* 

#### **Interne afstand**

Deze sectie stelt de snelheid waarmee het interne product detecties plaats zullen vinden. Het bereik ligt tussen de 50 tot 12500 (toenames van 1/100 ste inch). De Interne afstandsselectie kan alleen geïnitieerd worden als de F1<Productdetector> is ingesteld op intern.

Voer de volgende taken uit om de interne afstand in te stellen:

- **1** Navigeer naar scherm <07 Afdrukken> (01 Bewerken > 02 Bewerken > 03 Bewerken > 04 Bewerken - Afdrukken instelling > 01 Afdrukken > 02 Afdrukken > 03 Afdrukken > 04 Afdrukken > 05 Afdrukken > 06 Afdrukken > 07 Afdrukken). Zie Afbeelding [4-14 op pagina](#page-51-0) 4-14.
- **2** Druk op de F3-toets om <Interne afstand> te selecteren. Het volgende bericht verschijnt op het display.

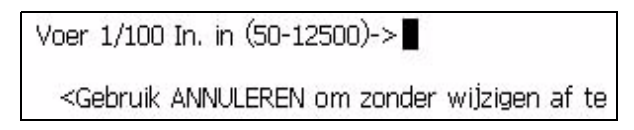

**3** Stel de gewenste interne afstand in voor de interne productdetectie instellingen en druk op de Enter-toets.

#### **Actieve niveau**

Deze selectie stelt vast of de productdetector geactiveerd zal worden op een hoog of laag niveau.

Voer de volgende taken uit om het actieve niveau in te stellen:

**1** Navigeer naar scherm <07 Afdrukken> (01 Bewerken > 02 Bewerken > 03 Bewerken > 04 Bewerken - Afdrukken instelling > 01 Afdrukken >

02 Afdrukken > 03 Afdrukken > 04 Afdrukken > 05 Afdrukken > 06 Afdrukken > 07 Afdrukken). Raadpleeg Afbeelding [4-14 op pagina](#page-51-0) 4-14.

**2** Druk op de F4-toets <Actief niveau> te wisselen tussen hoog en laag niveau.

# <span id="page-52-1"></span>**Selecteer de Encoder**

In dit hoofdstuk wordt beschreven hoe u de printer kunt instellen voor het type codering dat het meest geschikt is voor uw toepassing en hoe u de instellingen van het meest geschikte type codering voor uw toepassing moet invoeren.

Er zijn vier mogelijke instellingen voor de codering: Intern, direct, verlaagd en automatisch**.** De onderstaande [Tabel](#page-52-0) 4-2 geeft de geschikte instelling voor uw toepassing weer.

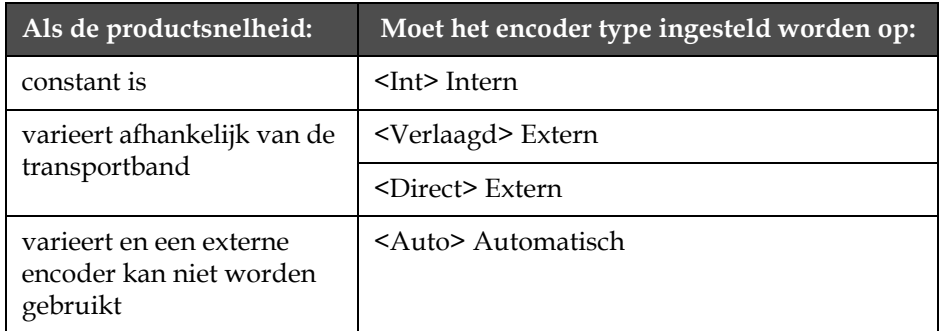

<span id="page-52-0"></span>*Tabel 4-2: Het geschikte encoding type selecteren*

*Opmerking: "Direct" en "Verlaagd" zijn de enige instellingen die voor een extern encoderapparaat gebruikt kunnen worden.*

Voer de volgende taken uit om de encoderinstelling te selecteren:

**1** Navigeer naar scherm <04 Afdrukken> (01 Bewerken > 02 Bewerken > 03 Bewerken > 04 Bewerken - Afdrukken Instelling > 01 Afdrukken > 02 Afdrukken > 03 Afdrukken > 04 Afdrukken). Zie [Afbeelding](#page-53-0) 4-15.

<span id="page-53-0"></span>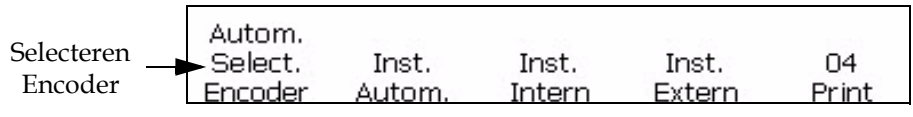

*Afbeelding 4-15: <04 Afdrukken> scherm*

**2** Bekijk de huidige waarde boven <Encoder selecteren>. Druk op de F1 toets om de instelling te wijzigen. (Instellingen: Intern, automatisch, direct en verlaagd). Raadpleeg [Tabel](#page-53-1) 4-3 om de volgende stap te voltooien.

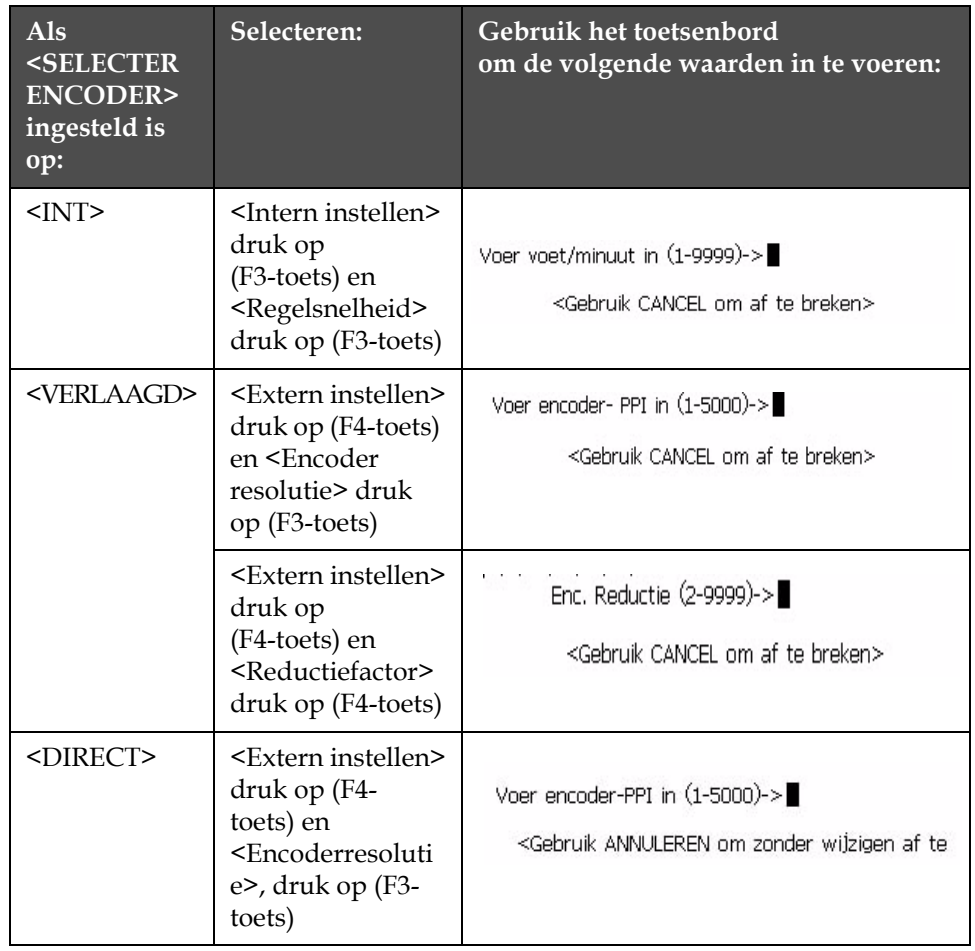

<span id="page-53-1"></span>*Tabel 4-3: Geschikte encoderwaarden instellen*

*Opmerking: Automatische encoderinstelling kan alleen geselecteerd worden als de F1 <Productdetector> instelling in scherm <07 Afdrukken> ingesteld is op extern.* 

- **3** Druk op de Enter-toets.
- **4** Deze stap is optioneel. Volg deze instructies op om de Snelheidcompensatie Aan te zetten: Navigeer naar scherm <01 Auto-E> (04 Bewerken - Afdrukken Instelling > 01 Afdrukken > 02 Afdrukken > 03 Afdrukken > 04 Afdrukken - Instelling Auto > 01 Auto-E). Bekijk de huidige waarde boven <Snelheid comp>. U kunt desgewenst op de F1 toets drukken om de instelling te veranderen. (Instellingen: AAN, UIT.) Zie [Afbeelding](#page-54-0) 4-16.
- **5** Druk op de Enter-toets. Scherm <04 Afdrukken> verschijnt in het scherm.

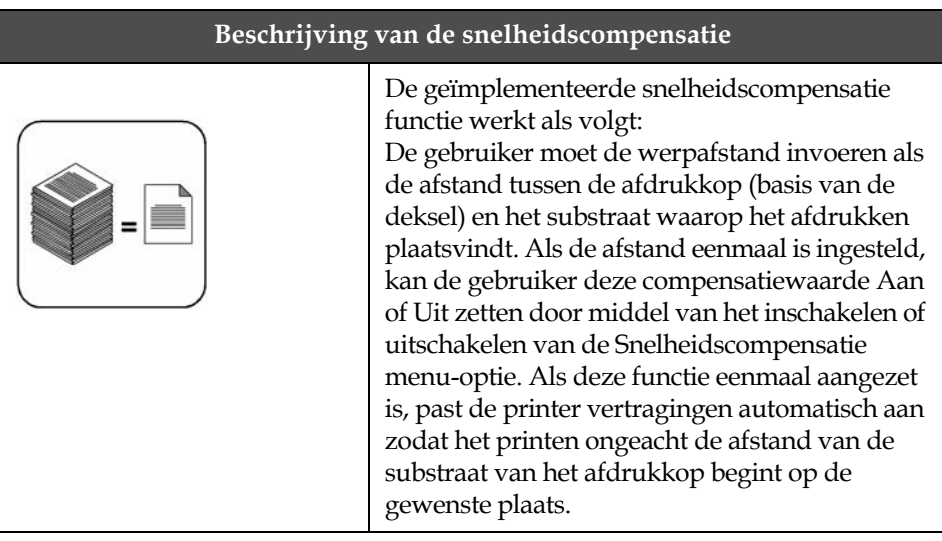

# **Auto encoder**

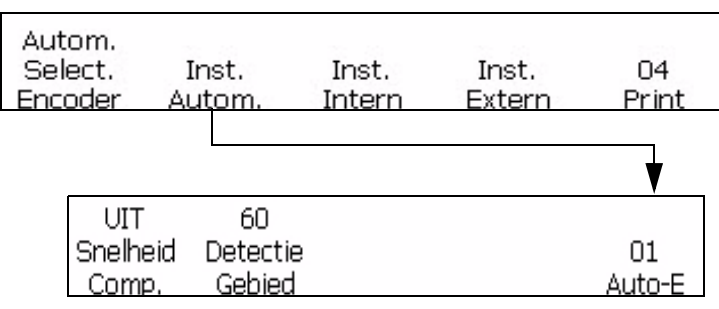

<span id="page-54-0"></span>*Afbeelding 4-16: <01 Auto-E> scherm*

De printer biedt twee mogelijkheden voor het aanpassen van de afdrukafstand. De eerste is met een externe encoder (roterende encoder). Deze optie wordt gebruikt wanneer een product met een transportband wordt verplaatst. Voor een juiste werking van de externe encoderfunctie moet de encoder direct zijn gekoppeld aan de beweging van het product. Als het product verplaatst, draait de encoder. Stopt het product, dan stopt ook de encoder.

De tweede optie voor variabele snelheid is de optie Auto encoder. Deze optie wordt gebruikt wanneer een roterende encoder niet kan worden gebruikt omdat er geen mogelijkheid is om de beweging van de productielijn te volgen. Voor de optie Auto encoder moet zeer nauwkeurige sensor de begin- en eindrand van elk product detecteren en de breedte van de code aanpassen aan elk product.

#### **De regelsnelheid instellen**

Snelheid van transportband in voet/min [of meter/min] waarop het product beweegt.

Navigeer naar het scherm <01 Int-E> (01 Bewerken > 02 Bewerken > 03 Bewerken > 04 Bewerken - Afdrukken Instelling > 01 Afdrukken > 02 Afdrukken > 03 Afdrukken > 04 Afdrukken - Interne Instelling > 01 Int-E). Zie [Afbeelding](#page-55-0) 4-17. Druk op F1 om de instellingen te wijzigen (Instellingen: AAN, UIT).

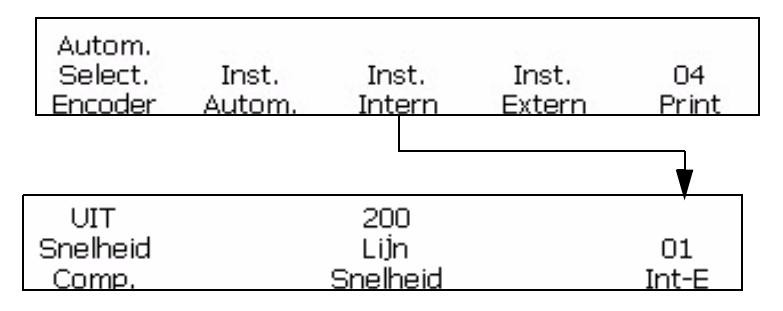

<span id="page-55-0"></span>*Afbeelding 4-17: <01 Int-E> scherm*

# **De coderingsresolutie instellen**

Aantal impulsen gegenereerd in een unitafstand. 1/100 impulsen per mm [of impulsen per inch].

Navigeer naar scherm <01 Ext-E> (01 Bewerken > 02 Bewerken > 03 Bewerken > 04 Bewerken - Afdrukken Instelling > 01 Afdrukken > 02 Afdrukken > 03 Afdrukken > 04 Afdrukken - Externe instelling > 01 Ext-E). Zie [Afbeelding](#page-56-0) 4-18.

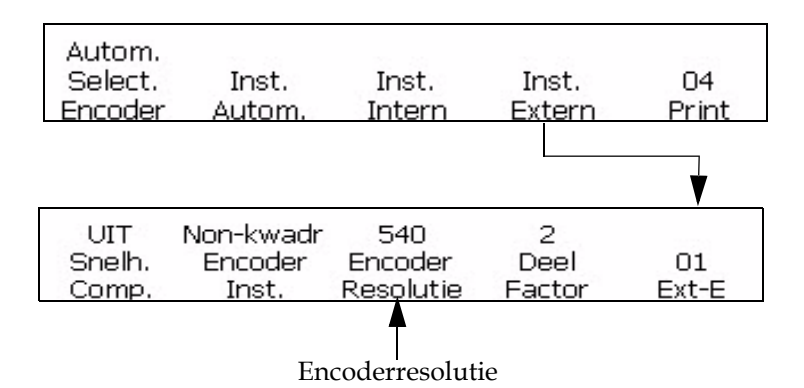

<span id="page-56-0"></span>*Afbeelding 4-18: <01 Ext-E> scherm*

# **Stel reductiefactor in**

Wanneer de encoder een gereduceerd type is, wordt de waarde die ingesteld is onder de menu-optie "reductiefactor" beschouwd is als de vereiste breedte.

Reductiefactor = Encoderresolutie (ppi) / Verplicht aantal gedrukte punten per inch (dpi).

Navigeer naar scherm <01 Ext-E> (01 Bewerken > 02 Bewerken > 03 Bewerken > 04 Bewerken - Afdrukken Instelling > 01 Afdrukken > 02 Afdrukken > 03 Afdrukken > 04 Afdrukken - Externe instelling > 01 Ext-E). Zie [Afbeelding](#page-57-0) 4-19.

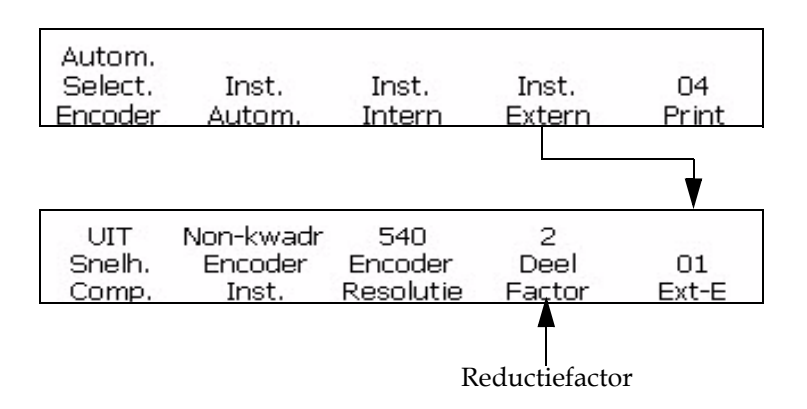

*Afbeelding 4-19: <01 Ext-E> scherm*

# <span id="page-57-0"></span>**De interne systeemklok instellen**

De procedures van deze sectie beschrijven hoe u de interne klok van de printer kunt instellen. Deze klok zorgt ervoor dat de uiteenlopende informatie die van belang is voor invoegen wordt bijgewerkt. het tijstip, de datum, de timer, het uur van de week, en de week van het jaar zijn afhankelijk van de instelling van de klok.

*Opmerking: Het is belangrijk dat het tijdstip en de datum van het systeem zo nauwkeurig mogelijk worden ingesteld zodat de bericht toevoegingen ook nauwkeurig zijn.*

Voer de onderstaande procedure uit om de interne klok van de printer nauwkeurig in te stellen. De paginanummers geven aan waar u de desbetreffende procedure kunt terugvinden.

- ["De tijd van het systeem instellen" op pagina](#page-57-1) 4-20
- ["De datum van het systeem instellen" op pagina](#page-58-0) 4-21
- ["Week van het jaar en uur van de week instellen" op pagina](#page-59-0) 4-22
- "De Programmeerbare doorschuiftijd instellen" op pagina 4-22

#### <span id="page-57-1"></span>**De tijd van het systeem instellen**

In deze procedure wordt beschreven hoe u de interne klok van het systeem kunt instellen. De interne systeemklok is van groot belang, omdat alle ingevoegde variabelen m.b.t. tijd, datum en timer afhankelijk zijn van de instelling van de systeemklok. Ook het tijdstip van de dag dat in het scherm verschijnt is afhankelijk van de interne systeemklok.

Het instellen van de systeemklok gebeurt ook in scherm <01 Systeem>.

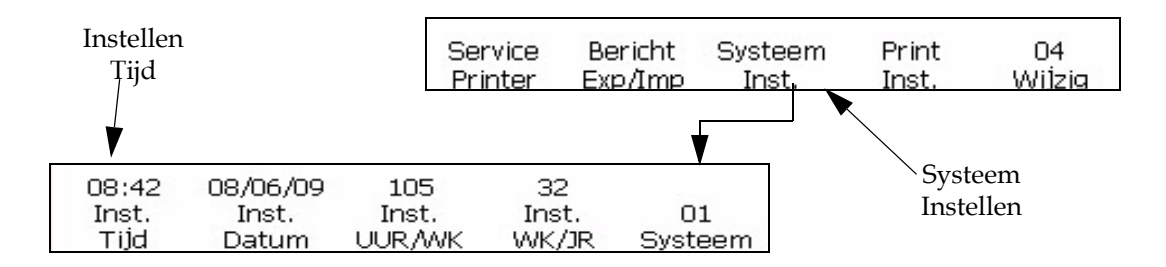

<span id="page-58-1"></span>*Afbeelding 4-20: <01 Systeem> scherm*

#### **Procedure**

Voer de volgende taken uit om de systeemklok in te stellen:

- **1** Navigeer naar scherm <01 Systeem > (01 Bewerken > 02 Bewerken > 03 Bewerken > 04 Bewerken - Systeem Instellingen > 01 Systeem). Zie Afbeelding [4-20 op pagina](#page-58-1) 4-21.
- **2** Druk op de F1-toets om <Tijd instellen> te selecteren. Het volgende bericht verschijnt op het display:

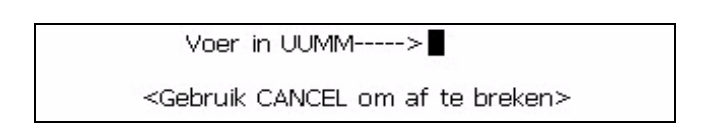

**3** Voer 24-uurs klok in, de twee cijfers voor het uur van de dag (UU) gevolgt door de twee cijfers voor de minuten (MM).

**Bijvoorbeeld:** Als het nu 09:45 uur is, moet u 0945 invoeren; 09 voor het uur en 45 voor de minuten. Als het nu 16:02 is, moet u 1602 invoeren; 16 voor het uur en 02 voor de minuten.

**4** Druk op de Enter-toets. De nieuwe tijdsaanduiding verschijnt nu op het scherm boven <Tijd instellen>. Deze instelling zal bovendien steeds rechts bovenaan het display verschijnen.

#### <span id="page-58-0"></span>**De datum van het systeem instellen**

Deze procedure beschrijft hoe u de datum van het systeem kunt instellen. De systeemdatum is van groot belang omdat alle ingevoegde datumvariabelen die in de berichten afgedrukt worden, afhankelijk zijn van de instelling van de systeemdatum die u hier opgeeft.

Het instellen van de systeemklok gebeurt in scherm <01 Systeem>.

*Opmerking: De jaren lopen van 00 tot 99 (dit staat voor 2000 tot 2099).*

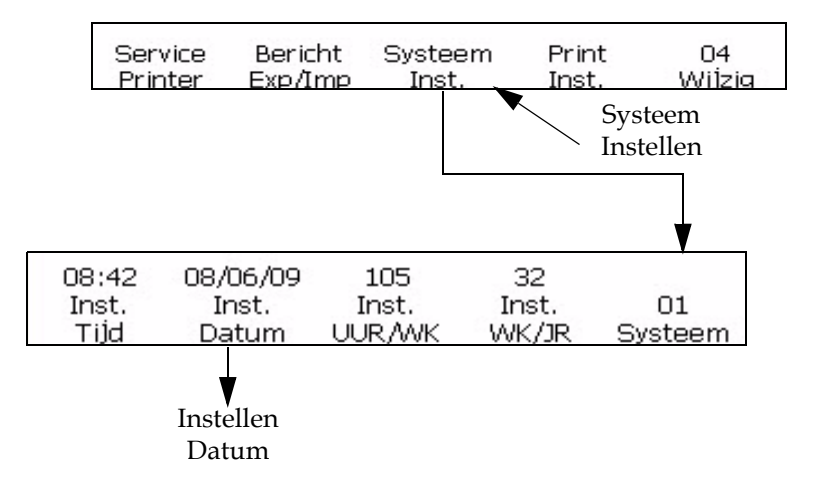

<span id="page-59-1"></span>*Afbeelding 4-21: <01 Systeem> scherm*

Voer de volgende taken uit om de systeemdatum in te stellen:

- **1** Navigeer naar scherm <01 Systeem > (01 Bewerken > 02 Bewerken > 03 Bewerken > 04 Bewerken - Systeem Instellingen > 01 Systeem). Zie [Afbeelding](#page-59-1) 4-21.
- **2** Druk op de F2-toets om <Datum instellen> te selecteren. Het volgende bericht verschijnt op het display:

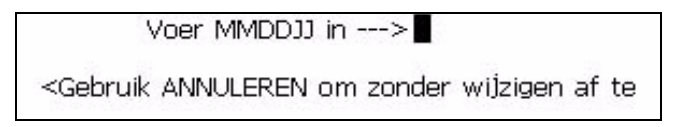

**3** Voer twee cijfers in voor de huidige maand (MM), gevolgd door twee cijfers voor de huidige dag van de maand (DD) en twee cijfers voor het huidige jaar (JJ).

**Bijvoorbeeld:** Als het vandaag 9 februari 2008 is, moet u 090208 invoeren, 09 voor de dag van de maand, 02 voor de maand en 08 voor het jaar.

**4** Druk op de Enter-toets. De nieuwe datum verschijnt nu op het display boven <Datum instellen>.

#### <span id="page-59-0"></span>**Week van het jaar en uur van de week instellen**

Deze procudere beschrijft hoe u de juiste instelling kunt invoeren zodat het systeem de huidige week van het jaar en uur van de week waarden vast kan stellen. De huidige week van het jaar verschijnt in het scherm <01 Systeem>.

*Let op: in Europa moet een week ten minste vier dagen hebben.*

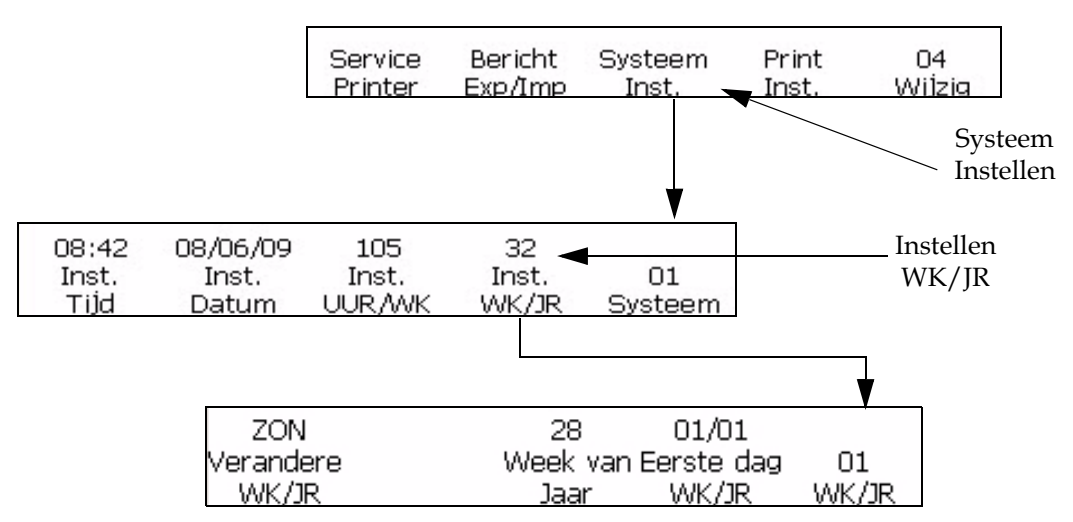

<span id="page-60-0"></span>*Afbeelding 4-22: <01 WK/JR> scherm*

Voer de volgende taken uit om de week van het jaar en het uur van de week in te stellen:

- **1** Navigeer naar scherm <01 WK/JR> (01 Bewerken > 02 Bewerken > 03 Bewerken > 04 Bewerken - Systeem Instellen > 01 Systeem - Instellen WK/JR > 01 WK/JR). Zie [Afbeelding](#page-60-0) 4-22.
- **2** Staat de systeemdatum ingesteld? (Raadpleeg <Datum instellen> in scherm <01 Systeem>) De huidige datum verschijnt boven <Datum instellen> als deze ingesteld is, anders zal deze ingesteld worden op een standaard datum.

Staat de datum ingesteld?

- Ja, ga verder met stap 3.
- Nee, volg de procedure om de systeemdatum in te stellen ["De datum](#page-58-0)  [van het systeem instellen" op pagina](#page-58-0) 4-21. Nadat u deze procedure hebt uitgevoerd, keert u terug naar deze pagina en gaat u verder met stap 3.
- **3** Druk op de F4-toets om <WK/JR instellen> te selecteren. Scherm <01 WK/JR> verschijnt op het display.
- **4** In scherm <01 WK/JR> moet u de volgende stappen uitvoeren om de week van het jaar automatisch in te voeren.
	- a. Bekijk de huidige instelling boven <Wijzigen WK/JR>. Dit is de dag van de week waarmee de week van het jaar wordt begonnen. U kunt indien gewenst op de F1-toets drukken om de instelling te veranderen. (Instellingen: MA, DI, WOE, DO, VRIJ, ZAT EN ZON.

**Bijvoorbeeld:** Als u de <Wijzigen WK/JR> instelt op MA zal de week van het jaar instelling beginnen om 12:00 uur op maandag (als de F2 <Instellen dag doorschuiven> waarde in scherm <03 Systeem> ingesteld is op standaard 00:00).

b. Druk op de F4-toets om <Eerste dag WK/JR> te selecteren. Op het display verschijnt het volgende:

```
Voer 1ste dag wk in MMDD ->
<Gebruik CANCEL om af te breken>
```
Voer de startdag van het jaar in in MMDD formaat: twee cijfers voor de maand (MM) en twee cijfers voor de dag van de maand (DD).:

**Bijvoorbeeld:** Als de begindatum van het jaar 3 januari is dan moet u 0301 invoeren; 03 voor de dag van de maand en 01 voor de maand.

*Opmerking: U kunt 29 februari niet als begindatum voor WK/JR gebruiken.*

- **5** Druk op de Enter-toets. De week van het jaar verschijnt nu in het display boven <Week van het jaar>.
- **6** Druk nogmaals op de Enter-toets om terug te keren naar het scherm <01 Systeem>.
- **7** Raadpleeg ["De week van het jaar invoegen" op pagina](#page-122-0) 5-44 voor de procedure om de huidige week van het jaar in te voeren in een bericht.

#### **De programmeerbare doorschuiftijd instellen**

De programmeerbare doorschuiftijd functie stelt u in staat bepaalde datumwaarden in te voeren die doorgaan op een andere tijd dan middernacht (de standaardwaarde). De printer verandert dan zijn datum naar de volgende dag, wanneer de systeemklok de doorschuiftijd heeft bereikt, in plaats van om middernacht. Alle dagfuncties, inclusief de vervaldatum, vervaldag, vervalmaand, vervaljaar, verval alfamaand, uur/ week waarde en julianwaarde zullen doorgeschoven worden naar de tijd die ingesteld is met deze functie.

*Let op: de overgang van A.M. (twaalf uur 's nachts tot twaalf uur 's middags) gaat over op de datum van vandaag. De overgang van P.M. gaat over op de datum van morgen.* 

*Voorbeeld, vandaag is het 20 maart, 14:45 uur. Er moet een bericht worden gedrukt met de datum.*

*De overgangstijd is 04:00 uur: tussen middernacht en 4 uur 's ochtends zou de printer "19 maart" hebben geprint. Om 4 uur 's ochtends gaat de dag over en drukt de printer "20 maart" af (en dat blijft zo tot 4 uur 's ochtends de volgende dag).*

*Met een overgangstijd van 23:00 uur: tot 23:00 uur drukt de printer "20 maart" af. Om 11 uur 's avonds gaat de dag over en drukt de printer "21 maart" af (tot 11 uur 's avonds de volgende dag).*

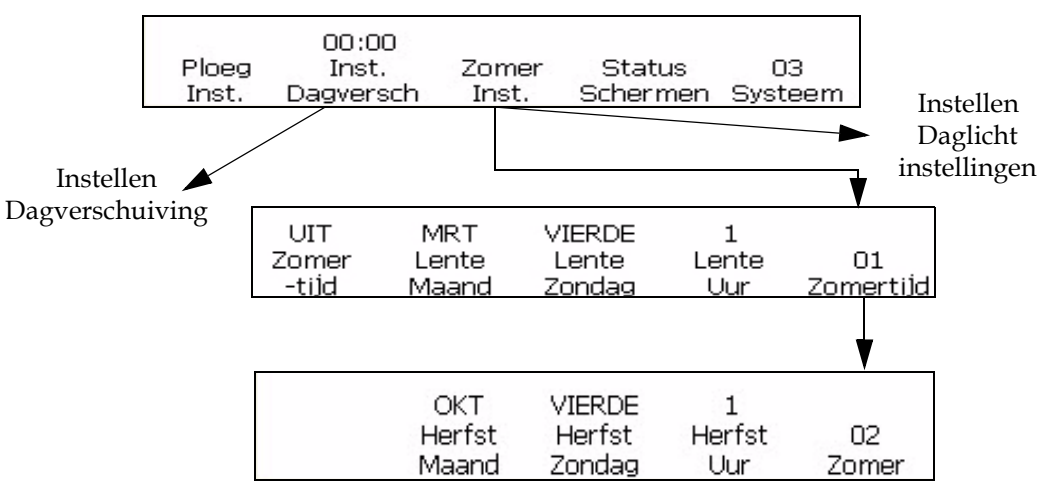

*Afbeelding 4-23: De programeerbare doorschuiftijd instellen*

<span id="page-62-0"></span>Voer de volgende taken uit om de programmeerbare doorschuiftijd in te stellen:

- **1** Navigeer naar scherm < 03 Systeem> (01 Bewerken > 02 Bewerken > 03 Bewerken > 04 Bewerken - Systeem Instelling > 01 Systeem > 02 Systeem > 03 Systeem). Zie [Afbeelding](#page-62-0) 4-23.
- **2** Druk op de F2-toets om <Dagverschuiving instelling> te selecteren. Het volgende bericht verschijnt in het display:

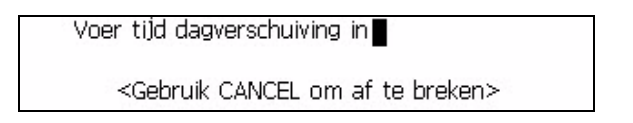

- **3** Voer de tijd in waarop de doorschuiftijd in moet gaan; twee cijfers voor het uur en twee cijfers voor de minuten.
- **4** Druk op de Enter-toets. De tijd waarop bepaalde datumwaarden zullen doorschuiven verschijnt boven <Dagverschuiving instelling> in het display.
- **5** Druk nogmaals op de Enter-toets om terug te keren naar het scherm <01 Systeem>.

#### **Zomertijd instellen**

Voor zomertijd wordt de klok vooruitgezet zodat de middagen meer daglicht hebben en de ochtenden minder. Normaalgesproken wordt de klok een uur vooruitgezet aan het begin van de lente en teruggezet in de herfst.

Voer de volgende taken uit om de zomertijd in te stellen:

- **1** Navigeer naar scherm < 03 Systeem> (01 Bewerken > 02 Bewerken > 03 Bewerken > 04 Bewerken - Systeem Instelling > 01 Systeem > 02 Systeem > 03 Systeem). Zie [Afbeelding](#page-62-0) 4-23.
- **2** Druk op de de F3-toets om zomertijd in te stellen.

#### **De "Baudsnelheid" instellen**

Deze procedure beschrijft hoe u de Comm 2 baudsnelheid voor het overbrengen van externe gegevens. Dit wordt gebruikt met de RS-232 interface.

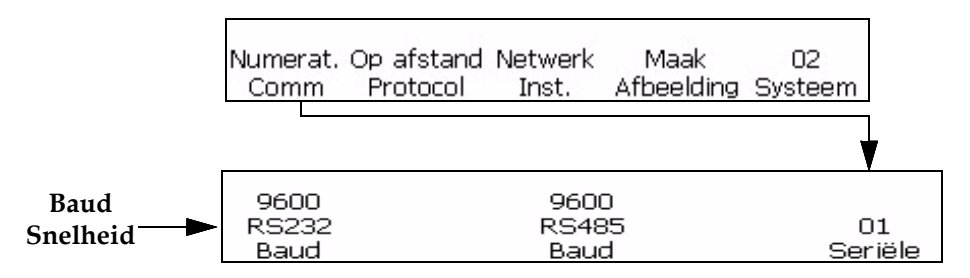

<span id="page-63-0"></span>*Afbeelding 4-24: <02 Systeem> scherm*

Voer de volgende taken uit om de baudsnelheid in te stellen:

- **1** Navigeer naar scherm < 02 Systeem> (01 Bewerken > 02 Bewerken > 03 Bewerken > 04 Bewerken - Systeem Instelling > 01 Systeem > 02 Systeem). Zie [Afbeelding](#page-63-0) 4-24.
- **2** Druk op de F1-toets om <Serial Comm> te selecteren. Het <01 Serial instelling> scherm verschijnt.
- **3** Bekijk de huidige waarde boven <RS232 baud>. Houd de SHIFT-toets en de F1-toets tegelijkertijd ingedrukt om deze instelling te wijzigen. De toegestane instelleingen zijn: 150, 300, 600, 1200, 2400, 4800, 9600, 19200, 38400, 57600, 115200).

# **Het netwerk instellen**

*Let op: nadat u de netwerkinstellingen hebt gedefinieerd, moet u de printer opnieuw opstarten om de wijzigingen te implementeren.*

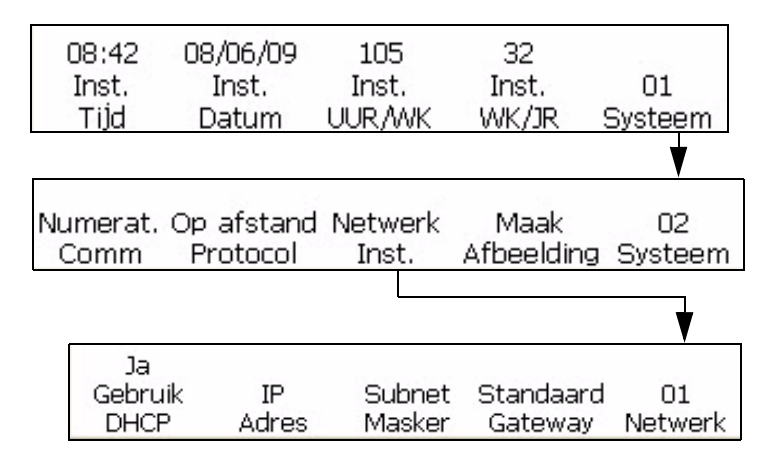

*Afbeelding 4-25: <02 Systeem> scherm*

# **Smart Chip Data**

U kunt de gegevens over de inkt, make-up vloeistof en inktsysteem bekijken met behulp van <Inkt data>, <Make-up data> en <Kerndata> respectievelijk in de <01 Service>.

Voer de volgende taken uit om de smart chip data te bekijken.

- **1** Navigeer naar scherm < 01 Service> (01 Bewerken > 02 Bewerken > 03 Bewerken > 04 Bewerken - Service Printer > 01 Service). Zie Afbeelding [4-26 op pagina](#page-65-0) 4-28.
- 2 Druk op F2 <Printer Log> te selecteren en scherm <01 Log> verschijnt. U kunt <Kerndata> bekijken.
- **3** Druk op F2 om <Inktdata> te selecteren om de inktdata en make-up data te bekijken.

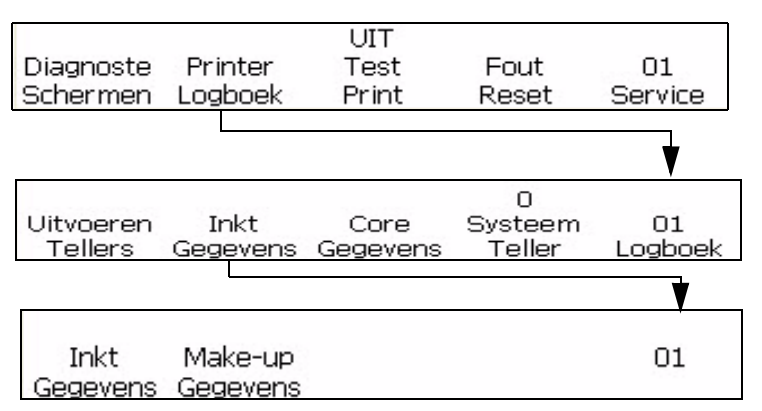

*Afbeelding 4-26: <06 Service> scherm*

#### <span id="page-65-1"></span><span id="page-65-0"></span>**Instellen Automatisch herhalen**

Deze procedure beschrijft hoe u een bericht verschillende keren kunt laten afdrukken. Met de functie voor automatisch herhalen kunt u aangeven hoe vaak een bericht afgedrukt moet worden bij elke ontvangst van een product detect-signaal.

De herhaalvertraging is de vertraging tussen de voorste rand van het eerste product en de voorste rand van het tweede product.

*Let op: automatisch herhalen gebruikt de waarde Print Vertraging om de start van de eerste afdruk te vertragen. Deze vertraging verandert hoe de functie Continu printen wordt uitgevoerd.*

*Opmerking: Verwar deze functie niet met de <Herhaal teller> optie in scherm <02 Serial> van de invoermodus. Met deze optie voor de numerator kunt u namelijk dezelfde waarde van de numerator laten afdrukken voor verscheidene product detect-signalen. Met de functie voor automatisch herhalen, zoals beschreven in dit gedeelte, kunt u dezelfde bericht meerdere malen op hetzelfde product laten afdrukken nadat een enkel product detect-signaal is ontvangen.* 

**Bijvoorbeeld:** De functie voor automatisch herhalen wordt vaak toegepast bij het aanbrengen van merktekens op draden, aangezien er geen onderbreking in het product is waardoor er afzonderlijke product detect-signalen kunnen ontstaan. Er wordt een productsignaal ontvangen en hetzelfde bericht code wordt voortdurend (maximaal 255 keer) over de hele lengte van de draad afgedrukt.

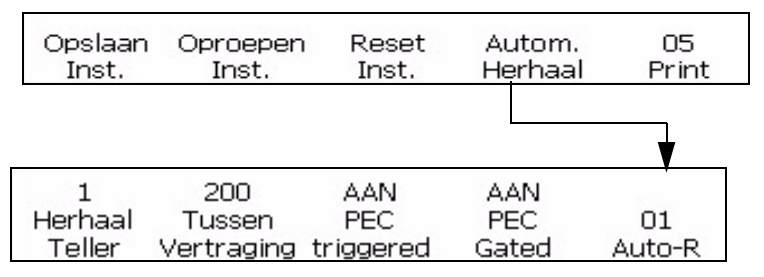

<span id="page-66-0"></span>*Afbeelding 4-27: <01 Auto-R> scherm*

- **1** Navigeer naar scherm <05 Afdrukken> (01 Bewerken > 02 Bewerken > 03 Bewerken > 04 Bewerken - Afdrukken instelling > 01 Afdrukken > 02 Afdrukken > 03 Afdrukken > 04 Afdrukken > 05 Afdrukken). Zie [Afbeelding](#page-66-0) 4-27.
- **2** Druk op de F4-toets om <Auto herhalen> te selecteren. Scherm <01 Auto-H> verschijnt in het display.
- **3** Druk op de F1-toets om <Herhaling telling> te selecteren. De volgende tekst verschijnt op het display:

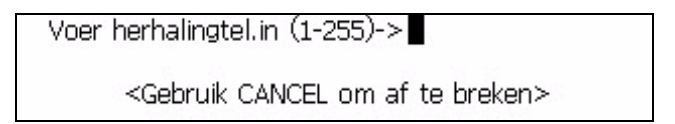

- **4** Voer de nummers van het aantal maal (van 1-255) in dat een bericht afgedrukt zal worden voor elk product detect-signaal.
- **5** Druk op F3 om Fotocel geactiveerd te selecteren. Hiermee kunt de voorste en achterste rand zien die de fotocel detecteert en gebruikt om de afdruk te starten.
- **6** U kunt ook Fotocel Niet bedekt selecteren om een constant signaal (aanduiding van substraat) weer te geven en te blijven printen.

Als de optie Fotocel Niet bedekt is ingesteld op AAN, wordt het printen gestopt wanneer de productdetector geen product detecteert. Als de optie Fotocel Niet bedekt is ingesteld op UIT, zal de printer het gewenste aantal afdrukken printen, ongeacht of de productdetector een product detecteert of niet (ongeacht of er een substraat is om op af te drukken).

- **7** Druk op de Enter-toets. Scherm <01 Auto-H> verschijnt weer op het display.
- **8** Druk op de F3-toets om <Tussen afdrukken Dly> te selecteren.

**9** In dit scherm kunt u de afstand tussen elk bericht wijzigen. Op het display verschijnt het volgende:

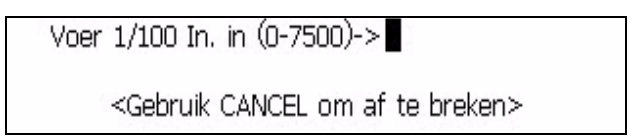

Voer een nummer in tussen 0-7500. Deze waarde vertegenwoordigd de afstand (in 1/100 ste van een inch) tussen elk bericht.

**Bijvoorbeeld:** Een waarde van 100 staat bijvoorbeeld gelijk aan 1 inch  $(100 \times 1/100 = 1).$ 

*Let op: de vertragingswaarde vertegenwoordigt de afstand van de start van het eerste bericht tot de start van het volgende bericht.*

**10** Druk op de Enter- toets om deze instelling op te slaan. Scherm <01 Auto-H> verschijnt weer in het scherm.

#### **Service Status**

Deze procedure toont u hoe u de diagnoseschermen 1, 2 en 3 met de volgende informatie kunt bekijken.

- Inktdrukinstelling
- Werkelijk Inktdruk
- Motor PWM
- Huidige Fase
- Handmatige fasering
- Hoogspanning
- Nozzle Spanning
- Printkoptemperatuur
- Waarschuwingen, alarmen, etc. (Raadpleeg hoofdstuk 7, "Diagnoseschermen").

#### *Let op: gebruik de sneltoets Ctrl + S om te schakelen tussen de drie diagnoseschermen.*

Deze procedure beschrijft hoe u de flow time instellingen kunt bekijken die u constant bijwerkt in de Service modus, inclusief inktdrukinstelling, daadwerkelijke inktdruk, Motor PWM, huidige fase, handmatige fase, hoge spanning, sproeierdop, hoofdtemperatuur en automatisch schoonmaken.

Deze instellingen kunnen niet veranderd worden in dit scherm; dit is alleen mogelijk in de servicestand. Met deze software kunt u de systeeminstellingen

bekijken terwijl het systeem aan het afdrukken is, zodat u het printproces niet hoeft te annuleren om deze instellingen in de servicemodus te controleren.

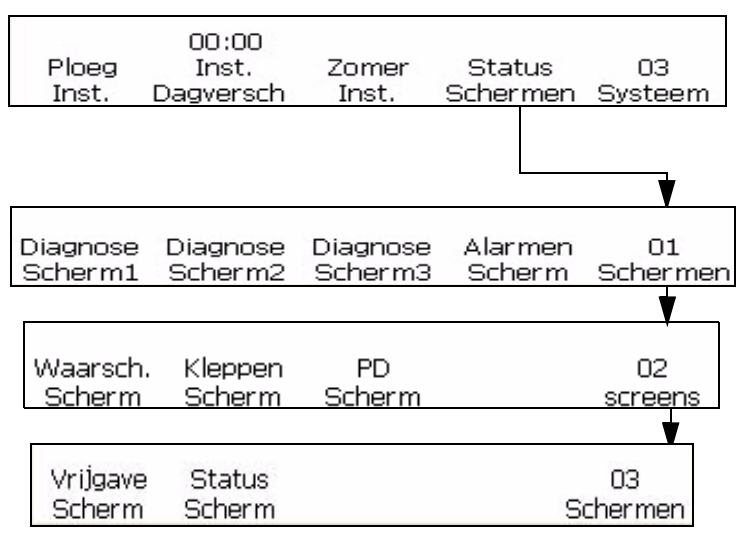

<span id="page-68-1"></span>*Afbeelding 4-28: < Status schermen> scherm*

- **1** Navigeer naar scherm < 03 Systeem> (01 Bewerken > 02 Bewerken > 03 Bewerken > 04 Bewerken - Systeem Instelling > 01 Systeem > 02 Systeem > 03 Systeem). Zie [Afbeelding](#page-68-1) 4-28.
- **2** Druk op de F4-toets om <Status schermen> te selecteren. Service Status scherm verschijnt op het display [\(Afbeelding](#page-68-1) 4-28). Bekijk de huidige waarden boven elk van de labels in dit scherm (waarden kunnen verschillen afhankelijk van de printerstatus).
- **3** Druk op de Enter- of cancel- toets om dit scherm te verlaten. Scherm <03 Systeem> verschijnt op het display.

# <span id="page-68-0"></span>**Printvertraging instellen**

Met de functie voor het vertragen van de afdruk kunt u de plaats op het product van de afgeronde bericht wijzigen. Het getal dat u invoert, geeft aan hoeveel eenheden van 1/10 mm voorbijgaan voordat het bericht wordt afgedrukt. De vertraging kan maximaal 7500 eenheden bedragen, wat gelijk staat aan 75 inches (7500 x 1/100" =75 inches). Houd er rekening mee dat elke unit 1/10 mm is.

#### **Wanneer maakt u gebruik van een vertraagde afdruk?**

Voor bepaalde toepassingen is het gemakkelijker om een printvertraging in te voeren teneinde de positie van een bericht te wijzigen, dan om de informatie van de instelling van het product detect-signaal aan te passen of spaties aan het begin een bericht te plaatsen.

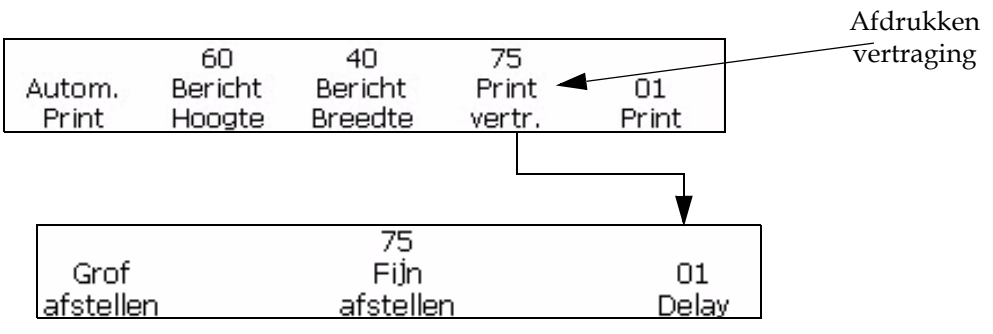

U kunt de instelling voor de printervertraging opgeven in het scherm <01 Afdrukken>.

<span id="page-69-0"></span>*Afbeelding 4-29: <01 Delay> scherm*

Voer de volgende taken uit om de printvertraging in te stellen:

- **1** Navigeer naar scherm <01 Afdrukken> (01 Bewerken > 02 Bewerken > 03 Bewerken > 04 Bewerken - Afdruk instelling > 01 Afdruk). Zie Afbeelding [4-29 op pagina](#page-69-0) 4-32.
- **2** Druk op de F4-toets om <Afdruk vertraging> te selecteren.
- **3** In dit scherm kunt u de afstand waarmee het afdrukken van het bericht wordt vertraagd, grof en fijn afstellen.

Druk op F1 om <Grof aanpassen> te selecteren voor een grofafstelling vertraging. Het volgende bericht verschijnt op het display:

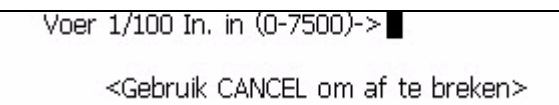

Deze waarde stelt de afstand (in mm) voor waarmee de afdruk van het bericht wordt vertraagd.

**Voorbeeld:** Een waarde van 100 staat bijvoorbeeld gelijk aan 1 inch  $(100 \times 1/100 = 1)$ .

• Druk op F3 om <Fijn aanpassen> te selecteren voor een grofafstelling vertraging. Het volgende bericht verschijnt op het display:

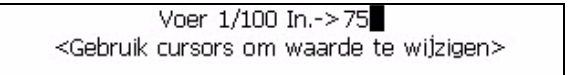

*Opmerking: Fijn afstellen kan dynamisch worden uitgevoerd gedurende het afdrukken.*

**4** Druk op de Enter- toets om deze instelling op te slaan.

#### **De parameters voor de printinstelling instellen**

De procedure in deze sectie beschrijft hoe u de parameters die u in de "printinstelling"-stand heeft opgegeven, kunt opslaan, oproepen en opnieuw instellen. Met deze functie kunt u twee soorten parameters opslaan. Met behulp van de functie voor het oproepen van de parameters kunt u de instellingsparameter gebruiken voor andere berichten. Op die manier hoeft u niet steeds dezelfde informatie in te voeren wanneer de toepassingssituatie gewijzigd is.

De volgende waarden worden in het geheugen opgeslagen wanneer u de parameters voor de printinstelling opslaat. De verwijzingen naar de paginanummers geven aan waar u de overeenkomstige procedure in deze handleiding kunt terugvinden.

Procedures gevonden in [Hoofdstuk 5, "Gebruikersinterface"](#page-79-2).

• ["Een bericht omkeren" op pagina](#page-107-0) 5-29

- ["Een bericht inverteren" op pagina](#page-108-0) 5-30
- Alle tekens omkeren
- ["De meervoudige aanslagen \(vet\) van het bericht wijzigen" op](#page-106-0)  [pagina](#page-106-0) 5-28
- ["De hoogte van een bericht bijstellen" op pagina](#page-103-0) 5-25
- ["De breedte van een bericht bijstellen" op pagina](#page-104-0) 5-26

Procedures in Hoofdstuk 7

- Encoderinstelling (raadpleeg procedure van ["Selecteer de Encoder" op](#page-52-1)  [pagina](#page-52-1) 4-15)
- Instellen automatisch herhalen (Raadpleeg ["Instellen Automatisch](#page-65-1)  [herhalen" op pagina](#page-65-1) 4-28)
- Printvertraging instellen [\("Printvertraging instellen" op pagina](#page-68-0) 4-31)

*Opmerking: De waarden van de product- en printteller worden niet in het geheugen opgeslagen wanneer u de parameters voor de instellingen opslaat.* 

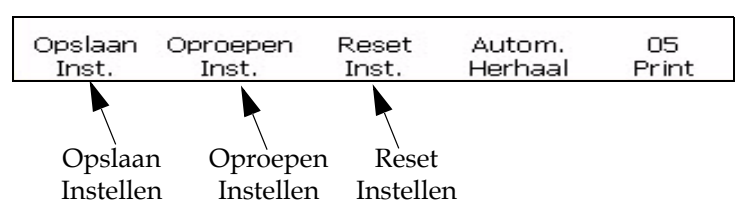

*Afbeelding 4-30: <05 Afdrukken> scherm*
#### **De instellingparameters opslaan**

Voer de volgende taken uit om de printinstelling parameters in te stellen:

**1** Navigeer naar scherm <05 Afdrukken> (01 Bewerken > 02 Bewerken > 03 Bewerken > 04 Bewerken - Afdrukken instelling > 01 Afdrukken > 02 Afdrukken > 03 Afdrukken > 04 Afdrukken > 05 Afdrukken). Raadpleeg Afbeelding [4-30 op pagina](#page-71-0) 4-34.

*Opmerking: Voor deze procedure uit nadat u alle gewenste informatie hebt ingevoerd in de printinstellingmodus.*

**2** Druk op de F1-toets om <Opslaan instelling> te selecteren. De volgende tekst verschijnt in het display:

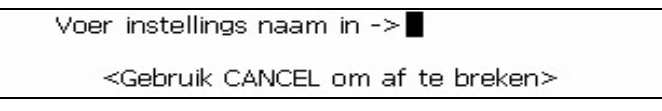

- **3** Voer een waarde van 1 tot 5 in om het aantal opslaglocaties in te stellen.
- **4** Druk op de Enter-toets.

#### **Oproepen instellingsparameters**

Voer de volgende taken uit om de printinstelling parameters op te roepen:

- **1** Navigeer naar scherm <05 Afdrukken>. Raadpleeg [Afbeelding](#page-71-0) 4-30 [op pagina](#page-71-0) 4-34.
- **2** Druk op de F2-toets om <Oproepen instelling> te selecteren. De volgende tekst verschijnt in het display:

Instelling om terug te roepen -> <Gebruik CANCEL om af te breken> Shift-ENTER=laden - Shift-DELETE=verwijderen.

- **3** Voer een waarde van 1 tot 5 in om het aantal opslaglocaties in te stellen.
- **4** Druk op de Enter-toets.

**De standaardwaarden van de instellingparameters opnieuw instellen** Deze procedure beschrijft hoe u de parameters voor de printinstelling kunt resetten. Deze functie reset de waarden naar de huidige instellingsparameters.

*Opmerking: De inkjet moet uitstaan om de parameters opnieuw in te stellen.*

Voer de volgende taken uit om de printinstelling parameters opnieuw in te stellen.

- **1** Navigeer naar scherm <05 Afdrukken>. Raadpleeg [Afbeelding](#page-71-0) 4-30 [op pagina](#page-71-0) 4-34.
- **2** Druk op de F3-toets om <Reset instelling> te selecteren. Alle waarden in de printinstellingmodus (met uitzondering van de waarden van de

print- en producteller) krijgen opnieuw hun standaardwaarden toegewezen. Het bericht "Reset waarde hersteld" verschijnt op het display.

Reset-waarde hersteld

# **Systeem back-up**

U kunt een back-up kopie maken van alle geconfigureerde instellingen en berichten en opslaan op de CF1 kaart.

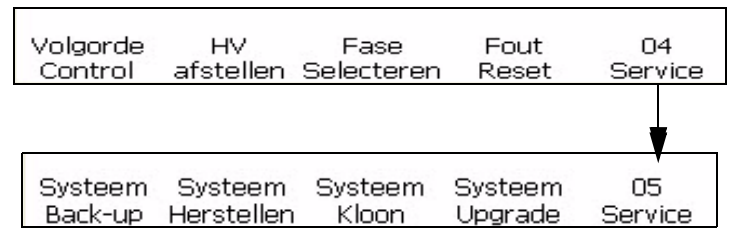

<span id="page-73-0"></span>*Afbeelding 4-31: <06 Service> scherm*

Voer de volgende zaken uit om een systeem back-up te maken:

- **1** Navigeer naar scherm < 05 Service> (01 Bewerken > 02 Bewerken > 03 Bewerken > 04 Bewerken - Service Printer > 01 Service > 02 Service > 03 Service > 04 Service > 05 Service). Raadpleeg [Afbeelding](#page-73-0) 4-31 op [pagina](#page-73-0) 4-36.
- **2** Druk op de F1-toets om <Systeem back-up> te selecteren. Het volgende bericht verschijnt op het scherm:

druk Enter om door te gaan, Esc

**3** Druk op de Enter-toets. Back-up is voltooid wanneer het bericht "Back-up voltooid" op het display verschijnt.

# **Systeem herstellen**

U kunt alle geconfigureerde instellingen en berichten herstellen van de back-up kopie op de CF1 kaart.

*Let op: als bijvoorbeeld een CBS uitvalt, kunt u een volledig systeemherstel uitvoeren om de verloren instellingen te herstellen.*

Voer de volgende taken uit om de geconfigureerde instellingen en berichten te herstellen:

**1** Navigeer naar scherm < 05 Service> (01 Bewerken > 02 Bewerken > 03 Bewerken > 04 Bewerken - Service Printer > 01 Service > 02 Service > 03 Service > 04 Service > 05 Service). Raadpleeg Afbeelding [4-31 op pagina](#page-73-0) 4-36. **2** Druk op de F2-toets om <Systeem herstellen> te selecteren. Het volgende bericht verschijnt op het display.

Alles overschrijven  $(J=Ja)$ ? Zorg dat USB-stick in het slot zit

**3** Druk op de "Y" toets.

Het volgende bericht verschijnt.

Voltooid. Printer herstart. het slot zit Schakel de printer uit en aan!

# **Systeemkloon**

Deze procedure beschrijft hoe u een exacte kopie kunt maken van de huidige geconfigureerde instellingen en berichten op de CF kaart in de CF2 poort.

*Let op: u kunt een systeemkloon maken om berichten over te dragen van het ene systeem naar het andere.*

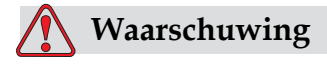

Neem instellingen zoals viscositeitsparameters echter niet over op andere printers.

- **1** Navigeer naar scherm < 05 Service> (01 Bewerken > 02 Bewerken > 03 Bewerken > 04 Bewerken - Service Printer > 01 Service > 02 Service > 03 Service > 04 Service > 05 Service). Raadpleeg [Afbeelding](#page-73-0) 4-31 op [pagina](#page-73-0) 4-36.
- **2** Voer een lege CF kaart in de CF2 poort.
- **3** Druk op de F3 toets om <Systeem kloon> te selecteren. Het volgende bericht verschijnt op het display:

doorgaan (J=Ja)?∎ Zorg dat USB-stick in het slot zit

**4** Druk op de Y toets als er een lege CF kaart in de CF2 poort zit.

Het systeem toont "back-up voltooid". Het systeem kan geen back-up maken als er geen CF kaart in de CF2 poort zit.

# **Systeem Upgrade**

U kunt de huidige geconfigureerde instellingen en berichten upgraden van de CF kaart in de CF2 poort.

Voer de volgende taken uit om de berichten te upgraden:

- **1** Navigeer naar scherm < 05 Service> (01 Bewerken > 02 Bewerken > 03 Bewerken > 04 Bewerken - Service Printer > 01 Service > 02 Service > 03 Service > 04 Service > 05 Service). Raadpleeg [Afbeelding](#page-73-0) 4-31 op [pagina](#page-73-0) 4-36.
- **2** Controleer dat de CF kaart die geupgrade moet worden in de CF2 poort zit.
- **3** Druk op de F4-toets om <Systeem Upgrade> te selecteren. Het volgende bericht verschijnt op het display.

*Let op: u kunt een software-upgrade uitvoeren om alleen de vereiste instellingen en geselecteerde elementen bij te werken. De opties zijn:*

- Alle
- Lettertypen
- Toepassing Softwareversie
- Berichten Verplaatst alle berichten
- Instellingen HV-kalibratie, viscositeit
- Rasters

Upgrade --> Berichten Zorg dat USB-stick in het slot zit

**4** Druk op de Enter-toets. Het volgende bericht verschijnt.

```
Systeem bijgewerkt
  Druk op Esc om af te sluiten
Zorg dat USB-stick in het slot zit
 Schakel de printer uit en aan!
```
# **Aangepaste lettertypen installeren en afdrukken**

Deze procedure toont hoe u kunt werken met aangepaste lettertypes en berichten kunt printen. Het bestand met het aangepaste lettertype moet worden geïnstalleerd op de printer.

- De hoogte van het aangepast lettertype moet overeenkomen met de hoogte van het standaardlettertype van de printer. Dit is een overzicht van de beschikbare hoogten.
	- 5-hoog
- 7-hoog
- 9-hoog
- 12-hoog
- 16-hoog
- 24-hoog
- 34-hoog
- Het bestand met het aangepast lettertype moet de indeling ABF2 hebben.
- De naam van het lettertype moet de indeling xxhigh\_aangepast.abf2 hebben. XX staat voor de hoogte van het lettertype. (Voorbeeld: de naam van een aangepast lettertype met een hoogte van 16 moet de vorm 16high\_aangepast.abf2 hebben).

#### **Installeren**

U kunt een aangepast lettertype als volgt installeren:

- **1** Ga naar het scherm < 02 Info> (01 Wijzig > 02 Wijzig > 03 Wijzig > 04 Wijzig - Systeeminstelling > 01 Systeem > 02 Systeem > 03 Systeem > 04 Systeem - Systeem Info > 01 Info > 02 Info).
- **2** Kopieer het aangepaste lettertype dat u wilt installeren in de hoofdmap van een USB Flash-station.
- **3** Plaats het USB Flash-station in de USB-poort in de zijkant van de printer.
- **4** Druk op F3 om te selecteren.
- **5** Selecteer het gewenste lettertypebestand op de USB-schijf.

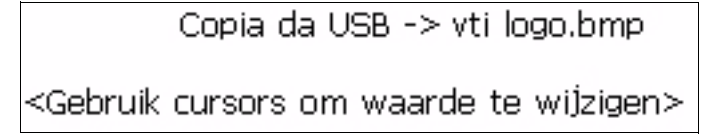

**6** Druk op Enter. Het volgende bericht verschijnt op het display.

Systeem bijgewerkt Druk op Esc om af te sluiten

*Let op: de gebruiker moet enkele seconden wachten totdat de melding verschijnt om de printer uit en weer in te schakelen.*

**7** Druk op Esc en start de printer opnieuw op.

#### **Een bericht maken en afdrukken**

U kunt als volgt een bericht met een aangepast lettertype maken en afdrukken:

- **1** Ga naar (01 Wijzig > 02 Wijzig Lettertype Inst.> 01 Lettertype).
- **2** Druk op F4 om in te stellen.
- **3** Druk op F2 om te selecteren.

*Let op: stel een lettertypehoogte in die overeenkomt met de hoogte van het aangepaste lettertype. Als het aangepaste lettertype bijvoorbeeld 16 punten hoog is, selecteert u de printmatrix 10 x 16 met de karakterhoogte ingesteld op Dubbel, of de printmatrix van 30 x 34 met de karakterhoogte ingesteld op Enkel.*

**4** Geef het bericht op in de berichteditor. De tekens worden weergegeven in het aangepaste lettertype.

*Let op: als u wilt terugkeren naar de standaardlettertypen, schakelt u de functie Aangepast lettertype uit.Alle tekens die u nu invoert, worden in het standaardlettertype weergegeven.*

- **5** Ga naar of .
- **6** Druk op F4 om het bericht te printen.

# **De printer uitschakelen**

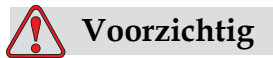

APPARATUURSCHADE. Zet de printer uit nadat de afsluitcyclus van de jet is voltooid. Het opvolgen van deze voorzorgsmaatregel kan extra onderhoud voorkomen.

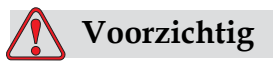

APPARATUURSCHADE. U mag de printer niet te vaak starten en stoppen.

Als u de printer stopt, gebruikt de printer make-upvloeistof om het systeem te spoelen. Als u de printer te vaak start en stopt, gebruikt de printer een grote hoeveelheid make-upvloeistof. Veelvuldig gebruik van make-upvloeistof kan leiden tot een te hoog peil in de inktkern of en lage inktviscositeit veroorzaken. Dit kunt u voorkomen door de functies INKT AAN en Stop te gebruiken.

Druk op de hoofdstroomschakelaar om de printer uit te schakelen.

*Let op: Het verdient aanbeveling om de printer tenminste eens in de 10 dagen in te schakelen. Wordt de printer voor langer dan 10 dagen uitgeschakeld, dan is het raadzaam om de procedure voor langdurige uitschakeling te volgen. Raadpleeg "Hoe voor te bereiden voor langdurige uitschakeling (opslag) of transport" op pagina 6-2 voor de te volgen procedure.*

# **5 Gebruikersinterface**

# **Inleiding**

Dit hoofdstuk geeft informatie over de taken die u met de gebruikersinterface van de 1520 Excel kunt uitvoeren. De taken die u met deze interface kunt uitvoeren, zijn als volgt:

- Berichten maken
- Invoeringen aan berichten toevoegen
- Berichten opslaan
- Berichten afdrukken

# **Presentatie inhoud**

Raadpleeg ["Gebruikersinterface" op pagina 1-3](#page-14-0) voor informatie over de verschillende schrijfstijlen die gebruikt worden om gebruikersinterface elementen te tonen en verschillende toetsen op het bedieningspaneel.

# **Gebruikersinterface**

Wanneer u de printer aanzet, verschijnt het eerste scherm <01 Bewerken> op het display. Elke set van commando's die tegelijkertijd zichtbaar zijn op het display van de printer wordt een scherm genoemd. De [Afbeelding](#page-80-0) 5-1 [op pagina](#page-80-0) 5-2 toont het scherm <01 Bewerken>.

| $\mathbf{X}$ ( $\mathbf{R}$ $\mathbf{Z}$ )<br>Å<br>Niet bezig met afdrukken |                   |                             | 20:59<br>07/08/2011 |              |
|-----------------------------------------------------------------------------|-------------------|-----------------------------|---------------------|--------------|
|                                                                             |                   | Onderdeelnr. inkt : V501A-D |                     |              |
| n<br>Ω%                                                                     | Ω%                | Teller: 0000000000          |                     |              |
| Edit·                                                                       |                   |                             |                     |              |
|                                                                             |                   |                             |                     |              |
| NIVEAU 2<br>In-AJit<br>Loggen                                               | Wissen<br>Bericht | Bekijken<br>Print           | Print<br>Bericht    | 01<br>Wijzig |
| $\Delta$ fhoolding 5 1.001 Romankous cohonn                                 |                   |                             |                     |              |

<span id="page-80-0"></span>*Afbeelding 5-1: <01 Bewerken> scherm*

De verschillende schermen van de software en de navigatie door deze schermen wordt geïllustreerd in de software overzichtsdiagram (raadpleeg ["Software overzichtsdiagram" op pagina](#page-202-0) B-1).

# **Schermen en de menu's selecteren**

Navigeer om de menu's te selecteren door verschillende schermen, u kunt de F-toetsen gebruiken.

# **F-toetsen**

Met de F-toetsen (F1, F2, F3, F4 en F5) kunt u een specifiek menu in een scherm kiezen of, in bepaalde gevallen, van het ene scherm naar het andere gaan. U kunt in de software van het ene scherm naar het andere scherm gaan door op de F-toetsen te drukken die zich onder het display bevinden. De illustratie in [Afbeelding](#page-81-0) 5-2 toont waar de F-toetsen zich bevinden ten opzichte van de woorden op het display.

*Let op: Pijltoetsen worden gebruikt om tussen waarden over te schakelen.*

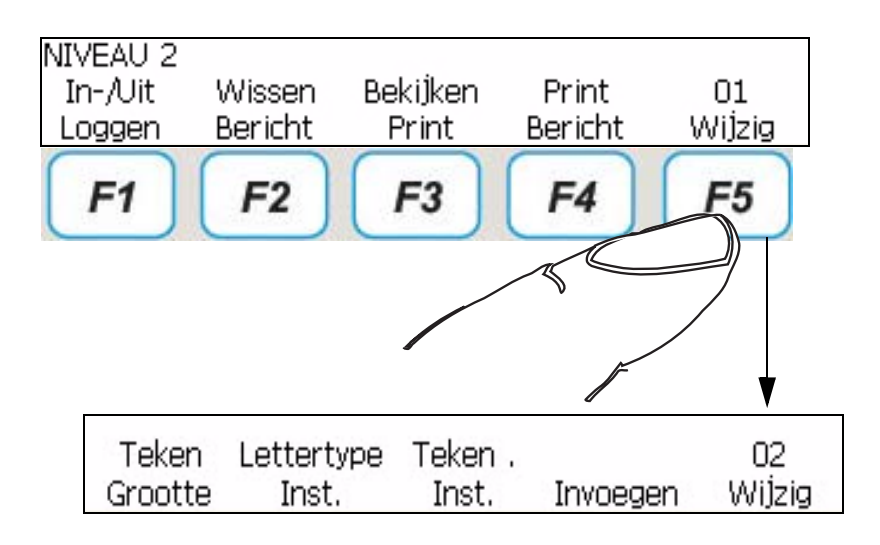

<span id="page-81-0"></span>*Afbeelding 5-2: F-toetsen*

#### **Enter-toets**

U kunt terugkeren naar het eerste niveau scherm door op de Enter-toets te drukken.

Bijvoorbeeld:

• Als u in het scherm <04 Bewerken> zit en u op de Enter-toets drukt, gaat u terug naar scherm <01 Bewerken>.

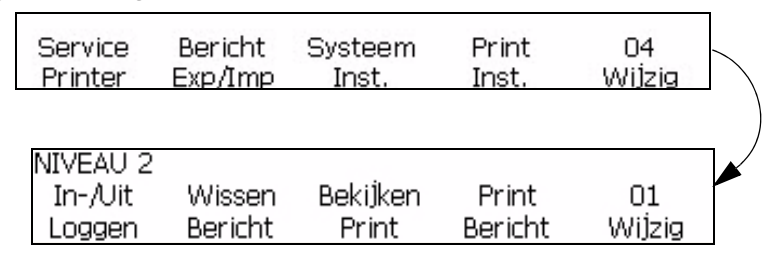

• Als u in <03 Waarde> zit en u op de Enter-toets drukt, gaat u terug naar <01 Waarde>.

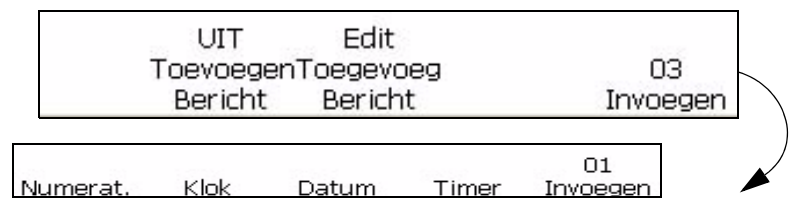

# **Esc-toets**

Druk om een menu te verlaten zonder de instellingen te wijzigen op de Esc-toets.

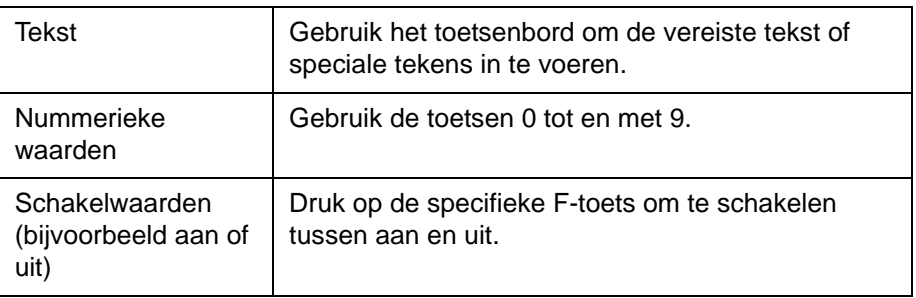

#### **Tekst en getallen invoeren en schakelwaarden wijzigen**

# **Hoofdletter of kleine letters kiezen**

Druk om een teken in het bericht in te voeren op de toets van dit teken. De printer plaats de hoofdletter van het teken in het bericht op de plaats van de cursor.

Als u in hoofdlettermodus zit en een kleine letter wilt gebruiken druk dan tegelijkertijd op de CAPS LOCK-toets of de SHIFT-toets en de toets van het gewenste teken.

Het vereiste bericht kan zowel hoofd- als kleine lettertekens bevatten. Tabel 5-1 toont de toetsen op het toetsenbord waarmee het gebruik van hoofdletters en kleine letters kan worden bepaald.

| Toets | <b>Functie</b>                                        |  |
|-------|-------------------------------------------------------|--|
| caps  | Druk voor de standaard grootte op de CAPS LOCK-toets. |  |

*Tabel 5-1: Toetsen om hoofdletters of kleine letters te kiezen*

# **Wachtw**

U moet het wachtwoord invoeren voor het inschakelen, tenzij de wachtwoordbescherming is uitgeschakeld.

Er zijn 4 wachtwoordniveaus:

- Niveau 0 Geen wachtwoord vereist. Biedt minimum toegang tot menu's
- Niveau 1 Biedt toegang tot het menu Printerinstellingen en enkele basis-servicefuncties
- Niveau 2 Biedt toegang tot de menu's die toegankelijk zijn bij Niveau 1 en tot het Systeemmenu
- Niveau 3 Biedt volledige toegang tot de menu's. Toegang op Niveau 3 wordt meestal aan het Videojet-servicepersoneel geboden

Voor toegang op Niveau 0 wordt geen wachtwoord vereist. Gebruikers met toegangsniveau 2 kunnen het wachtwoord voor niveau 1 of niveau 2 wijzigen. Het is mogelijk om zonder wachtwoord in te voeren de wachtwoordbescherming voor toegang tot niveau 2 uit te schakelen.

#### **Het wachtwoord invoeren**

Voer de volgende taken uit om het wachtwoord in te voeren:

**1** Druk in het scherm <01 Wijzig> op de toets F1.

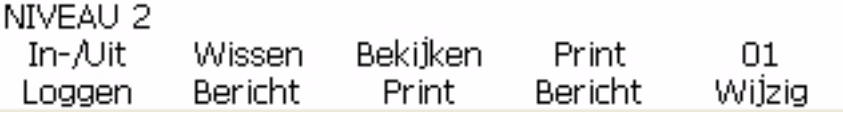

*Afbeelding 5-3: Menu 01 Wijzig* 

**2** Voer het wachtwoord in en druk op de toets Enter.

# **Hoofdmenugroepen van software**

De Videojet 1520 Excel software kan worden onderverdeeld in de volgende menugroepen:

*Opmerking: Raadpleeg* 'Appendix B, "Software overzichtsdiagram" *voor volledige informatie over de menugroepen van de software.*

- Wijzig
	- Teken Inst
	- Invoegen
- Service
- Systeem instellen
- Printerinstelling

#### **Menu Wijzig**

De software begint wanneer de printer aangezet wordt, in het menu Wijzig. De schermen in het menu Wijzig worden gebruikt voor het invoeren, wijzigen, selecteren en opslaan van berichten.

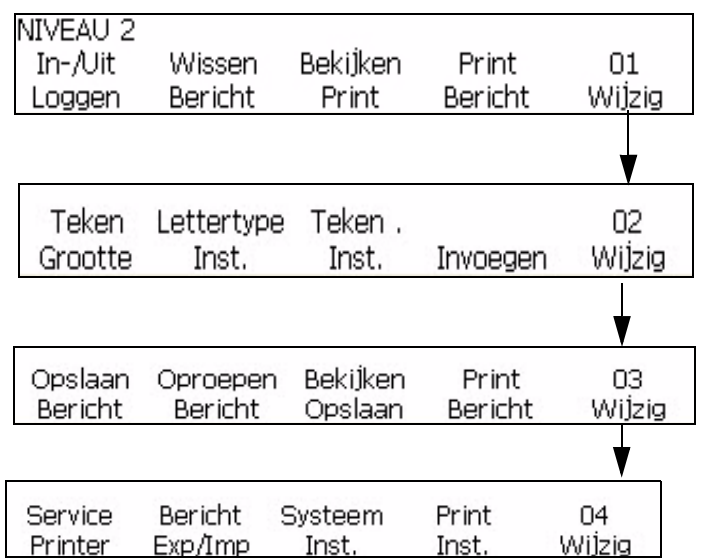

Het menu Wijzig wordt getoond in [Afbeelding](#page-84-0) 5-5.

*Afbeelding 5-4: Bewerkmodus*

# **Menu Setup tekens**

In dit menu kunt u de afdrukrichting en -wijze van afzonderlijke tekens in een bericht wijzigen.

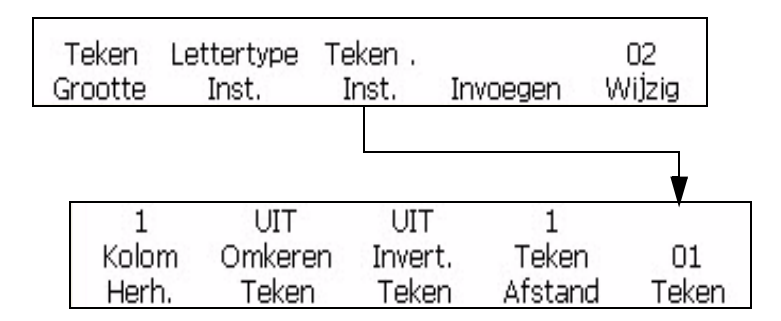

<span id="page-84-0"></span>*Afbeelding 5-5: Tekeninstellingmodus*

# **Menu Invoeringen**

Een waarde is een element dat informatie bevat die kan wijzigen en in een bericht geplaatst kan worden. De waardemodus wordt getoond in de [Afbeelding](#page-87-0) 5-6.

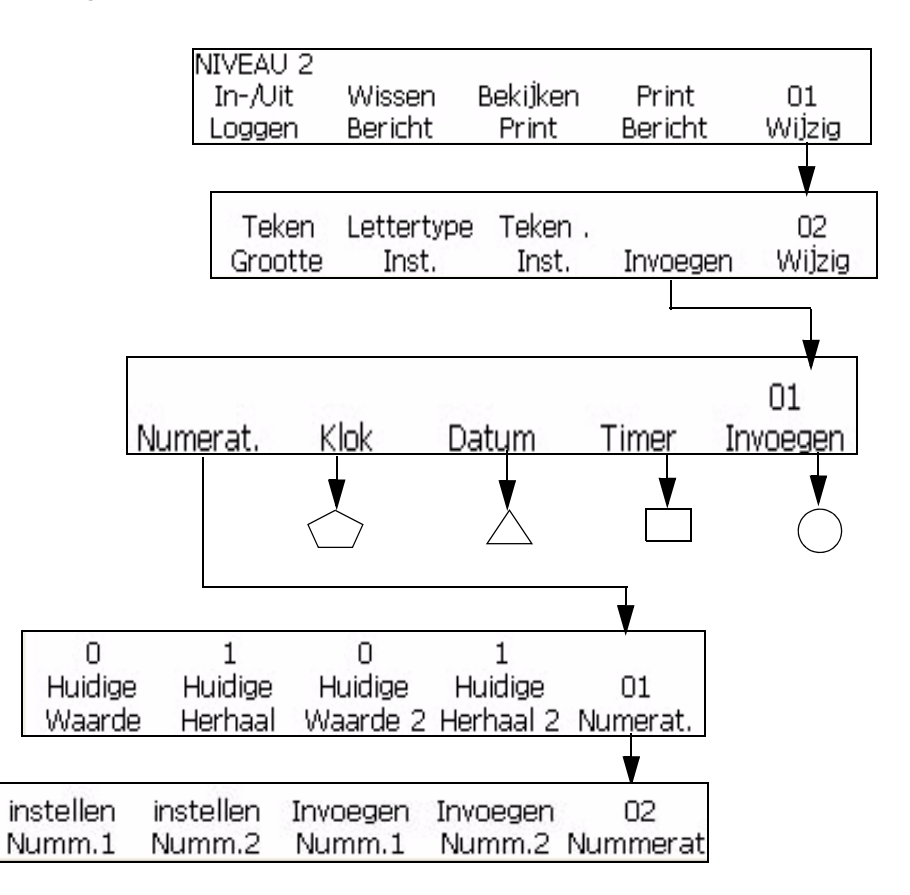

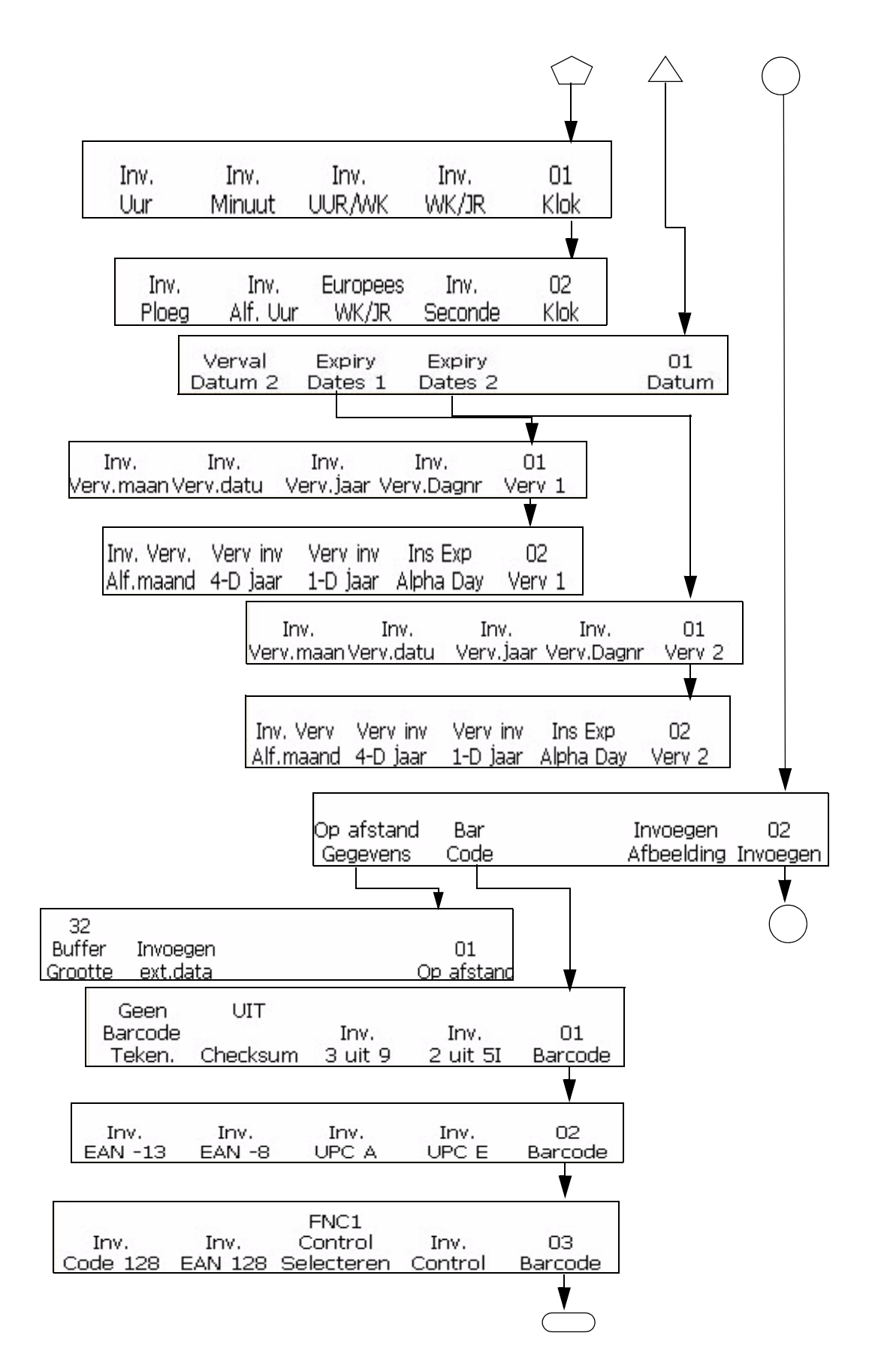

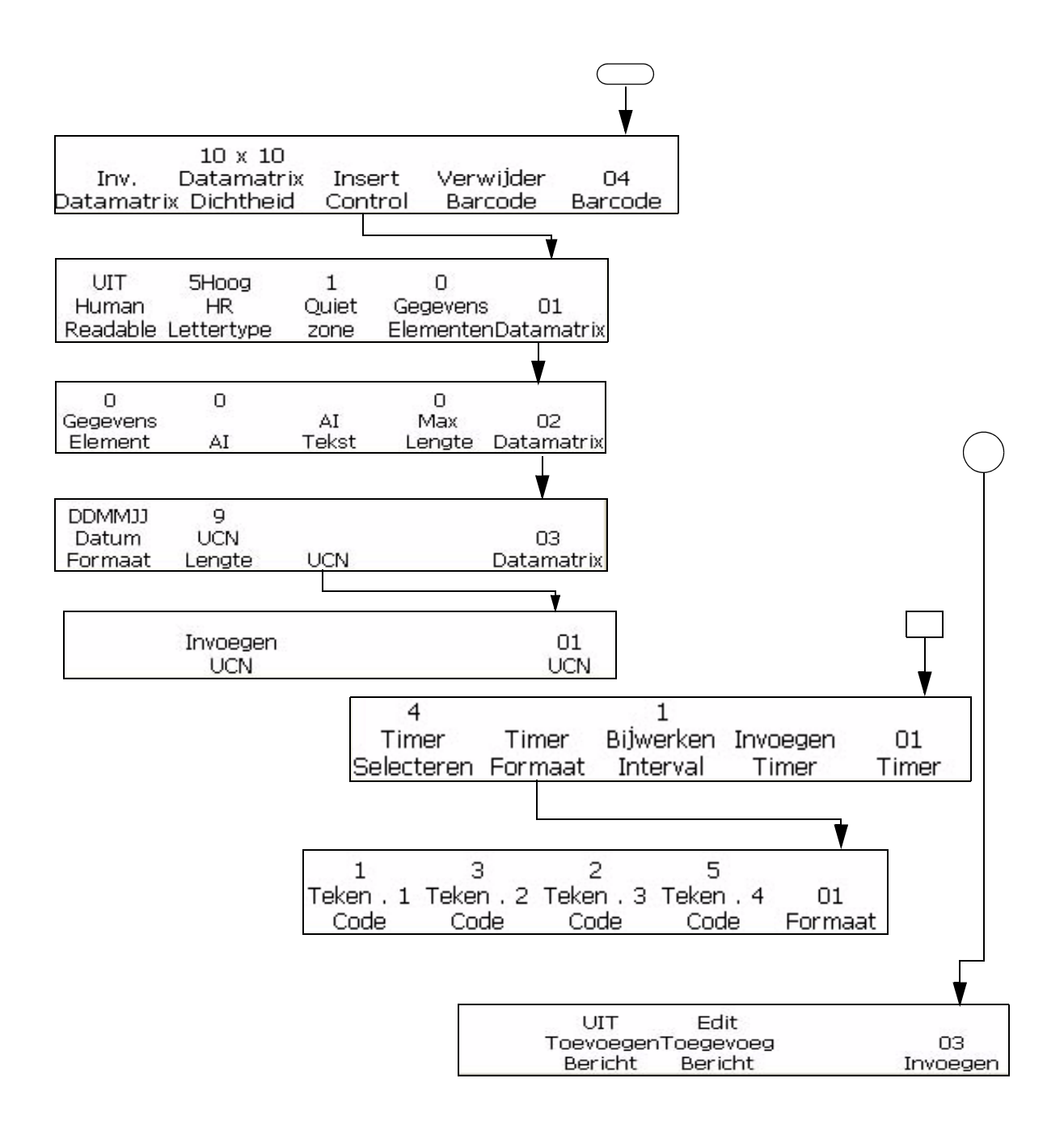

*Afbeelding 5-6: Waardemodus*

# <span id="page-87-0"></span>**Menu Service**

Het menu Service is bedoeld voor gebruik door personen met passende training en ervaring om met deze apparatuur te werken en die op de hoogte zijn van de eventuele gevaren waaraan zij blootgesteld worden. Bevoegd personeel moet de Onderhoudshandleiding Videojet 1520 Excel

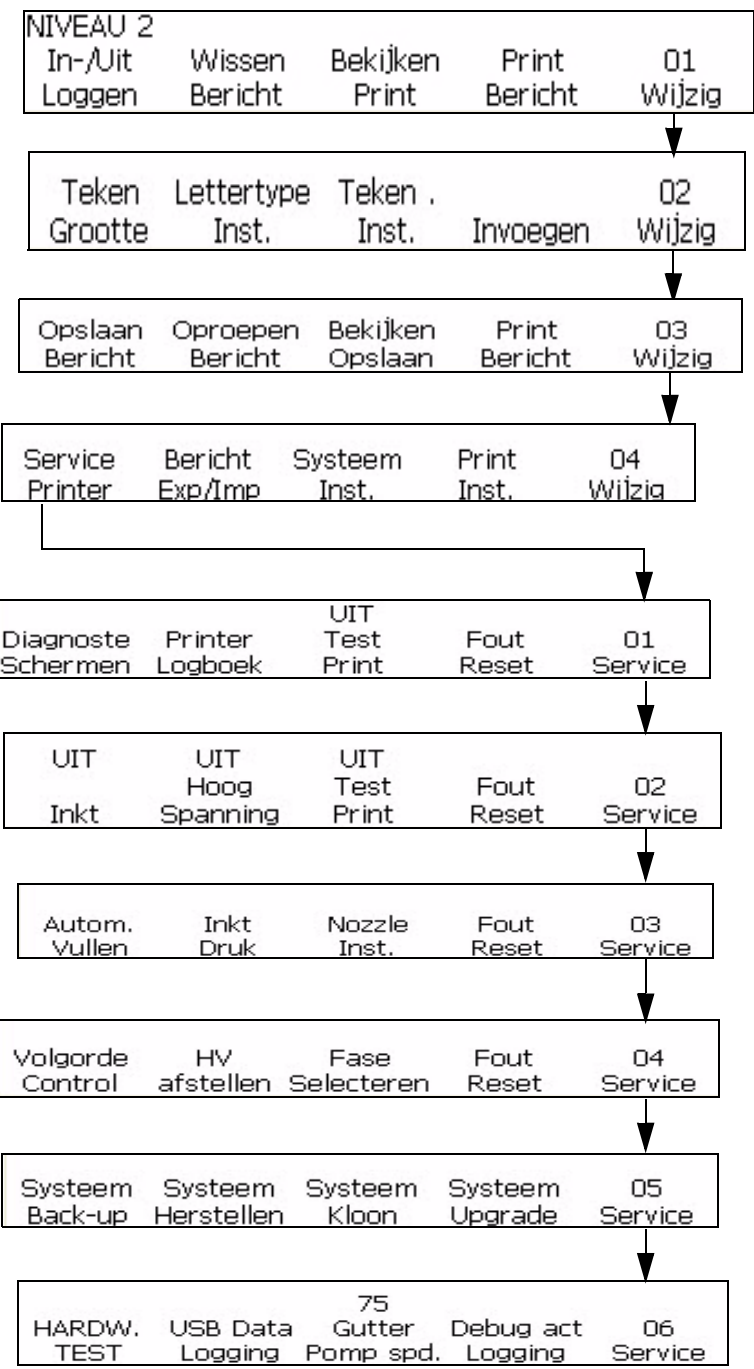

raadplegen voor informatie over het menu Services. Niveau 3 biedt volledige toegang en niveau 0 biedt geen toegang.

*Afbeelding 5-7: Servicemodus*

# **Menu Systeeminstelling**

Het menu Systeeminstelling wordt tijdens de installatie van de printer gebruikt om parameters zoals de datum en tijd in te stellen. Deze worden opgeslagen in het printergeheugen. Het menu Systeeminstelling wordt getoond in Afbeelding [5-8 op pagina](#page-91-0) 5-13. Niveau 3 biedt volledige toegang en niveau 0 biedt geen toegang

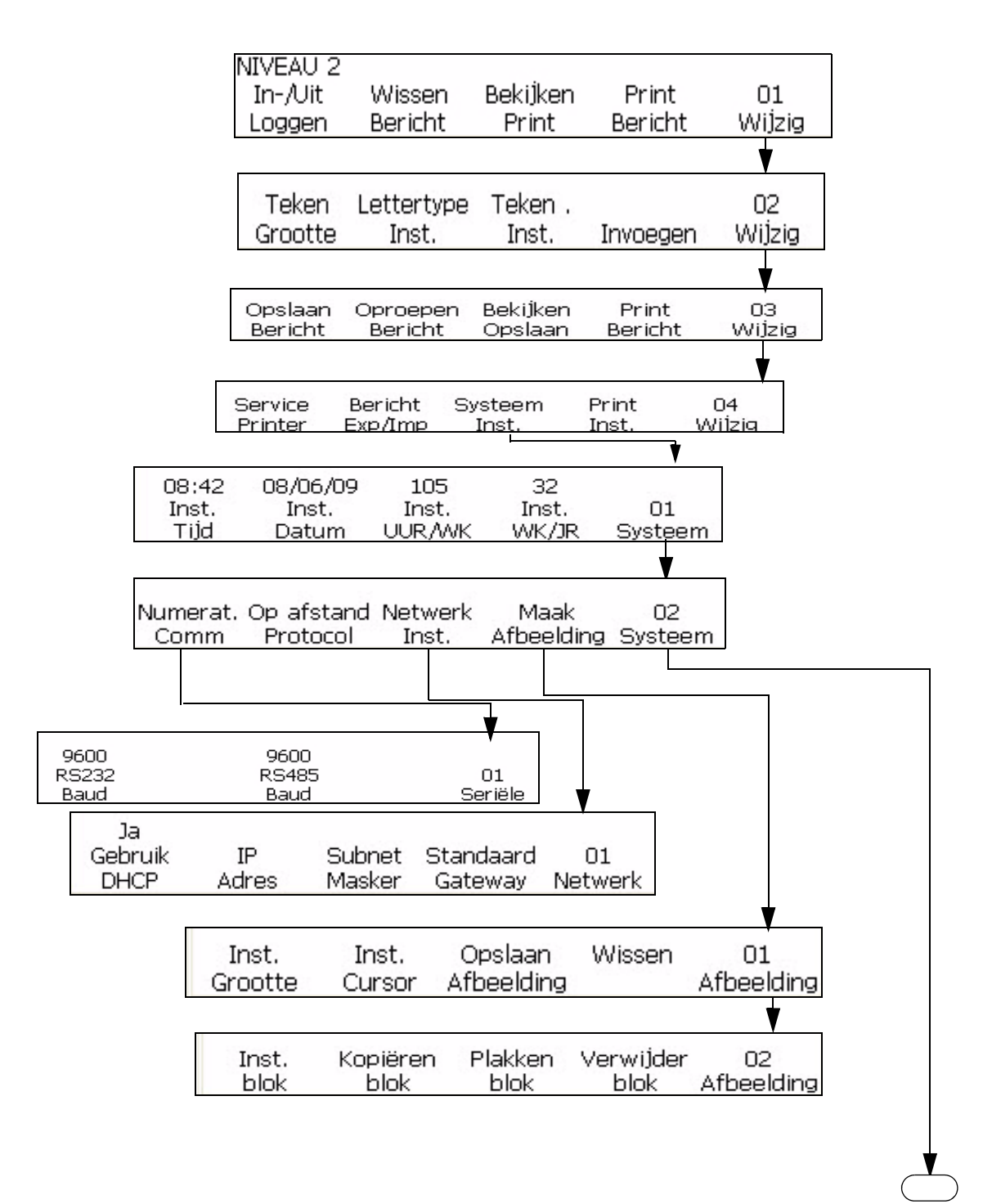

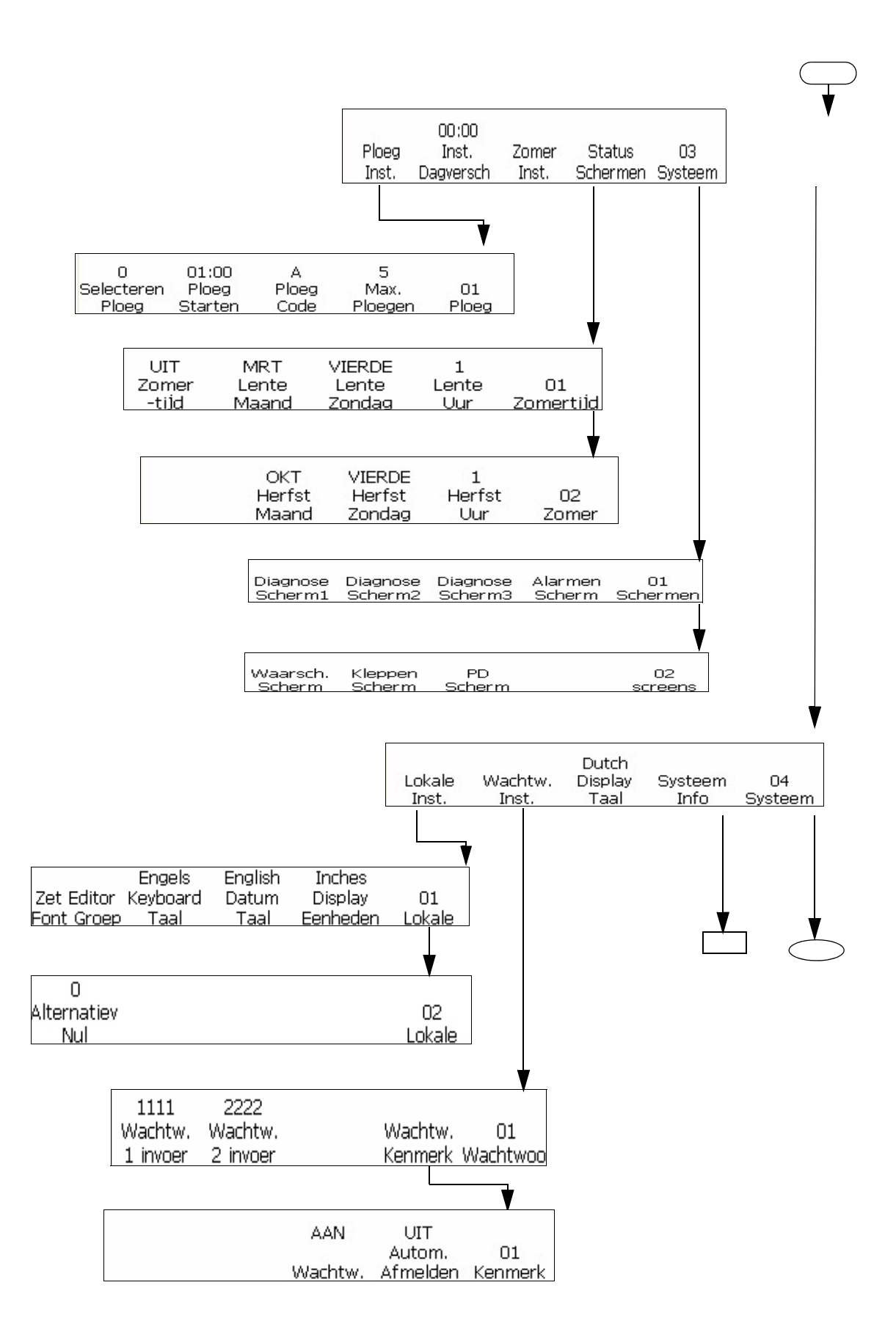

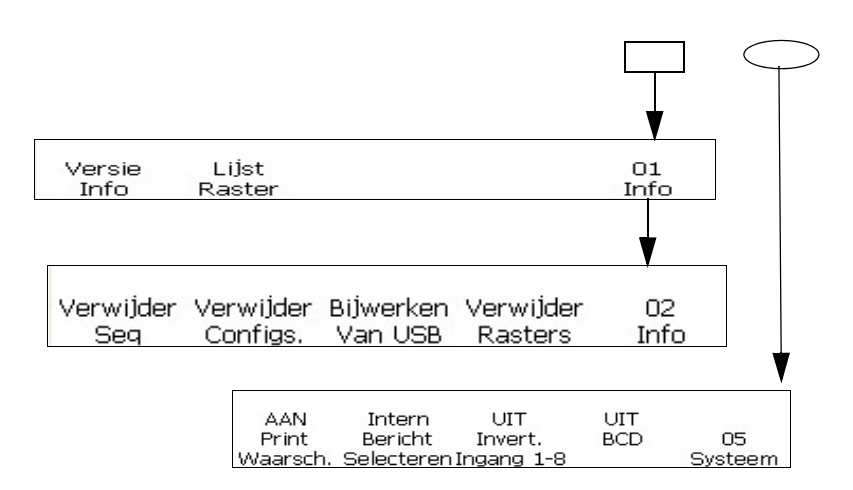

*Figure 5-8: System Set-Up Menu*

# <span id="page-91-0"></span>**Menu Printinstelling**

Met het menu Printinstelling kan de bediener specifieke afdrukparameters instellen die voor het hele bericht van toepassing zijn. Het menu Printinstelling wordt getoond in Afbeelding [5-9 op pagina](#page-93-0) 5-15.

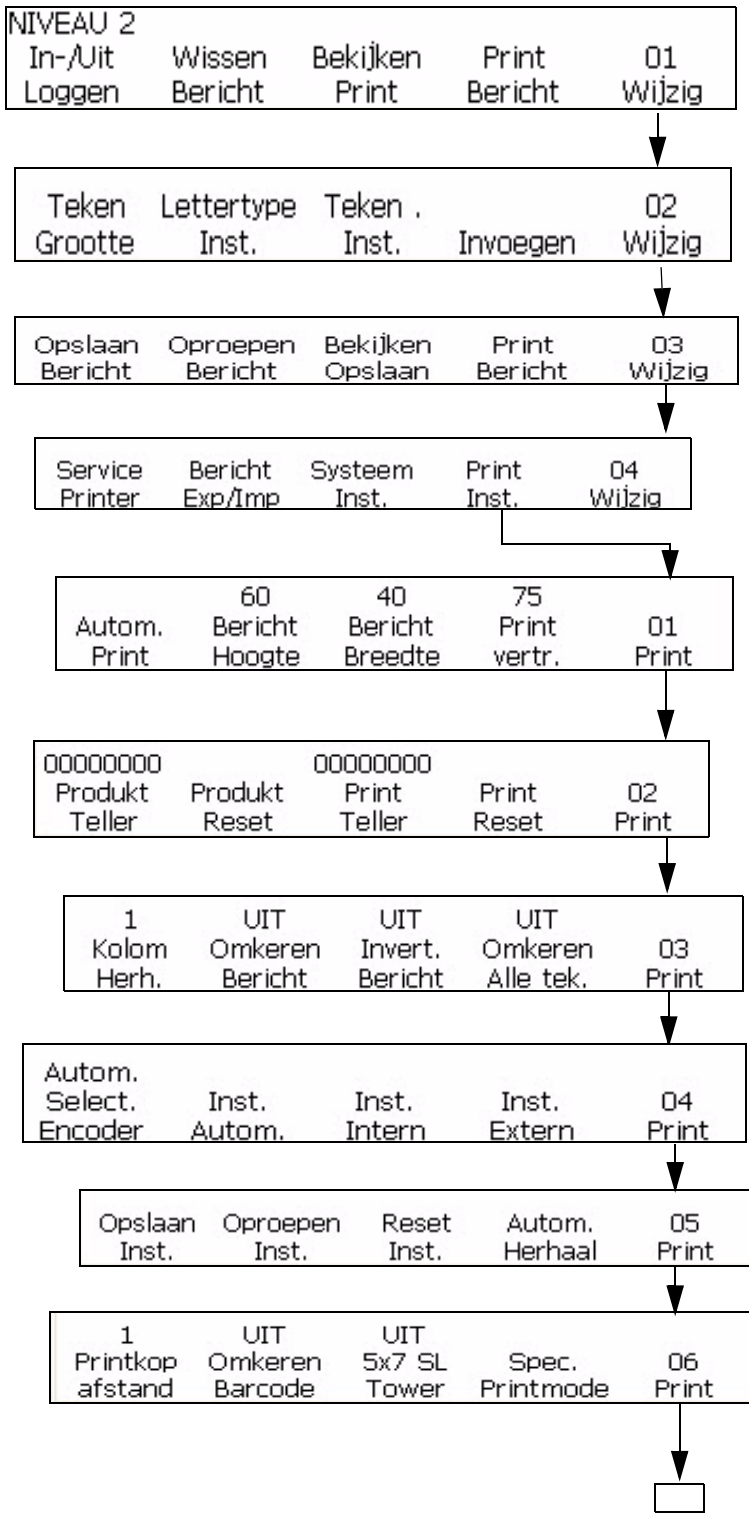

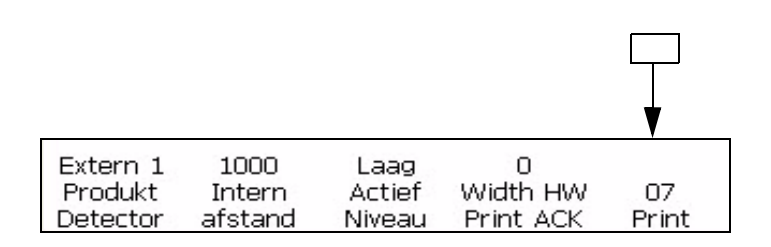

*Afbeelding 5-9: Menu Printinstelling*

# <span id="page-93-0"></span>**Tekst beheren**

De procedure in deze sectie beschrijft hoe u omgekeerde, geïnverteerde of vette tekens aan een bericht kunt toevoegen. De procedure kan tekenafstand in berichten veranderen, zoals in deze sectie wordt uitgelegd.

*Let op: als u omkeren, inverteren, vetgedrukt of alle tekens omkeren op een bericht in zijn geheel wilt toepassen, raadpleeg dan ["Attributen toepassen op](#page-106-0)  [berichten" op pagina](#page-106-0) 5-28.*

U kunt een teken maken met een combinatie van deze kenmerken. Bijvoorbeeld, u kunt een teken maken dat zowel omgekeerd als geïnverteerd is of een teken zowel omgekeerd als vet is.

*Let op: de opties voor het omkeren, inverteren en vet afdrukken van een bericht worden overschreven door afzonderlijke instellingen voor tekens. De twee instellingen worden gecombineerd.*

# <span id="page-93-1"></span>**De meervoudige aanslagen van tekens (vet) veranderen**

U kunt de knopwaarde van een afzonderlijk teken in een bericht wijzigen. Door de knopwaarde (vetinstelling) te veranderen wordt het teken vetter doordat het aantal verticale slagen van inktdruppels dat gebruikt wordt voor het maken van een teken toeneemt.

Wanneer u de knopwaarde verhoogd, wordt het teken dikker (zwarter) afgedrukt. U kunt de vetwaarde van reeds ingevoerde tekens niet meer wijzigen; u kunt de vetwaarde alleen veranderen bij het invoeren van een nieuw teken.

Voer de volgende taken uit om de knopwaarde van een afzonderlijk teken te wijzigen.

**1** Verplaats de cursor met de pijltoetsen naar de plaats in het bericht waar u het teken wilt invoeren.

**2** Begin in scherm <01 Teken> (01 Bewerken > 02 Bewerken - Tekeninstelling > 01 Teken). Zie [Afbeelding](#page-94-1) 5-10.

<span id="page-94-1"></span>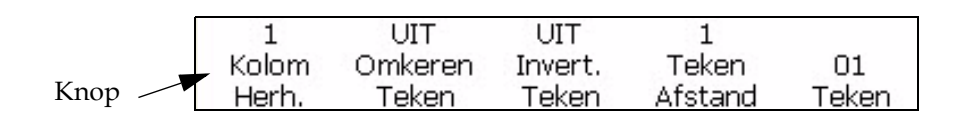

*Afbeelding 5-10: <01 Teken> scherm*

**3** Bekijk de huidige instelling boven <Knop>. U kunt desgewenst op de F1-toets drukken om de instelling te veranderen (instellingen: 1, 2, 3, 4.). [Tabel](#page-94-2) 5-2 benoemt de knopinstellingen en hun beschrijvingen.

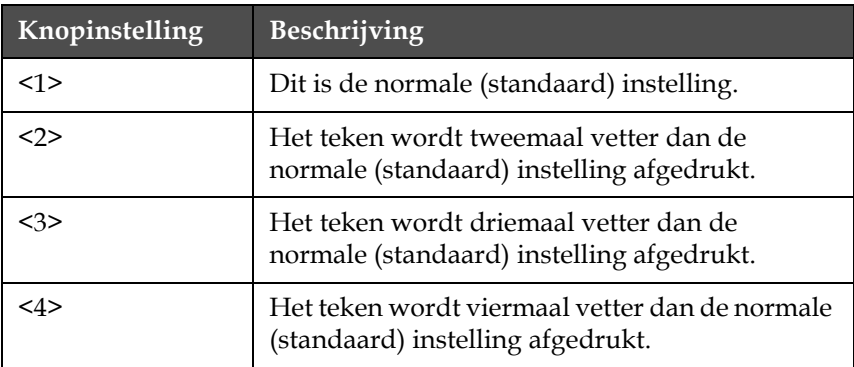

<span id="page-94-2"></span>*Tabel 5-2: Knopwaarden (vet)*

**4** Voer het nieuwe teken in het bericht in. Het teken verschijnt nu vet in het display.

*Opmerking: Het volgende teken dat u invoert zal dezelfde knopwaarde (vet) hebben als het vorige teken, tenzij u opnieuw op F1 drukt en de instelling wijzigt voordat u het volgende teken invoert.*

# **Een teken omkeren**

In deze procedure wordt beschreven hoe u de afzonderlijke tekens in de bericht kunt omkeren. Wanneer u een teken omkeert, wordt een spiegelbeeld van het teken geprint. Het teken wordt niet gedraaid. Zie [Afbeelding](#page-94-0) 5-11. Alleen nieuwe tekens kunnen omgedraaid worden. U kunt een bestaand teken in een bericht niet omkeren.

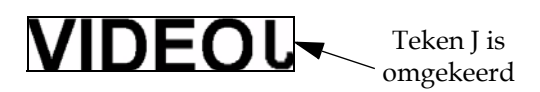

<span id="page-94-0"></span>*Afbeelding 5-11: Het teken omkeren*

Voer de volgende taken uit om een teken om te draaien:

- **1** Verplaats de cursor met de pijltoetsen naar de plaats in het bericht waar u het teken wilt invoeren.
- **2** Begin in scherm <01 Teken> (01 Bewerken > 02 Bewerken Tekeninstelling > 01 Teken). Zie [Afbeelding](#page-95-0) 5-12.

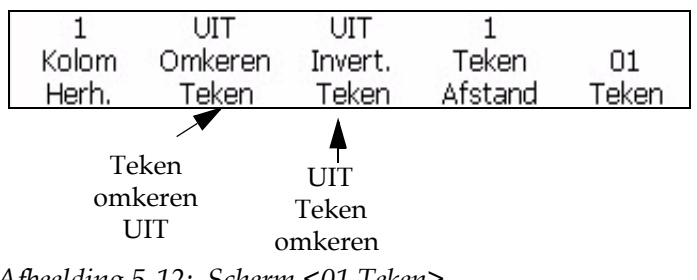

*Afbeelding 5-12: Scherm <01 Teken>*

- <span id="page-95-0"></span>**3** Bekijk de huidige instelling boven <Teken omkeren>. Staat het ingesteld op <AAN>?
	- Nee, druk dan op de F2-toets om de instelling op <AAN> te zetten.
	- Ja, ga dan verder met de volgende stap.
- **4** Voer het nieuwe teken in het bericht in. Het teken verschijnt nu omgekeerd in het display.

*Opmerking: Het volgende teken dat ingevoerd wordt, zal ook omgekeerd worden tenzij u op de F2-toets drukt om de instelling te wijzigen naar <UIT> voordat u het teken invoert.*

# **Een teken inverteren**

Deze procedure beschrijft hoe u de afzonderlijke tekens in het bericht kunt omkeren. Wanneer u een teken inverteert, wordt het ondersteboven geplaatst. Zie [Afbeelding](#page-95-1) 5-13. Reeds ingevoerde tekens kunnen niet meer omgekeerd worden; u kunt een nieuw teken alleen omkeren bij het invoeren ervan.

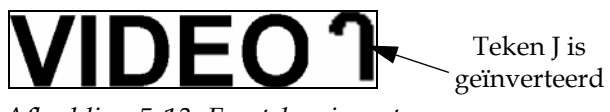

<span id="page-95-1"></span>*Afbeelding 5-13: Een teken inverteren*

Voer de volgende taken uit om een teken te inverteren:

- **1** Verplaats de cursor met de pijltoetsen naar de plaats in het bericht waar u het teken wilt invoeren.
- **2** Begin in scherm <01 Teken>. Zie Afbeelding [5-12 op pagina](#page-95-0) 5-17.
- **3** Bekijk de huidige instelling boven <Teken inverteren>. Staat het ingesteld op <AAN>?
	- Nee, druk dan op de F3-toets om de instelling op <AAN> te zetten.
	- Ja, ga dan verder met de volgende stap.
- **4** Voer het nieuwe teken in het bericht in. Het teken verschijnt nu geïnverteerd op het display.

*Opmerking: Het volgende teken dat ingevoerd wordt, zal ook geïnverteerd worden tenzij u op de F3-toets drukt om de instelling te wijzigen naar <UIT> voordat u het teken invoert.*

# **De tekenafstand wijzigen**

In deze procedure wordt beschreven hoe u van een bepaald teken in een bericht de afstand kunt wijzigen. Door het wijzigen van de afstandwaarde van een teken verandert de afstand tussen tekens door het aantal verticale slagen dat gebruikt wordt om elke afstand te maken.

Wanneer u de tekenafstandwaarde verhoogt, zal de afstand tussen de tekens groter worden. Alleen nieuwe tekens kunnen tekenafstand hebben; u kunt de tekenafstanden van bestaande tekens in de tekst niet wijzigen.

Doe het volgende om de afstand tussen tekens te wijzingen:

- **1** Verplaats de cursor met de pijltoetsen naar de plaats in het bericht, waar u het teken wilt invoeren.
- **2** Begin in scherm <01 Teken> (01 Bewerken > 02 Bewerken Tekeninstelling > 01 Teken). Zie [Afbeelding](#page-96-0) 5-14.

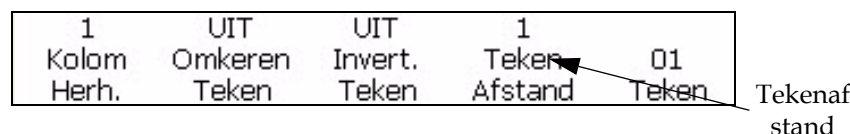

<span id="page-96-0"></span>*Afbeelding 5-14: <01 Teken> scherm*

**3** Bekijk de huidige instelling boven <Tekenafstand>. U kunt desgewenst op de F4-toets drukken om de instelling te veranderen. De instellingen zijn 1, 2, 3, 4, 5, 6, 7, 8 en 9.

[Tabel](#page-96-1) 5-3 benoemt de tekenafstanden en hun beschrijvingen.

| <b>Instelling</b><br>tekenafstand | <b>Beschrijving</b>                              |
|-----------------------------------|--------------------------------------------------|
| <1>                               | Dit is de normale (standaard) afstandinstelling. |

<span id="page-96-1"></span>*Tabel 5-3: Waarden tekenafstanden (tekenruimte)*

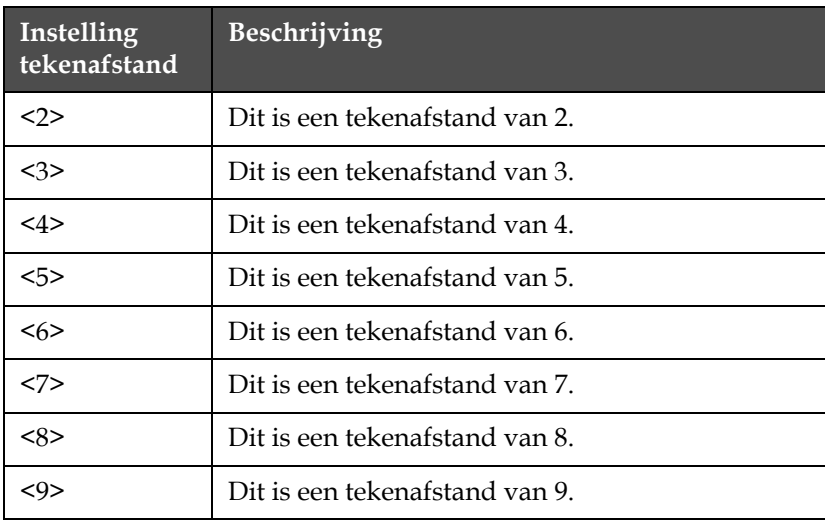

*Tabel 5-3: Waarden tekenafstanden (tekenruimte) (vervolg)*

**4** Voer het nieuwe teken in het bericht in. Het teken verschijnt op het display met een proportionele tekenafstand.

*Opmerking: Het volgende teken dat u invoert, zal dezelfde tekenafstandwaarde hebben als het vorige teken, tenzij u opnieuw op F1 drukt en de instelling wijzigt voordat u het volgende teken invoert.*

# **Berichten beheren**

# **Een bericht maken**

Voer de volgende taken uit om een bericht te maken:

- **1** Als u meer wilt weten over het laatste afgedrukte bericht raadpleeg dan ["Het als laatste afgedrukte bericht weergeven" op pagina](#page-99-0) 5-21.
- **2** Kies een van de volgende taken:
	- a. Wis het bericht als er een bericht op het display staat. Zie ["Een](#page-98-0)  [bestaand bericht wissen" op pagina](#page-98-0) 5-20.
	- b. Als er geen bericht op het scherm staat, ga dan verder met de volgende stap.

*Let op: voordat u een afdrukmatrix selecteert, dient u te controleren of de juiste Bewerkscherm-lettertypegroep en toetsenbordtaal zijn geselecteerd. Als u de Bewerkscherm-lettertypegroep verandert, moet de computer opnieuw worden gestart.*

- **3** Selecteer een printmatrix (berichtformaat). Raadpleeg ["Een Print](#page-99-1)  [Matrix selecteren \(berichtindeling\)" op pagina](#page-99-1) 5-21 voor verdere informatie.
- **4** Voer het gewenste bericht in. Wanneer u een bericht creëert, kunt u een of meer van de volgende elementen in het bericht plaatsen:
	- Letters, nummers en speciale lettertekens Zie "Het invoeren van tekst, nummers en schakelwaarden" op pagina 5-21.
	- Invoeringen. Zie ["Opmerking: Het bericht verschijnt niet vet op het](#page-107-0)  [display maar wordt wel vet afgedrukt." op pagina](#page-107-0) 5-29.
	- Tekens in verschillende afdrukafstanden. Zie ["Omgekeerde](#page-151-0)  [afbeelding van barcodes printen" op pagina](#page-151-0) 5-73
	- Berichten in verschillende afdrukafstanden. Zie ["Omgekeerde](#page-151-0)  [afbeelding van barcodes printen" op pagina](#page-151-0) 5-73
- **5** Bewerk, indien vereist, het bericht.
- **6** Stuur het bericht naar de printer. Voor meer informatie, raadpleeg:
	- ["Een bericht opslaan" op pagina](#page-101-0) 5-23
	- ["Een opgeslagen bericht oproepen" op pagina](#page-101-1) 5-23
	- ["Een opgeslagen bericht weergeven" op pagina](#page-102-0) 5-24

U kunt het bericht nu afdrukken. Zie"Een bericht afdrukken" op pagina 4- 4 voor meer informatie over het afdrukken van het bericht.

# <span id="page-98-0"></span>**Een bestaand bericht wissen**

Voer om een bestaand bericht te wissen de volgende taken uit:

- **1** Zorg ervoor dat het bericht dat u wilt wissen op het display staat.
- **2** Begin in scherm <01 Bewerken>. Zie [Afbeelding](#page-98-1) 5-15.

*Opmerking: Als u naar het scherm <01 Bewerken> wilt gaan, druk dan op de Enter-toets totdat het scherm op het display verschijnt.*

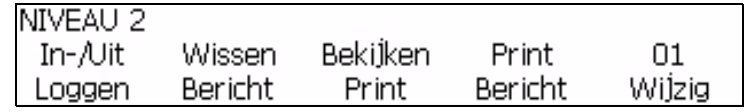

*Afbeelding 5-15: <01 Bewerken> scherm*

- <span id="page-98-1"></span>**3** Druk op Shift + F2 om het bestaande bericht van het display te wissen.
- **4** U kunt een bericht van elk scherm wissen door op de backspace-toets te drukken.

# <span id="page-99-0"></span>**Het als laatste afgedrukte bericht weergeven**

In deze procedure wordt beschreven hoe u het bericht dat het laatst werd afgedrukt, kunt bekijken.

*Opmerking: Het bericht dat nu op het scherm staat (voordat u deze procedure uitvoert) is niet per se het laatste bericht dat door de printer werd afgedrukt.*

#### **Procedure**

**1** Begin in scherm <01 Bewerken>. Zie [Afbeelding](#page-99-2) 5-16.

*Opmerking: Als u naar het scherm <01 Bewerken> wilt gaan, druk dan op de* Enter*-toets totdat het scherm op het display verschijnt.*

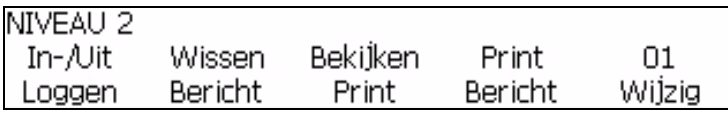

*Afbeelding 5-16: <01 Bewerken> scherm*

<span id="page-99-2"></span>**2** Druk op de F3-toets omt <Afdruk bekijken> te selecteren. Het laatste bericht dat werd afgedrukt verschijnt op de display.

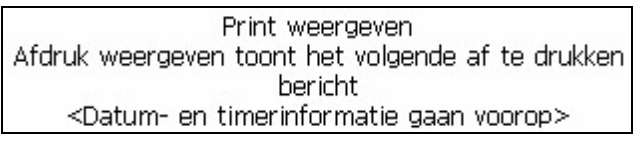

*Afbeelding 5-17: <Afdruk bekijken>*

**3** Druk nadat u het bericht ziet op de Enter-toets of op de Esc-toets om terug te gaan naar het scherm <01 Bewerken>.

#### <span id="page-99-1"></span>**Een Print Matrix selecteren (berichtindeling)**

In deze procedure wordt beschreven hoe u de printmatrix (ook wel berichtformaat genoemd) van het bericht kunt kiezen. De printmatrix specificeert het aantal regels in het bericht en de grootte van de afgedrukte tekens. Tekengrootte is het aantal punten in de hoogte maal het aantal punten in de breedte van het teken. Bijvoorbeeld, het kiezen van een 5 x 7 ER (enkelvoudige regel) printmatrix stelt u in staat een bericht te maken met een afgedrukte regel die tekens bevat van 5 punten hoog en 7 punten breed.

Houd bij printmatrixen de volgende richtlijnen in gedachten:

• Als het bericht al bestaat op het scherm dat bestaat uit een verschillende matrix dan u wilt hebben, moet u dit bericht wissen voordat u een ander matrixtype kunt selecteren.

- Nadat u de printmatrix hebt geselecteerd, kunt u de tekens en ingevoegde variabelen in het bericht invoeren;
- Zodra u een teken of een variabele in het bericht hebt ingevoegd, kunt u de afdrukmatrix niet meer wijzigen (tenzij u eerst het bericht wist).

#### **Beschikbare formaten voor berichten**

De printer biedt u een verscheidenheid aan printmatrixen (berichtformaten).

De printmatrix wordt geselecteerd in scherm <01 Lettertype> (01 Bewerken > 02 Bewerken - Lettertype instellen > 01 Lettertype). Zie [Afbeelding](#page-100-0) 5-18.

Bovendien is er het <Tekengrootte> optie die samen met het printmatrixtype gebruikt wordt. Deze optie wordt gebruikt om de grootte van tekens te wijzigen wanneer u een gemengd formaat matrixtype gebruikt. Als het niet mogelijk is om de tekengrootte in een bericht te wijzigen (bv in een bericht vqn een regel) zal scherm <02 Bewerken> het <Teken verlaten. Grootte> leeg.

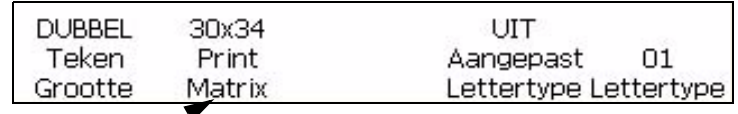

<span id="page-100-0"></span>Printmatrix

*Afbeelding 5-18: Printmatrix*

Voor de volgende taken uit om de printmatrix voor een bericht te selecteren:

- **1** Als een bericht al bestaat op het display voer dan de volgende taken uit:
	- a. Navigeer naar de <01 Bewerken>.
	- b. Druk op Shift + F2 om <Bericht wissen> te selecteren. Het bestaande bericht verdwrecall ijnt van het display.

*Opmerking: U kunt de printmatrixinstelling pas wijzigen nadat u het bericht hebt gewist.*

- **2** Druk op de F5-toets om naar <02 Bewerken> te gaan.
- **3** Druk op de F2-toets om naar <01 Lettertype> te gaan. Zie Afbeelding [5-18 op pagina](#page-100-0) 5-22
- **4** Zie de huidige instelling boven <Printmatrix>. U kunt desgewenst op de F2-toets drukken om de instelling te veranderen.
- **5** Bekijk de huidige instelling boven <Tekengrootte>. U kunt desgewenst op de F1-toets drukken om de instelling te veranderen.

Als het niet mogelijk is de grootte van de tekens te wijzigen in het bericht, lijkt het veld boven <Tekengrootte> leeg.

**6** U kunt nu tekens en/of variabelen in het bericht invoeren.

# <span id="page-101-0"></span>**Een bericht opslaan**

U kunt een bericht opslaan. Wanneer u een nieuw bericht hebt gemaakt of een bestaand bericht hebt gewijzigd, kunt u dit opslaan in een van de 100 opslagplaatsen van de printer.

*Opmerking : De printer kan 103 berichten opslaan. 100 door de gebruiker opgeslagen berichten.* 

Voer de volgende taken uit om een bericht op te slaan:

**1** Begin in scherm <03 Bewerken> (01 Bewerken > 02 Bewerken > 03 Bewerken). Zie Afbeelding [5-19 op pagina](#page-101-2) 5-23.

<span id="page-101-2"></span>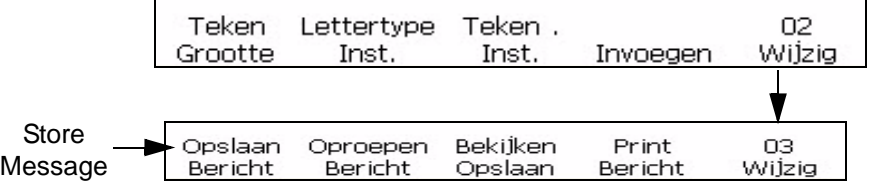

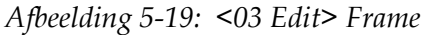

- **2** Zorg ervoor dat het bericht dat u wilt opslaan in het display weergegeven is.
- **3** Druk op de F1-toets om <Bericht opslaan> te selecteren. Het volgende bericht verschijnt op het scherm:

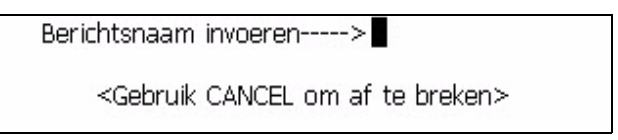

- **4** Voer een alfanumerieke naam in met een lengte van 1 tot 8 karakters.
- **5** Druk op de Enter-toets. Het bericht dat op het display verschijnt, zal op de aangegeven plaats opgeslagen worden.

# <span id="page-101-1"></span>**Een opgeslagen bericht oproepen**

In deze procedure wordt beschreven hoe u een opgeslagen bericht kunt oproepen. Wanneer u het nummer van de opslagplaats van een specifiek bericht weet, kunt u dit bericht oproepen zodat u het naar de printer kunt sturen om af te drukken.

Indien u de naam van het bericht niet weet, ga dan naar *["Een opgeslagen](#page-102-0)  [bericht weergeven" op pagina](#page-102-0) 5-24* voor meer informatie.

Voer de volgende taken uit om het opgeslagen bericht op te roepen:

**1** Begin in scherm <03 Bewerken> (01 Bewerken > 02 Bewerken > 03 Bewerken). Zie [Afbeelding](#page-101-2) 5-19.

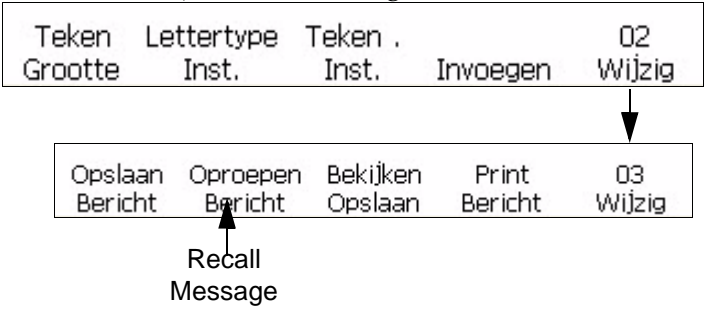

*Afbeelding 5-20: <03 Edit> Frame*

**2** Druk op de F2-toets om <Oproepen Bericht> te selecteren. De volgende tekst verschijnt in het display:

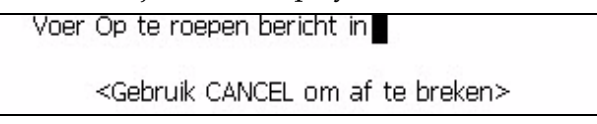

- **3** Voer de naam in het bericht dat u wilt oproepen. De naam van het bericht mag niet langer dan 8 tekens zijn.
- **4** Druk op de Enter-toets. Het bericht dat onder die naam is opgeslagen, wordt op het display zichtbaar.

*Opmerking: Denk eraan, dat u het bericht naar de printer moet sturen voordat u het kunt afdrukken.* 

# <span id="page-102-0"></span>**Een opgeslagen bericht weergeven**

In deze procedure wordt beschreven hoe u berichten kunt bekijken die in het printergeheugen opgeslagen zijn. De printer kan maximaal 100 berichten opslaan. U kunt de cursors gebruiken om de inhoud van de opgeslagen berichten te bekijken. De gebruiker kan vanuit Opgeslagen Berichten Bekijken ook berichten laden en wissen. Als u de locatie van een bepaald opgeslagen bericht niet weet, kunt u met behulp van de pijltoetsen in opslaglocaties van berichtnamen zoeken.

Voer de volgende taken uit om het opgeslagen bericht te bekijken:

**1** Begin in scherm <03 Bewerken> (01 Bewerken > 02 Bewerken > 03 Bewerken). Zie Afbeelding 5-79 op pagina 5-98.

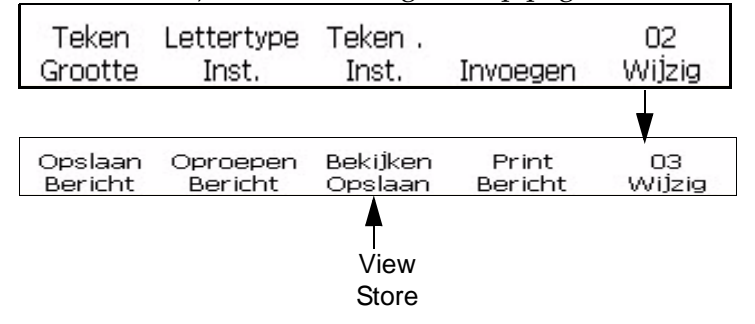

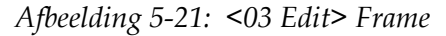

**2** Druk op de F3-toets om <Opslaan bekijken> te selecteren. Het volgende scherm verschijnt op het display:

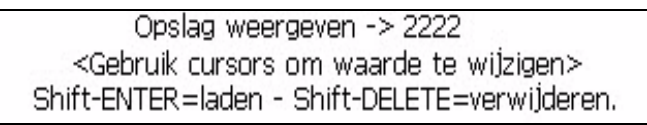

**3** Gebruik de rechter en linker pijltoetsen om de inhoud van alle opgeslagen berichten te bekijken.

De volgende richtlijnen gelden voor de pijltoetsen bij het veranderen van het opgeslagen bericht.

| Pijltoetsen | Beschrijving                                             |
|-------------|----------------------------------------------------------|
|             | Druk op deze toets om naar het volgende bericht te gaan. |
|             | Druk op deze toets om naar het vorige bericht te gaan.   |

*Tabel 5-4: Waarden wijzigen met behulp van de pijltoetsen*

Wanneer het opgeslagen bericht in het display verschijnt, kan de gebruiker SHIFT + ENTER selecteren om dat bericht te laden. Een andere optie om SHIFT + DELETE selecteren om het bericht te wissen.

# **De hoogte van een bericht bijstellen**

U kunt de hoogte van een bericht aanpassen. De berichthoogte wordt aangepast in scherm <01 Afdrukken>. Zie [Afbeelding](#page-104-0) 5-22.

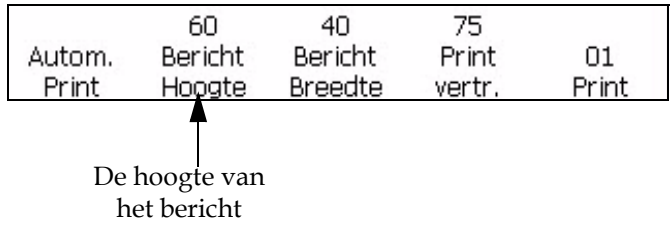

<span id="page-104-0"></span>*Afbeelding 5-22: <01 Afdrukken> scherm*

Doe het volgende om de hoogte van een bericht aan te passen:

- **1** Begin in scherm <01 Afdrukken> (01 Bewerken > 02 Bewerken > 03 Bewerken > 04 Bewerken - Afdrukken instellen > 01 Afdrukken). Zie [Afbeelding](#page-104-0) 5-22.
- **2** Druk op de F2-toets om <Berichthoogte> te selecteren. Het volgende bericht verschijnt op het scherm:

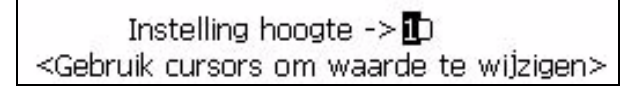

- **3** Gebruik de pijltoetsen om de hoogte van een bericht dat u wilt afdrukken te wijzigen. De waarde moet tussen 1 en 100 liggen.
- **4** Druk op de ENTER-toets. Scherm <01 Afdrukken> verschijnt weer op het display.

# **De breedte van een bericht bijstellen**

U kunt de breedte van een bericht aanpassen. De berichtbreedte wordt aangepast in scherm <01 Afdrukken>. Zie [Afbeelding](#page-105-0) 5-23.

• U kunt de breedte van een bericht alleen wijzigen als de printer ingesteld is voor interne of automatische codering of verminderd is. Raadpleeg ["Selecteer de Encoder" op pagina](#page-52-0) 4-15 voor meer informatie over verschillende soorten van encoderinstellingen.

Doe het volgende om de breedte van een bericht aan te passen:

**1** Begin in scherm <01 Afdrukken> (01 Bewerken > 02 Bewerken > 03 Bewerken > 04 Bewerken - Afdrukken instellen > 01 Afdrukken). Zie [Afbeelding](#page-105-0) 5-23.

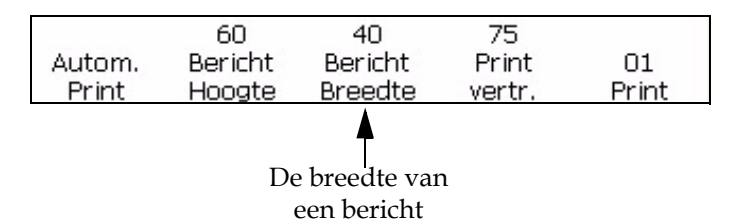

*Afbeelding 5-23: Instelling breedteaanpassing*

<span id="page-105-0"></span>2 Druk op de F3-toets om <Berichtbreedte> te selecteren. De volgende tekst verschijnt op het display:

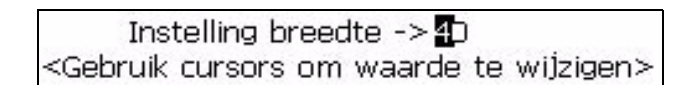

**3** Gebruik de pijltoetsen om breedte van een bericht dat u wilt adrukken te wijzigen. Mogelijke waarden moeten tussen de 0 en 100 liggen.

*Opmerking: Als de waarden verhogen in toenames van 10 verhogen de tekens per inch in toenames van 0,5 voor de tekens met een breedte van 6 punten (lettertypehoogte 5 x 7). Zie Tabel [5-5 op pagina](#page-105-1) 5-27.*

**4** Druk op de Enter-toets. Scherm <01 Afdrukken> verschijnt weer op het display.

[Tabel](#page-105-1) 5-5 benoemt de breedte-aanpassingsinstellingen voor de tekens met een breedte van 6 punten (lettertypehoogte 5 x 7).

| <b>Breedte-aanpassing</b><br>Instelling | <b>Tekens</b> per<br>inch | <b>Tekens</b> per<br>centimeter |
|-----------------------------------------|---------------------------|---------------------------------|
| 100                                     | 7,0                       | 2,8                             |
| 90                                      | 7,5                       | 3,0                             |
| 80                                      | 8,0                       | 3,2                             |
| 70                                      | 8,5                       | 3,4                             |
| 60                                      | 9,0                       | 3,5                             |
| 50                                      | 9,5                       | 3,7                             |
| 40                                      | 10,0                      | 3,9                             |
| 30                                      | 10,5                      | 4,1                             |
| 20                                      | 11,0                      | 4,3                             |
| 10                                      | 11,5                      | 4,5                             |
| 0                                       | 12,0                      | 4,7                             |

<span id="page-105-1"></span>*Tabel 5-5: Instellingen breedte-aanpassing*

#### <span id="page-106-0"></span>**Attributen toepassen op berichten**

De procedures in deze sectie beschrijven hoe u een omgekeerd, geïnverteerd of vet bericht kunt maken en hoe u de hoogte en breedte van een bericht kunt aanpassen.

U kunt een bericht maken met een combinatie van deze kenmerken. Bijvoorbeeld, u kunt een bericht maken dat zowel omgekeerd als geïnverteerd is of een bericht dat zoals omgekeerd als vet is.

[Afbeelding](#page-106-1) 5-24 toont het scherm dat gebruikt wordt in deze sectie (01 Bewerken > 02 Bewerken > 03 Bewerken > 04 Bewerken - Afdrukinstelling > 01 Adrukken > 02 Afdrukken > 03 Afdrukken).

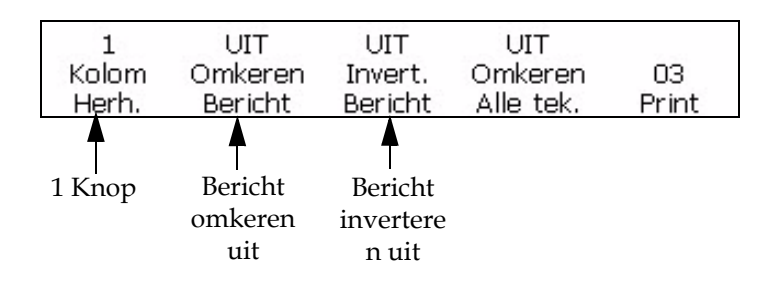

*Afbeelding 5-24: <03 Afdrukken> scherm*

# <span id="page-106-1"></span>**De meervoudige aanslagen (vet) van het bericht wijzigen**

U kunt de knop (vet) waarde voor het hele bericht wijzigen. Met de instelling van de knop (vet) kunt u het aantal verticale slagen van inktdruppels dat gebruikt wordt om een teken af te drukken aanpassen. Een hogere waarde betekent dat het teken breder wordt, waardoor het teken vetter lijkt.

Deze instelling zal alle wijzigingen negeren om een afzonderlijk teken vet (zie scherm <01 Teken>) te maken. Raadpleeg ["De meervoudige](#page-93-1)  [aanslagen van tekens \(vet\) veranderen" op pagina](#page-93-1) 5-15 voor verdere informatie.

Voer de volgende taken uit om de knopwaarde voor het hele bericht in te stellen:

- **1** Begin in scherm <03 Afdrukken>. Raadpleeg [Afbeelding](#page-106-1) 5-24 op [pagina](#page-106-1) 5-28 voor informatie over het toegang krijgen tot scherm <03 Afdrukken>.
- **2** Stuur het bericht naar de printer. Hiervoor kunt u een reeds ingevoerd bericht gebruiken of een nieuw bericht maken.

**3** Bekijk de huidige instelling boven <Knop>. U kunt desgewenst op de F1-toets drukken om de instelling te veranderen. De instellingen zijn 1, 2, 3, 4.

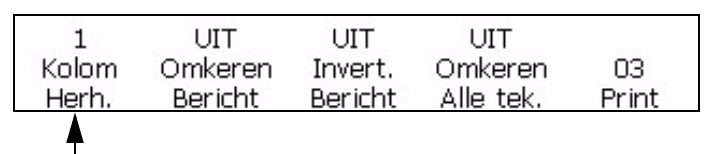

Knopwaarde

*Afbeelding 5-25: De knopwaarde van een bericht wijzigen*

Wanneer u het knopniveau voor uw bericht wilt selecteren, kunt u kiezen uit de volgende waarden:

[Tabel](#page-107-1) 5-6 benoemt de knop (vet) instellingen en beschrijvingen.

| Knopinstelling | Beschrijving                                                                        |
|----------------|-------------------------------------------------------------------------------------|
| 1              | Dit is de normale (standaard) instelling.                                           |
| っ              | Het teken wordt tweemaal vetter dan de<br>normale (standaard) instelling afgedrukt. |
| 3              | Het teken wordt driemaal vetter dan de<br>normale (standaard) instelling afgedrukt. |
|                | Het teken wordt viermaal vetter dan de normale<br>(standaard) instelling afgedrukt. |

<span id="page-107-1"></span>*Tabel 5-6: Knop (vet)*

*Opmerking: Het bericht verschijnt niet vet op het display maar wordt wel vet afgedrukt.*

# <span id="page-107-0"></span>**Een bericht omkeren**

Deze procedure beschrijft hoe u een volledig bericht kunt omkeren. Door het omkeren van een bericht wordt de volgorde van de tekens omgedraaid, waardoor het laatste teken eerst en het eerste teken het laatst wordt
afgedrukt. Zie [Afbeelding](#page-108-0) 5-26.

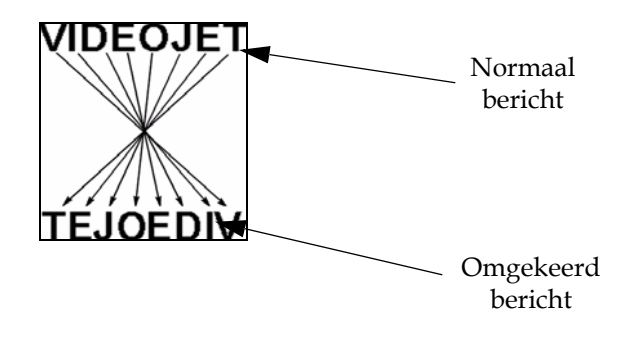

*Afbeelding 5-26: Bericht omkeren - voorbeeld*

#### <span id="page-108-0"></span>**Procedure**

- **1** Stuur het gewenste, bestaande bericht naar de printer of maak een nieuw bericht en stuur die naar de printer. Zie ["Een opgeslagen](#page-101-0)  [bericht oproepen" op pagina](#page-101-0) 5-23.
- **2** Begin in scherm <03 Afdrukken>. Zie Afbeelding [5-24 op pagina](#page-106-0) 5-28.
- **3** Bekijk de huidige instelling boven <Bericht omkeren>. Staat het ingesteld op <AAN>?
	- Nee, druk dan op de F2-toets om de instelling op <AAN> te zetten. Hierdoor wordt het volledig bericht omgekeerd.
	- Ja, het bericht staat ingesteld om omgekeerd te worden.

*Let op: als u de optie Omkeren Bericht instelt op <AAN>, wordt alleen de volgorde waarin de tekens worden geprint gewijzigd.*

- **4** De huidige instelling wordt weergegeven boven <Omkeren Alle tek>. Is de optie ingesteld op <AAN>?
	- Nee, druk op F4 om de instelling te wijzigen in <AAN>
	- Ja, het oorspronkelijke bericht wordt al omgekeerd.

*Opmerking: Het bericht verschijnt niet omgekeerd op het display maar het wordt wel omgekeerd afgedrukt.*

*Opmerking: Wanneer het product van links naar rechts voorbij de afdrukkop schuift, moeten alle tekens en het hele bericht omgekeerd worden zodat de code juist op het product wordt afgedrukt.*

#### **Een bericht inverteren**

Deze procedure beschrijft hoe u een volledig bericht kunt inverteren. Het inverteren van een bericht draait elk teken 180 graden verticaal waardoor

het hele bericht ondersteboven komt te staan. Raadpleeg [Afbeelding](#page-109-0) 5-27 [op pagina](#page-109-0) 5-31 voor een voorbeeld.

Normaalgesproken worden geïnverteerd berichten gebruikt wanneer de afdrukknop ondersteboven staat ten opzichte van het product of wanneer het product ondersteboven staat, en u niet ondersteboven wilt afdrukken. Zo kan het bericht in de juiste richting op het product afgedrukt worden.

Deze instelling zal gemaakte wijzigingen om het teken te inverteren afzonderlijk wissen van (scherm <01 Teken>). Raadpleeg ["Een teken](#page-95-0)  [inverteren" op pagina](#page-95-0) 5-17 voor verdere informatie.

Deze instelling heft geen tekeninstellingen op die al in het bericht zijn ingesteld. Bijvoorbeeld, als een enkel teken in een bericht wordt omgedraaid en het bericht wordt omgedraaid, verschijnt het teken zelf op de juiste manier.

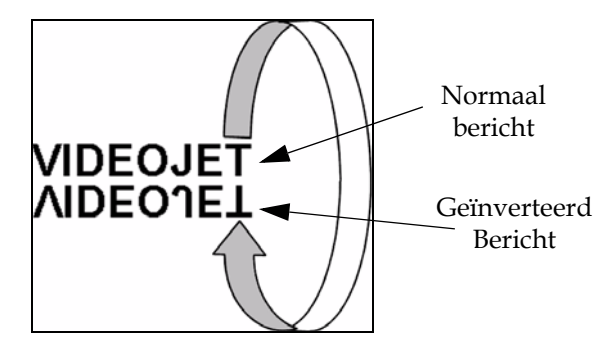

<span id="page-109-0"></span>*Afbeelding 5-27: Bericht inverteren - voorbeeld*

#### **Procedure**

- **1** Stuur het gewenste (bestaande) bericht naar de printer of maak een nieuw bericht en stuur die naar de printer.
- **2** Begin in scherm <03 Afdrukken>. Zie Afbeelding [5-24 op pagina](#page-106-0) 5-28.
- **3** Bekijk de huidige instelling boven <Bericht inverteren>. Staat het ingesteld op <AAN>?
	- Nee, druk dan op de F3-toets om de instelling op <AAN> te zetten. Hierdoor wordt het hele bericht omgekeerd.
	- Ja, het bericht staat ingesteld om geïnverteerd te worden.

*Opmerking: Het bericht verschijnt niet geïnverteerd op het display maar wordt wel geïnverteerd afgedrukt.*

#### **Een omgekeerd en geïnverteerd bericht**

[Afbeelding](#page-110-0) 5-28 bevat een voorbeeld van een bericht dat werd omgekeerd en daarna geïnverteerd.

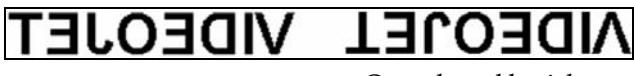

Omgekeerd bericht Omgekeerd bericht

geïnverteerd

*Afbeelding 5-28: Een omgekeerd en geïnverteerd bericht*

#### <span id="page-110-0"></span>**5 x 7 SL Tower instellen**

In deze procedure wordt beschreven hoe u de functie 5 x 7 Toren moet gebruiken. Hiermee kunt u een bericht op een ondergrond afdrukken met het effect van een verticale afdrukrichting in plaats van de gebruikelijke horizontale richting. Deze toepassing is nuttig voor het markeren van de draden en kabels. Zie [Afbeelding](#page-110-1) 5-29.

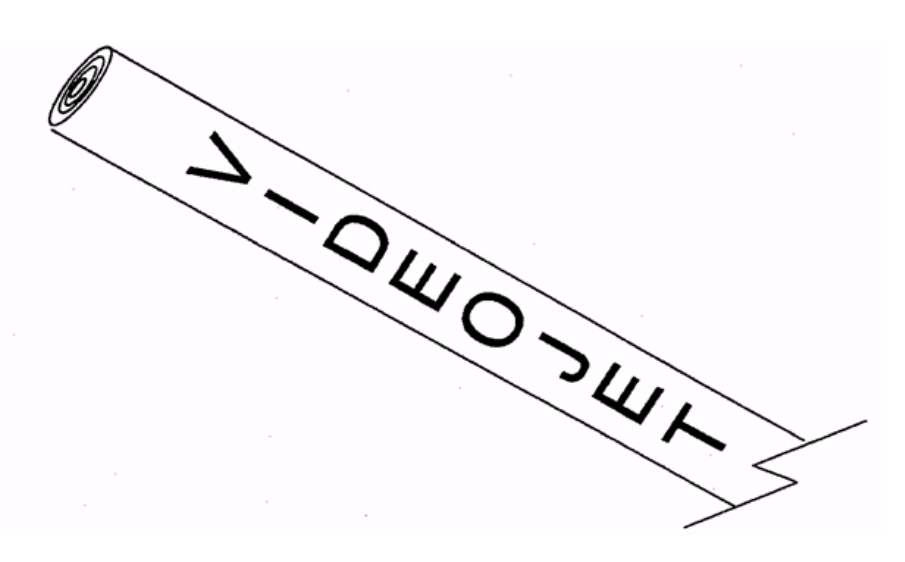

<span id="page-110-1"></span>*Afbeelding 5-29: Voorbeeld toepassing van toren lettertype afdrukken.* 

*Opmerking: Het Torenlettertype is alleen verkrijgbaar in het printmatrix 5 x 7 SL. Het heeft geen effect op andere afdrukmatrixes.*

*Het toren afdruklettertype draait elk teken van het normale 5 x 7 font 90 graden naar links. De afdrukmatrix wordt daarom 7 druppels breed en 5 druppels hoog en de tekens worden 'zijdelings' afgedrukt. Raadpleeg [Afbeelding](#page-111-0) 5-30.*

# **VIDEOJET**

Bericht afgedrukt in standaard horizontale richting

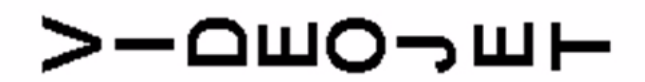

Bericht afgedrukt in 5 x 7 SL Toren (verticale richting)

<span id="page-111-0"></span>*Afbeelding 5-30: Toren afdrukvoorbeelden*

Voer de volgende taken uit om de 5 X 7 SL Toren functie in te schakelen:

- **1** Stuur het gewenste, bestaande bericht naar de printer of maak een nieuw bericht en stuur die naar de printer.
- **2** Begin in scherm <06 Afdrukken> (01 Bewerken > 02 Bewerken > 03 Bewerken > 04 Bewerken - Afdrukinstelling > 01 Afdrukken > 02 Afdrukken > 03 Afdrukken > 04 Afdrukken > 05 Afdrukken > 06 Afdrukken). Zie [Afbeelding](#page-112-0) 5-31.

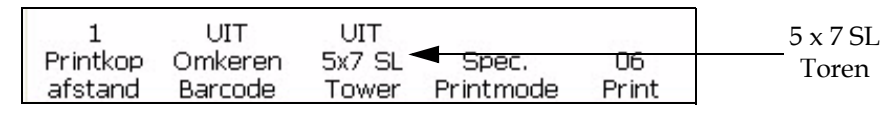

<span id="page-112-0"></span>*Afbeelding 5-31: <06 Afdrukken> scherm*

- **3** Bekijk de huidige waarde boven <5 x 7 SL Toren>. Staat het ingesteld op <AAN>?
	- Nee, druk dan op de F3-toets om de instelling op <AAN> te zetten. Het volledige bericht wordt dan in torenlettertype afgedrukt.
	- Ja, het bericht staat al ingesteld om in torenlettertype af te drukken.
- **4** Druk op de Enter-toets om terug te gaan naar het scherm <01 Afdrukken>.

*Opmerking: Het bericht wordt niet weergegeven in het torenlettertype op het display maar wordt wel in het torenlettertype afgedrukt.*

### **Variabelen beheren**

In deze sectie worden de procedures beschreven die u moet volgen om variabelen aan berichten toe te voegen.

Een variabele is een stukje informatie dat in het bericht wordt geplaatst en automatisch door de printer wordt gewijzigd op het ogenblik dat berichten worden afgedrukt.

U kunt de taal voor alfa-variabelen instellen met de optie <Datum taal> in het scherm op <01 Lokale>

Er zijn drie soorten variabelen:

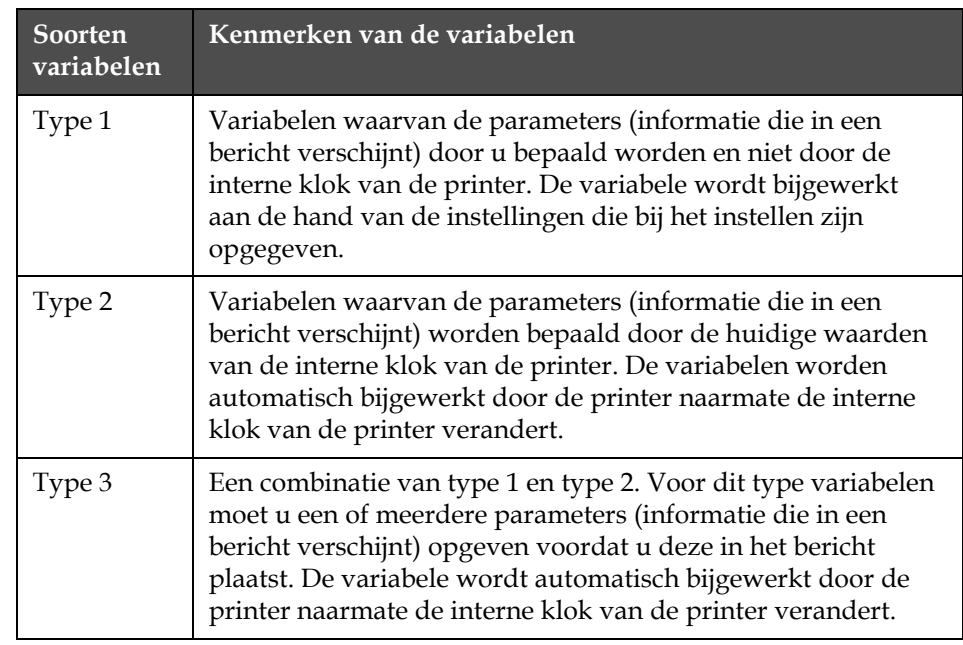

[Tabel](#page-113-0) 5-7 benoemt de soorten variabelen en hun kenmerken.

<span id="page-113-0"></span>*Tabel 5-7: Soorten variabelen*

Van bepaalde variabelen kunt u er net zoveel (van dat type) in het bericht plaatsen als er ruimte in het bericht is. Terwijl u er bij andere variabelen slechts een per bericht kunt plaatsen.

Raadpleeg Tabel [5-8 op pagina](#page-114-0) 5-36 voor een lijst van alle variabelen die u kunt plaatsen in een bericht.

Wanneer u klaar bent met het invoeren van de variabelen in een bericht, moet u het bericht naar de printer sturen voordat u het kunt afdrukken. Anders zullen de variabelen niet in het bericht verschijnen. Voor meer informatie raadpleegt u:

- ["Een bericht opslaan" op pagina](#page-101-1) 5-23
- ["Een opgeslagen bericht oproepen" op pagina](#page-101-0) 5-23
- ["Een opgeslagen bericht weergeven" op pagina](#page-102-0) 5-24

#### **Tabel van variabelen**

Raadpleeg onderstaande [Tabel](#page-114-0) 5-8 voor een complete lijst van:

- Aantal beschikbare variabelen
- Soorten variabelen
- Het maximale aantal variabelen van een type dat u aan een enkel bericht mag toevoegen.
- Paginaverwijzingen voor specifieke informatie over die variabele.

| Invoegen                    | <b>Maximaal</b><br>aantal cijfer<br>per variabele | Soort          | Maximum<br>aantal per<br>bericht* | Pagina   |
|-----------------------------|---------------------------------------------------|----------------|-----------------------------------|----------|
| Alfa-uur                    | 1                                                 | 2              | AR                                | $5-42$   |
| Alfamaand                   | 3                                                 | $\overline{2}$ | AR                                | 5-49     |
| Uur van de dag              | 2                                                 | $\overline{2}$ | AR                                | $5-41$   |
| Minuut van het uur          | $\overline{2}$                                    | $\overline{2}$ | AR                                | $5-42$   |
| Uur van de week             | 3                                                 | $\overline{2}$ | AR                                | $5-40$   |
| Week van het jaar           | 2                                                 | $\overline{2}$ | AR                                | $5-44$   |
| Maand van het jaar          | $\overline{2}$                                    | $\overline{2}$ | AR                                | $5-46$   |
| Dag van de maand            | $\overline{2}$                                    | $\overline{2}$ | AR                                | 5-47     |
| Alfamaand                   | 3                                                 | $\overline{2}$ | AR                                | 5-49     |
| Alfa-uur                    | $\mathbf{1}$                                      | $\overline{2}$ | AR                                | $5-42$   |
| Jaar                        | 2                                                 | $\overline{2}$ | AR                                | 5-48     |
| Juliaanse datum             | 3                                                 | $\overline{2}$ | AR                                | $5 - 46$ |
| Verval alfamaand            | 3                                                 | $\overline{2}$ | AR                                | $5 - 61$ |
| Vervalmaand van het<br>jaar | 2                                                 | 3              | AR                                | $5 - 52$ |
| Vervaldag van de<br>maand   | 2                                                 | 3              | AR                                | $5 - 50$ |
| Vervaljaar                  | $\overline{2}$                                    | 3              | AR                                | $5 - 53$ |
| Juliaanse vervaldatum       | 3                                                 | 3              | AR                                | 5-54     |
| Numerator                   | 8                                                 | $\mathbf{1}$   | $*2$                              | 5-37     |
| Timer                       | $\overline{4}$                                    | 3              | $\mathbf{1}$                      | $5 - 63$ |
| Programmeerbare<br>tijdcode | $\mathbf{1}$                                      | 3              | ${\sf AR}$                        | 5-70     |
| Toegevoegd bericht          | Lengte van<br>bericht                             | $\mathbf{1}$   | $\mathbf{1}$                      | $5 - 69$ |
| Gegevens op afstand         | 32                                                | $\mathbf{1}$   | $\mathbf{1}$                      | $5 - 60$ |
| Grafische afbeeldingen      | Lengte van<br>bericht                             | $\mathbf{1}$   | ${\sf AR}$                        | $5 - 62$ |
| Barcodes                    | **ASB                                             | 3              | ${\sf AR}$                        | $5 - 62$ |

*Opmerking: AR= alleen ruimtebeperkingen (betekent dat u zoveel variabelen van dit soort kunt invoeren als de ruimte toestaat).*

<span id="page-114-0"></span>*Tabel 5-8: Informatie invoegen*

*\*Een Numerator 1 variabele en een Numerator 2 variabele mogen toegevoegd worden aan het bericht. Meerder kopieën van dezelfde numerator variabelen kunnen op basis van de toegestane ruimte in het bericht toegevoegd worden aan hetzelfde bericht.*

*\*\*ASB = alleen barcode beperkingen (betekent dat bepaalde barcodes beperkingen hebben qua grootte en gegevensinhoud)*

#### <span id="page-115-0"></span>**Serienummer**

#### **Een numerator invoeren**

U kunt een numerator invoegen in een bericht.

Een numerator is een alfanumerieke waarde die aan een bericht wordt toegevoegd en die automatisch door de printer wordt gewijzigd bij elke ontvangst van een product detect-signaal (bij elke afdruk op een product). Dit is een teller die automatisch wordt bijgewerkt wanneer de berichten afgedrukt worden. U kunt twee afzonderlijke numerator variabelen (numerator 1 en numerator 2) invoegen per bericht.

Numerators parameters worden gedefinieerd door u en niet door de interne klok van de printer. Voordat u een numerator invoegt in het bericht moet u de volgende parameters voor de numerator instellen voor elke numerator die u gebruikt.

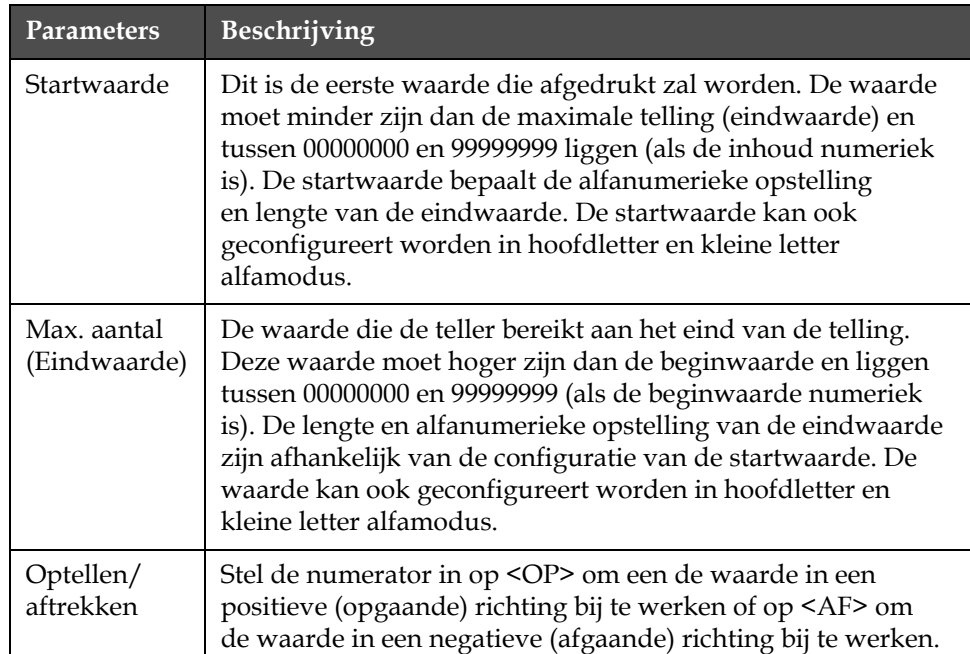

[Tabel](#page-115-1) 5-9 benoemt de numerator variabele parameters.

<span id="page-115-1"></span>*Tabel 5-9: Numerator variabele parameters*

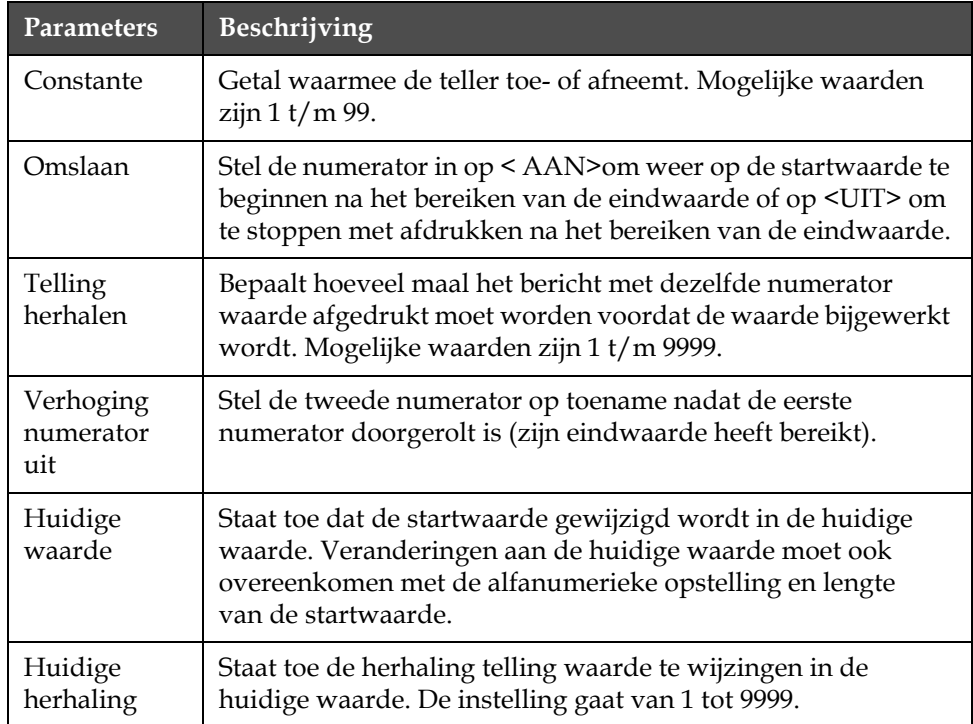

*Tabel 5-9: Numerator variabele parameters*

Zodra de numerator in het bericht is ingevoerd, zal deze (volgens de parameterinstellingen) elke keer na het afdrukken van berichten bijgewerkt worden. Hoewel de numerator op het display niet aangepast zal worden, zal het afgedrukte bericht toch een bijgewerkte numerator bevatten. Numerators zullen hun huidige waarden bewaren tenzij de <Bericht afdrukken> knop is ingedrukt waardoor de numerator gereset zal worden.

Voer de volgende taken uit om een numerator in te voegen in een bericht:

**1** Begin in scherm <01 Numerator 1> (01 Bewerken > 02 Bewerken - Variabelen > 01 Invoegen - Numerator > 01 Numerator > 02 Numerator - Numerator instellen 1 > 01 Numerator 1). Zie Afbeelding [5-32 op pagina](#page-117-0) 5-39.

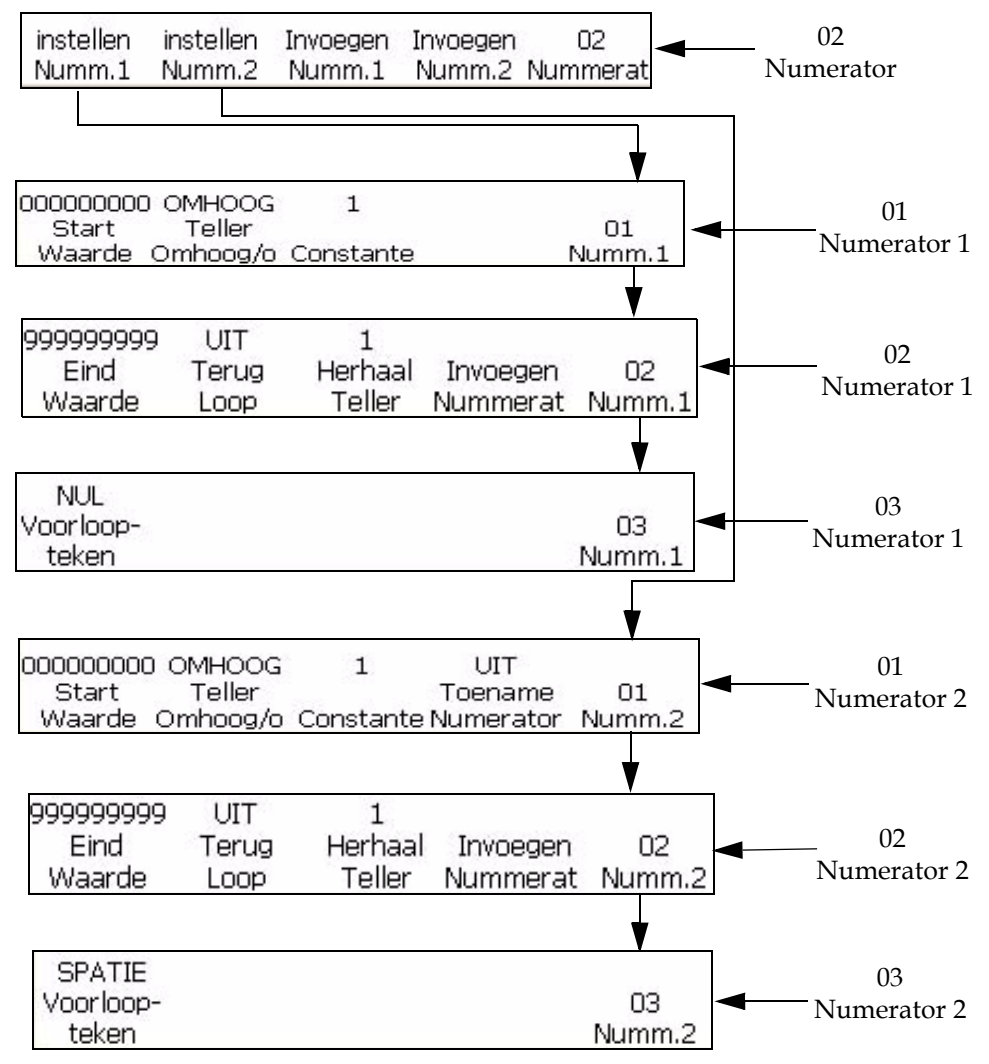

<span id="page-117-0"></span>*Afbeelding 5-32: <02 Numerator> scherm*

- **2** Verplaats de cursor met de pijltoetsen naar de plaats in het bericht waar u de numerator wilt invoegen.
- **3** Druk op de F1-toets om <Startwaarde> te selecteren. De volgende tekst verschijnt op het display:

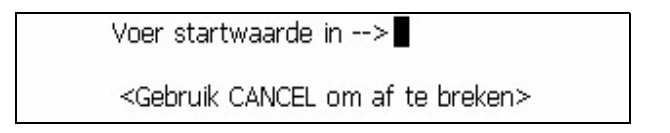

**4** Voer de startwaarde in. De startwaarde bepaalt de alfanumerieke opstelling en lengte van de eindwaarde. In alfanumerieke modus, 0=a of 0=A en 9=j of 9=J.

*Opmerking: Wanneer u de startwaarde invoert kunt u letters invoeren in plaats van getallen.*

- **5** Druk op de Enter-toets. Scherm <01 Numerator 1> verschijnt weer op het display.
- **6** Bekijk de huidige waarde boven <Optellen/aftrekken>. U kunt desgewenst op de F2-toets drukken om de instelling te veranderen. (Instellingen: op, af).
- **7** Druk op de F3-toets om <Constante>. De volgende tekst verschijnt op het display:

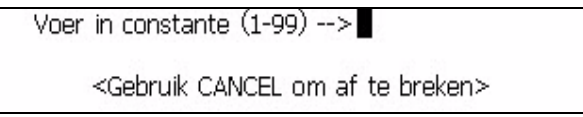

- **8** Voer de constante in. Mogelijke waarden zijn 1- 99.
- **9** Druk op de Enter-toets. Scherm <01 Numerator 1> verschijnt weer op het display.
- **10** 10Druk op de F4-toets om de waarde <Verhoging numerator>te veranderen.
- **11** Druk op de F5-toets om naar scherm <02 Numerator 1> te gaan. Zie Afbeelding [5-32 op pagina](#page-117-0) 5-39.
- **12** Druk op de F1-toets om eindwaarde te selecteren. De volgende tekst verschijnt op het display:

```
Voer eindwaarde in -->
<Gebruik CANCEL om af te breken>
```
**13** Voer de eindwaarde (de waarde waarop de numerator zal stoppen of op doorrollen). De lengte en alfanumerieke opstelling van de eindwaarde moeten hetzelfde zijn als de startwaarde. In alfanumerieke modus, 0=a of 0=A en 9=j of 9=J.

*Opmerking: Als de startwaarde 0AA85 is, dan kan de eindwaarde iets van 9ZZ99 zijn. Zowel de startwaarde- als de eindwaarde moeten dezelfde alfanummerieke opstelling en lengte hebben.*

- **14** Druk op de Enter-toets. Scherm <02 Numerator 1> verschijnt weer op het display.
- **15** Bekijk de huidige instelling boven <Omslaan>. U kunt desgewenst op de F2-toets drukken om de instelling te veranderen. (Instellingen: AAN, UIT).

16 Druk op de F3-toets om <Herhaling telling> te selecteren. De volgende tekst verschijnt op het display:

Voer herhalingtel.in  $(1-250)$ ->

<Gebruik CANCEL om af te breken>

- **17** Voer de herhalling telling in. Mogelijke waarden zijn 1 250.
- **18** Druk op de Enter-toets. Scherm <02 Numerator 1> verschijnt weer op het display.
- **19** Druk op de F4-toets om <Numerator variabele> te selecteren. De startwaarde van de numerator wordt in het bericht ingevoegd.
- **20** Druk op de F5-toets om naar scherm <03 Numerator 1> te gaan.
- **21** Herhaal om een tweede numerator in het bericht in te voegen stappen 1 t/m 19 maar begin in scherm <01 Numerator 2>.
- **22** Druk op de F4-toets en zet de <Numerator toename> waarde op AAN.

#### <span id="page-119-0"></span>**Klok**

#### **Het uur van de dag invoegen**

Deze procedure beschrijft hoe u de uur van de dag variabele in het bericht kunt invoeren. De uur van de dag variabele een tweecijferig nummer dat staat voor het huidige uur van de dag in een 24-uur tijdsindeling. De waarde van deze variabele wordt bepaald door de interne klok van de printer en wordt bijgewerkt naarmate de interne klok wijzigt.

[Tabel](#page-119-1) 5-10 benoemt de uur van de dag variabelen

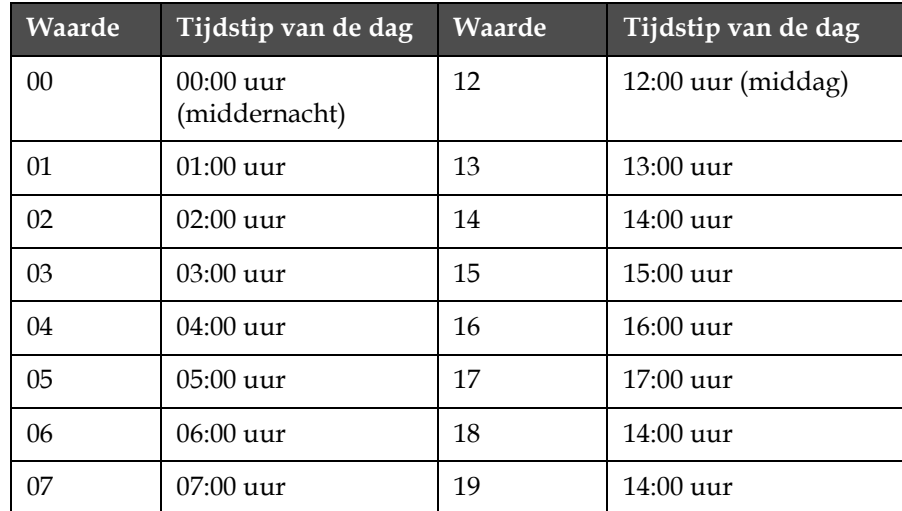

<span id="page-119-1"></span>*Tabel 5-10: Uur van de dag variabele waarden*

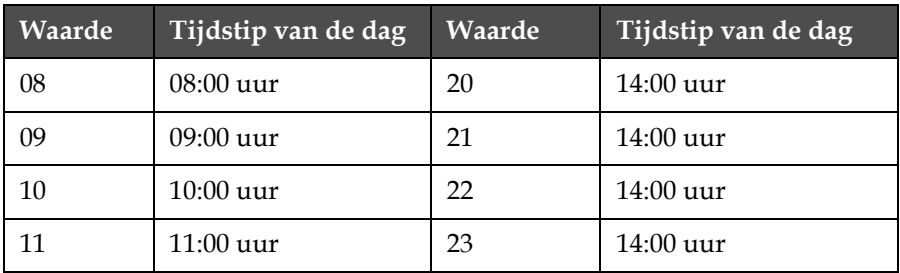

*Tabel 5-10: Uur van de dag variabele waarden (vervolg)* 

Voer de volgende taken uit om de uur van de dag variabele in te voeren in een bericht:

**1** Begin in scherm <01 Klok> (01 Bewerken > 02 Bewerken - Variabelen > 01 Invoegen - Klok > 01 Klok). Zie [Afbeelding](#page-120-1) 5-33.

| Inv.<br>Uur | Inv.<br>Minuut | Inv.<br><b>UUR/WK</b> | Inv.<br>WK/JR | 01<br>Klok |
|-------------|----------------|-----------------------|---------------|------------|
| Uur         |                |                       |               |            |
| invoegen    |                |                       |               |            |

*Afbeelding 5-33: <01 Klok> scherm* 

- <span id="page-120-1"></span>**2** Verplaats de cursor met de pijltoetsen naar de plaats in het bericht waar u een teken wilt invoegen.
- **3** Druk op de F1-toets om <Uur variabele> te selecteren. De variabele verschijnt in het bericht:

#### <span id="page-120-0"></span>**Minuten invoegen**

U kunt de minuut variabele in een bericht plaatsen. De minuut variabele bestaat uit een tweecijferig nummer dat staat voor de huidige minuut. De waarde van deze variabele wordt bepaald door de interne klok van de printer en wordt bijgewerkt naarmate de interne klok wijzigt.

Voer de volgende taken uit om de minuut variabele in een bericht in te voeren.

**1** Begin in scherm <01 Klok> (01 Bewerken > 02 Bewerken - Variabelen > 01 Invoegen - Klok > 01 Klok). Zie [Afbeelding](#page-121-0) 5-34.

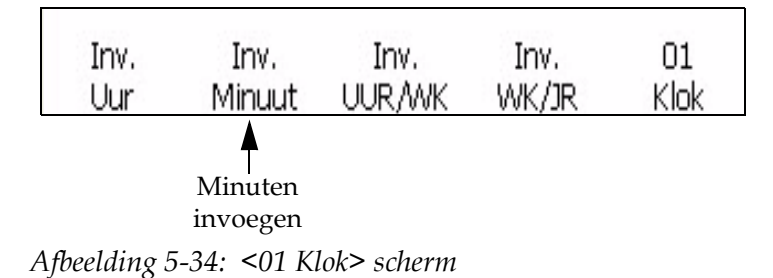

- <span id="page-121-0"></span>**2** Verplaats de cursor met de pijltoetsen naar de plaats in het bericht waar u een teken wilt invoegen.
- **3** Druk op de F2-toets om <Minuut variabele> te selecteren. De variabele verschijnt in het bericht:

#### **Het uur van de week invoegen**

Deze procedure beschrijft hoe u de uur van de week variabele in een bericht kunt invoeren. De uur van de week variabele bestaat uit een driecijferig getal dat staat voor het huidige uur van de week. De waarde 001 betekent dat dit het eerste uur van de week is en de waarde van 168 het laatste uur van de week.

De waarde van deze variabele wordt bepaald door de interne klok van de printer en de gebruikersinvoer gemaakt in "De Programmeerbare doorschuiftijd instellen" op pagina 4-22 De uur van de week variabele wordt automatisch bijgewerkt door de printer naarmate de interne klok van de printer verandert.

Voer de volgende taken uit om de uur van de week variabele in het bericht toe te voegen:

**1** Begin in scherm <01 Klok> (01 Bewerken > 02 Bewerken - Variabelen > 01 Invoegen - Klok > 01 Klok). Zie Afbeelding [5-35 op pagina](#page-121-1) 5-43.

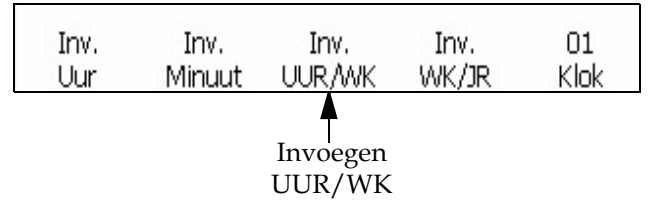

<span id="page-121-1"></span>*Afbeelding 5-35: <01 Klok> scherm*

- **2** Verplaats de cursor met de pijltoetsen naar de plaats in het bericht waar u een teken wilt invoegen.
- **3** Druk op de F3-toets om <UUR/WK variabele> te selecteren. De variabele verschijnt in het bericht:

#### <span id="page-122-0"></span>**De week van het jaar invoegen**

U kunt de week van het jaar variabele in een bericht invoegen. De week van het jaar variabele bestaat uit een tweecijferig nummer dat staat voor de huidige week van het jaar. De waarde 01 betekent dat dit het eerste week van het jaar is en 53 of 54 de laatste week van het jaar.

De waarde van deze variabele wordt bepaald door de interne klok van de printer en de gebruikersinvoer gemaakt in ["Week van het jaar en uur van](#page-59-0)  [de week instellen" op pagina](#page-59-0) 4-22 De week van het jaar variabele wordt automatisch bijgewerkt door de printer naarmate de interne klok van de printer verandert.

Voer de volgende taken uit om de week van het jaar variabele in het bericht toe te voegen:

**1** Begin in scherm <01 Klok> (01 Bewerken > 02 Bewerken - Variabelen > 01 Invoegen - Klok > 01 Klok). Zie [Afbeelding](#page-122-1) 5-36.

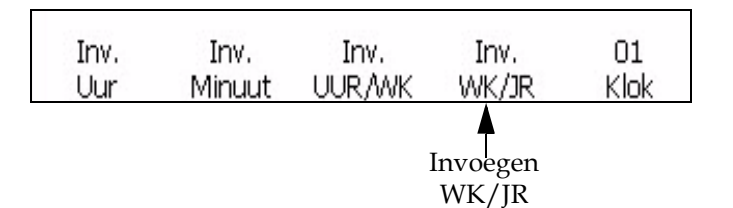

<span id="page-122-1"></span>*Afbeelding 5-36: <01 Klok> scherm* 

- **2** Verplaats de cursor met de pijltoetsen naar de plaats in het bericht waar u een teken wilt invoegen.
- **3** Druk op de F4 toets om <Invoegen WK/JR> te selecteren. De maand verschijnt in het bericht:

#### **De ploegcode invoegen**

Volg de volgende taken uit om uw ploegcode in een bericht toe te voegen:

**1** Begin in scherm <02 Klok> (01 Bewerken > 02 Bewerken - Variabelen > 01 Invoegen - Klok > 01 Klok > 02 Klok). Zie [Afbeelding](#page-122-2) 5-37.

| Inv.              | Inv.     | Inv.          | Inv.    | 01   |
|-------------------|----------|---------------|---------|------|
| Uur               | Minuut   | <b>UUR/WK</b> | WK/JR   | Klok |
|                   |          |               |         |      |
| Inv.              | Inv.     | Europees      | Inv.    | 02   |
| Ploeg             | Alf. Uur | WK/JR         | Seconde | Klok |
| Invoegen<br>Ploeg |          |               |         |      |

<span id="page-122-2"></span>*Afbeelding 5-37: Een ploegcode in een bericht invoegen*

- **2** Druk op de F1-toets om <Ploeg variabele> te selecteren. Uw ploegcode is nu ingevoegd op de huidige locatie van de cursor.
- **3** Herhaal de Instellingsprocedure en stap 1 van deze procedure voor elke ploegcode die u wenst in te voeren.

#### **Het alfabetische uur invoegen**

Deze procedure beschrijft hoe een alfa-uur variabele toegevoegd kan worden aan een bericht. De alfa-uur variabele bestaat uit eencijferig teken dat staat voor het huidige uur van de dag in een 24-uur tijdsindeling. Het teken (A-X) staat vast voor elk uur en kan niet verandert worden.

De waarde van deze variabele wordt bepaald door de interne klok van de printer en wordt bijgewerkt naarmate de interne klok wijzigt.

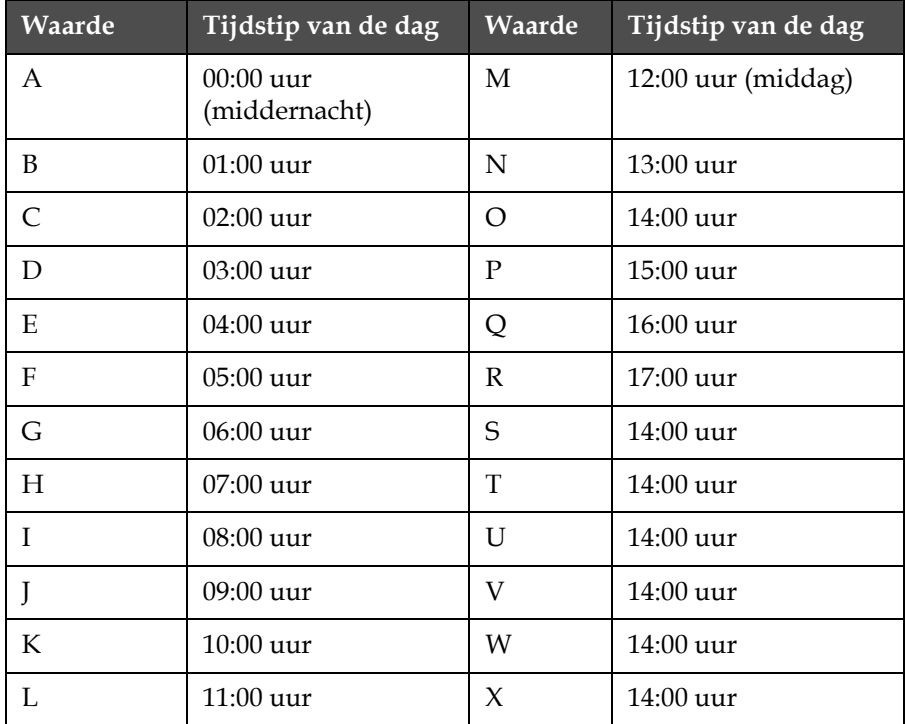

[Tabel](#page-123-0) 5-11 benoemt de alfa-uur waarde variabelen.

<span id="page-123-0"></span>*Tabel 5-11: Alfa-uur waarden invoegen*

Voer de volgende taken uit om de alfa-uur variabele in te voeren in een bericht:

**1** Begin in scherm <02 Klok> (01 Bewerken > 02 Bewerken - Variabelen > 01 Invoegen - Klok > 01 Klok > 02 Klok). Zie [Afbeelding](#page-124-1) 5-38.

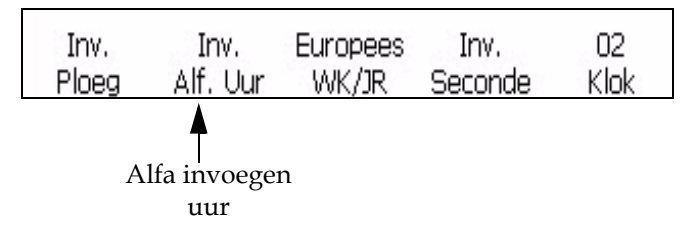

*Afbeelding 5-38: <02 Klok> scherm*

- <span id="page-124-1"></span>**2** Verplaats de cursor met de pijltoetsen naar de plaats in het bericht waar u een teken wilt invoegen.
- **3** Druk op de F2-toets om <Alfa variabele te selecteren. uur> De variabele verschijnt in het bericht:

#### <span id="page-124-0"></span>**Datum**

#### **IDe maand invoegen**

U kunt een maand invoegen in een bericht. Deze maand variabele bestaat uit een tweecijferig getal dat staat voor de huidige maand van het jaar. De waarde van deze variabele wordt bepaald door de interne klok van de printer en wordt bijgewerkt naarmate de interne klok wijzigt.

[Tabel](#page-124-2) 5-12 benoemt de waarden van maand variabelen.

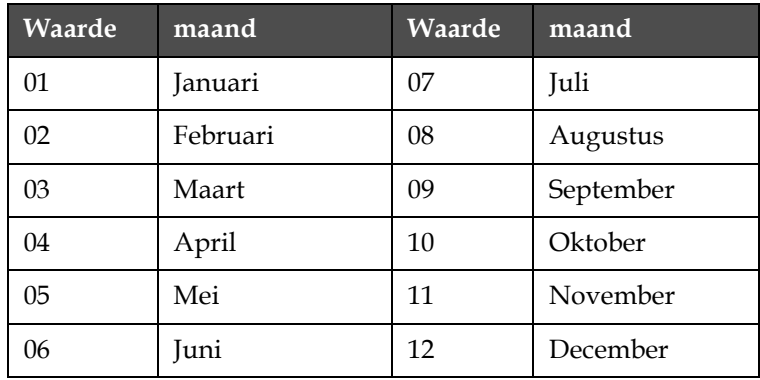

<span id="page-124-2"></span>*Tabel 5-12: Invoegen maand waarden*

Doe het volgende om de maand in een bericht in te voegen:

**1** Begin in scherm <01 Huidige> (01 Bewerken > 02 Bewerken - Variabelen > 01 Invoegen - Datum > 01 Datum - Huidige Datums > 01 Huidige). Zie [Afbeelding](#page-125-1) 5-39.

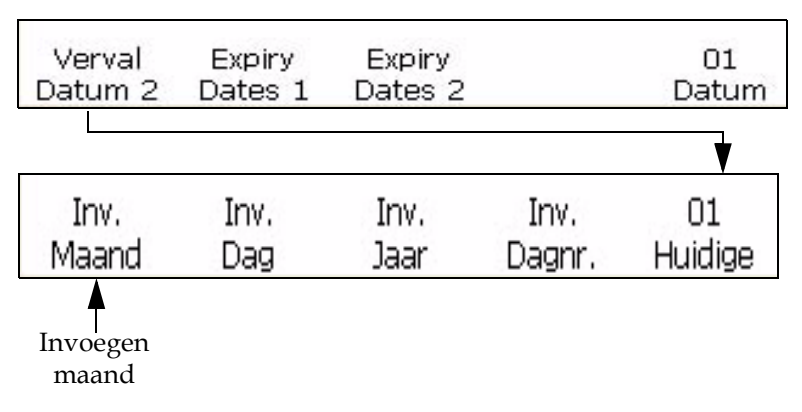

*Afbeelding 5-39: <01 Huidige> scherm*

- <span id="page-125-1"></span>**2** Verplaats de cursor met de pijltoetsen naar de plaats in het bericht waar u een teken wilt invoegen.
- **3** Druk op de F1-toets om <Maand variabele> te selecteren. De variabele verschijnt in het bericht:

#### <span id="page-125-0"></span>**De dag van de maand invoegen**

U kunt een dag van de maand invoegen in een bericht. De dag van de maand variabele bestaat uit een tweecijferig nummer dat staat voor de huidige dag van de maand. De waarde van deze variabele wordt bepaald door de interne klok van de printer en wordt bijgewerkt naarmate de interne klok wijzigt.

Doe het volgende om de dag van de maand in een bericht in te voegen:

- **1** Begin in scherm <01 Huidige> (01 Bewerken > 02 Bewerken Variabelen > 01 Invoegen - Datum > 01 Datum - Huidige Datums > 01 Huidige). Zie Afbeelding [5-40 op pagina](#page-126-1) 5-48.
- **2** Verplaats de cursor met de pijltoetsen naar de plaats in het bericht waar u een teken wilt invoegen.

**3** Druk op de F2-toets om <Dag variabele> te selecteren. De variabele verschijnt in het bericht:

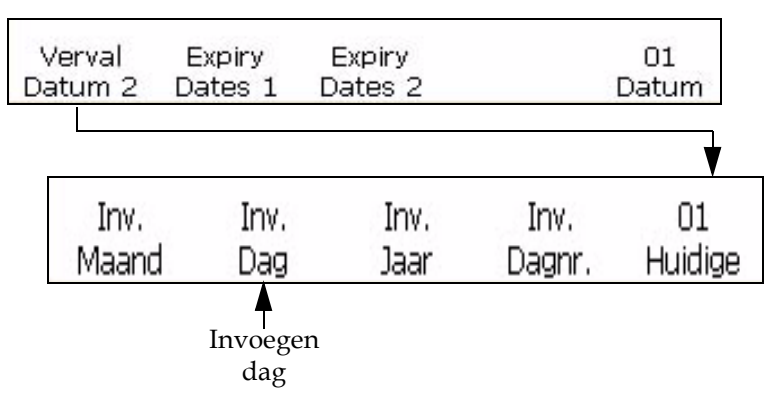

*Afbeelding 5-40: <01 Huidige> scherm*

#### <span id="page-126-1"></span><span id="page-126-0"></span>**Het jaar invoegen**

U kunt een jaar invoegen in een bericht. De jaarvariabele bestaat uit een tweecijferig nummer dat staat voor het huidige jaar.

De waarde van deze variabele wordt bepaald door de interne klok van de printer en wordt bijgewerkt naarmate de interne klok wijzigt.

**Bijvoorbeeld:** De variabele voor het jaar "2007" zal verschijnen als "07".

#### **Procedure**

- **1** Begin in scherm <01 Huidige> (01 Bewerken > 02 Bewerken Variabelen > 01 Invoegen - Datum > 01 Datum - Huidige Datums > 01 Huidige). Zie Afbeelding [5-41 op pagina](#page-126-2) 5-48.
- **2** Verplaats de cursor met de pijltoetsen naar de plaats in het bericht waar u een teken wilt invoegen.
- **3** Druk op de F3-toets om <Jaar variabele> te selecteren. Het jaar wordt ingevoegd in het bericht:

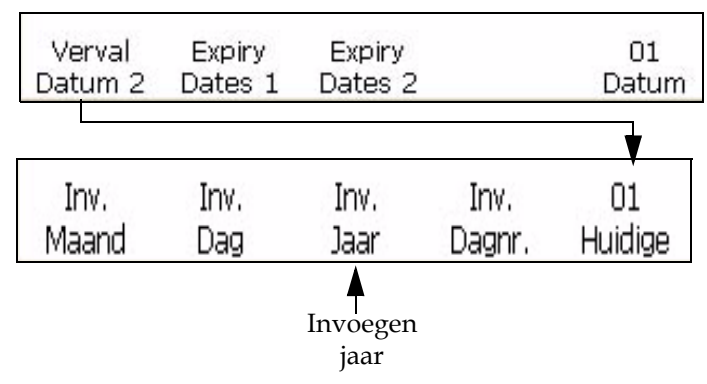

<span id="page-126-2"></span>*Afbeelding 5-41: <01 Huidige> scherm*

#### **Een Juliaanse datum invoegen**

U kunt een Juliaanse datum invoegen in een bericht. De Juliaanse datum variabele bestaat uit een driecijferig nummer dat staat voor het huidige dag van het jaar. De waarde 001 betekent dat dit de eerste dag van het jaar is en 365 of 366 de laatste dag van het jaar.

De waarde van deze variabele wordt bepaald door de interne klok van de printer en wordt bijgewerkt naarmate de interne klok wijzigt.

Voer de volgende taken uit om een Juliaanse daum in te voegen:

**1** Begin in scherm <01 Huidige> (01 Bewerken > 02 Bewerken - Variabelen > 01 Invoegen - Datum > 01 Datum - Huidige Datums > 01 Huidige). Zie [Afbeelding](#page-127-2) 5-42.

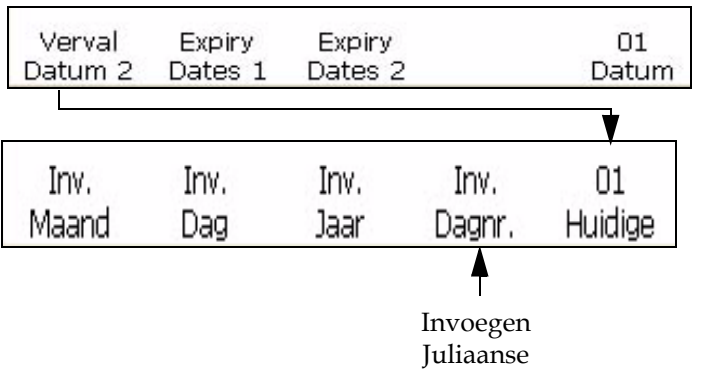

*Afbeelding 5-42: <01 Datum> scherm*

- <span id="page-127-2"></span>**2** Verplaats de cursor met de pijltoetsen naar de plaats in het bericht waar u een teken wilt invoegen.
- **3** Druk op de F4-toets om <Juliaanse variabele> te selecteren. De variabele verschijnt in het bericht:

#### <span id="page-127-0"></span>**De alfabetische maand invoegen**

Deze procedure beschrijft hoe u een alfamaand variabele in een bericht kunt invoeren. De alfamaand variabele een driecijferig teken dat staat voor de huidige maand van het jaar. De tekens (jan-dec) staan vast voor elke maand en kunnen niet verandert worden.

De waarde van deze variabele wordt bepaald door de interne klok van de printer en wordt bijgewerkt naarmate de interne klok wijzigt.

[Tabel](#page-127-1) 5-13 benoemt de alfamaand waarde variabele.

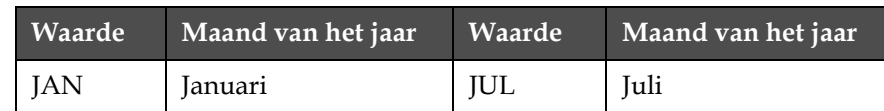

<span id="page-127-1"></span>*Tabel 5-13: Alfamaand variabele waarden*

| Waarde     | Maand van het jaar | <b>Waarde</b> | Maand van het jaar |
|------------|--------------------|---------------|--------------------|
| <b>FEB</b> | Februari           | <b>AUG</b>    | Augustus           |
| <b>MRT</b> | Maart              | <b>SEP</b>    | September          |
| <b>APR</b> | April              | ОКТ           | Oktober            |
| MEI        | Mei                | <b>NOV</b>    | November           |
| <b>JUN</b> | Juni               | DEC           | December           |

*Tabel 5-13: Alfamaand variabele waarden (vervolg)*

Voer de volgende taken uit om de alfamaand variabele in te voeren in een bericht:

**1** Begin in scherm <02 Huidige> (01 Bewerken > 02 Bewerken - Variabelen > 01 Invoegen - Datum > 01 Datum - Huidige Datums > 01 Huidige > 02 Huidige). Zie [Afbeelding](#page-128-1) 5-43.

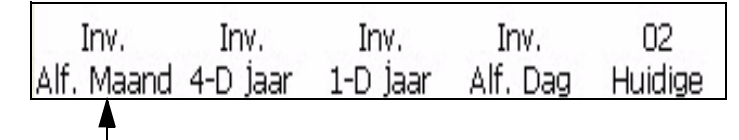

Alfa invoegen maand

*Afbeelding 5-43: <02 Huidige> scherm*

- <span id="page-128-1"></span>**2** Verplaats de cursor met de pijltoetsen naar de plaats in het bericht waar u een teken wilt invoegen.
- **3** Druk op de F1-toets om <Alfa variabele te selecteren. Maand> De variabele verschijnt in het bericht:

#### <span id="page-128-0"></span>**Vervaldag van de maand invoeren**

U kunt een vervaldag van de maand invoegen in een bericht. De variabele vervaldag van de maand bestaat uit een tweecijferig nummer dat staat voor de dag van de maand waarop het product zal vervallen.

*Let op: U moet de offset-eenheden en -waarden instellen voordat u de vervaldatums instelt. De offset-instellingen werken voor alle datums die onder Vervaldatum 1 zijn ingevoerd.*

*Let op: Om de vervaldatum in te stellen, moet u de offset-waarde voor de eenheden (dagen, maanden of jaren) van de huidige datum instellen (afhankelijk van de interne klok van de printer). De printer behoudt de vervaldatum (gebaseerd op de offset-eenheid en -waarde) van de huidige datum. U kunt in een bericht ook twee vervaldatums toevoegen (Vervaldatum 1 en Vervaldatum 2).*

**Bijvoorbeeld:** Als het vandaag 24 januari is en de vervaldatum instelt op 14 dagen na de huidige datum, zal de printer 07 afdrukken voor de vervaldag van het jaar variabele. De waarde, in dit geval 07, staat voor de 7 februari (14 dagen na deze gekozen datum is het immers de zevende dag van de maand februari).

Voer de volgende taken uit om de vervaldag van de maand in een bericht in te voegen:

**1** Begin in scherm <01 Verv 1> (01 Bewerken > 02 Bewerken - Variabelen > 01 Invoegen - Datum > 01 Datum - Vervaldatums 1 > 01 Verv 1). Zie [Afbeelding](#page-129-0) 5-44.

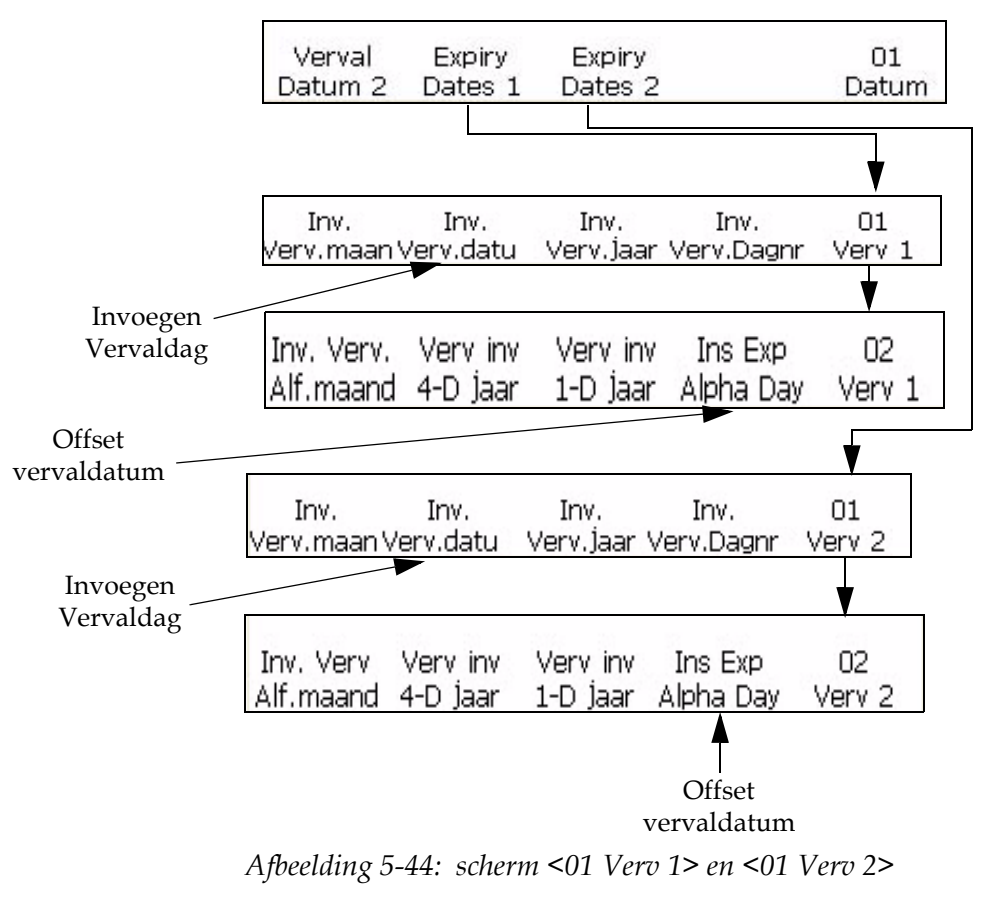

- <span id="page-129-0"></span>**2** Druk op F5 om naar scherm <02 Verv 1> te gaan
- **3** Druk op F4 om <Compenseren datum offset> te selecteren.
- **4** Voer het aantal dagen in die kunnen verstrijken totdat de vervaldatum van het product wordt bereikt. Mogelijke waarden zijn 1

t/m 2048 (2048 dagen zijn ongeveer gelijk aan 5½ jaar). Zie [Afbeelding](#page-129-0) 5-44.:

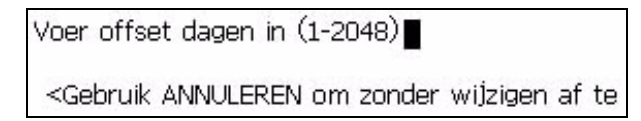

- **5** Druk op Enter om terug te keren naar scherm <01 Verv 1>
- **6** Verplaats de cursor met de pijltoetsen naar de plaats in het bericht waar u de variabele wilt invoegen
- **7** Druk op F2 om <Invoegen Verv.dag> te selecteren. De variabele wordt weergegeven in het bericht.
- **8** Als u een tweede vervaldag voor de maand wilt invoegen, herhaalt u stap 1 tot en met 8, maar begint u in het scherm <01 Datum -Verval Data 2>.

#### <span id="page-130-0"></span>**De vervalmaand van het jaar invoegen**

U kunt de vervalmaand van het jaar variabele in een bericht invoegen. De variabele vervalmaand bestaat uit een tweecijferig getal dat staat voor de maand van het jaar waarin het product zal vervallen.

*Let op: u moet de offset-eenheden en -waarden instellen voordat u de vervaldatums instelt. De offset-instellingen werken voor alle datums die onder Vervaldatum 1 zijn ingevoerd.*

*Let op: om de vervaldatum in te stellen, moet u de offset-waarde voor de eenheden (dagen, maanden of jaren) van de huidige datum instellen (afhankelijk van de interne klok van de printer). De printer behoudt de vervaldatum (gebaseerd op de offset-eenheid en -waarde) van de huidige datum. U kunt in een bericht ook twee vervaldatums toevoegen (Vervaldatum 1 en Vervaldatum 2).*

**Bijvoorbeeld:**Als het vandaag 24 januari is en u de vervaldatum instelt op 14 dagen na de huidige datum, zal de printer 02 afdrukken als vervalmaand van deze variabele Maand. De waarde, in dit geval 02, staat voor de maand februari (14 dagen na deze gekozen datum is het namelijk februari).

Voer de volgende taken uit om de vervalmaand in te voegen:

- **1** Ga naar het scherm <01 Verv 1> (01 Wijzig > 02 Wijzig Invoegen > 01 Invoegen - Datum > 01 Datum - Verval Data 1 > 01 Verv 1). Raadpleeg afbeelding 5-47 op pagina 5-54.
- **2** Druk op F1 om <Invoegen Verv.mnd> te selecteren. De variabele wordt weergegeven in het bericht.
- **3** Als u een tweede vervalmaand wilt invoegen, begint u in het scherm <01 Datum - Verval Data 2>.

#### <span id="page-131-0"></span>**Een vervaljaar invoegen**

U kunt een vervaljaar invoegen in een bericht. De variabele vervaljaar bestaat uit een tweecijferig nummer dat staat voor het jaar waarin het product zal vervallen.

*Let OP: u moet de offset-eenheden en -waarden instellen voordat u de vervaldatums instelt. De offset-instellingen werken voor alle datums die onder Vervaldatum 1 zijn ingevoerd.*

*Let op: om de vervaldatum in te stellen, moet u de offset-waarde voor de eenheden (dagen, maanden of jaren) van de huidige datum instellen (afhankelijk van de interne klok van de printer). De printer behoudt de vervaldatum (gebaseerd op de offset-eenheid en -waarde) van de huidige datum. U kunt in een bericht ook twee vervaldatums toevoegen (Vervaldatum 1 en Vervaldatum 2).*

**Bijvoorbeeld:** Als het vandaag 24 november2007 is en de vervaldatum voor het product instelt op 60 dagen na de huidige datum, zal de printer 09 afdrukken als de vervaljaar toevoeging. De waarde, in dit geval 08, staat voor het jaar 2007 (60 dagen na de huidige datum).

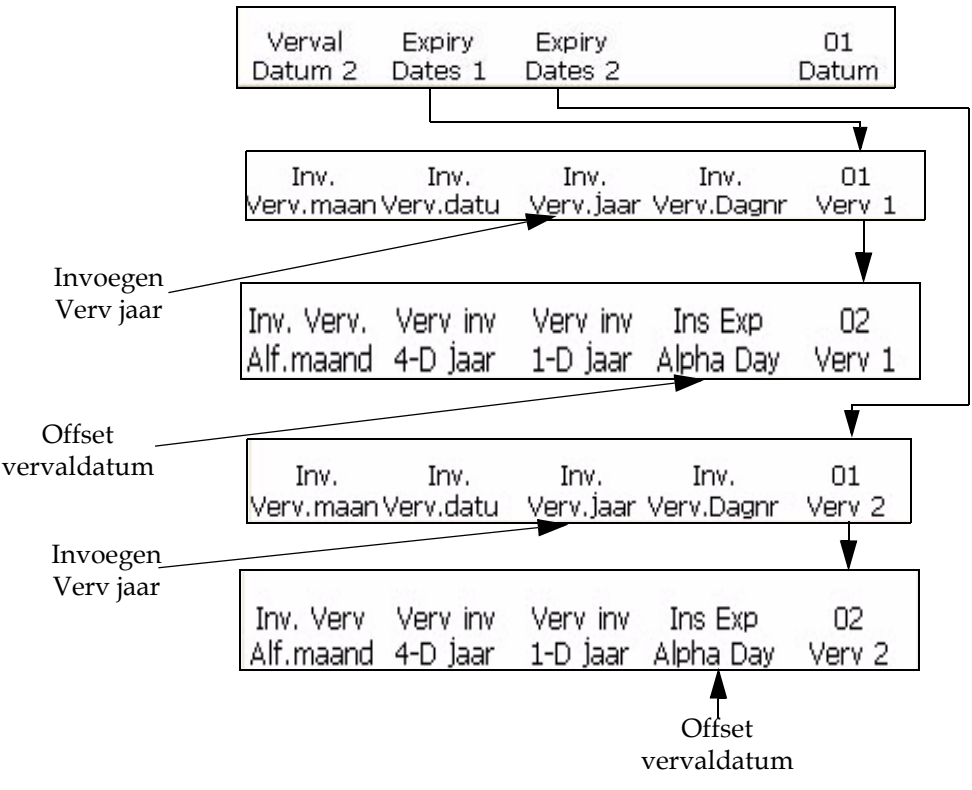

*Afbeelding 5-45: scherm <01 Verv 1> en <01 Verv 2>*

<span id="page-131-1"></span>Doe het volgende om een vervaljaar variabele in te voegen in een bericht:

**1** Begin in scherm <01 Verv 1> (01 Bewerken > 02 Bewerken - Variabelen > 01 Invoegen - Datum > 01 Datum - Vervaldatums 1 > 01 Verv 1). Zie [Afbeelding](#page-131-1) 5-45.

- **2** Verplaats de cursor met de pijltoetsen naar de plaats in het bericht waar u een teken wilt invoegen.
- **3** Druk op F3 om <Invoegen Verv.jr> te selecteren. De variabele wordt weergegeven in het bericht.
- **4** Als u een tweede vervalmaand wilt invoegen, begint u in het scherm <01 Datum - Verval Data 2>.

#### <span id="page-132-0"></span>**Een Juliaanse vervaldatum invoegen**

Deze procedure beschrijft hoe u een Juliaanse vervaldatum variabele in een bericht kunt invoegen. De julianse vervaldatum variabele bestaat uit een driecijferig getal dat staat voor de dag van de jaar waarop het product zal vervallen. De waarde 001 betekent dat dit de eerste dag van het jaar is en 365 of 366 de laatste dag van het jaar.

*Let op: u moet de offset-eenheden en -waarden instellen voordat u de vervaldatums instelt. De offset-instellingen werken voor alle datums die onder Vervaldatum 1 zijn ingevoerd.*

*Let op: om de vervaldatum in te stellen, moet u de offset-waarde voor de eenheden (dagen, maanden of jaren) van de huidige datum instellen (afhankelijk van de interne klok van de printer). De printer behoudt de vervaldatum (gebaseerd op de offset-eenheid en -waarde) van de huidige datum. U kunt in een bericht ook twee vervaldatums toevoegen (Vervaldatum 1 en Vervaldatum 2).*

**Bijvoorbeeld:** Als de Juliaanse datum (het dagnummer) van vandaag 012 (12 januari) is en u de vervaldatum instelt op 14 dagen na de huidige datum, zal de printer 026 afdrukken als ingevoegde variabele voor de Juliaanse vervaldatum. De waarde, in dit geval 026, staat voor 26 januari voor (14 dagen na de huidige datum).

Voer de volgende taken uit om een Juliaanse vervaldaum in te voegen:

**1** Begin in scherm <01 Verv 1> (01 Bewerken > 02 Bewerken - Variabelen > 01 Invoegen - Datum > 01 Datum - Vervaldatums 1 > 01 Verv 1). Zie [Afbeelding](#page-133-0) 5-46.

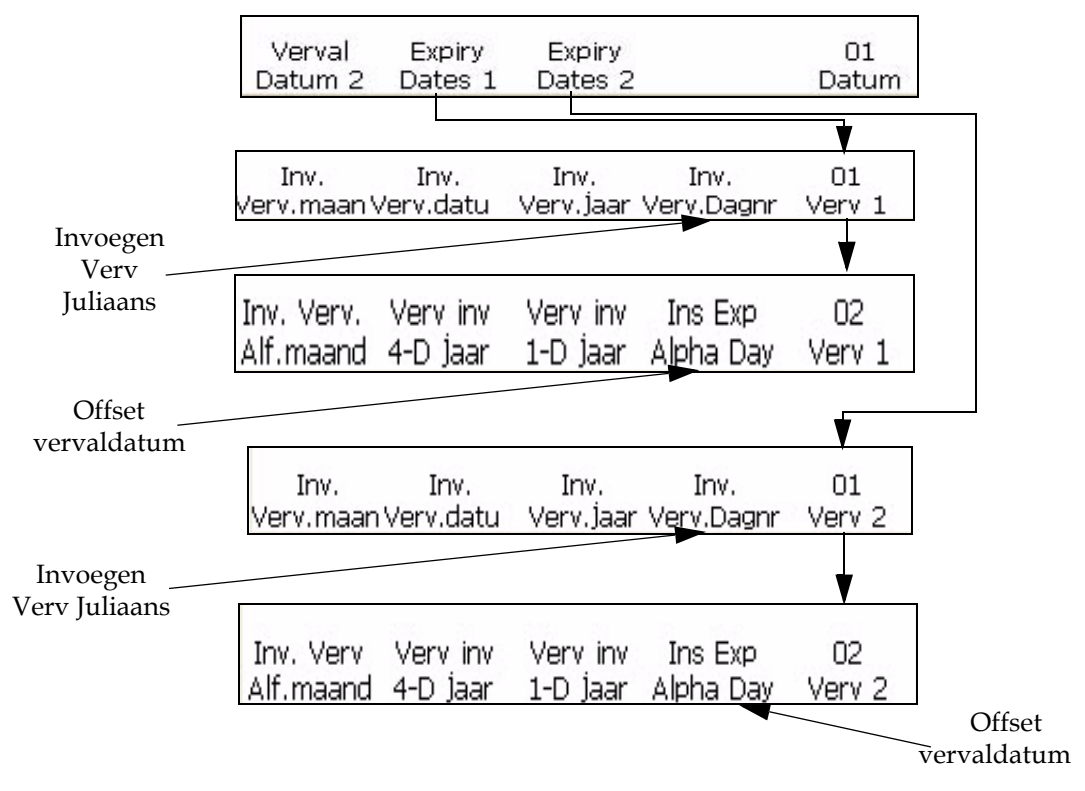

*Afbeelding 5-46: <01 Verv 1> en <01 Verv 2> scherm*

- <span id="page-133-0"></span>**2** Verplaats de cursor met de pijltoetsen naar de plaats in het bericht waar u een teken wilt invoegen.
- **3** Druk op de F4-toets om <Juliaanse Verv variabele> te selecteren. De variabele verschijnt in het bericht:
- **4** Herhaal om een afzonderlijke vervaldag van de maand variabele toe te voegen stappen 1 tot en met 7 maar begin in scherm <01 Verv 2> (01 Bewerken > 02 Bewerken - Varaiebelen > 01 Invoegen - Datum > 01 Datum -Vervaldatums 2 > 01 Verv 2). Stel de offset waarde in scherm <02 Verv 2>in.

#### **Een alfabetische vervalmaand invoegen**

Deze procedure beschrijft hoe u de alfavervalmaand kunt invoegen in een bericht. De alfavervalmaand bestaat uit een driecijferig nummer dat staat voor de vervalmaand van het jaar van het product. De tekens (jan -dec) staan vast voor elke maand en kunnen niet worden veranderd.

*Let op: u moet de offset-eenheden en -waarden instellen voordat u de vervaldatums instelt. De offset-instellingen werken voor alle datums die onder Vervaldatum 1 zijn ingevoerd.*

*Let op: om de vervaldatum in te stellen, moet u de offset-waarde voor de eenheden (dagen, maanden of jaren) van de huidige datum instellen (afhankelijk van de interne klok van de printer). De printer behoudt de vervaldatum (gebaseerd op de offset-eenheid en -waarde) van de huidige datum. U kunt ook twee vervaldatums in een bericht invoegen.*

[Tabel](#page-134-0) 5-14 geeft een overzicht van de waarden voor de variabele alfavervalmaand.

| Waarde     | Maand van het jaar | Waarde     | Maand van het jaar |
|------------|--------------------|------------|--------------------|
| <b>JAN</b> | Januari            | JUL        | Juli               |
| <b>FEB</b> | Februari           | AUG        | Augustus           |
| <b>MRT</b> | Maart              | <b>SEP</b> | September          |
| <b>APR</b> | April              | OKT        | Oktober            |
| MEI        | Mei                | <b>NOV</b> | November           |
| <b>JUN</b> | Juni               | DEC        | December           |

<span id="page-134-0"></span>*Tabel 5-14: Alfavervalmaand variabele waarden*

Bijvoorbeeld: Als het vandaag 24 januari is en u de vervaldatum van het product instelt op 70 dagen na de huidige datum, zal de printer APR afdrukken als ingevoegde variabele voor de vervalmaand van dit jaar. De maand april (APR) is de maand 70 dagen na de huidige datum.

Voer de volgende taken uit om de alfavervalmaand in te voegen:

**1** Begin in scherm <02 Verval 1> (01 Bewerken > 02 Bewerken - Variabelen > 01 Invoegen - Datum > 01 Datum - Huidige Datums > 01 Verval 1 > 02 Verval 1). Zie Afbeelding [5-47 op pagina](#page-135-0) 5-57.

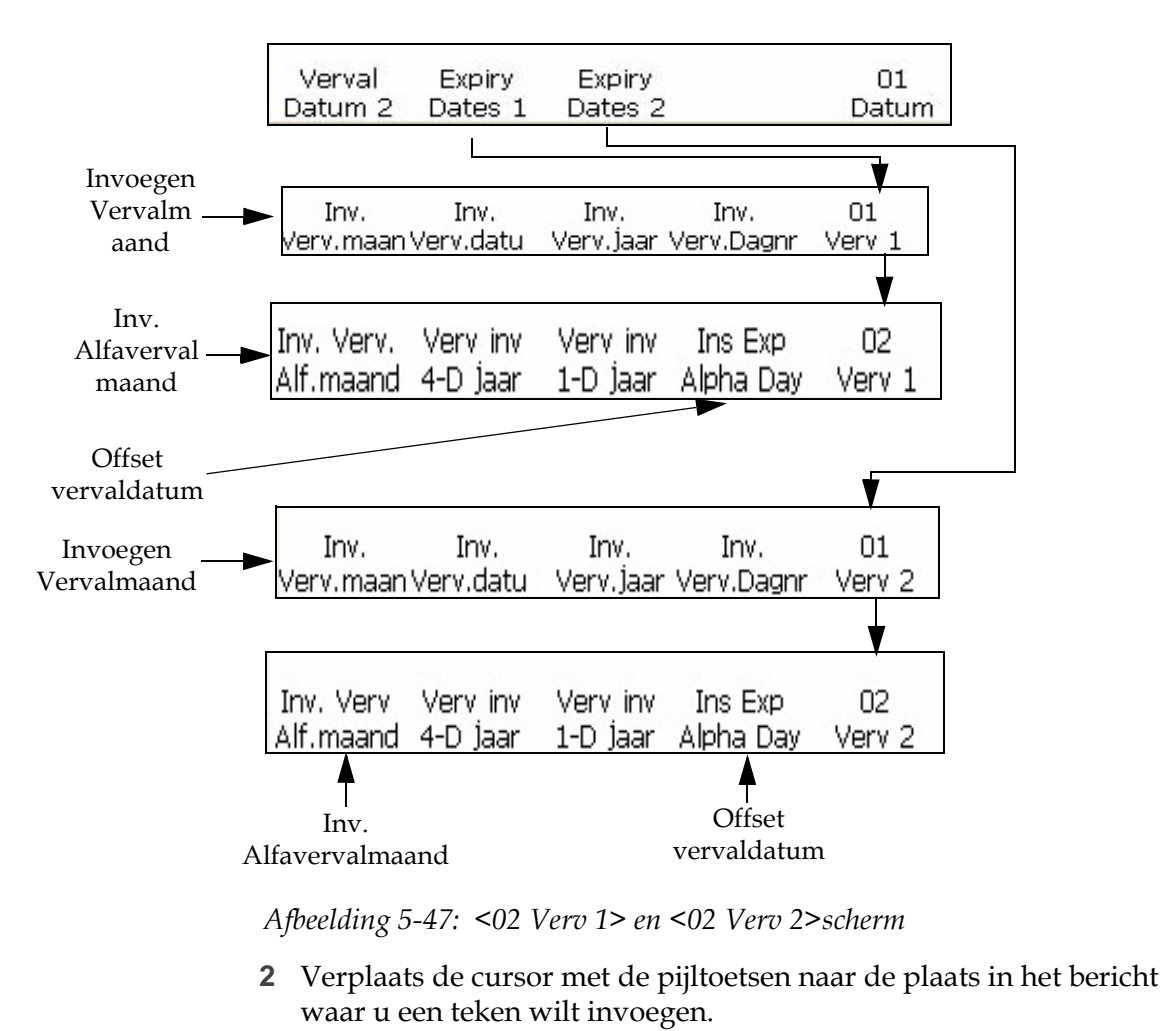

- <span id="page-135-0"></span>**3** Druk op F1 om <Alfaverv. mnd Ma.> te selecteren. De variabele wordt weergegeven in het bericht.
- **4** Als u een tweede vervalmaand wilt invoegen, begint u in het scherm <01 Datum - Verval Data 2>**:**

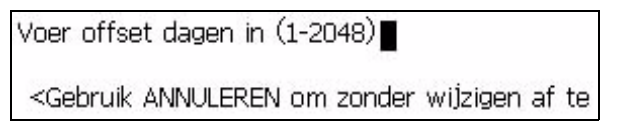

#### **De timer invoegen**

U kunt een timer invoegen in een bericht. Per bericht kunt u slechts een timer variabele gebruiken..

Een timer is een numerieke of alfabetische weergave (of een combinatie van deze twee) van het tijdstip van de dag. Dit verschilt van de uur en minuten variebelen in die zin dat het tijdstip hier als een "code" wordt voorgesteld. Zo zal deze informatie vertrouwelijk blijven en kunnen alleen de personen die de code kennen deze ontcijferen.

Hoewel deze variabele nog steeds wordt bepaald door de interne klok van de printer, moet u de parameters opgeven voordat u deze in het bericht invoert. Terwijl de printerklok loopt zal de printer deze variabele automatisch bijwerken (volgens de instelling van de optie <Bijwerken interval>) wanneer de interne klok van de printer veranderd.

*Opmerking: Aangezien de timer select ingesteld staat op 2 functioneert deze variabele als een teller die het aantal tijdsintervalllen die in een dag plaatsvinden afdrukt.*

*Als de timer selecteren ingesteld staat op 4 functioneert deze variabele als een timer die de tijd van de dag op een bepaalde interval afdrukt.*

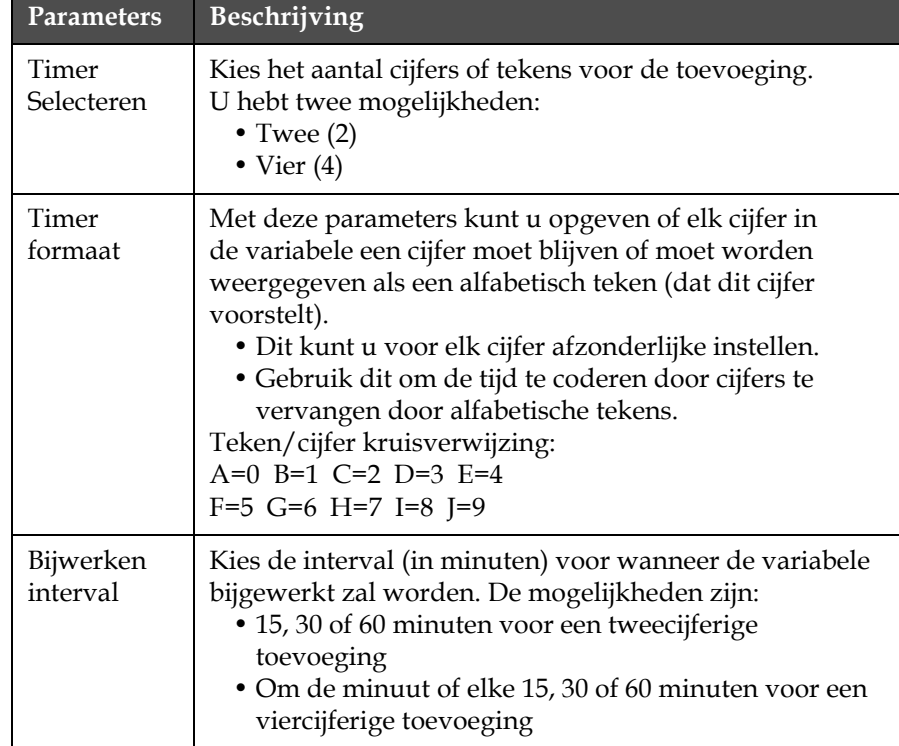

[Tabel](#page-136-0) 5-15 benoemt de timer variabele parameters.

<span id="page-136-0"></span>*Tabel 5-15: Timer variabele parameters*

*Opmerking: Aangezien een variabele die elke minuut bijgewerkt wordt op een gegeven ogenblik een cijfer zal opleveren van meer dan twee cijfers (aangezien er meer dan 99 minuten in een dag zitten), kunt u geen intervalperiode van 1 minuut opgeven wanneer u gebruik maakt van een tweecijferige variabelen.*

**Voorbeeld van een timer:** Als de interne klok van de printer 8:45 uur aangeeft als het huidige tijdstip en de parameters van de timer als volgt zijn ingesteld:

<Timer selecteren> = 4

<Bijwerken Interval> = 30

<Timer Formaat> Parameters:

- <Teken 1 Code> staat ingesteld op een alfabetisch teken
- <Teken 2 Code> staat ingesteld op een cijfer
- <Teken 3 Code> staat ingesteld op een alfabetisch teken
- <Teken 4 Code> staat ingesteld op een cijfer

De variabele in dit voorbeeld zal in het bericht verschijnen als <A8D0>. Dit kan gedecodeerd worden 0830 (08:30 uur bij een tijdsindeling van 24 uren) aangezien A=0 en D=3. Hieronder vindt een kruisverwijzing van alfabetische tekens naar cijfers (zoals deze door de printer toegekend worden):

A=0 B=1 C=2 D=3 E=4

 $F=5$  G=6 H=7 I=8 I=9

Aangezien <Bijwerken interval> ingesteld staat op 30 (dus om de 30 minuten) zal de variabele niet opnieuw bijgewerkt worden totdat het 9:00 uur is. Op dat moment wordt de variabele <A9A0> wat gedecodeerd kan worden als 0900 (9:00 uur bij een tijdsindeling van 24 uur). De timer zal om de 30 minuten bijgewerkt worden.

#### **Procedure**

**1** Begin in scherm <01 Timer> (01 Bijwerken > 02 Bijwerken - Variabelen > 01 Invoegen - Timer > 01 Timer). Zie [Afbeelding](#page-137-0) 5-48.

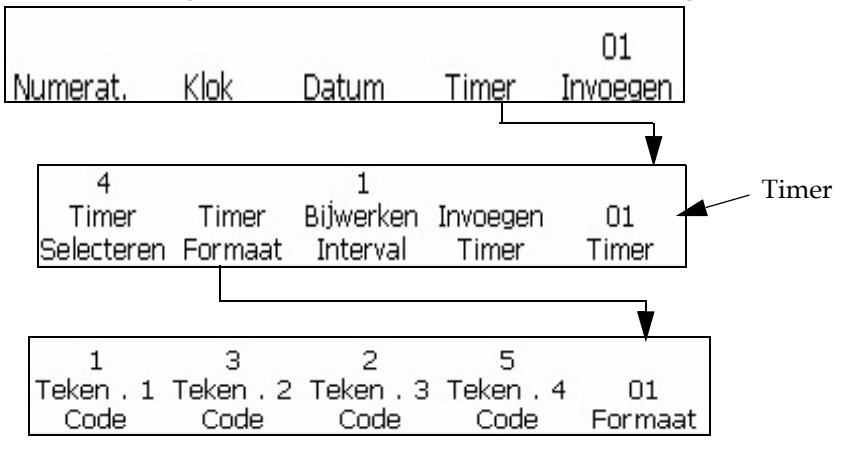

*Afbeelding 5-48: <01 Timer> scherm*

<span id="page-137-0"></span>**2** Verplaats de cursor met de pijltoetsen naar de plaats in het bericht waar u een teken wilt invoegen.

- **3** Bekijk de huidige waarde boven <Timer Selecteren>. U kunt desgewenst op de F1-toets drukken om de instelling te veranderen. (Instellingen: 2, 4.)
- **4** Bekijk de huidige waarde boven <Bijweken interval>. U kunt desgewenst op de F3-toets drukken om de instelling te veranderen. (Instellingen: 1, 15, 30, 60).

*Opmerking: Als de <Timer Selecteren> optie op 2 ingesteld staat, zal printer geen 1 accepteren als een van de instellingskeuzen voor de <Bijwerken Interval> optie.*

**5** Druk op de F2-toets om <Timer formaat>te selecteren. Het Scherm <01 Formaat> verschijnt op het display. Zie [Afbeelding](#page-137-0) 5-48 op [pagina](#page-137-0) 5-59.

*Opmerking: Als de <Timer Select> optie op 2 ingesteld staat, zullen de opties <Teken 1 Code> en <Teken 2 Code> niet actief zijn aangezien het slechts een tweecijferige variabele is). Als dit op 4 ingesteld staat zullen alle opties op het scherm actief zijn.*

- **6** Bekijk de huidige instelling boven elk van de actieve opties in scherm <01 Formaat>. Als u de instelling van een cijfer naar een alfabetisch teken (of omgekeerd) wilt wijzigen, druk dan op de functietoets die zich onder de desbetreffende optie bevindt.
- **7** Druk op de Enter-toets. Scherm <04 Timer> verschijnt in het display.
- **8** Druk op de F4-toets om <Timer variabele> te selecteren. De timer variabele wordt nu in het bericht ingevoegd.

#### <span id="page-138-0"></span>**Externe gegevens invoegen**

Deze procedure beschrijft hoe u een afstandsgegevens variabele kunt invoeren in een bericht. Een afstandsgegevens variabele wordt gebruikt om vaste of variabele informatie van een host-PC over te dragen naar het bericht.

Deze variabele kan alleen gebruikt worden als een host PC aangesloten is op de printer via een RS-232 of RS-485 seriële interface.

Per bericht kunt u slechts een afstandsgegevens variabele gebruiken. **Procedure**

**1** Begin in scherm <01 Extern> (01 Bewerken > 02 Bewerken - Variabelen > 01 Invoegen > 02 Invoegen - Afstandsgegevens > 01 Externe). Zie [Afbeelding](#page-139-0) 5-49.

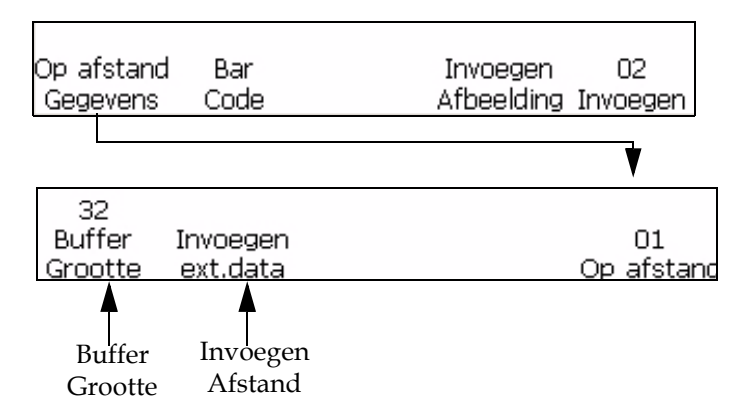

*Afbeelding 5-49: Toegang scherm <01 Afstand>*

- <span id="page-139-0"></span>**2** Verplaats de cursor met de pijltoetsen naar de plaats in het bericht waar u een teken wilt invoegen.
- **3** Druk op de F1-toets om <Buffergrootte> te selecteren. De volgende tekst verschijnt op het display:

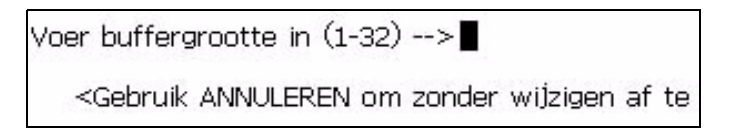

**4** Voer de buffergrootte in. Mogelijke waarden zijn 1 - 32.

De buffergrootte is het maximale aantal tekens dat verschijnt in de langste regel van de afstand.

**Bijvoorbeeld:** De langste regel bevat acht tekens. U moet acht als de buffergrootte invoeren (doorrollen is niet vereist).

- **5** Druk op de Enter-toets. Scherm <01 Afstand > verschijnt weer op het display.
- **6** Druk op de F2-toets om <Afstand variabele> te selecteren. De variabele zal in het bericht geplaatst worden als "afstandssymbolen variabele". Zie [Afbeelding](#page-140-2) 5-50.

Een afstandsymbool variabele zal verschijnen voor elk van de tekens dat ingevoerd wordt in <Buffergrootte>. Als de <Buffergrootte> optie ingesteld staat op 8, zullen acht afstandssymbolen verschijnen in het bericht waar de afstandsinformatie afgedrukt zal worden. Zie

[Afbeelding](#page-140-2) 5-50.

Bericht voordat variabele is toegevoegd:

**VIDEOJET SYSTEMS** 

Bericht nadat variabele was toegevoegd: (ingevoerde buffergrootte was 8)

## **VIDEOJET SYSTEMS ......**

Afstandssymbool

<span id="page-140-2"></span>*Afbeelding 5-50: Bericht met afstandssymbool* 

#### <span id="page-140-1"></span><span id="page-140-0"></span>**Barcodes invoegen**

U kunt een barcode invoegen in een bericht. Er zijn acht soorten barcode variabelen die u in een bericht toe kunt voegen:

Barcode kan alleen toegevoegd worden in een bericht als de grootte van de berichtmatrix groter of gelijk is aan 7 x 9 hoog. Human readable barcode kan alleen aangezet worden matrixgrootte groter is dan 16 hoog.

[Tabel](#page-140-3) 5-16 benoemt de soorten barcodes en hun beschrijvingen.

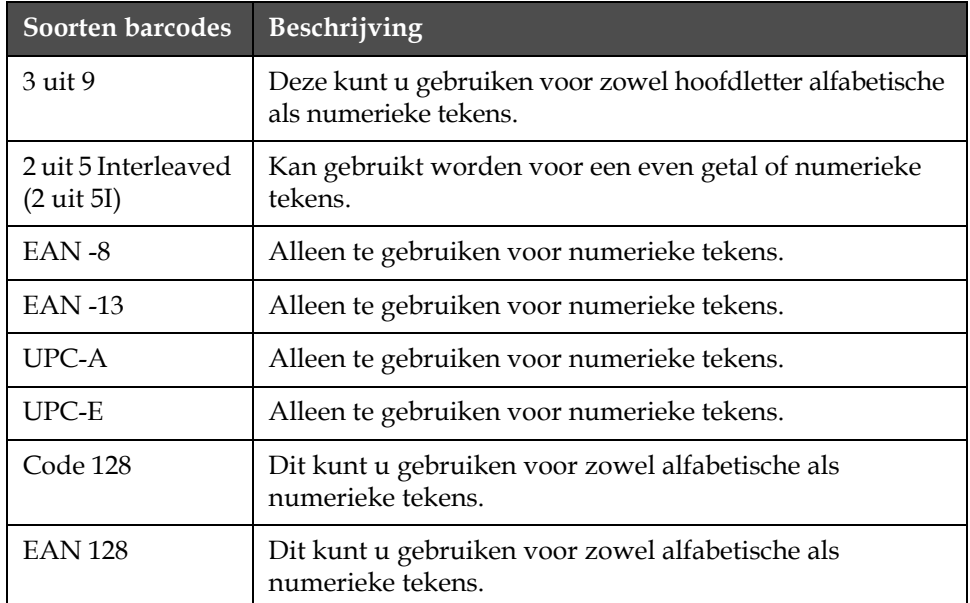

<span id="page-140-3"></span>*Tabel 5-16: Soorten barcodes*

| Soorten barcodes Beschrijving |                                                                       |
|-------------------------------|-----------------------------------------------------------------------|
| 2D Datamatrix                 | Dit kunt u gebruiken voor zowel alfabetische als<br>numerieke tekens. |

*Tabel 5-16: Soorten barcodes*

In een bericht kunt u net zoveel barcode variabelen invoegen als er ruimte in het bericht is.

Vaste lengte barcodes die niet het juiste aantal gegevens toegevoegd hebben zullen nullen toegevoegd krijgen aan het begin van de barcodewaarde.

Juiste checksums worden automatische ingevoerd in elke barcode. Code 128 en EAN 128 barcodes vertonen de checksum niet maar hun checksum waarden zijn gecodeerd in het afgedrukte barpatroon.

Om de human readable barcode te activeren druk op de F1-toets boven de selectie <Bars met tekens> totdat er "onder" staat.

*Opmerking: De volledig opgestelde barcode afbeelding kan gezien worden op het editor display wanneer de gegevens zijn ingevoerd.*

*Opmerking: Of <Bars met tekens> Geen of Onder is, human readable gegevens zullen altijd vertoond worden boven de barcode in de editor. Hierdoor kunt u de inhoud van de barcode controleren. De afgedrukte barcode zal echter onder afgedrukte human readable gegevens hebben of boven of helemaal niet, afhankelijk van de <Bars met tekens> instelling.*

Controleer bij het toevoegen van een variabele aan een barcode of de variabele de juiste gegevens bevat en de vereiste lengte voor de geselecteerde barcode. Plaats de cursor om een barcode te wissen binnen de barcode en druk op <Barcode Wissen> in scherm<04 Barcode>.

*Opmerking: Barcodes kunnen geconfigureerd worden om in omgekeerde afbeelding barcode modus afgedrukt te worden waar strepen, voor een normale barcode, nu afgedrukt worden als ruimtes en ruimtes voor een normale barcode afgedrukt worden als strepen.*

#### **3-uit-9- of 2-uit-5I-barcodes invoegen**

Voer de volgende taken uit op 3 uit 9 of 2 uit 5 Barcodes toe te voegen:

- **1** Begin in scherm <01 Barcode> (01 Bewerken > 02 Bewerken Variabelen > 01 Invoegen > 02 Invoegen - Barcode > 01 Barcode). Zie [Afbeelding](#page-142-0) 5-51.
- **2** Verplaats de cursor met de pijltoetsen naar de plaats in het bericht waar u een teken wilt invoegen.

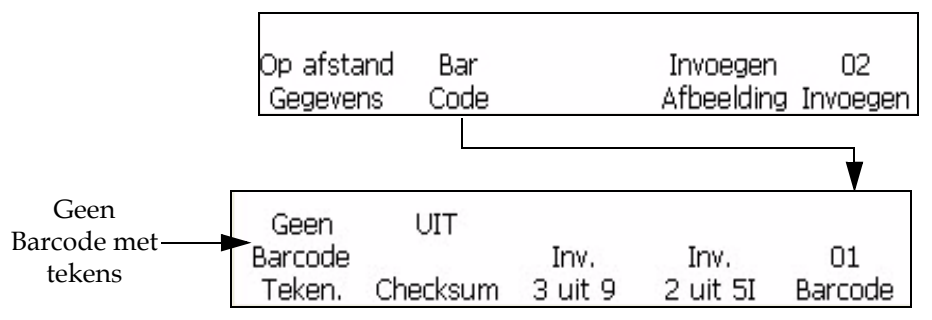

*Afbeelding 5-51: <01 Barcode> scherm*

- <span id="page-142-0"></span>**3** U kunt nu kiezen de "3 uit 9" of "2 uit 5 Interleaved" (2 uit 5) barcode in het bericht plaatsen. De lengte van deze barcodes is alleen afhankelijk van de lengte van het bericht:
	- Druk om een 3 uit 9 barcode in te voegen op F2 om <3 uit 9 variabele> te selecteren. Voeg de gewenste hoofdletter alfnumerieke gegevens voor deze barcode in. In de editor zal de barcode afbeelding voor die gegevens verschijnen.
	- Druk om een 2 uit 5 barcode in te voegen op F3 om <2 uit 5 variabele> te selecteren. Voeg de gewenste numerieke gegevens voor deze barcode in. In de editor zal de barcode afbeelding voor die gegevens verschijnen.
- **4** Gebruik het juiste toetsenblok op het toetsenbord om de informatie in te voeren die in de barcode moet verschijnen.

*Opmerking: De 2 uit 5 code vereiste een even aantal cijfers. Oneven cijfers zullen een 0 toegevoegd krijgen aan het begin van de gegevens om een even nummercode te maken. Bijvoorbeel, een code van "12345" zou afgedrukt worden als "012345" (exclusief de checksum).*

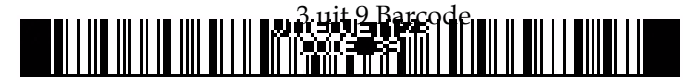

2 uit 5I barcode

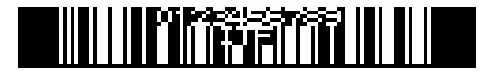

*Afbeelding 5-52: Berichten met barcode variabelen*

#### **EAN-8- en EAN-13-barcodes invoegen**

Voer de volgende taken uit om EAN-8 of EAN-13 Barcodes in te voegen:

**1** Begin in scherm <02 Invoegen> (01 Bewerken > 02 Bewerken - Variabelen > 01 Invoegen > 02 Invoegen). Zie [Afbeelding](#page-143-0) 5-53.

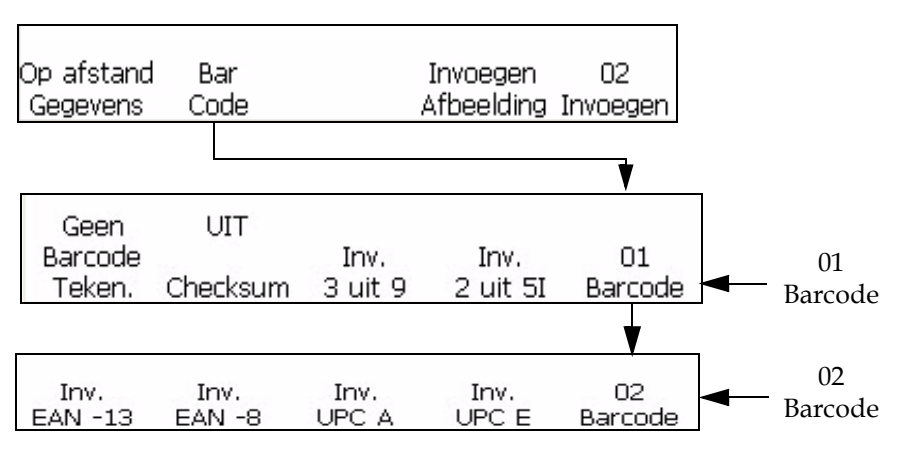

*Afbeelding 5-53: <02 Barcode> scherm*

- <span id="page-143-0"></span>**2** Druk op de F2-toets om <Barcode> te selecteren. Druk daarna op de F5-toets. Scherm <03 Barcode> verschijnt op het display.
- **3** Verplaats de cursor met de pijltoetsen naar de plaats in het bericht waar u een barcode wilt invoeren.
- **4** Voeg nu als volgt een barcode in:

Om een EAN-13 barcode in te voeren, druk op de F1-toets om <variabele EAN-13> te selecteren. Voer 12 numerieke cijfers in voor deze barcode (het 13de cijfer checksum zal automatisch berekend worden). In de editor zal de barcode afbeelding voor die gegevens verschijnen. Zie [Afbeelding](#page-143-1) 5-54.

Om een EAN-8 barcode in te voeren, druk op de F2-toets om<variabele EAN-8> te selecteren. Voer 7 numerieke cijfers in voor deze barcode (het 8ste cijfer checksum zal automatisch berekend worden). In de editor zal de barcode afbeelding voor die gegevens verschijnen. Zie [Afbeelding](#page-143-1) 5-54.

Barcode EAN -8

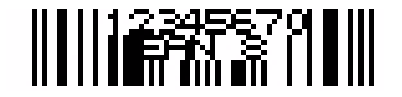

Barcode EAN -13

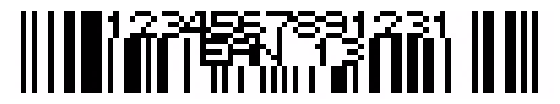

*Afbeelding 5-54: Berichten met barcode variabelen*

<span id="page-143-1"></span>**5** Gebruik het juiste toetsenblok op het toetsenbord om de informatie in te voeren die in de barcode moet verschijnen.
#### **UPC-A- en UPC-E-barcodes invoegen**

Doe het volgende om UPC-A en UPC-E Barcodes in te voegen:

**1** Begin in scherm <02 Invoegen> (01 Bewerken > 02 Bewerken - Variabelen > 01 Invoegen > 02 Invoegen). Zie [Afbeelding](#page-144-0) 5-55.

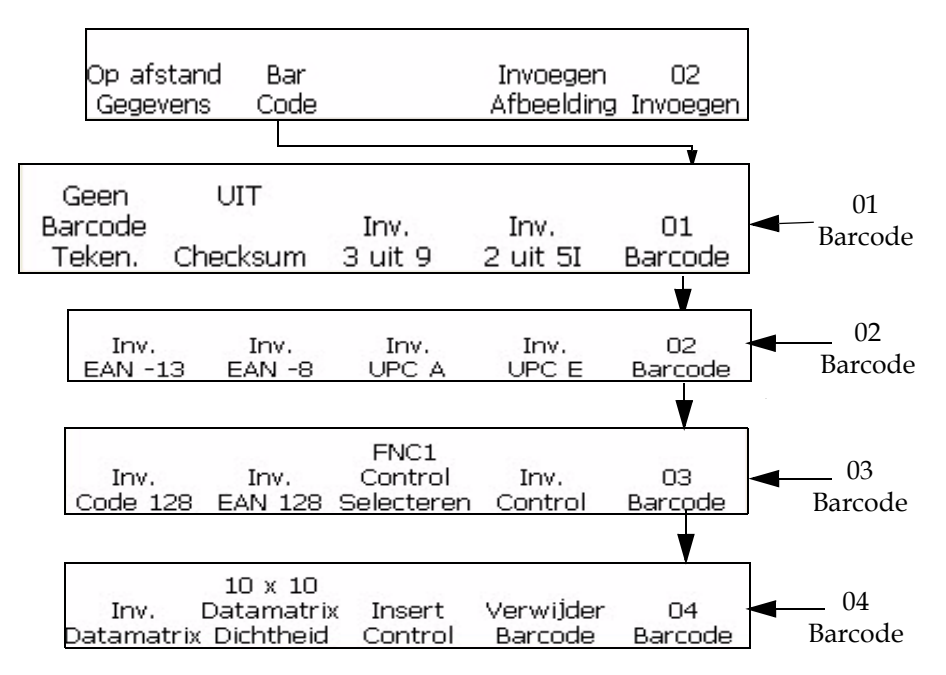

*Afbeelding 5-55: <04 Barcode> scherm*

- <span id="page-144-0"></span>**2** Druk op de F2-toets om <Barcode> te selecteren. Druk daarna op de F5-toets. Scherm <03 Barcode> verschijnt op het display.
- **3** Verplaats de cursor met de pijltoetsen naar de plaats in het bericht waar u een barcode wilt invoeren.
- **4** U kunt nu een barcode in het bericht invoeren.

Om een UPC-A barcode in te voeren, druk op de F3-toets om<UPC-A variabele> te selecteren. Voer 11 numerieke cijfers in voor deze barcode (het 12de cijfer controlesom zal automatisch berekend worden). In de editor zal de barcode afbeelding voor die gegevens verschijnen.

Om een UPC-E barcode in te voeren, druk op de F4-toets om<UPC-E variabele> te selecteren. Voer 7 numerieke cijfers in voor deze barcode

(het 8ste cijfer controlesom zal automatisch berekend worden). In de editor zal de barcode afbeelding voor die gegevens verschijnen.

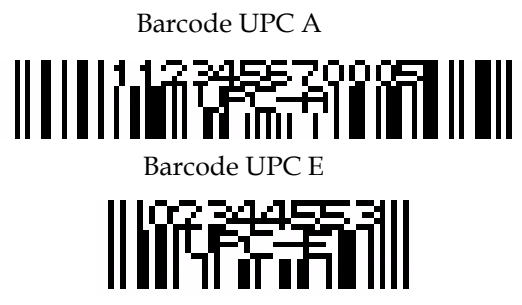

*Afbeelding 5-56: Berichten met barcode variabelen*

**5** Het eerste cijfer van de UPC-E barcode moet 0 zijn waardoor er automatisch een 0 op de eerste positie komt te staan.

## **Code 128- en EAN-128-barcodes invoegen**

Voer de volgende taken uit om code 128 of EAN 128 Barcodes in te voegen:

- **1** Begin in scherm <02 Invoegen> (01 Bewerken > 02 Bewerken Variabelen > 01 Invoegen > 02 Invoegen).
- **2** Druk op de F2-toets om <Barcode> te selecteren. Druk daarna tweemaal op de F5-toets. Scherm <03 Barcode> verschijnt op het display. Zie Afbeelding [5-55 op pagina](#page-144-0) 5-66.
- **3** Verplaats de cursor met de pijltoetsen naar de plaats in het bericht waar u een barcode wilt invoeren.
- **4** Voeg nu als volgt een barcode in:
	- Om een code 128 barcode in te voeren, druk op de F1-toets om <Code 128 variabele> te selecteren. Voeg de gewenste alfanumerieke gegevens voor deze barcode in. In de editor display zal de barcode afbeelding voor die gegevens verschijnen. Zie Afbeelding [5-57 op pagina](#page-146-0) 5-68.
	- Om een EAN128 barcode in te voeren, druk op de F2-toets om<EAN128 variabele> te selecteren. Voeg de gewenste alfanumerieke gegevens voor deze barcode in. In de editor display zal de barcode afbeelding voor die gegevens verschijnen. Voor de EAN 128 barcode hoeft geen leidende FNC1 functiecode ingevoerd te worden. Die is al ingevoegd in de barcode.

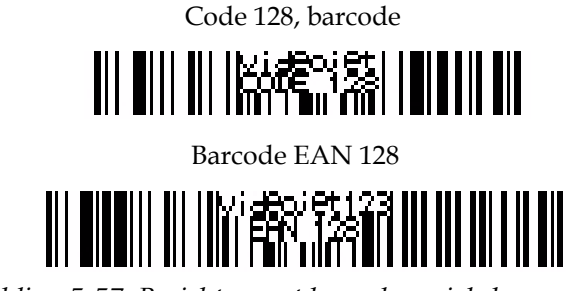

*Afbeelding 5-57: Berichten met barcode variabelen*

<span id="page-146-0"></span>**5** Gebruik het juiste toetsenblok op het toetsenbord om de informatie in te voeren die in de barcode moet verschijnen.

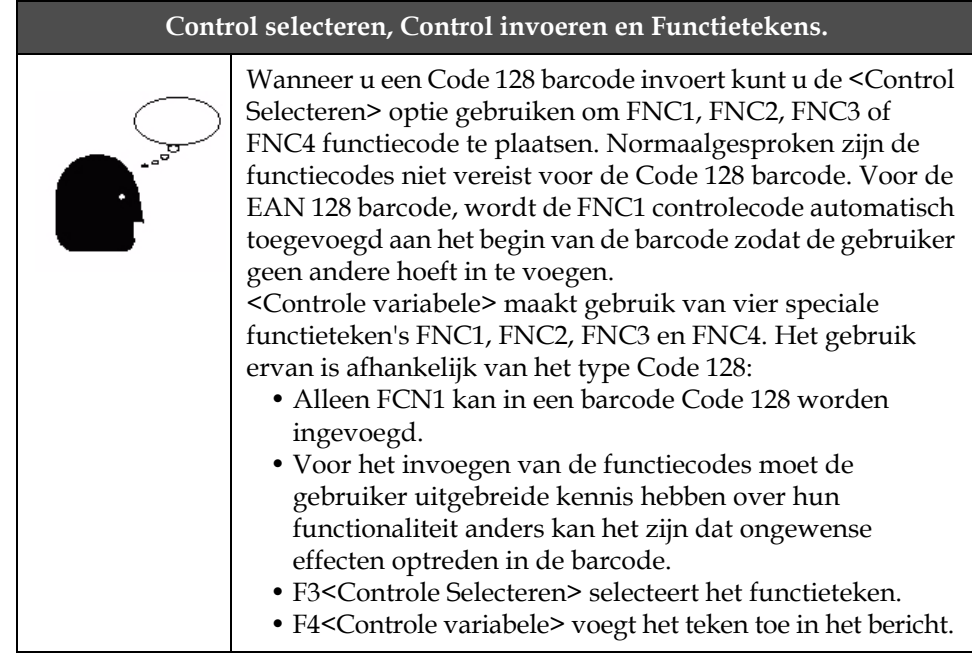

**6** De gebruiker kan de gewenste gegevens invoeren om de Code 128 en ENN 128 barcode te maken zonder schakelcodes te gebruiken. De printer configureert de gegevens automatisch in de juiste formaten.

## **Afbeelding invoegen**

Deze procedure beschrijft hoe opgeslagen afbeeldingen (gemaakt in het scherm F4<Afbeelding Opbouwen> sectie) ingevoegd kunnen worden in een bericht:

- **1** Zet de cursorpositie in het huidige bericht op de plaats waar u de afbeelding in wilt voegen.
- **2** Selecteer scherm F4 <Afbeelding variabele> in scherm<02 Invoegen>.

**3** Het volgende bericht verschijnt op het scherm:

```
Logo Naam -> vti
<Gebruik cursors om waarde te wijzigen>
```
- **4** Gebruik rechter/linker cursortoetsen op maximaal 25 afbeeldingsnamen te selectern.
- **5** Wanneer de gewenste afbeeldingnaam getoond wordt, druk op Enter om de afbeelding in het bericht in te voegen op de plaats van de cursor.

*Opmerking: Als de gewenste naam niet getoond wordt, komt de printmatrix voor het huidige display niet overeen met de printmatrix van de afbeelding.*

## **Systeeminstellingen beheren**

#### **Een alternatieve nul instellen**

Deze sectie beschrijft hoe u de versie van het nulteken op het display en het afgedrukte bericht kunt wijzigen.

#### **Procedure**

**1** Begin in scherm <04 Systeem> (01 Bewerken > 02 Bewerken > 03 Bewerken > 04 Bewerken - Systeem instellen > 01 Systeem > 02 Systeem > 03 Systeem > 04 Systeem - Lokale instelling > 01 Lokale). Zie [Afbeelding](#page-147-0) 5-58.

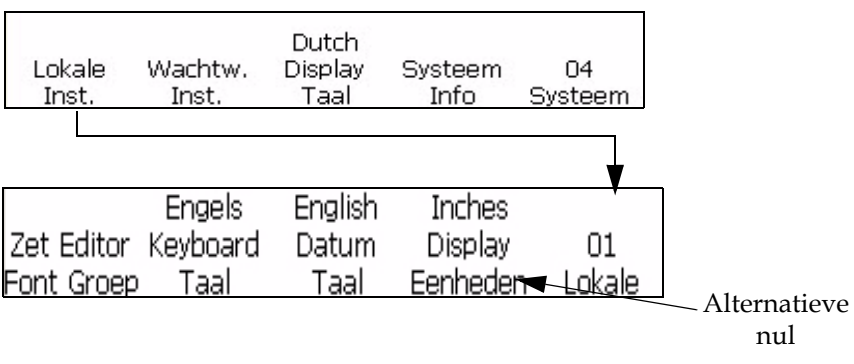

<span id="page-147-0"></span>*Afbeelding 5-58: scherm <01 Lokale> - Alternatieve nul*

**2** Druk op de F4-toets om <Alternatieve nul> te selecteren. Het volgende bericht verschijnt op het display:

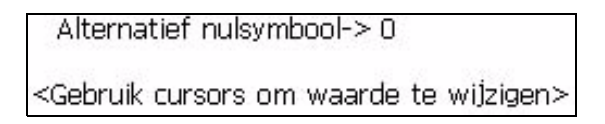

- **3** Gebruik de rechtse of linkse cursors om het nulsymbool te wijzigen.
- **4** Druk op de Enter-toets om deze selectie op te slaan.

## **Een programmeerbare ploegentimer instellen**

Deze procedure beschijft hoe u een programmeerbare tijdcode (ploegentimer) in een bericht kunt invoegen.

Met behulp van een programmeerbare tijdcode kunt u een 1 tot 24 teken, alfanumerieke ploegencode (A-Z, a-z, 0-9) in een afgedrukt bericht invoegen. Deze code is gebaseerd op een ploeg. U kunt maximaal 24 ploegen toevoegen bestaande uit 26 tekenmogelijkheden en 24 cijfermogelijkheden.

De computer heeft standaardwaarden voor ploegen, codes en tijdsinstellingen. De interne klok van de computer begint om middernacht (00.00) en eindigt om 23:59. De standaard 24 ploeg beginttijden en codes zijn als volgt:

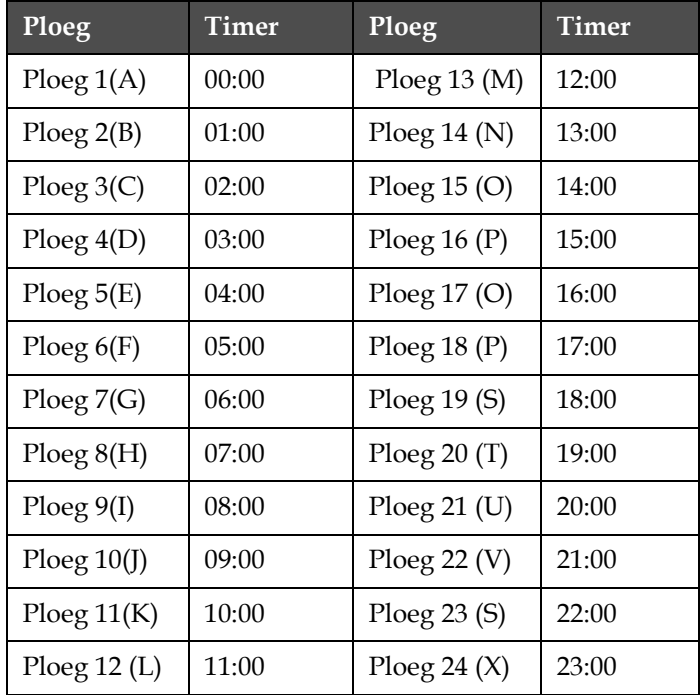

[Tabel](#page-148-0) 5-17 benoemt de ploegen en tijden.

<span id="page-148-0"></span>*Tabel 5-17: Ploeg Timer*

*Opmerking: Als u de bovenstaande standaard ploeginstellingen ongewijzigd wilt gebruiken als uw ploegwaarden ga dan meteen naar de volgende sectie ["De](#page-122-0)  [ploegcode invoegen" op pagina](#page-122-0) 5-44 voor instructies over het toevoegen van een ploegcode in uw bericht. Het is niet nodig om de volgende procedure af te ronden.*

#### **Procedure voor het instellen**

Voer de volgende taken uit om een programmeerbare op tijd gebaseerde (ploegtimer) code toevoeging uit de standaardinstellingen of voorgaande instelling aan te passen.

**1** Begin in scherm <03 Systeem> (01 Bewerken > 02 Bewerken> 03 Bewerken > 04 Bewerken \_ Systeem Instelling > 01 Systeem > 02 Systeem > 03 Systeem). Zie [Afbeelding](#page-149-0) 5-59.

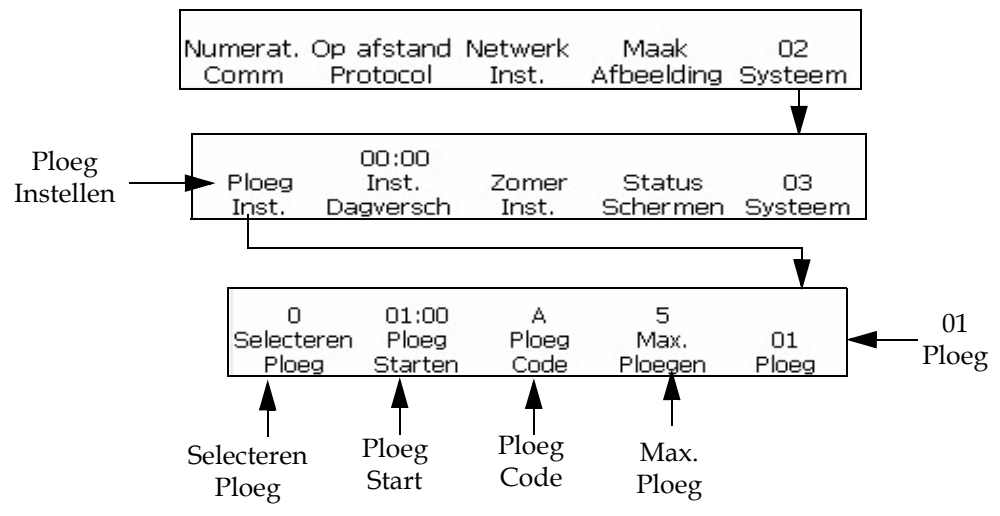

*Afbeelding 5-59: <01 Ploeg> scherm* 

- <span id="page-149-0"></span>**2** Druk op de F1-toets om <Ploeg instellen>. Het scherm <01 Ploeg> verschijnt.
- **3** Druk op de F4-toets om naar<Max ploegen> te gaan. Hiermee kunt u het aantal ploegen dat u zult hebben instellen. U kunt maximaal 24 ploegen maken. De volgende tekst verschijnt op het display:

Voer gebruikte ploegen in <Gebruik CANCEL om af te breken>

- **4** Voer het aantal ploegen in dat u beschikbaar wilt hebben. Mogelijke waarden zijn 1 t/m 24.
- **5** Druk op de Enter-toets. De aantal dat u ingevoerd hebt, verschijnt boven de F4-toets <Max. ploegen > in het display.

**6** Druk op de F1-toets om <Ploeg instellen>. Hiermee kunt u het nummer kiezen van de ploeg die u wilt wijzigen. U kunt maximaal 24 ploegen maken met nummers. De volgende tekst verschijnt op het display:

Voer ploegenaantal in $(1-xx)$ -> <Gebruik CANCEL om af te breken>

**7** Voeg het ploegnummer in. De invoer moet tussen 1 en 24 liggen (of wat het maximale aantal aantal is boven de F4-toets <Max Ploegen>).

*Opmerking: Het grootste aantal ploegen dat is toegestaan is afhankelijk van de maximale ploegen waarde. Als de maximale ploegenwaarde 12 is dan is het grootste ploegen aantal dat ingevoerd kan worden 12.*

- **8** Druk op de Enter-toets. Het aantal dat u hebt ingevoerd verschijnt boven <Selecteer ploegen> in het display.
- **9** Druk op de F2-toets toegang te krijgen tot <Ploeg starten>. Dit stelt u in staat de begintijd voor de ploeg in te stellen. De volgende tekst verschijnt in het display:

Voer in UUMM-----> <Gebruik CANCEL om af te breken>

- **10** Voer de starttijd voor het huidige ploegnummer in.
- **11** Druk op de Enter-toets. Het aantal dat u hebt ingevoerd verschijnt boven <Ploeg start> in het display. Scherm <01 Ploeg> verschijnt.

*Opmerking: Zorg ervoor dat elke starttijd (ploeg) die u uitvoert in chronologische volgorde is. Bijvoorbeeld, voer 0100 in voor ploeg 1, 0200 voor ploeg 2 en 0400 voor ploeg 3. Voer geen onregelmatige series in zoals 0100 voor ploeg 1, 0400 voor ploeg 2 en 0200 voor ploeg 3. Deze regel is niet van toepassing op de ploegcode waarbij de volgorde van de tekens niet uitmaakt.*

**12** Druk op de F3-toets om naar<ploegcode> te gaan. Dit stelt u in staat een enkelvoudige alfanumerieke ploegcode (A-Z, a-z of 1-24), dat enkelvoudige teken en alfanumeriek, in te voeren. De volgende tekst verschijnt op het display:

Voer alfanumerieke code in ->

<Gebruik CANCEL om af te breken>

**13** Voer een enkelvoudige, alfanumerieke ploegcode in (A-Z, a-z of 1-24)

Druk op de Enter-toets. Het ingevoerde cijfer of letter verschijnt op het display boven <Ploegcode>. Scherm <01 Ploeg> verschijnt.

## **Barcodes beheren**

#### **Omgekeerde afbeelding van barcodes printen**

Deze procedure beschrijft hoe u een omgekeerde afbeeldingenbalk barcode kunt afdrukken Dit betekent dat de printer in plaats van de lijnen van een barcode met donkere inkt op een lichtgekleurde achtergrond af te drukken, wat eerder een ruimte was van de niet omgekeerde barcode, zal afdrukken met een lijn op de omgekeerde barcode. Bovendien zal wat eerder een lijn was op een niet omgekeerde barcode verschijnen als een ruimte op de omgekeerde barcode. Raadpleeg Afbeelding 5-48 voor een voorbeeld van een omgekeerde afbeelding barcode.

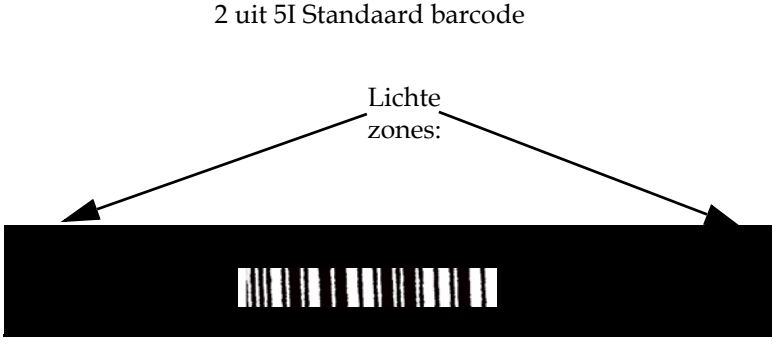

2 uit 5I omgekeerde afbeelding barcode

*Afbeelding 5-60: Omgekeerde afbeelding barcode*

Alle barcodes die 10x16 hoog zijn of grotere afdrukmatrixgroottes kunnen als omgekeerde afbeeldingen afgedrukt worden.

*Opmerking: De omgekeerde barcodefunctie heeft geen effect op andere soorten berichten behalve de barcodeberichten.*

Voer de volgende taken uit om de barcodes om te keren:

- **1** Stuur het gewenste, bestaande bericht naar de printer of maak een nieuw bericht en stuur die naar de printer.
- **2** Begin in scherm <06 Afdrukken> (01 Bewerken > 02 Bewerken > 03 Bewerken > 04 Bewerken - Afdrukinstelling > 01 Afdrukken > 02 Afdrukken > 03 Afdrukken > 04 Afdrukken > 05 Afdrukken > 06 Afdrukken). Zie [Afbeelding](#page-152-0) 5-61.

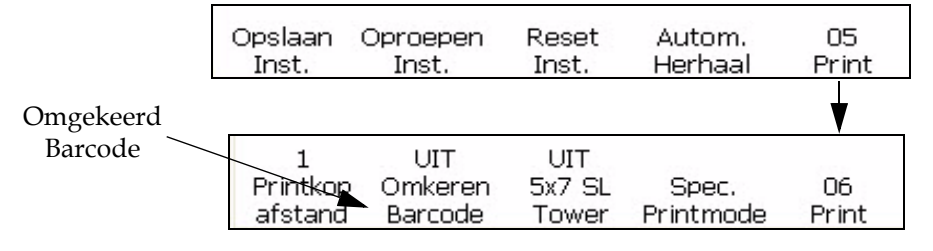

*Afbeelding 5-61: <06 Afdrukken> scherm*

- <span id="page-152-0"></span>**3** Bekijk de huidige instelling boven <Barcode omkeren>. Staat het ingesteld op <AAN>?
	- Nee, druk dan op de F2-toets om de instelling op <AAN> te zetten. Dit zal de barcode afdrukken in een omgekeerde afbeelding.
	- Ja, het bericht is al naar de printer gestuurd als omgekeerde afbeelding.
- **4** Druk op de Enter-toets om terug te gaan naar het scherm <01 Afdrukken>.

*Opmerking: De barcode symbolen zullen niet in omgekeerde afbeelding verschijnen op het display.. De barcode zal echter wel in omgekeerde afbeelding afgedrukt worden.*

#### **2D Data Matrix-barcodes definiëren**

De Videojet 1520 Excel ondersteunt 2D datamatrix barcodes in matrix groottes van 10x10 tot 24x24. Dit levert een zeer gecondenseerde code voor gebruik in een brede verscheidenheid van toepassingen waar ruimte beperkt is.

Het toevoegen van een 2D datamatrix barcode in een bericht is bijna hetzelfde als het toevoegen van een 1D barcode (zoals EAN 128 of UPCA) in een bericht. Er zijn een aantal dingen waarmee rekening gehouden moet worden bij het opstellen van een bericht waar de barcode ingevoegd moet worden. Ten eerste, selecteer de minimale lettertype hoogte voor de 2D barcode.

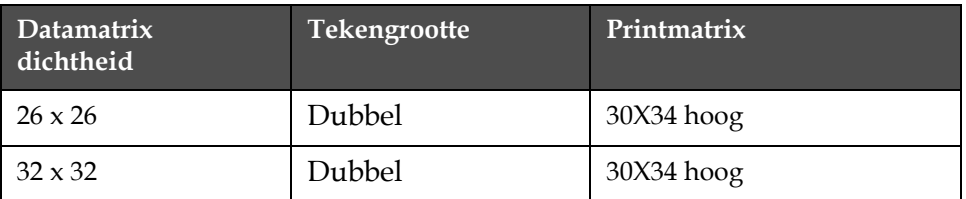

Kies voor de 2D datamatrix barcodes de Printmatrix en Tekengrootte.

*Tabel 5-18: 2D Datamatrix overwegingen*

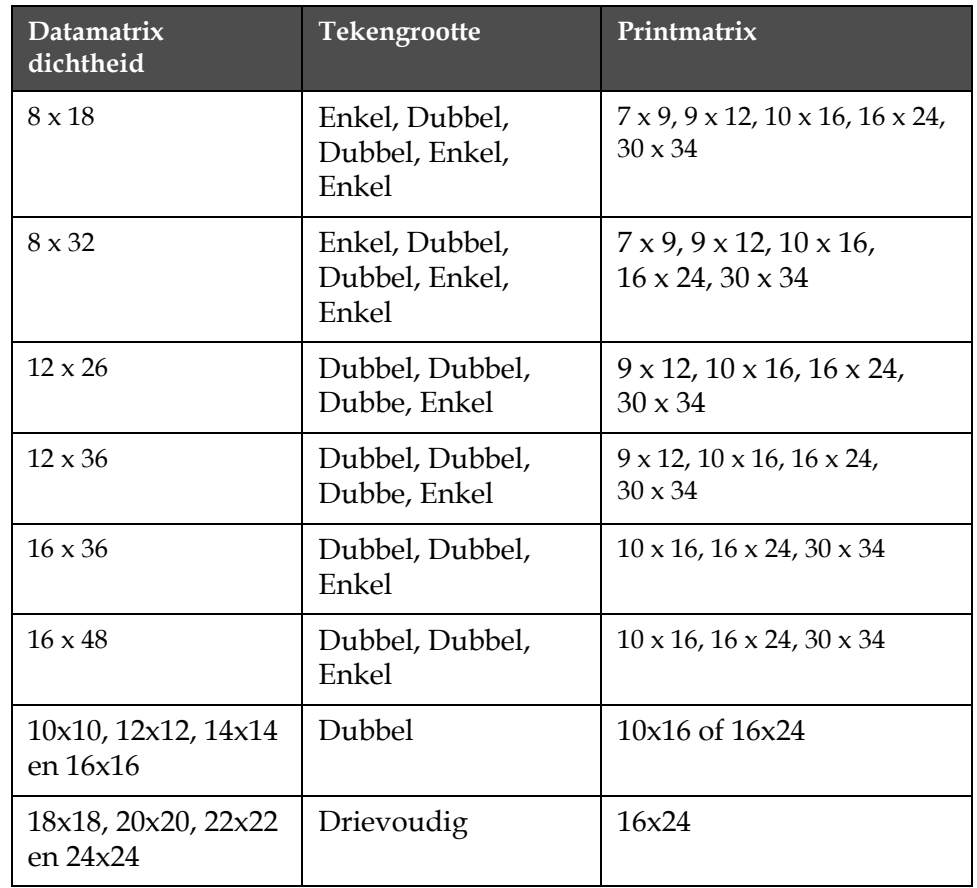

*Tabel 5-18: 2D Datamatrix overwegingen*

Voer de volgende taken uit om 2D Gegevensbarcodes in te voeren:

- **1** In <02 Bewerken> scherm, druk op F2 <Lettertype Instelling>. Het <01 Lettertype> scherm verschijnt.
- **2** Druk op de F2-toets totdat de gewenste printmatrix wordt getoond (10x16 of 16x24).
- **3** Druk op F1 <tekengrootte> totdat de gewenste tekengrootte vertoond wordt.
- **4** In <04 Barcode> scherm (01 Bewerken > 02 Bewerken Variabelen > 01 Invoegen > 02 Invoegen - Barcode > 01 Barcode > 02 Barcode > 03 Barcode > 04 Barcode), druk F2 <Datamatrix Dichtheid> om de gewenste datamatrix dichtheid te selecteren. Zie [Afbeelding](#page-154-0) 5-62 op [pagina](#page-154-0) 5-76.

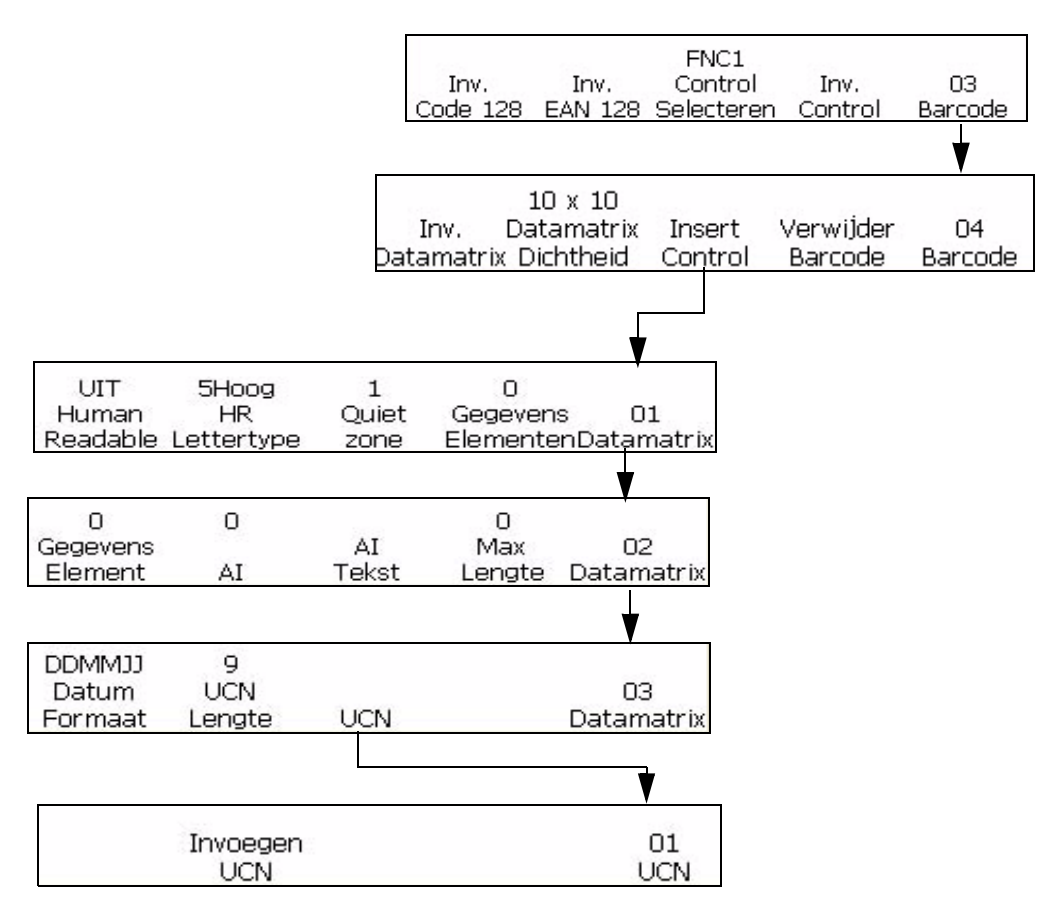

<span id="page-154-0"></span>*Afbeelding 5-62: Datamatrix instellingen*

- **5** Druk F3 <Datamatrix Instellingen> om de gewense parameters in te stellen.
- **6** Druk F1 <Datamatrix variabele> om datamatrix barcode toe te voegen.
- **7** Voer de gewenste data in de datamatrix barcode in.
- **8** Ga om terug te gaan naar de standaard tekstinvoer van de barcode af.

## **Afbeeldingen beheren**

Deze sectie stelt u in staat grafische symbolen (zoals logo's of op maakt gemaakte tekens) te maken en in te voeren.

| 08:42<br>Inst.<br>Tiİd | 08/06/09<br>Inst.<br>Datum              | 105<br>Inst.<br><b>UURAWK</b> | 32<br>Inst.<br>WK/JR       | 01<br>Systeem |
|------------------------|-----------------------------------------|-------------------------------|----------------------------|---------------|
|                        |                                         |                               |                            |               |
| Comm                   | Numerat. Op afstand Netwerk<br>Protocol | Inst.                         | Maak<br>Afbeelding Systeem | Π2.           |

*Afbeelding 5-63: <02 Systeem> scherm*

#### <span id="page-155-0"></span>**Een grafische afbeelding aanmaken**

Neem de volgende stappen om een grafisch symbool te maken:

*Let op: stel lettertype en tekengrootte op de gewenste waarden in voordat u met het grafische beeld begint.*

- **1** Begin in scherm <02 Systeem> (01 Bewerken > 02 Bewerken > 03 Bewerken > 04 Bewerken - Systeem instelling > 01 Systeem > 02 Systeem). Zie [Afbeelding](#page-155-0) 5-63.
- **2** Druk op F4 om <Afbeeling opbouwen> te selecteren. Het volgende bericht verschijnt op het display:

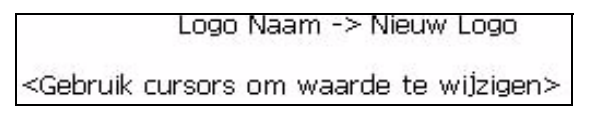

- **3** Druk op Enter op een Nieuwe afbeeling te selecteren als u een nieuwe afbeelding variabele wilt. Gebruik anders de rechter/linker pijlen om een opgeslagen afbeeldingsnaam in dit veld te selecteren.
- **4** Druk op Enter om de Afbeeling Editor te openen om nieuwe afbeeldingen of tekens te maken en op te slaan

**5** Druk op F1 om de grootte van het grafische beeld in te stellen. Wijzig de instelling met behulp van de linker en rechter pijltjestoetsen.

| ×<br>튷                   |                             |                       |        | 16:49<br>08/06/2009 |
|--------------------------|-----------------------------|-----------------------|--------|---------------------|
| Niet bezig met Printen   |                             |                       |        |                     |
|                          |                             |                       |        |                     |
|                          |                             |                       |        |                     |
|                          |                             |                       |        |                     |
| ×                        | Lettertype: Videojet 9 Hoog |                       |        |                     |
| Breedte: 13<br>Hoogte: 7 |                             |                       |        |                     |
|                          |                             |                       |        |                     |
| Inst.<br>Grootte         | Inst.<br>Cursor             | Opslaan<br>Afbeelding | Wissen | 01<br>Afbeelding    |

*Afbeelding 5-64: Afbeeldingen Editor*

- **6** Maak de afbeelding door de cursor positie te beheersen met een combinatie aan toetsen van het toetsenbord. Raadpleeg Tabel [5-20 op](#page-160-0)  [pagina](#page-160-0) 5-82 voor de toetsencombinaties en hun functies.
- **7** Tekst kan worden getypt na gebruik van de <Cursor instellen> optie in het <01 Afbeelding> menu.
- **8** De lettertype grootte voor de getypte tekst in de afbeelding wordt vastgesteld door de grootte van de printmatrix die geselecteerd werd in de F2 <Printmatrix> in het <02 Bewerken > scherm.
- **9** Afbeelding bewerkingstaken kunnen uitgevoerd worden door gebruik van kopiëren blok en plakken blok en Plakken Blok in het <02 Afbeelding> scherm.
- **10** Knip de grafische afbeelding op gewenste grootte door de extra ruimte aan de kanten weg te knippen (raadpleeg ["Een afbeelding](#page-157-0)  [bijknippen" op pagina](#page-157-0) 5-79 voor instructies)
- **11** Druk op F3 <Opslaan Afbeelding> in het <01 Afbeelding> scherm om de naam van uw afbeelding op te slaan.

## **De grootte van een grafische afbeelding veranderen**

Nadat de afbeelding is ingevoegd, kan de grootte worden gewijzigd. Neem de volgende stappen om de hoogte en breedte van de afbeelding te wijzigen: **1** Begin in <01 Afbeelding> en selecteer F1 <Grootte Instellen>. (Toont het afbeeldingscherm nadat grootte instelling is geactiveerd).

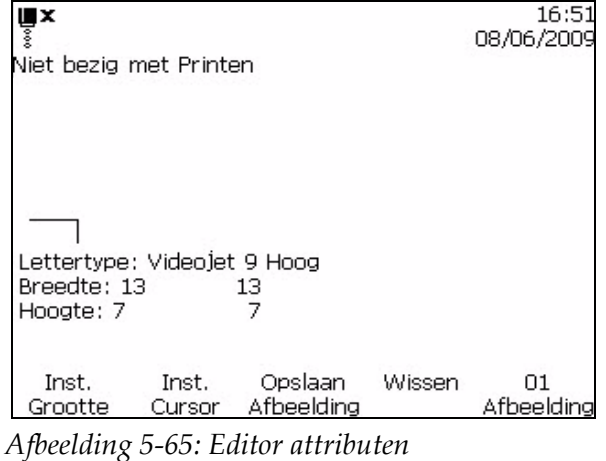

- **2** Wijzig de hoogte van de afbeelding naar de vereiste grootte met gebruik van de op/neer en pijltoetsen.
- **3** Wijzig de breedte van de afbeelding naar de vereiste grootte met gebruik van de op/neer en pijltoetsen.

## <span id="page-157-0"></span>**Een afbeelding bijknippen**

Bijknippen is het proces van het knippen van de kanten van een afbeelding om de lege ruimte eromheen te verwijderen.

- **1** Selecteer de F1-toets om <Grootte Instellen> in het <01 Afbeelding> scherm.
- **2** Druk op Enter om de verschijning van een frame te zien die de huidige grenzen van de grafische afbeelding voorstellen.

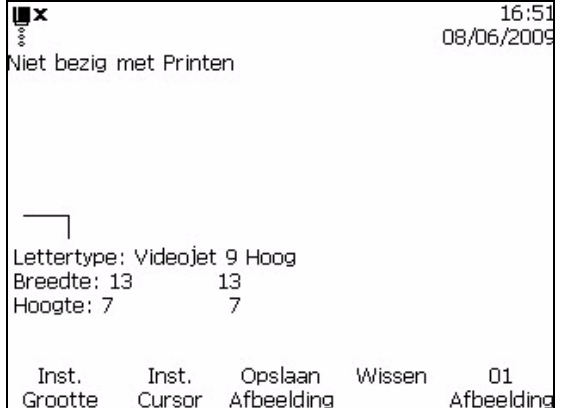

*Afbeelding 5-66: Afbeelding bijknippen* 

**3** Pas de grootte van het scherm aan met behulp van een combinatie toetsen totdat de randen van de afbeelding zoals gewenst zijn.

Raadpleeg Tabel [5-19 op pagina](#page-159-0) 5-81 voor de toetsencombinaties en hun functies.

[Tabel](#page-159-0) 5-19 benoemt de toetsencombinaties en hun functies die gebruikt worden voor het definiëren van de randen.

| <b>Toetsencombinaties</b>                                       | Functies                                                        |
|-----------------------------------------------------------------|-----------------------------------------------------------------|
| $\textcircled{1}$ $\textcircled{2}$ en $\textcircled{2}$        | Stel de grootte van het frame met een<br>stip per keer bij.     |
| $\langle \bullet, \bullet \rangle$ en $\langle \bullet \rangle$ | Stel de grootte van het frame met tien<br>stippen per keer bij. |

<span id="page-159-0"></span>*Tabel 5-19: Toetsen om een Afbeelding bij te knippen*

**4** Ga naar F3 <Opslaan Afbeelding> in het <01 Afbeelding> scherm om de naam van uw afbeelding op te slaan.

#### **Blokbewerkingsfuncties gebruiken**

Het selecteren van een rechthoekig deel van de afbeelding genaamd het "blok" binnen de afbeelding editor stelt u in staat het blok te wissen of een kopie te maken.

Neem de volgende stappen om een blok te selecteren na het maken van een afbeelding:

- **1** Druk op de F1-toets om <Blok Instellen> in het <02 Afbeelding> scherm te selecteren.
- **2** Er zal een omtrek van een blok verschijnen in de afbeelding editor.

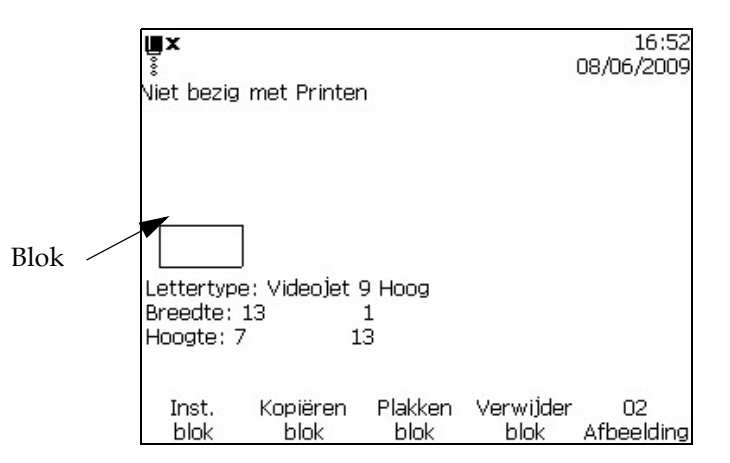

*Afbeelding 5-67: Blok editor*

**3** Positioneer en geef de omtrek een andere grootte met behulp van een aantal toetscombinaties op het toetsenbord (raadpleeg [Tabel](#page-160-0) 5-20 voor de verschillende toetscombinaties).

| Toetsencombinaties                                                                                                    | <b>Functies</b>                                        |
|----------------------------------------------------------------------------------------------------|--------------------------------------------------------|
| $\ket{+ \bigcirc \circ f \circ \Diamond}$<br>$caps$ $\Theta$                                                                   | Verplaats de rand aan de rechterkant                   |
| $+\bigdiamondsuit$ of $\bigdiamondsuit$<br>$shift \triangle$                                                                   | Verplaats de rand aan de linkerkant                    |
| $+$ of $\leftrightarrow$<br>$\Delta$ hhs                                                                                       | Verplaats de bovenrand                                 |
| $\cos \theta$ + $\leftrightarrow$ of $\leftrightarrow$                                                                         | Verplaats de onderrand                                 |
| $\textcircled{\LARGE\blacktriangleright} \textcircled{\LARGE\blacktriangleright}$ en $\textcircled{\LARGE\blacktriangleright}$ | Verplaats de hele omtrek met een stip per keer.        |
| alt                                                                                                    | Verplaats de hele omtrek met tien stippen per<br>keer. |

[Tabel](#page-160-0) 5-20 benoemt de toetsencombinaties en hun functies.

<span id="page-160-0"></span>*Tabel 5-20: Toetsencombinaties en functies*

**4** Druk op Enter wanneer u klaar bent met het positioneren en het veranderen van de grootte van de omtrek van het blok.

*Opmerking: De omtrek van het rechthoek verdwijnt op dit punt.*

Hierdoor kunt u een blok selecteren en daarna een afbeelding maken.

#### **Een geselecteerd blok kopiëren en plakken**

Voer de volgende taken uit om het geselecteerde blok te kopiëren en plakken.

- **1** Selecteer de F1-toets om <Blok Instellen> in het <02 Afbeelding> scherm.
- **2** Druk op Enter om het geselecteerde blok in het venster te zien verschijnen.
- **3** Selecteer de F2-toets om <Blok kopiëren> in het <02 Afbeelding> scherm.
- **4** Beweeg de cursor naar de gewenste plaats waar u de inhoud van het geselecteerde blok wilt plakken (de bovenste linkerhoek van de grafische afbeelding wordt op de plaats van de cursor geplakt).
- 5 Selecteer de F3-toets om <Blok Plakken> in het <02 Afbeelding> scherm.

**6** Druk in het Afbeelding Editor scherm op Enter om de inhoud van het geselecteerde blok op de gewenste plaats te plakken.

#### **Een geselecteerd blok verwijderen**

Voer de volgende taken uit om een geselecteerd blok te wissen:

- **1** Selecteer de F1-toets om <Blok Instellen> in het <02 Afbeelding> scherm. Het blok zal verschijnen in de editor.
- **2** Selecteer de F4<Blok wissen> in het <02 Afbeelding> scherm om de inhoud van het geselecteerde blok te wissen.

#### **In de Microsoft Paint-toepassing een logo maken**

*Let op: stel lettertype en tekengrootte op de gewenste waarden in voordat u met het grafische beeld begint.*

- **1** Open de toepassing Microsoft Paint. Standaard wordt een nieuwe pagina geopend.
- **2** Ga naar Beeld > Zoom > Aangepast. Het dialoogvenster Aangepaste zoom (afbeelding 5-68) verschijnt.
- **3** Selecteer 800% onder Zoom naar. Klik op de knop OK.

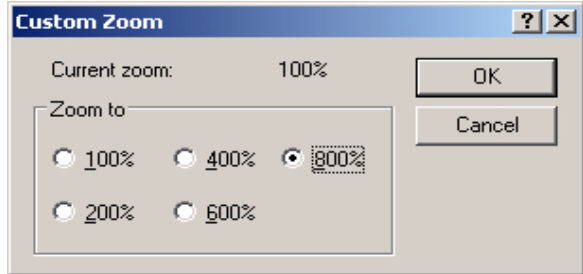

*Afbeelding 5-68: Aangepaste zoom*

- **4** Ga naar Beeld > Zoom > Toon rasterom de pagina voor het raster te activeren.
- **5** Ga naar Beeld > Eigenschappen om de grootte van het bericht te selecteren. Selecteer de gewenste grootte. De hoogte van het bericht mag niet groter zijn dan 34. Met dit menu kan de gebruiker:
	- a. Het formaat van bestaande berichten controleren.
	- b. De grootte van het bericht voorinstellen om te voorkomen dat het bericht later moet worden gewijzigd.
	- c. De kleurindeling van het beeld instellen op Zwart-wit.(Zie afbeelding 5-69 op pagina 5-79).

| <b>Attributes</b>                                                      |           |
|------------------------------------------------------------------------|-----------|
| Not Available<br>File last saved:                                      | <b>OK</b> |
| Not Available<br>Size on disk:<br>Resolution:<br>81 x 81 dots per inch | Cancel    |
| 72<br>68<br>Width:<br>Height:                                          | Default   |
| <b>Units</b>                                                           |           |
| C Inches<br>$C$ Cm<br><b>F</b> Pixels                                  |           |
| Colors                                                                 |           |
| <b>6</b> Black and white<br>Colors                                     |           |

*Afbeelding 5-69: Beeldeigenschappen*

**6** Maak het gewenste logo (zie afbeelding 5-70).

| View | Image Colors Help |  |
|------|-------------------|--|
|      |                   |  |
|      |                   |  |
|      |                   |  |
|      |                   |  |
|      |                   |  |
|      |                   |  |
|      |                   |  |
|      |                   |  |
|      |                   |  |
|      |                   |  |
|      |                   |  |
|      |                   |  |
|      |                   |  |

*Afbeelding 5-70: Logo met Microsoft Paint gemaakt*

*Let op: als het formaat van het logo groter is dan nodig, ga dan naar Beeld > Rekken/Hellen.Voer de gewenste waarden in om het beeld in horizontale en verticale richting te rekken of te hellen (Afbeelding 5-67:). Voer in de kolommen dezelfde waarden in voor horizontaal en verticaal.*

- **7** Sla het gemaakte logo als een monochroom bitmapbestand in de USB op.
- **8** Plaats het USB-station in de USB-poort op de printer.
- **9** Ga naar het scherm (01 Wijzig > 02 Wijzig > 03 Wijzig > 04 Wijzig Systeeminstelling > 01 Systeem > 02 Systeem > 03 Systeem > 04 Systeem - Systeem Info > . 01 Info > 02 Info) en druk op F4 om Bijwerken vanaf USB te selecteren. (Zie afbeelding 5-72).

Copia da USB -> vti logo.bmp

<Gebruik cursors om waarde te wi1zigen>

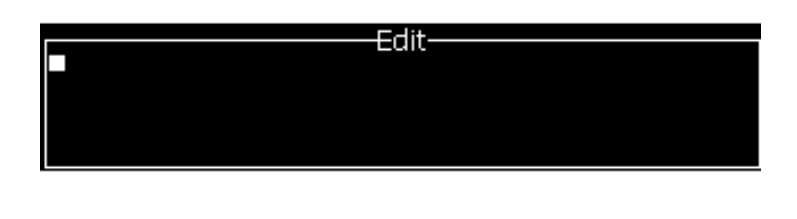

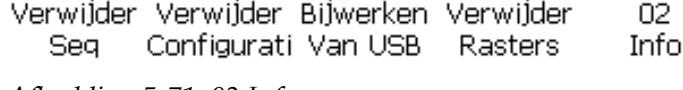

*Afbeelding 5-71: 02 Info*

- **10** Gebruik de linker en rechter pijltjestoetsen om de opgeslagen bitmapafbeelding te selecteren.
- **11** Druk op Enter-toets. Volg de instructies op het scherm. Druk op Esctoets wanneer het systeem is bijgewerkt.
- **12** Ga naar scherm (01 Wijzig > 02 Wijzig > 03 Wijzig > 04 Wijzig Systeeminstelling > 01 Systeem > 02 Systeem) en druk op F4 om Afbeelding opbouwen te selecteren.

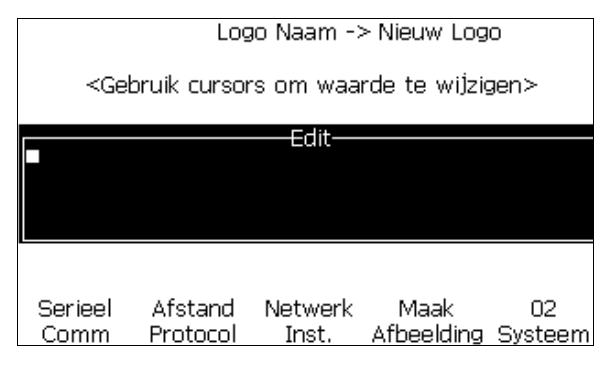

*Afbeelding 5-72: 02 Systeem*

- **13** Gebruik de linker en rechter pijltjestoetsen om de afbeelding te selecteren.
- <span id="page-164-0"></span>**14** Druk op Enter en het logo verschijnt op het scherm. (Zie [14](#page-164-0)).

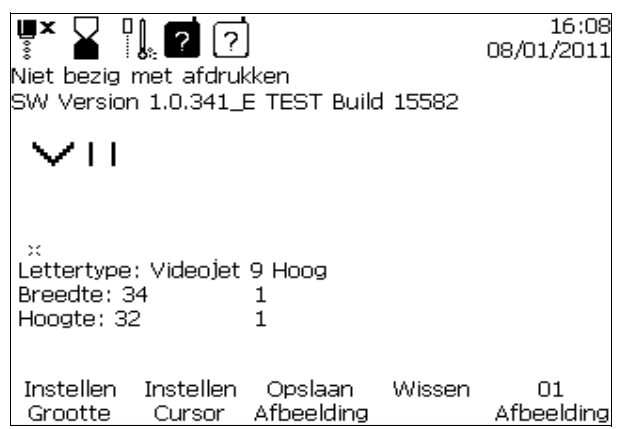

*Afbeelding 5-73: Logo in menuscherm.*

# Onderhoud **6**

## **Inleiding**

De onderhoud van de printer bestaat uit procedures die door een bediener of onderhoudstechnicus kunnen worden uitgevoerd. Dit hoofdstuk beschrijft de onderhoudstaken die de bedieners van de printer uit mogen voeren. De andere onderhoudstaken die alleen door de opgeleide onderhoudstechnici en het personeel uitgevoerd mogen worden, staan beschreven in de Onderhoudshandleiding.

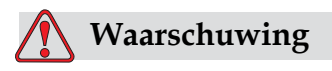

PERSOONLIJK LETSEL.Het is mogelijk dat een verwarming met storingen een temperatuur van 70° C. kan bereiken. Raak de plaat waarop de verwarming is geïnstalleerd niet aan. Het niet in acht nemen van deze waarschuwing kan tot persoonlijk letsel leiden.

## **Onderhoudsschema**

[Tabel](#page-165-0) 6-1 toont het onderhoudsschema.

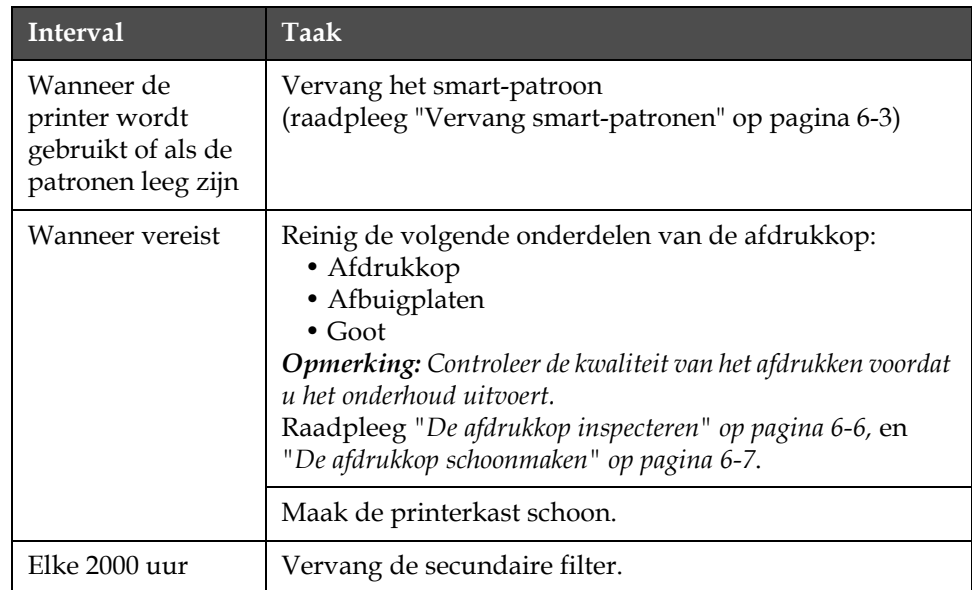

<span id="page-165-0"></span>*Tabel 6-1: Onderhoudsschema*

## **Voorbereiding voor langdurige shutdown (opslag) of transport**

*Opmerking: De procedure voor langdurige shutdown moet worden gebruikt, wanneer de printer langer dan 10 dagen niet zal worden gebruikt.*

## **Vereisten onderdelen/benodigdheden**

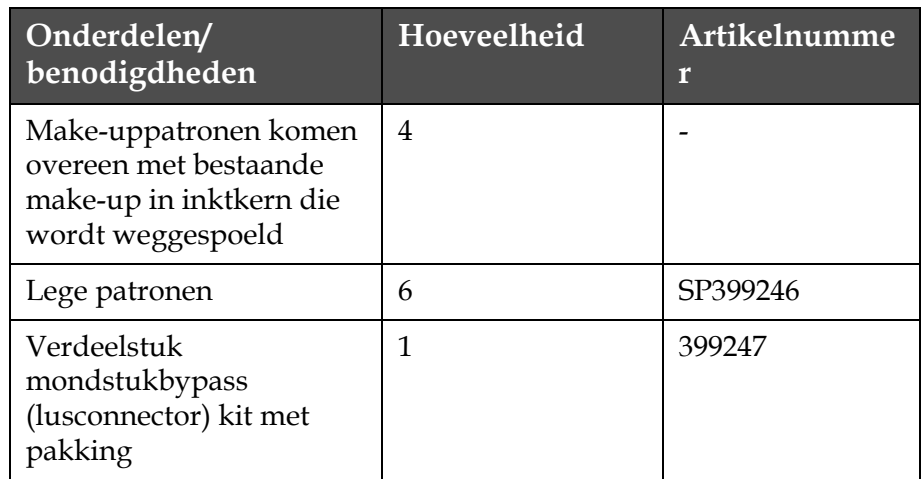

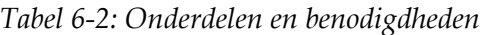

## **Hoe voor te bereiden voor langdurige shutdown (opslag) of transport**

Voer de volgende taken uit om de printer voor te bereiden op langdurige shutdown/transport:

- **1** Een schone stop uitvoeren.
- **2** Voer drie mondstukspoelingen uit.
- **3** Verwijder het verdeelstuk van het mondstuk en bevestig het verdeelstuk van de mondstukbypass (met pakking). Voer de procedure Kern legen uit.

*Opmerking: De afdrukkop moet boven een schoonmaakhouder of boven een geschikte bak worden geplaatst om overtollig vloeistof op te vangen.*

**4** Voer na het voltooien van de kernprocedure, de procedure Inktkern spoelen uit en volg de printerinstructies.

*Opmerking: De totale tijd om dit proces te voltooien is ongeveer drie uur. Het vereist vier patronensets, waarbij elke patronenset gedurende 30 tot 45 minuten wordt bevestigd. Elke set is bij voltooiing halfvol met gemengde vloeistoffen.*

**5** Verwijder het verdeelstuk van de mondstukbypass en bevestig het verdeelstuk van het mondstuk met de pakking vanaf het afdrukmotordek.

De printer is nu gereed voor opslag of transport.

*Opmerking: Wanneer de inktkern opnieuw werd gevuld met de inkt verwijderd voor opslag, moet de viscositeit voor herinstalleren niet opnieuw worden gekalibreerd, daar de kalibratiegegevens werden opgeslagen.*

*Opmerking: Neem, tijdens het voorbereiden van de printer voor langdurige shutdown, voor niveau 3 wachtwoord, contact op met de afdeling klantenservice van Videojet Technologies Inc. door te bellen met +1 800 843 3610 (alleen Verenigde Staten) of met uw lokale vertegenwoordiger van Videojet Technologies Inc. U kunt ook www.videojet.com>Support>Videojet Password Generator bezoeken.*

## <span id="page-167-0"></span>**Vervang smart-patronen**

Er zijn twee soorten smart-patronen:

- Inktpatroon
- Make-up vloeistofpatroon

De gebruiker moet de patronen installeren wanneerr de printer in gebruik genomen wordt of wanneer de patronen leeg zijn. Het soort vloeistof (inkt- of make-up vloeistof) staat op de patroonlabels.

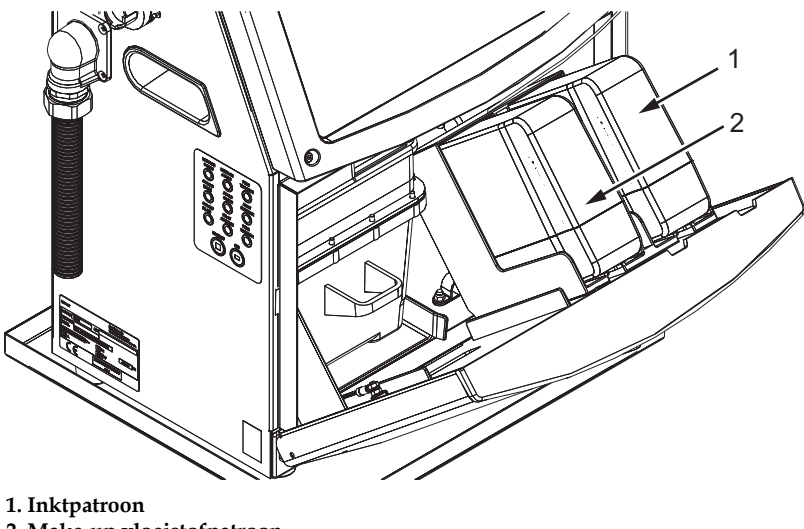

<span id="page-167-1"></span>*Afbeelding 6-1: Smart-patronen* **2. Make-up vloeistofpatroon**

Voer de volgende taken uit om de patronen toe te voegen of te vervangen:

- **1** Open de deur van het inktcompartiment en houd de deur in de positie zoals getoond wordt in de Afbeelding [6-1 op pagina](#page-167-1) 6-3.
- **2** Als de indicators van het inkt- en make-up vloeistofpeil lege status

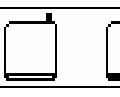

aangeven ga dan naar stap 4.

**3** Als het pictogram "inkt- en make-upvloeistofpatroon niet geladen"

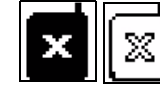

verschijnt, ga dan naar stap 5.

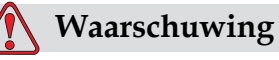

PERSOONLIJK LETSEL.Alle vloeistoffen zoals inkt, oplosmiddel en make-up vloeistof zijn vluchtige en ontvlambare stoffen. Ze moeten volgens de plaatselijke wetgevingen worden opgeslagen en gehanteerd. Werk alleen in gebieden met goede ventilatie. Het schoonmaakmiddel is giftig als het ingeslikt wordt. Niet drinken. Ga onmiddelijk naar een dokter als het ingeslikt wordt.

**4** Trek het oude inktpatroon (Item 1, [Afbeelding](#page-169-0) 6-2) en het oude makeup vloeistofpatroon (item 2) uit de printerkast.

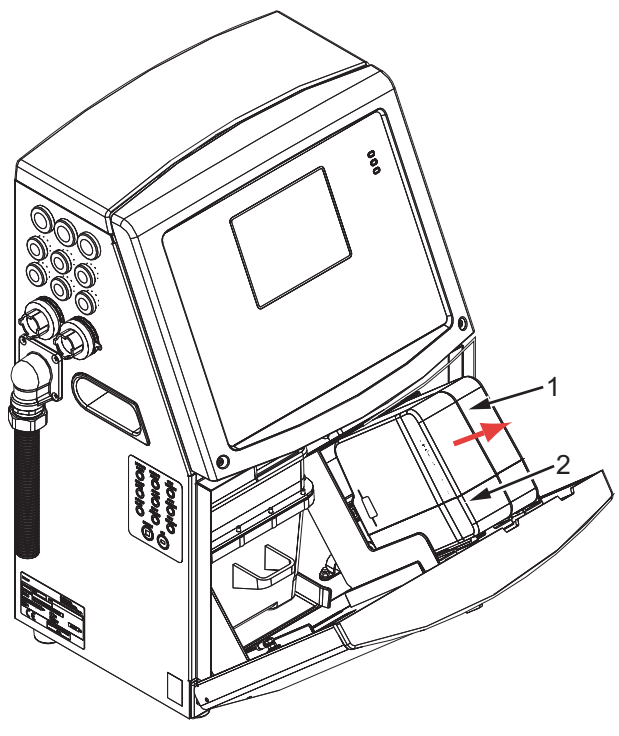

*Afbeelding 6-2: De patronen uittrekken* **1. Inktpatroon 2. Make-up vloeistofpatroon**

- <span id="page-169-0"></span>**5** Plaats het nieuwe inktpatroon in de inktpatroonhouder door de patroon met de juiste houdersleuf uit te lijnen (Afbeelding [6-3 op pagina](#page-170-1) 6-6).
	- a. Zorg dat het patroon volledig in de houder vastzit.
	- b. Zorg ervoor dat het pictogram "inktpatroon niet geladen" verdwijnt. Het kan enkele seconden duren voordat het pictogram verdwijnt.
	- c. Zorg dat de indicator van het patroonpeil 100% vol verschijnt

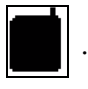

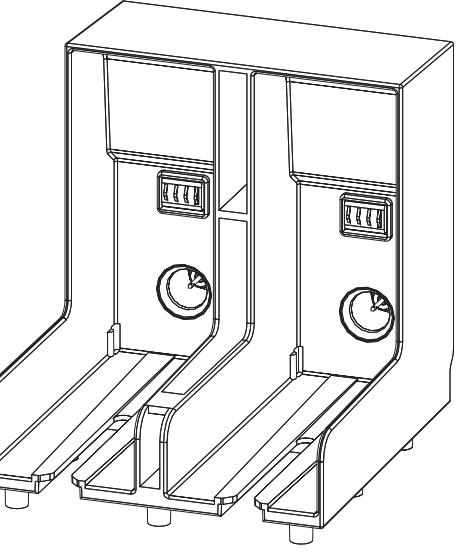

*Afbeelding 6-3: Patroon houdersleuf*

- <span id="page-170-1"></span>**6** Plaats het nieuwe make-up vloeistofpatroon in de make-up vloeistofpatroonhouder door het patroon met de juiste houdersleuf uit te lijnen.
	- a. Zorg dat het patroon volledig in de houder vastzit.
	- b. Zorg ervoor dat de het pictogram "make-up vloeistofpatroon niet geladen" verdwijnt. Het kan enkele seconden duren voordat het pictogram verdwijnt.
	- c. Zorg dat het pictogram "patroon 100% vol" verschijnt .

## <span id="page-170-0"></span>**De afdrukkop inspecteren**

Voer de volgende taken uit om de afdrukkop te reinigen:

- **1** Stop de inkjet en wacht tot de printer volledig is uitgeschakeld.
- **2** Haal de printer van de netvoeding.
- **3** Maak de kapschroef los (Item 2, Afbeelding 6-4 op pagina 6-6) en verwijder het lid van de afdrukkop (Item 3).
- **4** Inspecteer de afdrukkop en kijk aan de binnenkant van het lid of er enige inkt is achtergebleven. Maak indien nodig schoon (raadpleeg ["De afdrukkop schoonmaken" op pagina](#page-171-0) 6-7).

## <span id="page-171-1"></span><span id="page-171-0"></span>**De afdrukkop schoonmaken**

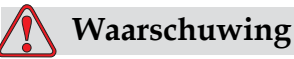

PERSOONLIJK LETSEL. Wanneer er inkt of oplosmiddel wordt gemorst, kan deze uit de printer lekken en tot uitglijdgevaar en/of brandgevaar leiden (met name wanneer de apparatuur boven brandbare stoffen en/of andere apparatuu is gemonteerd). Een optionele lekbak is apart verkrijgbaar (onderdeelnummer 234407). Plaats de lekbak voor gebruik op het oppervlak waarop de printer zal worden gebruikt. Plaats de printer in het midden van de lekbak. Zorg dat de lekbak is geaard om statische elektriciteit te vermijden.

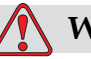

## **Waarschuwing**

GEVAARLIJKE DAMPEN. Langdurig inademen van de dampen van het schoonmaakmiddel kan slaperigheid en/of op dronkenschap lijkende verschijnselen veroorzaken. Alleen gebruiken in goed geventileerde, open ruimtes.

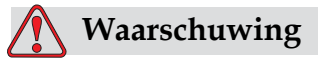

HANTEREN VAN SCHOONMAAKMIDDEL. Het schoonmaakmiddel irriteert de ogen en het ademhalingssysteem. Doe het volgende om letsel tijdens het gebruik van deze stof te voorkomen:

Draag altijd beschermende rubberhandschoenen en kleding.

Draag altijd een veiligheidsbril met zijkleppen of een gezichtsmasker. Het wordt ook aanbevolen een veiligheidsbril te dragen tijdens het uitvoeren van onderhoud.

Breng beschermende crème aan op uw handen voordat u de inkt hanteert.

Als de huid met schoonmaakmiddel verontreinigd wordt, moet u deze ten minste 15 minuten onder stromend water houden.

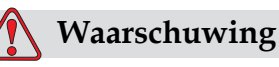

BRANDGEVAAR EN GEVAAR VOOR DE GEZONDHEID. Het schoonmaakmiddel is vluchtig en ontvlambaar. Het moet volgens plaatselijke wetgevingen opgeslagen en gehanteerd worden.

Niet roken of geen open vuur gebruiken in de buurt van het schoonmaakmiddel.

Verwijder papier of lappen die met dit schoonmaakmiddel doordrenkt zijn altijd onmiddellijk na gebruik. Werp deze zaken weg volgens de plaatselijke wetgevingen.

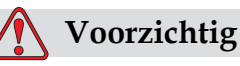

APPARATUURSCHADE.Om beschadiging van de printeronderdelen te vermijden, mag u voor het schoonmaken alleen zachte borstels en pluisvrije doeken gebruiken. Gebruik geen perslucht, poetskatoen of schuurmiddelen.

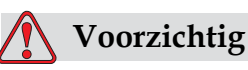

APPARATUURSCHADE.Controleer of het schoonmaakmiddel compatibel is met de inkt voordat u de afdrukkop reinigt. Het niet in acht nemen van deze voorzorgsmaatregel kan de printer beschadigen.

*Opmerking: Zorg dat de jets zijn uitgeschakeld.*

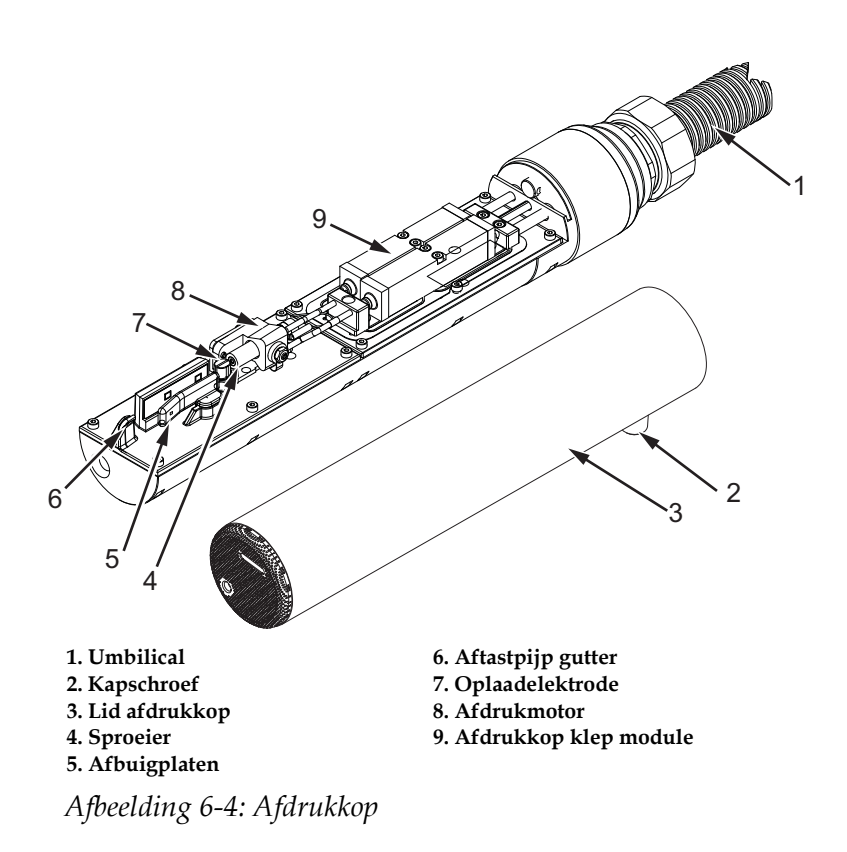

- **1** Stop de afdrukkop in het wasstation (onderdeelnummer 399085).
- **2** Gebruik een schoonmaakmiddel en een tissue of een zachte borstel om de volgende onderdelen van de afdrukkop schoon te maken:
	- Aftastpijp gutter (item 6, Afbeelding 6-4)
	- Oplaadelektrode (item 7)
	- Afbuigplaat (item 5) (raadpleeg ["De afbuigplaat schoonmaken" op](#page-174-0)  [pagina](#page-174-0) 6-10)
	- Sproeier (item 4)

*Opmerking: Het schoonmaakmiddel moet compatibel zijn met het soort inkt dat u in de printer gebruikt.*

**3** Zorg dat de afdrukkop droogt en dat de sleuf in de oplaadelektrode geen schoonmaakmiddel bevat.

*Opmerking: Gebruik een handblower of perslucht om de afdrukkop snel te drogen. De perslucht mag niet meer dan 20 psi zijn.*

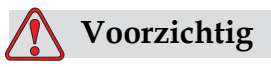

APPARATUURSCHADE. De afdrukkop moet droog zijn voordat u de printer start. Het niet in acht nemen van deze voorzorgsmaatregel kan de afdrukkop beschadigen.

**4** Plaats het lid van de afdrukkop terug en draai de kapschroef vast.

#### <span id="page-174-0"></span>**De afbuigplaat schoonmaken**

Om te voorkomen dat er inkt achterblijft moet u de omliggende oppervlakken van de afbuigplaat met een oplosmiddel en schone, droge lucht reinigen.

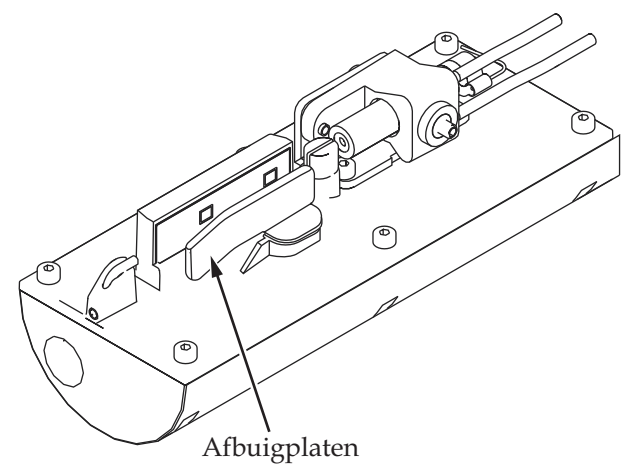

*Afbeelding 6-5: De afbuigplaat schoonmaken*

## **De printerkast schoonmaken**

Voer de volgende taken uit om de printerkast schoon te maken:

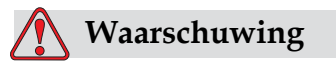

PERSOONLIJK LETSEL Deeltjes en stoffen in de lucht zijn gevaarlijk voor de gezondheid. Gebruik geen perslucht met hoge druk om de printerkast schoon te maken.

**1** Verwijder met een stofzuiger of zachte borstel alle stof van de printer.

**2** Reinig de buitenste oppervlakken van de printer met een vochtige, pluisvrije doek.

Gebruik een mild schoonmaakmiddel om vuil te verwijderen dat u niet met een vochtige doek kunt verwijderen.

# **7 Probleemoplossing**

## **Inleiding**

Dit hoofdstuk bevat informatie over probleemoplossing en diagnose van storingen voor dagelijkse gebruikers van de printer.

De onderhoudshandleiding van de Videojet 1520 Excel printer bevat meer informatie over probleemoplossing voor onderhoudstechnici en getraind personeel.

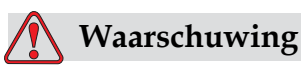

DODELIJKE SPANNING. Als deze apparatuur op de hoofdstroomtoevoer is aangesloten, staat de apparatuur onder dodelijke spanning. Onderhoudswerkzaamheden mogen alleen door bevoegd en opgeleid personeel uitgevoerd worden. Neem alle elektrische veiligheidscodes en -procedures in acht. Tenzij de printer aan moet staan, moet u de printer van de netvoeding afhalen voordat u de panelen verwijdert of andere onderhouds-of reparatieactiviteiten uitvoert. Het niet in acht nemen van deze waarschuwing kan leiden tot persoonlijk letsel of dood.

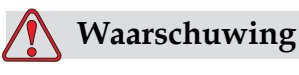

Het kan zijn dat de verwarming bij storingen een temperatuur van 70° C. kan bereiken. Raak de plaat waarop de verwarming is geïnstalleerd niet aan. Het niet in acht nemen van deze waarschuwing kan tot persoonlijk letsel leiden.

## **De printer start niet**

- **1** Zorg ervoor dat de printer aanstaat. Druk om de printer aan te zetten op de groene drukknop.
- **2** Controleer de Systeemstatus LED's [\(Tabel](#page-177-0) 7-1) om te zien of er een systeemstoring is of dat de tussenkomst van de gebruiker nodig is.

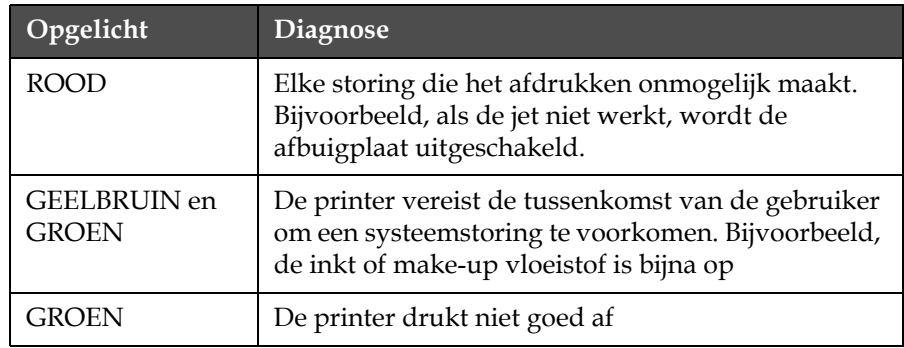

*Tabel 7-1: Systeemstatus LED's*

- <span id="page-177-0"></span>**3** Als de rode of geelbruine LED's branden, moet u het display controleren om te kijken of er pictogrammen of verwante berichten worden weergegeven. Zie ["Pictogrammen printerstatus" op](#page-182-0)  [pagina](#page-182-0) 7-7.
- **4** Als de groene LED brandt en de printer niet afdrukt:
	- Zorg dat de productsensor en rotatie-encoder zijn aangesloten en juist werken (een lamp achter de productsensor moet oplichten wanneer een product de sensor passeert).
	- Als het probleem aanhoudt, moet u de storing melden bij VTI @ 1-800-843-3610 (alleen in de Verenigde Staten). De klanten buiten de V.S. moeten contact opnemen met een Videojet-dochterbedrijf of plaatselijke Videojet-distributeur*.*
- **5** Als de systeemstatus LED's niet branden, moet u de netvoeding als volgt controleren:
	- a. Zorg dat de netvoeding beschikbaar is.
	- b. Zorg ervoor dat de hoofd ingangaansluiting goed is aangebracht.
	- c. Zorg ervoor dat de schakelknop in de AAN positie staat (ziet er ingedrukt uit).
	- d. Als het probleem aanhoudt, moet u de storing melden bij VTI @ 1-800-843-3610.

## **Onjuiste afdrukpositie**

**1** Zorg ervoor dat de *Productvertraging-*Raadpleeg "Hoe het de berichten standaardparameters instellen" op pagina 5–22.

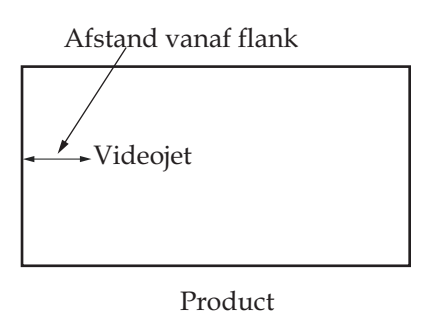

*Figure 7-1: Afdrukpositie*

**2** Zorg ervoor dat er geen extra spaties staan aan het begin van het bericht. Zie "De tekenafstand wijzigen" op pagina 5-20

## **Onjuiste afdrukgrootte**

**1** Zorg ervoor dat de ingestelde tekenhoogte juist is. Raadpleeg "Letterhoogte instellen" op pagina 5-42.Zorg ervoor dat de afstand van de afdrukkop naar het product juist is. De tekenhoogte wordt verhoogd en de resolutie verminderd als de afdrukkop van het product af gaat.

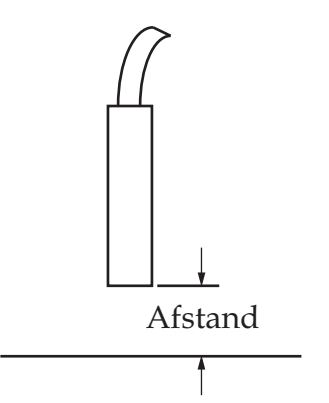

*Figure 7-2: Afstand van product*

**2** Zorg ervoor dat het juiste lettertype geselecteerd is in het bericht. Zie. ["Een Print Matrix selecteren \(berichtindeling\)" op pagina](#page-99-0) 5-21.

*Opmerking: Raadpleeg Tabel [A-6 op pagina](#page-198-0) A-7 voor informatie over afdrukhoogte.*

- **3** Als de berichtbreedte uitgerekt lijkt, kunt u de breedtewaarde in het menu *Berichtparameters* verminderen. Zie ["De breedte van een bericht](#page-104-0)  [bijstellen" op pagina](#page-104-0) 5-26.
- **4** Als de berichtbreedte gecomprimeerd lijkt, kunt u de breedtewaarde in het menu *Berichtparameters* vergroten.Raadpleeg "Hoe het de bericht- en standaardparameters instellen" op pagina 5–22..

## **Afdruk niet volledig**

- **1** Zorg dat de waarde *Max afgedrukte punten* die in het menu *Berichtparameters* is ingesteld, gelijk is aan het maximum aantal vereiste punten voor een raster/slag (afhankelijk van het model)Refer to "To Set the Message and Default Parameters" on page 5-22..
- **2** U moet controleren of er inkt op de afdrukkop is achtergebleven en, indien nodig, de afdrukkop schoonmaken. Zie ["De afdrukkop](#page-171-1)  [schoonmaken" op pagina](#page-171-1) 6-7.

## **Slechte afdrukkwaliteit**

PRINT 8881777 TEST

Het voorbeeld aan de linkerkant toont een goede algemene tekenformatie, zonder lopende

druppels en een gelijke toepassing van het afdrukken.

[Tabel](#page-179-0) 7-2 beschrijft de voorbeelden van slechte afdrukken, de oorzaken daarvan en de stappen die vereist zijn om de storing te corrigeren.

| Voorbeeld en oorzaak                     | Oplossing                                                                                                |
|------------------------------------------|----------------------------------------------------------------------------------------------------|
| ESINT 8H814TX TEST                       | Maak de afdrukkop schoon. Spoel<br>de sproeier af en was deze goed uit.<br>Zorg dat de gutter schoon is. |
| Jet is onjuist uitgelijnd of de sproeier |                                                                                                    |
| is gedeeltelijk geblokkeerd. Let op      |                                                                                                    |
| onderste druppels die zich aan           |                                                                                                    |
| de rand van de gutter vastzetten.        |                                                                                                    |
| Mogelijk EHT te laag.                    |                                                                                                    |

<span id="page-179-0"></span>*Tabel 7-2: Voorbeelden van slechte afdrukken*
| Voorbeeld en oorzaak                                                                                                    | Oplossing                                                                                                    |  |
|----------------------------------------------------------------------------------------------------|----------------------------------------------------------------------------------------------------|--|
| <b>虚修飞射头 8月过广支生云 土管</b><br>Faseringsfout. De druppel wordt<br>niet goed geplaatst. U ziet in het<br>omliggende gebied een grote<br>hoeveelheid spetters.                                 | Maak de afdrukkop schoon en droog<br>deze af. Zorg ervoor dat er genoeg<br>tijd zit tussen het afdrukken en<br>faseren.                                                                                                    |  |
| <b>BRINT AUALIFY FRET</b>                                                                                                    | Spoel de sproeier terug en controleer<br>op juiste afbraak.                                                                                                    |  |
| Onjuiste modulering, te veel<br>satellieten, onjuist laadproces.                                                                                                    |                                                                                                    |  |
| FR:N+ 8026 + 7 + 83+<br>Te hoge druk, druppels worden niet<br>goed gedeflecteerd, druppels lopen<br>over in elkaar, kleine afdruk.                                                       | Controleer uitlijning van jet. Zie de<br>onderhoudshandleiding voor meer<br>informatie.                                                                                                    |  |
| PRINT QUALITY TEST<br>PRINT QUALITY TEST<br>Te lage druk, de druppels zijn<br>overmatig gedeflecteerd of onjuist<br>geplaatst. Mogelijk verlies van de<br>meest gedeflecteerde druppels. | Controleer uitlijning van jet. Zie de<br>onderhoudshandleiding voor meer<br>informatie.                                                                                                    |  |
| PRINT QUALITY TEST<br>Afdrukkop te ver van het substraat af.<br>De druppels worden door<br>luchtspanningen beïnvloed en staan<br>verticaal te ver van elkaar af.                         | Verminder de afstand van het<br>substraat of selecteer een beter<br>lettertype.                                                                                                    |  |
| 5 2 4 5 4 5 5 6 7 8 5 6 7 7 5 6 7 7 7 8 7 7 8 7<br>De afdrukkopsleuf staat niet verticaal<br>op de substraatleiding.                                                                     | Het vlak van de afdrukkop moet op<br>90 graden van het oppervlak van het<br>substraat staan en de sleuf moet<br>verticaal van de beweging van de<br>substraat zitten. Raadpleeg de<br>afbeelding hieronder:<br>Vièw A<br>View A |  |

*Tabel 7-2: Voorbeelden van slechte afdrukken (vervolg)*

# <span id="page-181-0"></span>**Alarmscherm**

Voer de volgende taken uit om de huidige alarmen te bekijken.

- **1** Begin in <02 Schermen> scherm (01 Bewerken > 02 Bewerken > 03 Bewerken > 04 Bewerken - Systeem Instelling > 01 Systeem > 02 Systeem > 03 Systeem - Status Schermen> 01 Schermen).
- **2** Druk op de F4-toets. Het volgende bericht verschijnt.

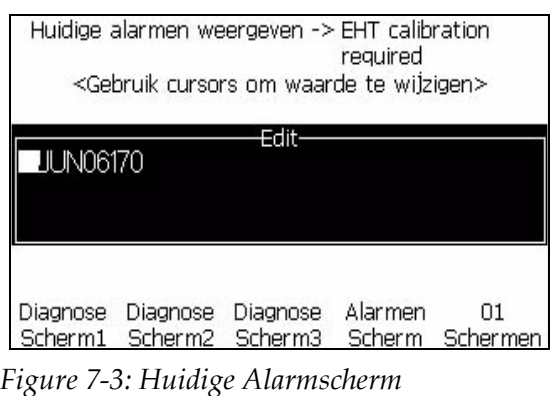

**3** Beweeg de cursor om een andere optie te bekijken.

# <span id="page-181-1"></span>**Waarschuwingsscherm**

Voer de volgende taken uit om de huidige waarschuwingen te bekijken.

- **1** Begin in <02 Schermen> scherm (01 Bewerken > 02 Bewerken > 03 Bewerken > 04 Bewerken - Systeem Instelling > 01 Systeem > 02 Systeem > 03 Systeem - Status Schermen> 01 Schermen > 02 Schermen).
- **2** Druk op de F1-toets. Het volgende bericht verschijnt.

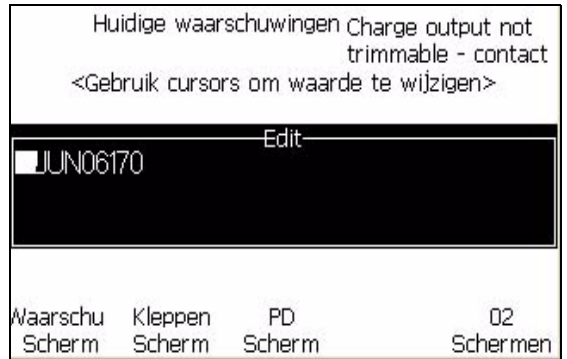

*Figure 7-4: Huidige Waarschuwingsscherm*

**3** Beweeg de cursor om de andere opties te bekijken.

# <span id="page-182-3"></span>**Pictogrammen printerstatus**

De pictogrammen van de printerstatus worden in drie groepen verdeeld:

- De indicatorpictogrammen. De indicatorpictogrammen tonen de status van de inktjet.
- De storing (alarm) pictogrammen. Als er zich een storing voordoet, stopt de printer met afdrukken.
- De waarschuwingspictogrammen. Als zich een waarschuwing voordoet, gaat de printer door met afdrukken totdat de waarschuwing een storing wordt.

#### <span id="page-182-4"></span>**Indicatorpictogrammen**

<span id="page-182-1"></span>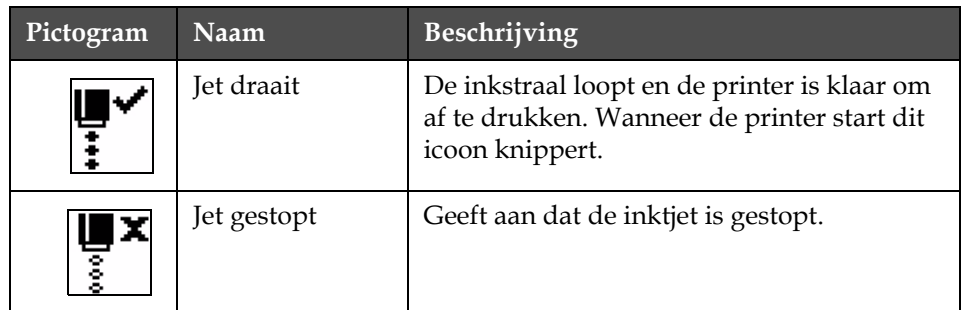

<span id="page-182-2"></span>*Tabel 7-3: Indicatorpictogrammen*

#### <span id="page-182-5"></span>**Storing (alarm) pictogrammen**

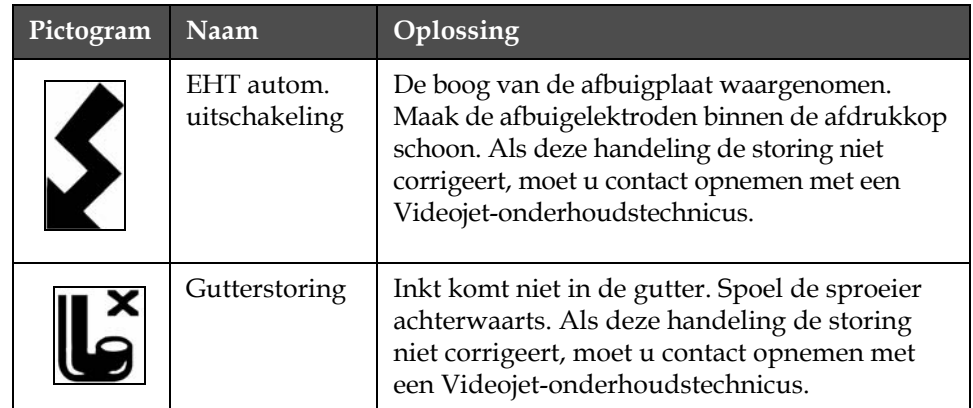

<span id="page-182-0"></span>*Tabel 7-4: Storing (alarm) pictogrammen*

<span id="page-183-1"></span><span id="page-183-0"></span>

| Pictogram | Naam                                                   | Oplossing                                                                                                    |
|-----------|--------------------------------------------------------|----------------------------------------------------------------------------------------------------|
|           | Inktkern leeg                                          | Meld de storingen aan een Videojet-<br>onderhoudstechnicus.                                                                                                    |
|           | Pompstoring                                            | Meld de storingen aan een Videojet-<br>onderhoudstechnicus.                                                                                                    |
|           | Kast te heet                                           | De temperatuur van de printerkast is hoger dan<br>80 graden Celsius. Om schade te voorkomen<br>schakelt de printer automatisch uit. De printer<br>wordt gestart zodra de temperatuur lager is.<br>Meld alle gevallen van oververhitting aan de<br>Videojet-onderhoudstechnicus. |
|           | Onderhoud<br>inktsysteem<br>overtijd                   | De inkt Core module is in gebruik voor meer<br>dan 9000 uur, en<br>heeft onderhoud nodig.Raadpleeg Tabel 7-6 op<br>pagina 7-14 voor levensduur inktkern. Neem<br>contact<br>op met een Videojet-onderhoudstechnicus.                                                            |
|           | Kan viscositeit<br>niet controleren                    | Neem contact op met een Videojet-<br>onderhoudstechnicus.                                                                                                    |
|           | Te hoge<br>temperatuur<br>stuurprogram<br>ma chip mod. | Omdat de versterker oververhit is, wordt de<br>versterkersmodule-hardware uitgeschakeld.<br>Neem contact op met een Videojet-<br>onderhoudstechnicus.                                                                                                    |
|           | Overstroom<br>geheugen van<br>rasters<br>gedetecteerd  | Neem contact op met een Videojet-<br>onderhoudstechnicus.                                                                                                    |
|           | Klepfout                                               | Hardware-fout in raken/houden van<br>aandrijfcircuit van klep. Neem contact op<br>met een Videojet-onderhoudstechnicus.                                                                                                    |
|           | Slechte<br>fasering.                                   | Faseringsgegevens kunnen tijdens het starten<br>niet worden verkregen. Neem contact op met<br>een Videojet-onderhoudstechnicus.                                                                                                    |
|           | Modulatie<br>teruglezing<br>niet gelukt.               | Hardware-fout. Neem contact op met een<br>Videojet-onderhoudstechnicus.                                                                                                    |

*Tabel 7-4: Storing (alarm) pictogrammen (vervolg)*

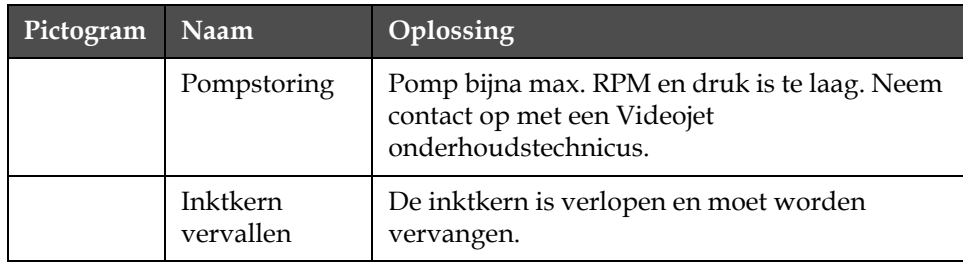

*Tabel 7-4: Storing (alarm) pictogrammen (vervolg)*

## <span id="page-184-1"></span>**Waarschuwingspictogrammen**

| Pictogram | Naam                                            | Oplossing                                                                                                    |  |
|-----------|-------------------------------------------------|----------------------------------------------------------------------------------------------------|--|
|           | Koptemp. te hoog                                | De gemeten temperatuur van de<br>afdrukkop ligt 3 graden Celsius boven<br>de doeltemperatuur. Neem contact op<br>met een Videojet-onderhoudstechnicus.                                                                                               |  |
|           | Onjuist(e) raster of<br>rasterfamilienaam       | Vereiste rastertabel is niet in systeem<br>geladen. Neem contact op met een<br>Videojet-onderhoudstechnicus.                                                                                                    |  |
|           | Koptemp. te laag                                | De gemeten temperatuur van de<br>afdrukkop ligt 3 graden Celsius onder de<br>doeltemperatuur. Neem contact op met<br>een Videojet-onderhoudstechnicus.                                                                                               |  |
|           | TOF te hoog                                     | De gemeten jetsnelheid is 10% hoger dan<br>de doelsnelheid. Neem contact op met<br>een Videojet-onderhoudstechnicus.                                                                                                    |  |
|           | TOF te laag                                     | De gemeten jetsnelheid is 10% lager dan<br>de doelsnelheid. Neem contact op met<br>een Videojet-onderhoudstechnicus.                                                                                                    |  |
|           | Uitschakeling door<br>storing "Geen<br>signaal" | De waarschuwing kunt u uitschakelen<br>door de servicemodus te activeren en<br>inschakelen door de servicemodus te<br>verlaten.                                                                                                    |  |
|           | Lid afdrukkop open                              | Het lid van de afdrukkop is niet goed<br>gesloten. De printer gaat door met<br>werken maar zal niet afdrukken. Als<br>deze pictogram verschijnt, is het lid<br>van de afdrukkop niet goed gesloten.<br>Meld deze fout bij een<br>onderhoudstechnicus |  |

<span id="page-184-0"></span>*Tabel 7-5: Waarschuwingspictogrammen*

| Pictogram | Naam                                   | Oplossing                                                                                                    |
|-----------|----------------------------------------|----------------------------------------------------------------------------------------------------|
|           | Fasedrempelfout                        | De printer kan geen faseprofiel<br>verkrijgen binnen de fasedrempel die op<br>minimum waarde is ingesteld. Neem<br>contact op met een Videojet-<br>onderhoudstechnicus.                                                              |
|           | Inktviscositeit te<br>hoog             | De druk van het instelpunt voor juiste<br>snelheid ligt > 0,3 bar hoger dan de<br>berekende druk. Neem contact op met<br>een Videojet-onderhoudstechnicus.                                                                           |
|           | Inktviscositeit te laag                | De druk van het instelpunt voor juiste<br>snelheid ligt > 0,3 bar lager dan de<br>berekende druk. Neem contact op met<br>een Videojet-onderhoudstechnicus.                                                                           |
|           | Druk te hoog                           | De feitelijke druk ligt > 0,2 bar boven<br>de doeldruk. Neem contact op met<br>een Videojet-onderhoudstechnicus.                                                                                                    |
|           | Druk te laag                           | De feitelijke druk ligt > 0,2 bar onder<br>de doeldruk. Neem contact op met<br>een Videojet-onderhoudstechnicus.                                                                                                    |
|           | Geen inktpatroon                       | Geen inktpatroon aanwezig. Plaats een<br>nieuw inktpatroon.                                                                                                    |
|           | Verkeerd<br>inktpatroon                | Het geplaatste patroon in de<br>inktpatroonhouder bevat de verkeerde<br>inktsoort. Vloeistof REF en vloeistof<br>SOORT moeten overeenkomen met de<br>specificaties van inktkernmodule.                                               |
|           | Vervaldatum<br>inktpatroon<br>verlopen | De vervaldatum van de inkt is<br>verlopen. Plaats een nieuw<br>inktpatroon.                                                                                                    |
|           | Inktpatroon bijna<br>leeg              | Aangezien het inktpeil te laag is,<br>moet de inkt worden bijgevuld. Het<br>onderdeelnummer van de inkt wordt<br>ook weergegeven. Als de pictogram<br>na bijvulling flikkert, moet u contact<br>opnemen met een onderhoudstechnicus. |
|           | Inktpatroon leeg                       | Smartchip-gegevens van inktpatroon<br>leest 0%. Plaats een nieuw inktpatroon.                                                                                                    |

<span id="page-185-0"></span>*Tabel 7-5: Waarschuwingspictogrammen (vervolg)*

<span id="page-186-0"></span>

| Pictogram | Naam                                   | Oplossing                                                                                                    |
|-----------|----------------------------------------|----------------------------------------------------------------------------------------------------|
|           | Inktinvoegingen<br>overschreden        | Het huidige inktpatroon voert meer<br>dan TIEN keer in. Plaats een nieuw<br>inktpatroon.                                                                                                    |
|           | Geen make-up<br>patroon                | Er is geen make-up vloeistof<br>beschikbaar voor toevoeging aan<br>inktkernmodule. Plaats een nieuw<br>make-up patroon.                                                                                                    |
|           | Verkeerde make-up<br>patroon           | Het geplaatste patroon in de make-up<br>vloeistofpatroonhouder bevat de<br>verkeerde soort make-up vloeistof.<br>Plaats een nieuw make-up patroon.                                                                                                    |
|           | Make-up patroon<br>bijna leeg          | Plaats een nieuw make-up<br>vloeistofpatroon. Het<br>onderdeelnummer van de make-up<br>vloeistof wordt ook weergegeven. Als<br>de pictogram na bijvulling flikkert,<br>moet u contact opnemen met een<br>onderhoudstechnicus.                                                                      |
|           | Schoonstart/-stop<br>niet toegestaan   | Te lage viscositeit waardoor schone<br>start/stop niet toegestaan is om<br>toevoeging van oplosmiddel te<br>voorkomen. Neem contact op met een<br>Videojet-onderhoudstechnicus.                                                                                                    |
|           | Make-up<br>invoegingen<br>overschreden | Het huidige make-up patroon voert<br>meer dan TIEN keer in. Plaats een<br>nieuw make-up patroon.                                                                                                    |
|           | Inktkernniveau hoog                    | Inktniveau in de inktkernmodule is<br>zeer hoog. Het pictogram mag na een<br>korte tijdsinterval niet meer branden.<br>Als het pictogram langer dan<br>5 minuten wordt weergegeven, moet<br>u de fout bij een onderhoudstechnicus<br>melden. Zie de onderhoudshandleiding<br>voor meer informatie. |
|           | Inktkernpeil laag                      | Plaats een nieuwe inktkernmodule.                                                                                                    |
|           | Kast heet                              | Elektronische compartiment is meer<br>dan 70 graden Celsius. Neem contact op<br>met een Videojet-onderhoudstechnicus.                                                                                                    |

*Tabel 7-5: Waarschuwingspictogrammen (vervolg)*

| Pictogram | Naam                                               | Oplossing                                                                                                    |
|-----------|----------------------------------------------------|----------------------------------------------------------------------------------------------------|
|           | Inktkerninvoegingen<br>overschreden                | De verbinding van de inktkernmodule<br>is meer dan TIEN keer verbroken/<br>opnieuw aangesloten. Plaats een<br>nieuwe inktkernmodule.                                       |
|           | Pomp RPM dichtbij<br>het max                       | Het instelpunt van de pomp-RPM is<br>98% hoger om ingestelde druk te<br>bereiken. Neem contact op met een<br>Videojet-onderhoudstechnicus.                                 |
|           | Geen inktkern                                      | Geen gegevens van inktkernmodule<br>smartchip - inktkernmodule is niet<br>aangesloten. Neem contact op met<br>Videojet-onderhoudtechnicus.                                 |
|           | Spoedig<br>inktkernservice<br>(0,5 % over)         | Inkt core module zeer dichtbij einde<br>levensduur . 0,5% resterend.<br>Raadpleeg Tabel 7-6 op pagina 7-14.<br>Neem contact op met een Videojet-<br>onderhoudstechnicus.   |
|           | Spoedig<br>inktkernservice<br>(2 % over)           | Inkt core module zeer dichtbij einde<br>levensduur. 2% resterend. Raadpleeg<br>tabelTabel 7-6 op pagina 7-14. Neem<br>contact op met een Videojet<br>onderhoudstechnicus.  |
|           | Spoedig<br>inktkernservice<br>(5 % over)           | Inkt core module zeer dichtbij einde<br>levensduur. 5% resterend. Raadpleeg<br>tabel Tabel 7-6 op pagina 7-14.<br>Neemcontact op met een Videojet-<br>onderhoudstechnicus. |
|           | Binnenkort service<br>inktkern (10 %<br>resterend) | Inktkernmodule nadert einde van<br>levensduur service. 10% resterend.<br>Raadpleeg Tabel 7-6 op pagina 7-14<br>Neem contact op met<br>onderhoudsmonteur van Videojet.      |
|           | Productvertraging te<br>kort                       | Neem contact op met een Videojet-<br>onderhoudstechnicus.                                                                                                    |
|           | Opening tussen<br>afdrukken te kort                | Onvoldoende tijd om tussen afdrukken<br>te compileren. Neem contact op met<br>een Videojet-onderhoudstechnicus.                                                            |

*Tabel 7-5: Waarschuwingspictogrammen (vervolg)*

| Pictogram | Naam                                           | Oplossing                                                                                                    |
|-----------|------------------------------------------------|----------------------------------------------------------------------------------------------------|
|           | Afdrukwachtrij te<br>diep                      | Te veel producten tussen PEC en<br>afdrukkop. Neem contact op met een<br>Videojet-onderhoudstechnicus.                                                                                                    |
|           | Afdrukoverlapping                              | Printer start voordat vorige afdruk is<br>voltooid. Neem contact op met een<br>Videojet-onderhoudstechnicus.                                                                                              |
|           | Geen tijd voor<br>fasering                     | Neem contact op met een Videojet-<br>onderhoudstechnicus.                                                                                                    |
|           | Geen tijd voor TOF                             | De printer kan geen "feitelijke<br>snelheid" behalen en kan dus geen<br>TOF-snelheidscontrole uitvoeren.                                                                                                  |
| ABCD≫     | Te hoge snelheid                               | De snelheid van het rotatie-encoderis is<br>te hoog om de gewenste afdrukbreedte<br>te verkrijgen. Als de afdrukbreedte niet<br>aanvaardbaar is, moet u de storing bij<br>een onderhoudstechnicus melden. |
|           | Maximale<br>afdruksnelheid<br>overschreden     | Neem contact op met een Videojet-<br>onderhoudstechnicus.                                                                                                    |
|           | Geen geldige<br>inktparameters                 | Neem contact op met een Videojet-<br>onderhoudstechnicus.                                                                                                    |
|           | Mogelijke update<br>inktcoëfficiënt            | Coëfficiënten van inktpatroon passen<br>niet bij de coëfficiënten van de<br>inktkernmodule. Neem contact op met<br>een Videojet-onderhoudstechnicus.                                                      |
|           | USB-verbinding<br>staat onder teveel<br>stroom | Extern USB-apparaat vereist overmatig<br>stroom. Neem contact op met een<br>Videojet-onderhoudstechnicus.                                                                                                 |
|           | Vermoedelijke<br>storing aan<br>kopverhitter   | Neem contact op met een Videojet-<br>onderhoudstechnicus.                                                                                                    |
|           | Bezig met aanmaken<br>rastercatalogus          | Software is bezig. Raster wordt<br>vervangen. Kan niet afdrukken.<br>Neem contact op met een Videojet-<br>onderhoudstechnicus.                                                                            |

*Tabel 7-5: Waarschuwingspictogrammen (vervolg)*

| Pictogram | Naam                                       | Oplossing                                                                                                    |
|-----------|--------------------------------------------|----------------------------------------------------------------------------------------------------|
|           | Slechte sproeier!!!<br>Vervang of repareer | Neem contact op met een Videojet-<br>onderhoudstechnicus.                                                                                                  |
|           | Tank wordt niet<br>gevuld                  | Inktkernmodule na VIJF pogingen om<br>inkt tot gewenste niveau bij te vullen,<br>nog steeds LAAG. Neem contact op met<br>een Videojet-onderhoudstechnicus. |
|           | DAC-overstroming                           | CSB-hardware storing. Neem<br>contact op met een Videojet-<br>onderhoudstechnicus.                                                                         |
|           | DAC Comm-fout                              | CSB-hardware storing. Neem<br>contact op met een Videojet-<br>onderhoudstechnicus.                                                                         |

*Tabel 7-5: Waarschuwingspictogrammen (vervolg)*

#### **levensduur inktkern**

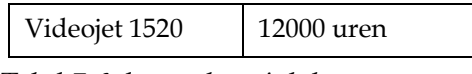

*Tabel 7-6: levensduur inktkern*

#### <span id="page-189-0"></span>**Storingsberichten**

<span id="page-189-1"></span>Storingsberichten worden weergegeven aan de linkeronderkant van het display ter aanvulling van de storingspictogrammen. De berichten worden van prioriteiten voorzien zodat in het geval van meerdere storingen alleen het meest ernstige storingsbericht wordt weergegeven.

# **Scherm diagnostieken**

De diagnostiek schermen tonen de huidige waarde van verschillende parameters die u helpen met de probleemoplossing van de printer.

Voer de volgende taken uit om de diagnostische schermen te bekijken.

**1** Ga naar <01 Schermen> scherm (01 Bewerken > 02 Bewerken > 03 Bewerken > 04 Bewerken - Systeem Instelling > 01 Systeem > 02 Systeem > 03 Systeem - Status Schermen > 01 Schermen).

**2** Druk op de F1-, F2- en F3-toetsen om de parameters van respectievelijk Diagnostisch Scherm 1, Diagnostisch Scherm 2 en Diagnostisch Scherm 3 te bekijken.

| Doel Druk<br>Werkelijk Druk<br>Snelheid Zet pt.<br>Werkelijk Snelheid<br> Kop Temperatuur<br>Modulatie Spanning | Druppel Frequentie<br>Bezig met afdrukken Fase | 0.000<br>22,500<br>0.000<br>79.114<br>Ω | 0.000 (0.000)<br>0.000(26.200)<br>0.000(0) | More:    |
|----------------------------------------------------------------------------------------------------|------------------------------------------------|-----------------------------------------|--------------------------------------------|----------|
| Diagnose                                                                                                    | Diagnose                                       | Diagnose                                | Alarmen                                    | Π1       |
| Scherm1                                                                                                    | Scherm <sub>2</sub>                            | Scherm3                                 | Scherm                                     | Schermen |

*Afbeelding 7-1: Parameters Diagnostische Scherm 1*

| Inkt Temperatuur           |                           |
|----------------------------|---------------------------|
| Elektronica-Temperatuur    | 513                       |
| Pomp RPM                   | П                         |
|                            |                           |
| Make-up Vacuüm-            |                           |
| Verwarming Power           | 100,000                   |
| Gut.Detectie Status        |                           |
| Mixertank Niveaus          | Leeg                      |
| EHT Spanning               |                           |
|                            | More <sup>.</sup>         |
|                            |                           |
|                            |                           |
|                            |                           |
| Diagnose<br>Diagnose       | Alarmen<br>Diagnose<br>Π1 |
|                            |                           |
| Scherm1<br>Scherm2 Scherm3 | Scherm<br>Schermen        |

*Afbeelding 7-2: Parameters Diagnostische Scherm 2*

| Software Versie<br>Firmware Versie<br> Ladingstabel Versie <br> Catcher Pomp<br>InktVerv Datum<br>InktFles Terugpl. | Make-upVerv Datum   | InktSysteem Gebruiksduur 65512<br>0.1.1<br>Ja<br>255 | 1.0.306 E<br>255,255,255<br>21/10/2008<br>21/10/2008 |                |
|----------------------------------------------------------------------------------------------------|---------------------|------------------------------------------------------|------------------------------------------------------|----------------|
|                                                                                                    |                     |                                                      |                                                      | Meer-          |
| Diagnose<br>Scherm1                                                                                                 | Diagnose<br>Scherm2 | Diagnose<br>Scherm3                                  | Alarmen<br>Scherm                                    | 01<br>Diagnose |

*Afbeelding 7-3: Parameters Diagnostische Scherm 3*

# **A Specificaties**

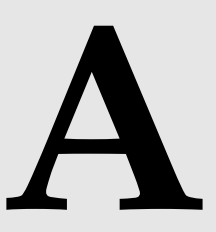

# **Elektrische specificaties**

 $\mathbf{r}$ 

De elektrische specificaties van de printer worden in [Tabel](#page-192-0) A-1 getoond.

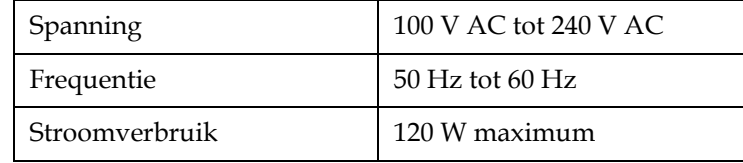

*Tabel A-1: Elektrische specificaties*

# <span id="page-192-1"></span><span id="page-192-0"></span>**Gewicht**

De drooggewichtspecificatie van de printer wordt in [Tabel](#page-192-1) A-2 getoond.

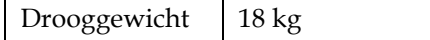

*Tabel A-2: Gewichtspecificaties*

# **Afmetingen**

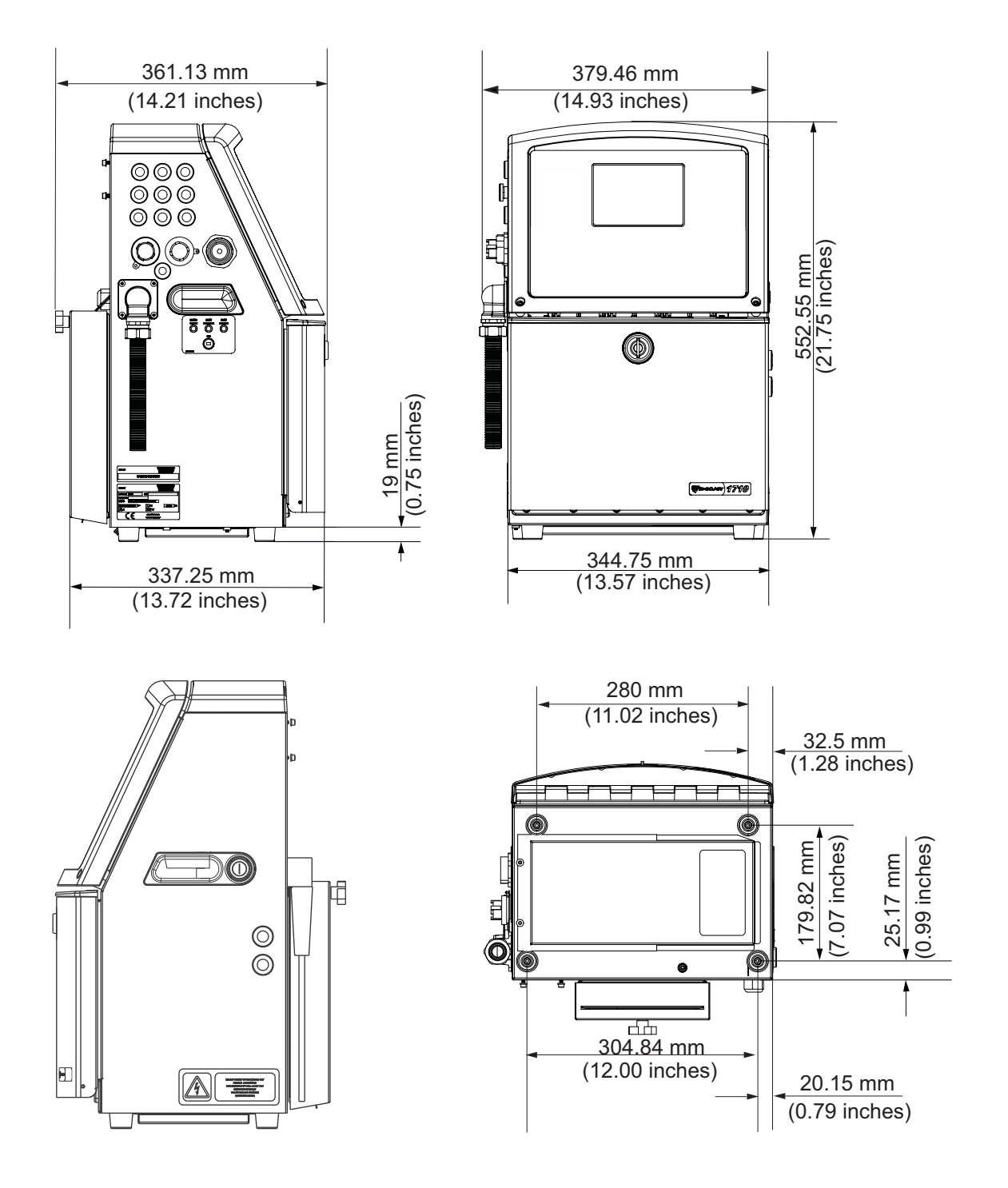

*Afbeelding A-1: Printerafmetingen Videojet 1520*

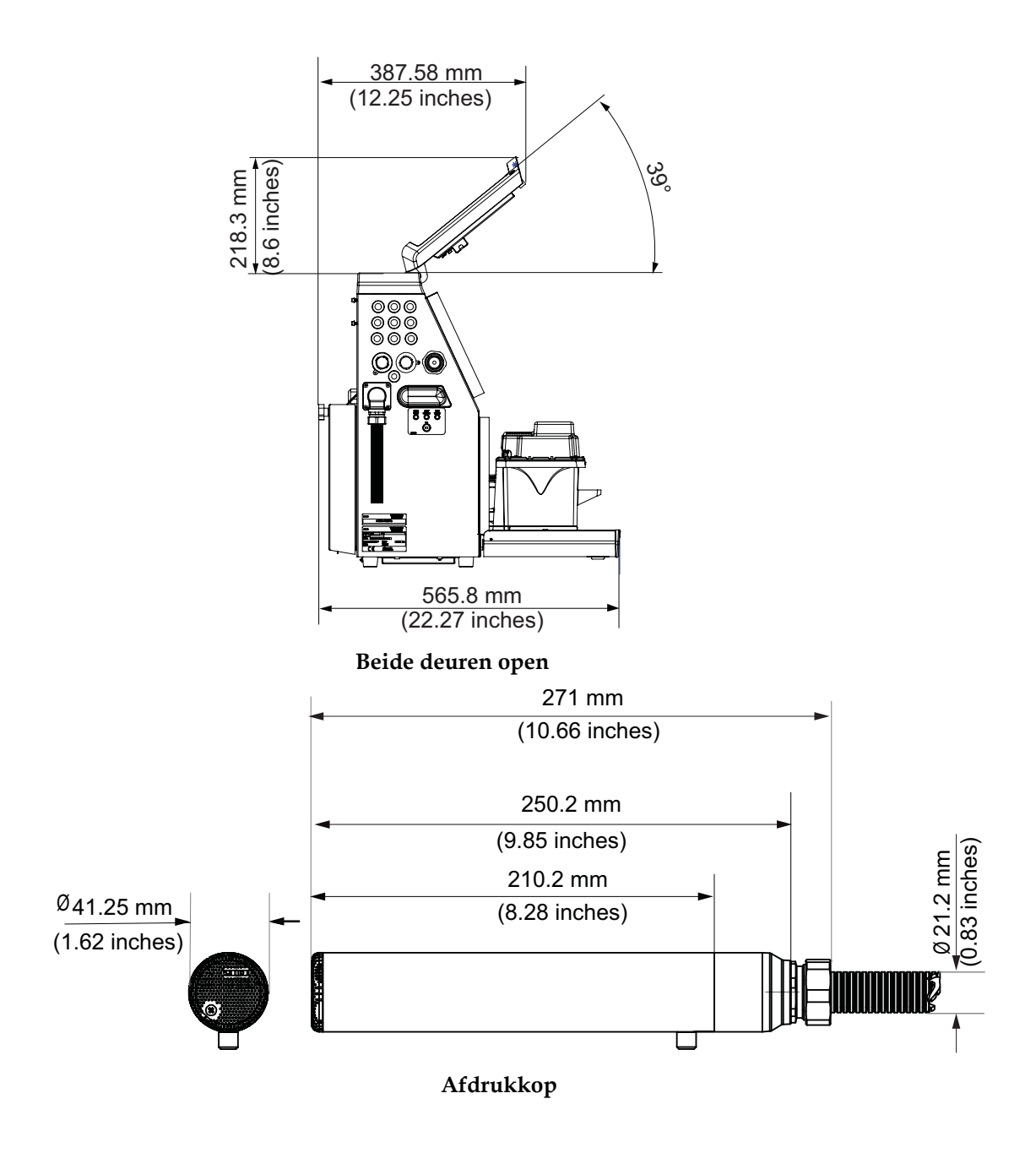

*Afbeelding A-2: Printerafmetingen Videojet 1520 (vervolg)*

De afmetingen van de printer worden in Tabel A-3 getoond

| Kast | <b>Breedte</b> | 345 mm |
|------|----------------|--------|
|      | Hoogte         | 533 mm |
|      | Diepte         | 338 mm |

*Table A-3: Printerafmetingen*

| Afdrukkop                 | Diameter                                   | Ø41.3                       |
|---------------------------|--------------------------------------------|-----------------------------|
|                           | Diameter van de opening van<br>spuitmond   | 60/70 Micron<br>(standaard) |
| Lengte<br>voedingsleiding | 1520<br>3 meter standaard<br>6 meter optie |                             |
| Kastvariaties             | IP65 is standaard<br>IP65 is optie (1520)  |                             |

*Table A-3: Printerafmetingen (vervolg)*

# **Optionele Accessoires**

## **Mobiele Printer Statief**

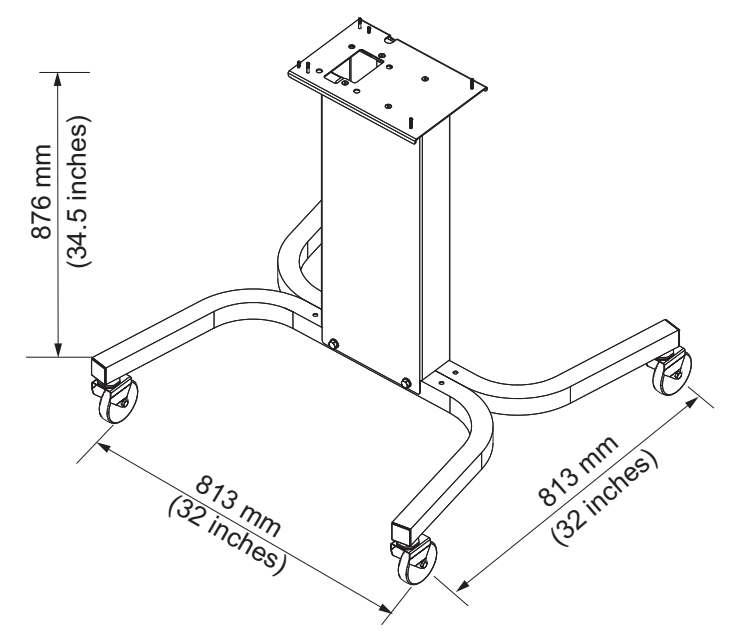

*Afbeelding A-3: Mobiele Printer Statief*

### **Statisch Printer Statief**

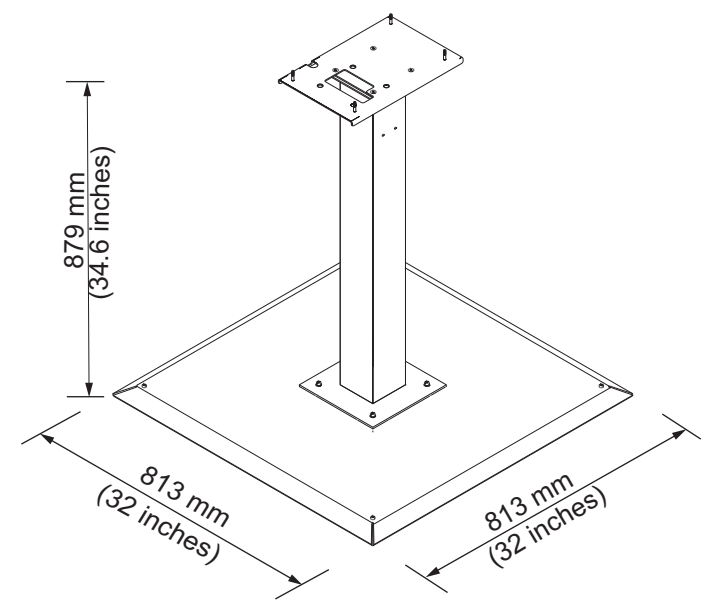

*Afbeelding A-4: Statisch Printer Statief*

#### **Printkop Statief**

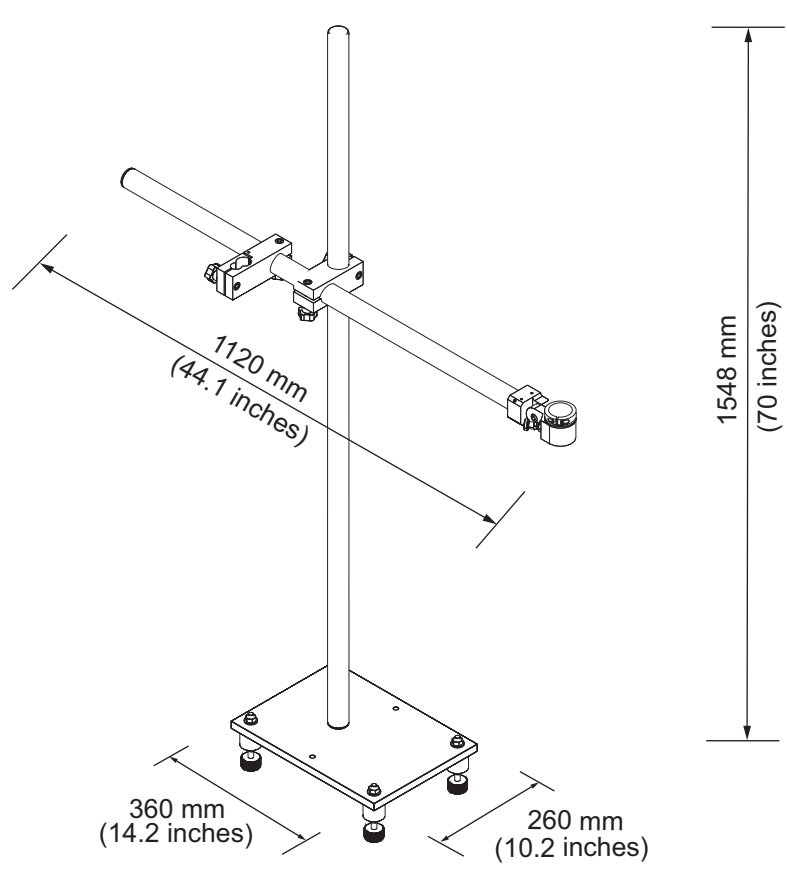

*Afbeelding A-5: Printkop Statief*

# **Omgevende specificaties**

De omgevende specificaties van de printer worden in [Tabel](#page-197-0) A-4 getoond

| Bedrijfstemperatuur                        | 5 °C tot 45 °C (41 °F tot 113 °F)                                                                    |
|--------------------------------------------|----------------------------------------------------------------------------------------------------|
| Wisselsnelheid van<br>omgevingstemperatuur | 10 °C (18 ° F) per uur maximum                                                                       |
| Relatieve vochtigheid                      | 0% tot 90 %, niet-condenserend                                                                       |
| Opslagtemperatuur                          | 5 °C tot 50 °C (41°F tot 122 °F) in originele<br>verpakking                                          |
| Industriële<br>beschermingspecificatie     | IP55 is standaard voor de en de Videojet<br>1520. IP65 is alleen optioneel voor de<br>Videojet 1520. |

<span id="page-197-0"></span>*Tabel A-4: Omgevende specificaties*

*\*Let op: wanneer de printer in een omgeving met een hoge luchtvochtigheid wordt bediend, of wanneer bepaalde inktsoorten (inclusief watergevoelige inktsoorten), luchtdrogers of andere onderdelen zijn vereist. Neem contact op met de afdeling klantenservice van Videojet Technologies Inc. door te bellen met +1 800 843 3610 (alleen Verenigde Staten) of met uw lokale vertegenwoordiger van Videojet Technologies Inc. voor meer informatie.*

# <span id="page-198-3"></span>**Inkt- en make-upvloeistofcapaciteit**

De inkt- en vloeistofcapaciteit van de printer worden in [Tabel](#page-198-0) A-5 getoond.

| Inktpatroon             | 750 milliliters |
|-------------------------|-----------------|
| Make-upvloeistofpatroon | 750 milliliters |

*Tabel A-5: Inkt- en make-upvloeistofcapaciteit*

# <span id="page-198-2"></span><span id="page-198-0"></span>**Afdrukhoogte**

De minimum en maximum hoogte van het bericht voor de afdrukmatrix wordt in [Tabel](#page-198-1) A-6 getoond.

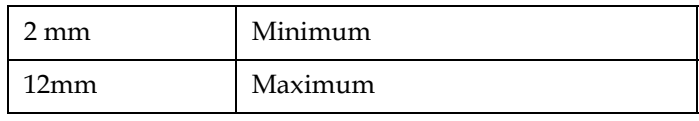

<span id="page-198-1"></span>*Tabel A-6: Afdrukhoogte*

# **Lettertype specificaties en productielijnsnelheden**

De lettertype specificatie en productielijnsnelheden worden weergegeven in Tabel A-7 en Table A-8 on page A-11.

*Noot: De snelheden in Tabel A-7 zijn voor spuitmonden van 60 micron (standaard).* 

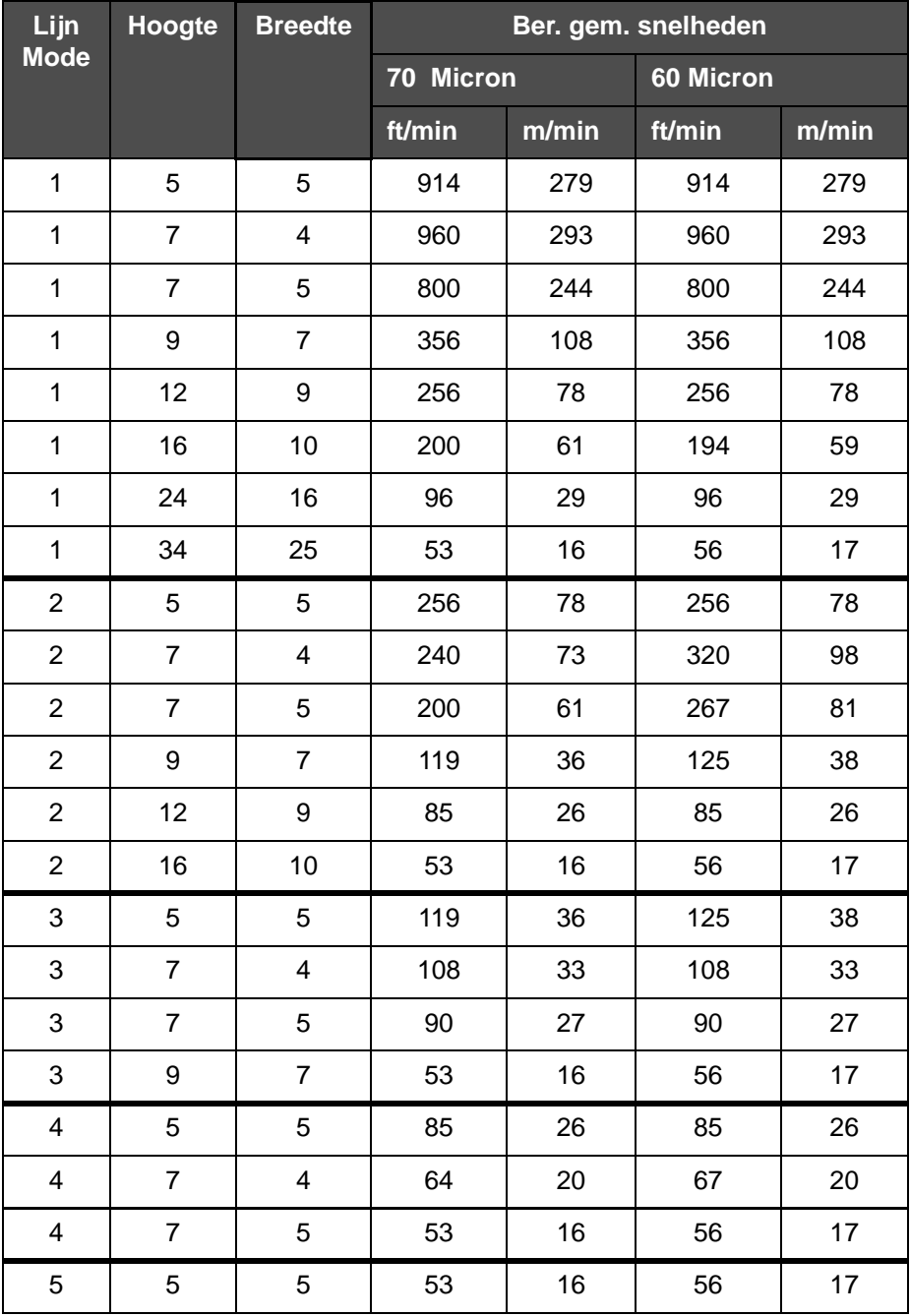

*Noot: Deze Tabel geeft alleen de lettertype specificaties weer voor de. .*

*Table A-7: Lijnsnelheden*

# **Specificaties barcodes**

Beschikbare barcode typen worden in [Tabel](#page-200-0) A-8 weergegeven.

*Noot: Barcode specificatie en Datamatrix weergegeven in [Tabel](#page-200-0) A-8 en [Table](#page-200-1) A-9 [on page](#page-200-1) A-9 zijn alleen voor de 1520.*

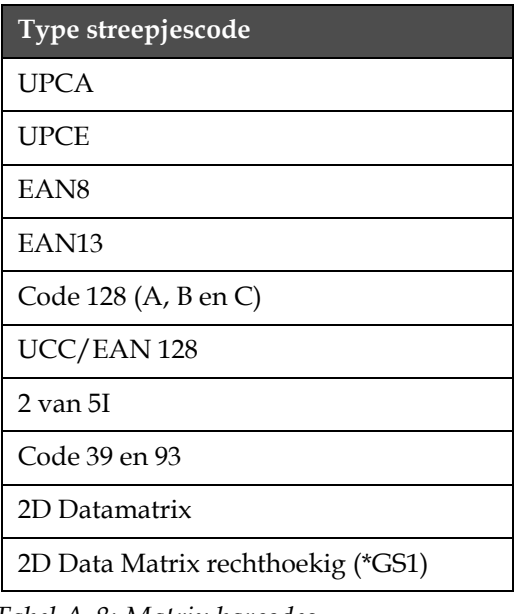

<span id="page-200-0"></span>*Tabel A-8: Matrix barcodes*

| Datamatrix     |  |
|----------------|--|
| $10 \times 10$ |  |
| $12 \times 12$ |  |
| 14 x 14        |  |
| $16 \times 16$ |  |
| $18 \times 18$ |  |
| $20 \times 20$ |  |
| $22 \times 22$ |  |
| $24 \times 24$ |  |
| $26 \times 26$ |  |
| $32 \times 32$ |  |
| $8\,$ x $18$   |  |
| $8 \times 32$  |  |

<span id="page-200-1"></span>*Tabel A-9: Data Matrix Code afmeting*

| Datamatrix     |  |
|----------------|--|
| $12 \times 26$ |  |
| $12 \times 36$ |  |
| $16 \times 36$ |  |
| $16 \times 48$ |  |

*Tabel A-9: Data Matrix Code afmeting (vervolg)*

*Let op: het 60 Micron verdeelstuk wordt aanbevolen voor het afdrukken van gegevensmatrixcodes bij 16 hoog of groter.*

# **B**<br> **B B**<br> **B**<br> **B overzichtsdiagram**

# **Inleiding**

Software overzicht navigatiesstappen om toegang te verkrijgen tot verschillende schermen in de Videojet 1520 Excel gebruikersinterface.

# **Videojet 1520 Excel Software Overzichtsdiagram**

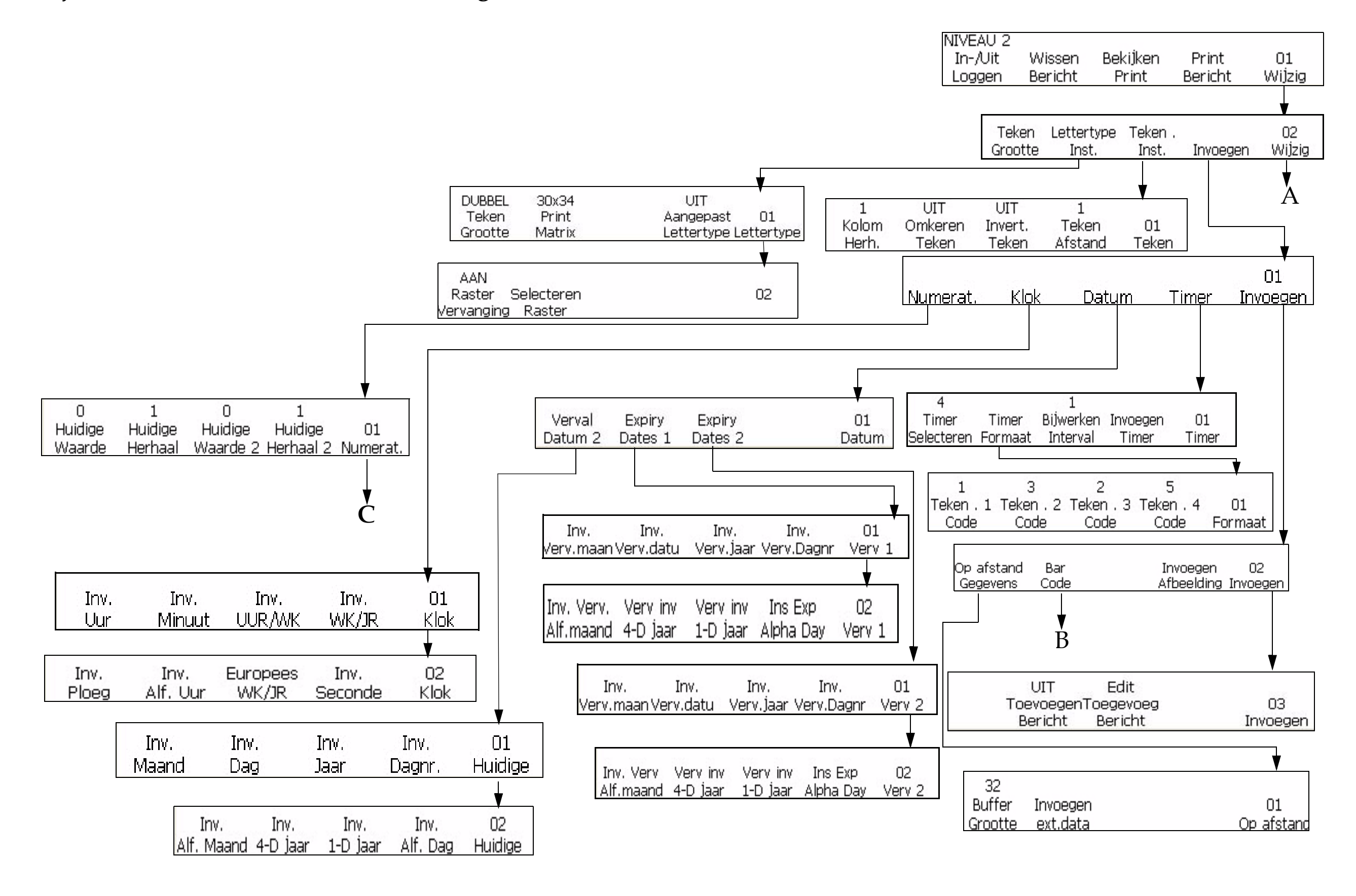

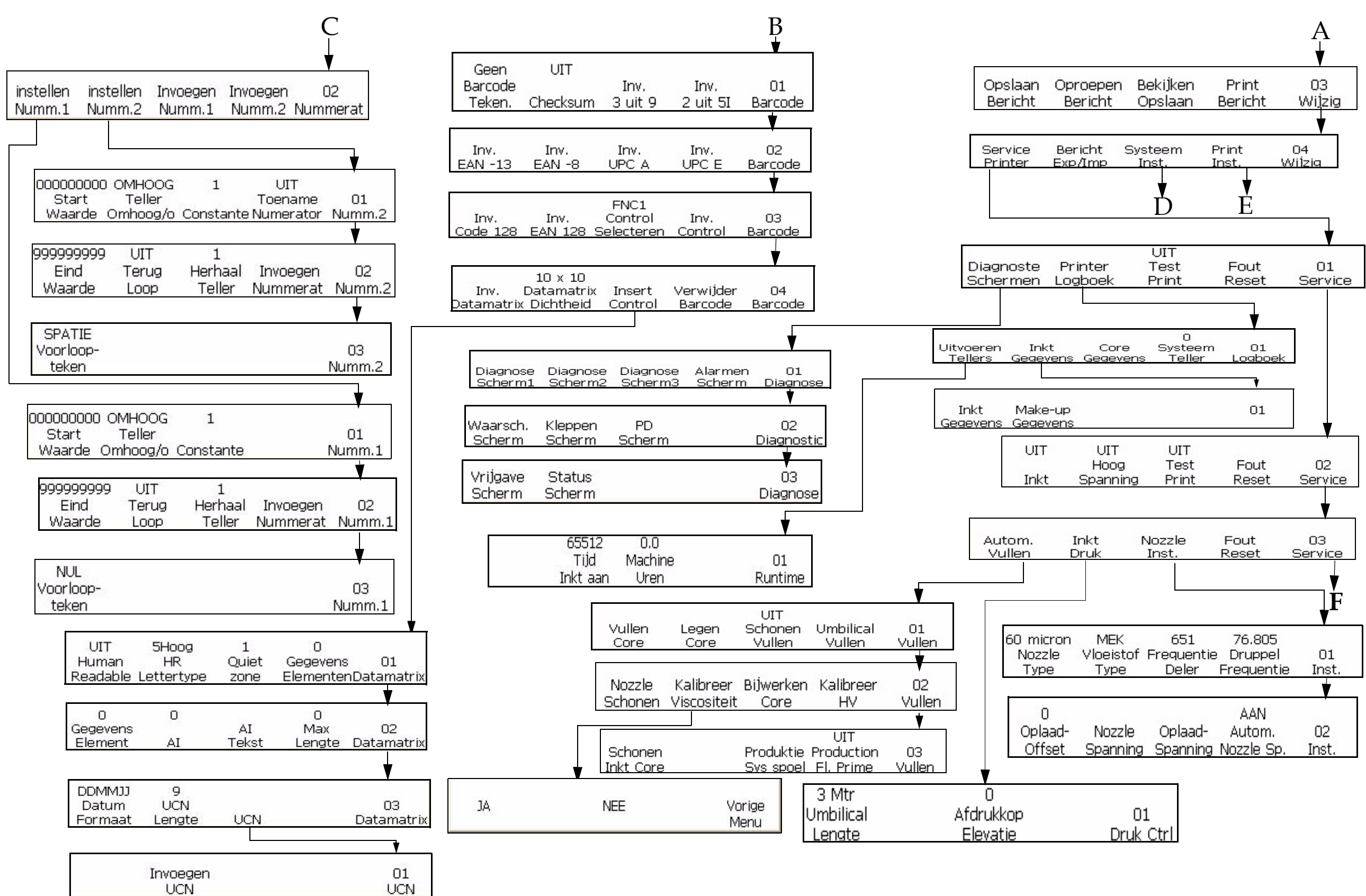

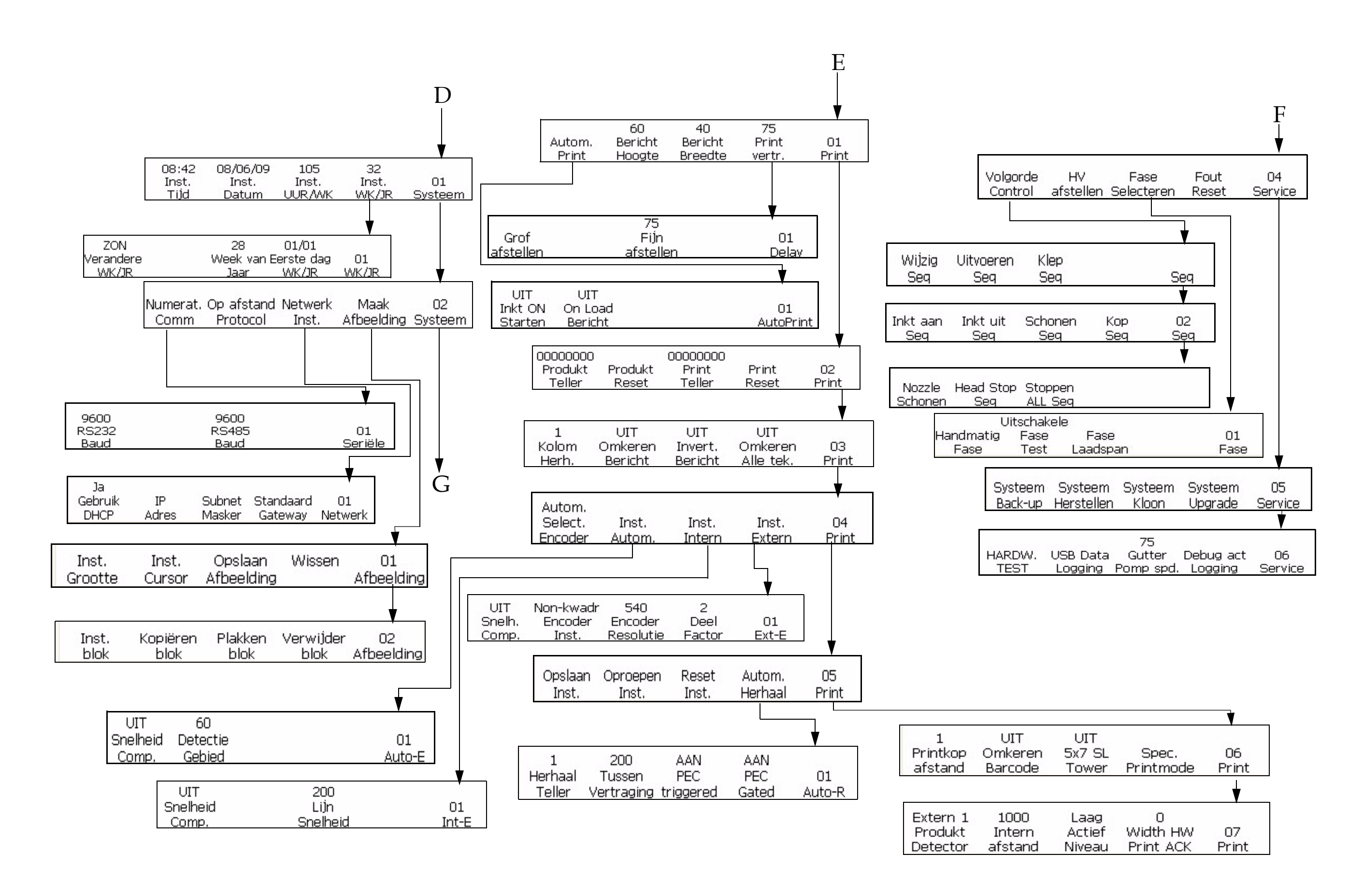

*B-5 Gew AA*

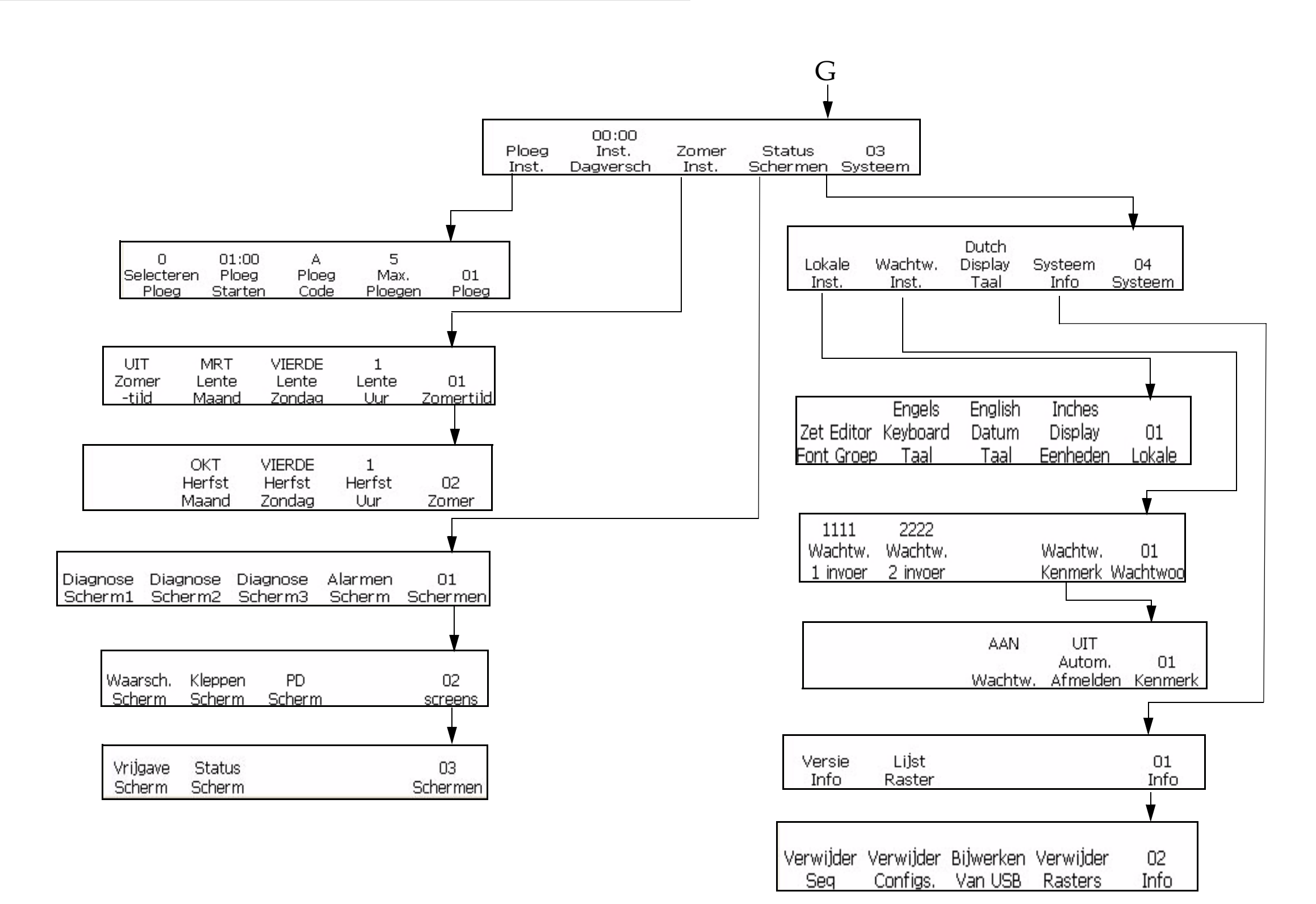

# **Index**

#### **Numerics**

[2D Datamatrix 5-74](#page-152-0) [5 x 7 SL Toren 5-32](#page-110-0)

# **A**

[Aansluitpaneel 3-7](#page-34-0) [Afbeelding Bijknippen 5-79](#page-157-0) [Afbeelding variabele 5-76](#page-154-0) [Afdrukhoogte A-7](#page-198-2) [Afdrukinstellingmodus 5-13](#page-91-0) [Afdrukkop 3-6](#page-33-0) [Werkingsprincipe A-7](#page-198-2) [Afdruksnelheid A-7](#page-198-2) [Alarmscherm 7-6](#page-181-0) [Alfamaand invoegen 5-49](#page-127-0) [Alternatieve nul 5-69](#page-147-0) [Auto afdrukken 4-10](#page-47-0) [Auto encoder 4-17](#page-54-0) [Automatisch herhalen 4-28](#page-65-0)

#### **B**

[Baudsnelheid 4-26](#page-63-0) Bedieningspaneel [Functietoetsen 3-3](#page-30-0) [Status-LED 3-2](#page-29-0) [Bericht opslaan 5-23](#page-101-0) [Bewerkmodus 5-5](#page-83-0) [Blok bewerkingsfunctie 5-81](#page-159-0) [BRANDGEVAAR EN GEVAAR](#page-172-0)  VOOR DE GEZONDHEID 6-8

#### **D**

[Dag van de maand invoegen 5-47](#page-125-0) [De parameters voor de printinstelling](#page-70-0)  instellen 4-33 De Productdetector aansluiten [Actieve niveau 4-14](#page-51-0) [Interne afstand 4-14](#page-51-1) [Display 3-3](#page-30-1)

## **E**

EHT-blok [Schoonmaken 6-10](#page-174-0)

#### **G**

[GEVAARLIJKE DAMPEN 6-7](#page-171-0)

# **H**

[HANTEREN VAN](#page-171-1)  SCHOONMAAKMIDDEL. 6-7

# **I**

Inkt [Capaciteit A-7](#page-198-3) [Verbruiksnelheid A-7](#page-198-3) [Invoegen afstandsgegevens 5-60](#page-138-0) [Invoegen jaar 5-48](#page-126-0) [Invoegen Juliaanse vervaldatum 5-54](#page-132-0) [Invoegen numerator 5-37](#page-115-0) [Invoegen vervaljaar 5-53](#page-131-0)

# **K**

Kast [Schoonmaken 6-10](#page-174-1)

# **L**

[LED's 3-2](#page-29-1)

# **O**

[Onjuiste afdrukgrootte 7-3](#page-178-0) [Opgeslagen berichten bekijken 5-24](#page-102-0) [Oproepen Bericht 5-24](#page-102-1)

## **P**

[Pictogram Bovenkant uit 7-11](#page-186-0) [Pictogram Gutterstoring 7-7](#page-182-0) [Pictogram Inkt bijna op 7-10](#page-185-0) [Pictogram Jet draait 7-7](#page-182-1) [Pictogram Jet gestopt 7-7](#page-182-2) [Pictogram Kast te heet 7-8](#page-183-0) [Pictogram Lid afdrukkop open 7-9](#page-184-0) [Pictogram Mengtank leeg 7-8](#page-183-1) [Pictogrammen Printerstatus 7-7](#page-182-3) [Indicatorpictogrammen 7-7](#page-182-4) [Storing \(Alarm\) pictogrammen 7-7](#page-182-5) [Waarschuwingspictogrammen 7-9](#page-184-1) [Pictogrammen storingen 3-3](#page-30-2) [Printerinstelling 4-8](#page-45-0) [Printvertraging instellen 4-31](#page-68-0) [Probleemoplossing 7-1–](#page-176-0)[7-14](#page-189-1) [Afdruk niet volledig 7-4](#page-179-0)

[Onjuiste afdrukgrootte 7-3](#page-178-0) [Onjuiste afdrukpositie 7-3](#page-178-1) [Slechte afdrukkwaliteit 7-4](#page-179-1)

#### **R**

[Reductiefactor 4-19](#page-56-0)

#### **S**

[Schoonstart 4-3](#page-40-0) [Schoonstop 4-3](#page-40-1) [Secundaire filter 3-9](#page-36-0) [Service Status 4-30](#page-67-0) [Servicemodus 5-9](#page-87-0) [Smart Chip Data 4-27](#page-64-0) [Snelstart 4-3](#page-40-2) [Snelstop 4-3](#page-40-3) [Soorten barcodes 5-62](#page-140-0) [Sproeier doorspoelen 4-7](#page-44-0) [Systeem back-up 4-36](#page-73-0) [Systeem herstellen 4-36](#page-73-1) [Systeem Upgrade 4-38](#page-75-0) [Systeemkloon 4-37](#page-74-0) [Systeemstatus LED's 3-2,](#page-29-1) [7-2](#page-177-0)

## **T**

[Taal instellen 4-8](#page-45-1) [Tekeninstellingmodus 5-6](#page-84-0) [Toetsenbord 3-3](#page-30-3) [Training 0-v](#page-6-0)

## **V**

[VERGIFTIGINGSGEVAAR 6-7](#page-171-2)

#### **W**

[Waardemodus 5-6](#page-84-1) [Waarschuwingsscherm 7-6](#page-181-1) [Werpafstand 4-10](#page-47-1)